# MagicInfo Lite Edition Server User Manual

MagicInfo is divided into 3 product groups; Author, Server and Client. MagicInfo Lite Edition Server is a web-based administration tool used to administer contents and devices, and process content scheduling and deployment.

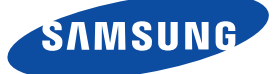

# Content

### 01 Before You Start

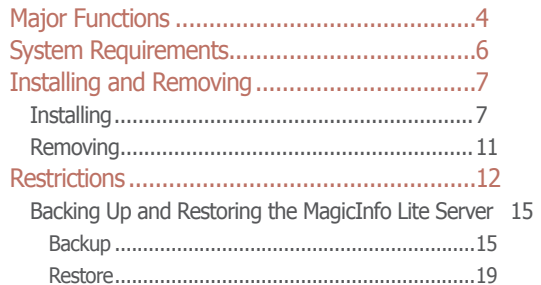

### 02 Login

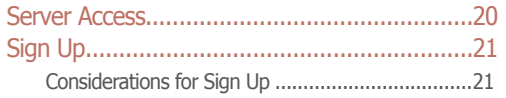

### 03 Screen Layout

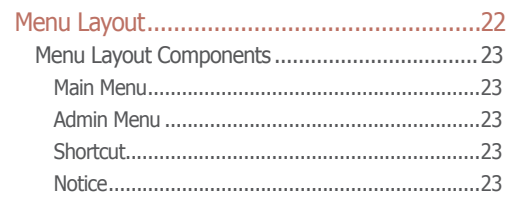

### 04 Content Management

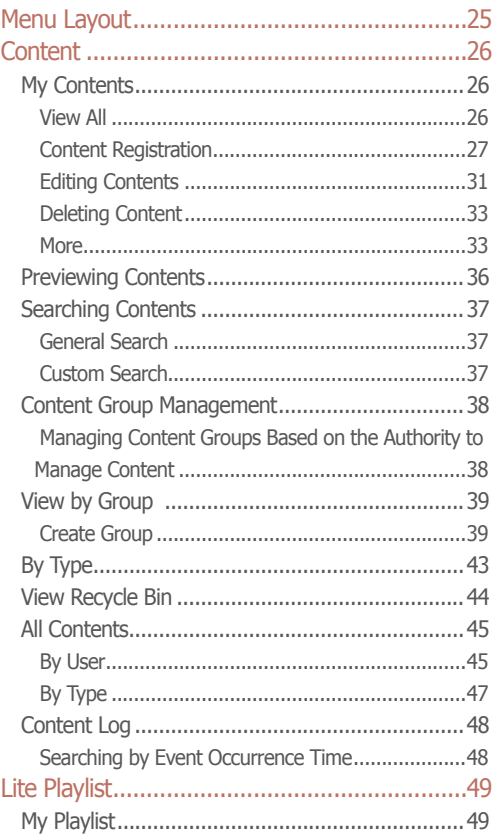

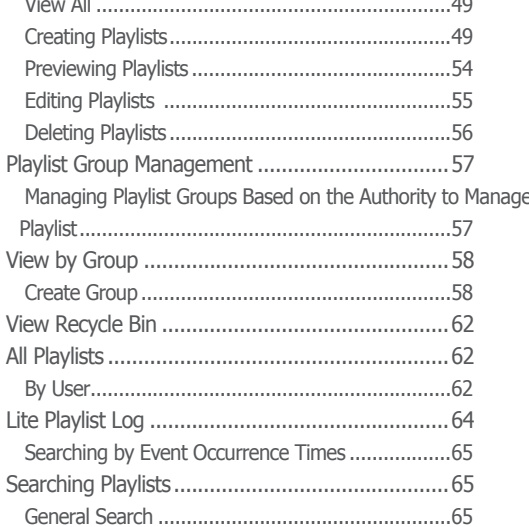

### 05 Schedule Management

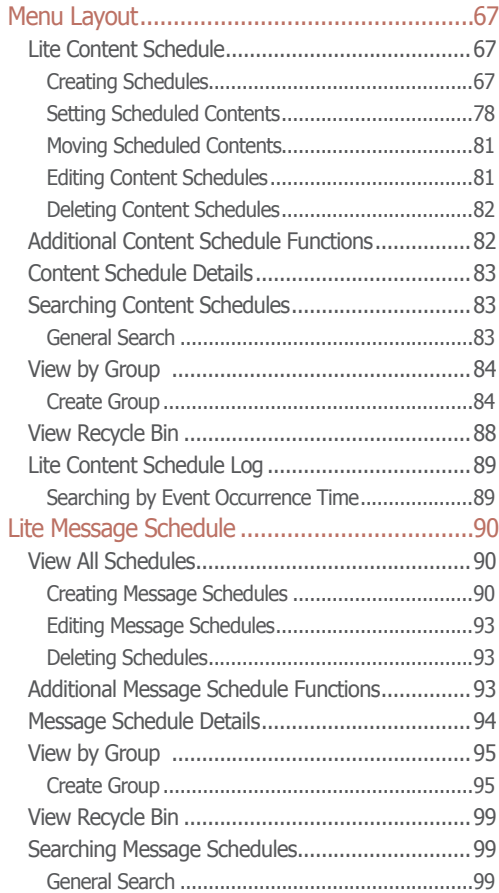

### $\frac{1}{18}$  06 Device Management

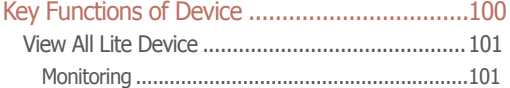

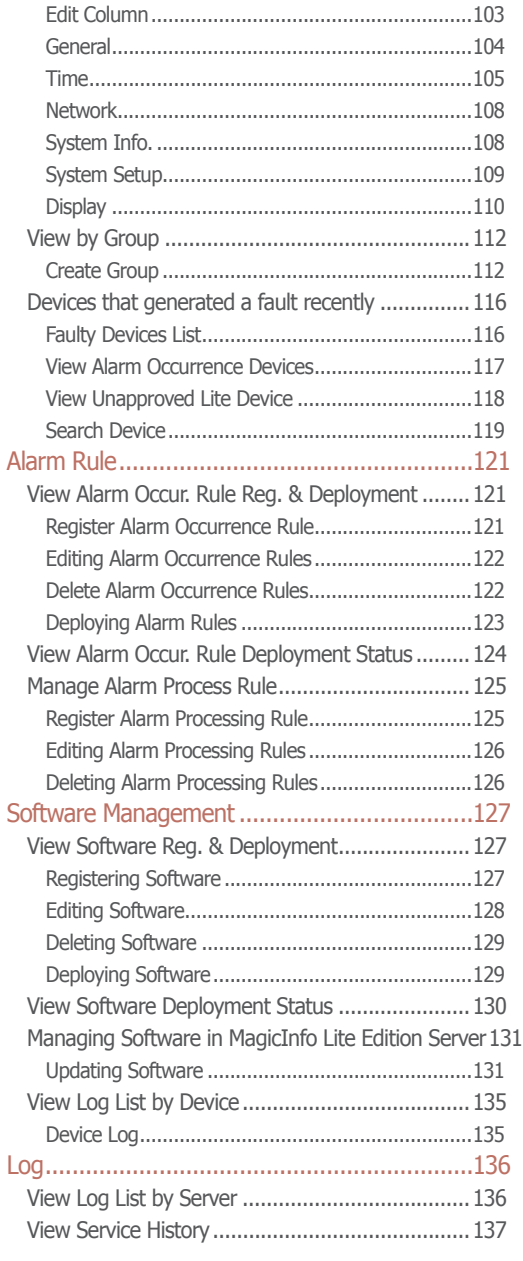

# 07 [User Management](#page-137-0)

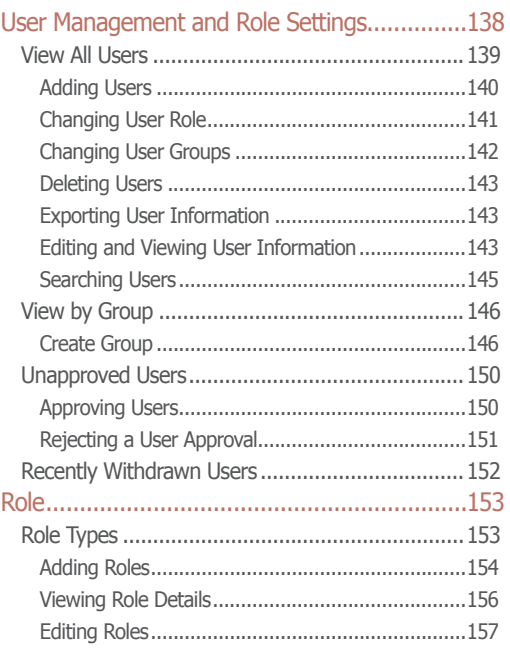

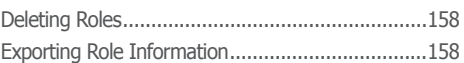

# 08 [Setting](#page-158-0)

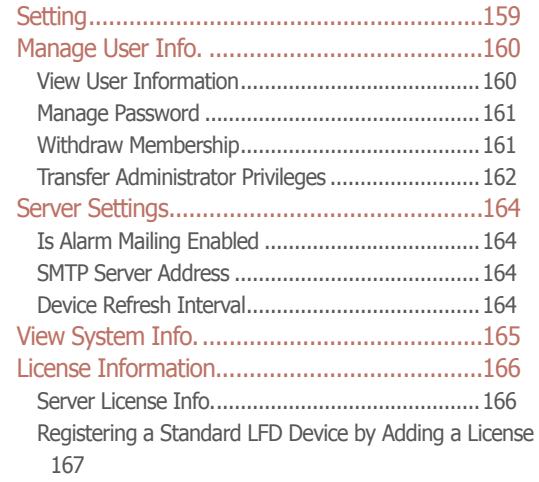

# $\frac{3}{4}$  09 [About Server](#page-167-0)

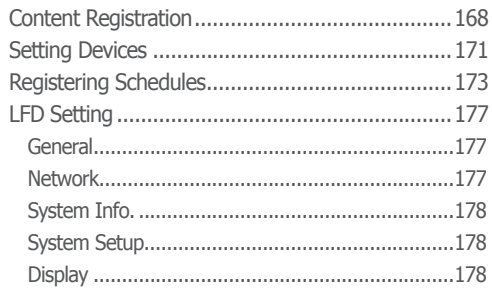

# <span id="page-3-0"></span>MagicInfo Lite Edition **Server**

# Before You Start

# **Major Functions**

The MagicInfo Lite Edition Server is a web-based management tool that manages content and devices and organizes and publishes content. A user can connect to the server and control devices remotely and organize content with various effects using their web browser.

### **Managing media content**

- ∙ Register and manage media (photo, video, music, LFD, VideoWall, document, Flash and PDF) files saved on your PC.
- ∙ Registered contents can be scheduled and deployed to devices.
- ∙ Registered contents can be downloaded to a user PCs.
- ∙ Content information can be modified and deleted.
- ∙ Content items can be registered and managed in different categories (View by Group, By Type); content items can be searched using a variety of keywords.
- ∙ Groups can be created to manage contents in groups.
- ∙ Content logs can be searched to view all content events (add, delete, edit) that have taken place on the server.
- ∙ Content information can be converted to an Excel or PDF file and saved on a user PCs.
- Select a content item from the content list to preview it as a thumbnail image or video in Preview.

### **Playlist Creation**

- ∙ Contents registered on the server can be organized into a single playlist for normal or random playback. Multiple contents can be managed as a single content item.
- ∙ Specify the screen transition effects when playing image content.
- ∙ Groups can be created to manage playlists in groups.

### **Remote Device Monitoring**

- ∙ Device information (Device Name, On Air Content, Current Schedule) and on/off status can be viewed in real time.
- ∙ Registered devices can be deleted.
- ∙ Different images representing the real-time status of individual devices to indicate default content playback, scheduled content playback, panel-off and server disconnection.

### **Tips**

**Server Access** Open a web browser and enter http://(Server IP):(Server Port)/MagicInfo in the URL bar to move to the login screen.

E.g. The MagicInfo in (http://192.168.0.\*\*\*:7001/ MagicInfo) is case-sensitive.

### **Remote Display Control**

∙ Configure the general settings, system settings and display settings; and view network and system information about an LFD device.

### **Managing Faulty Devices**

- ∙ Alarms or faults are notified on the server at times; the rules to be applied in the processing of such alarms and faults can be registered.
- ∙ Devices experiencing alarms and faults can be processed after the alarm or fault type is checked.
- ∙ A device communicates alarms and faults to the server when certain conditions are identified. The definition of such conditions can be registered.

### **Remote Software Update**

- ∙ Applications installed on devices are updated. Alarm occurrence rule files which notify the server of alarms and faults are automatically updated.
- ∙ MagicInfo Lite Edition Server allows you to register and manage the software update file for MagicInfo Lite Client.
- ∙ Software registered on the server can be deployed to devices through scheduling.
- ∙ Update files can be updated automatically or through scheduling.
- ∙ Software is automatically downloaded to perform update when a device is connected to the server or at a set time.

### **Content Schedule Creation and Management**

- ∙ Contents can be scheduled to be played at a desired time.
- ∙ Daily/Weekly/Monthly schedules can be created.
- ∙ Make a playlist with various types of content so that they can be played like a single content item.
- ∙ Background music can be set for various scheduled data.
- ∙ Operation of scheduled data can be viewed and managed.
- ∙ Deployment status of a selected schedule can be viewed, and deployment can be cancelled.
- ∙ Schedules can be deployed to selected devices and device groups.
- ∙ Groups can be created to manage content schedules in groups.
- ∙ All content schedule events (add, delete, edit) that have taken place on the server can be viewed in Contents Schedule Log.

### **Scheduling Messages**

- ∙ Created messages can be played on a selected device or device group immediately or at a scheduled time.
- ∙ Specify the font size and color of a message.
- ∙ Message background image, position, scrolling, and moving speed can be set.
- ∙ Groups can be created to manage message schedules in groups.
- ∙ Messages to be played can be previewed.

### **User Management and Role Setting**

- ∙ All server users can be searched and managed.
- ∙ Create groups and manage users on a group basis.
- ∙ Administrators can create roles for users of server menus and assign them to different users.

### **Terminology**

**What is LFD?** LFD refers to a Large Format Display which displays information.

# <span id="page-5-0"></span>System Requirements

### **Hardware**

**CPU : Dual Core 2.5 GHz or greater RAM : 2048 MB or greater 200 GB or greater**

### **Software**

**Internet Explorer 7.0 or later (8.0 recommended)**

### **System**

**Windows 2003 Windows XP Professional SP3 Windows Vista Windows 7 Windows Server 2008**

# <span id="page-6-0"></span>Installing and Removing

# **Installing**

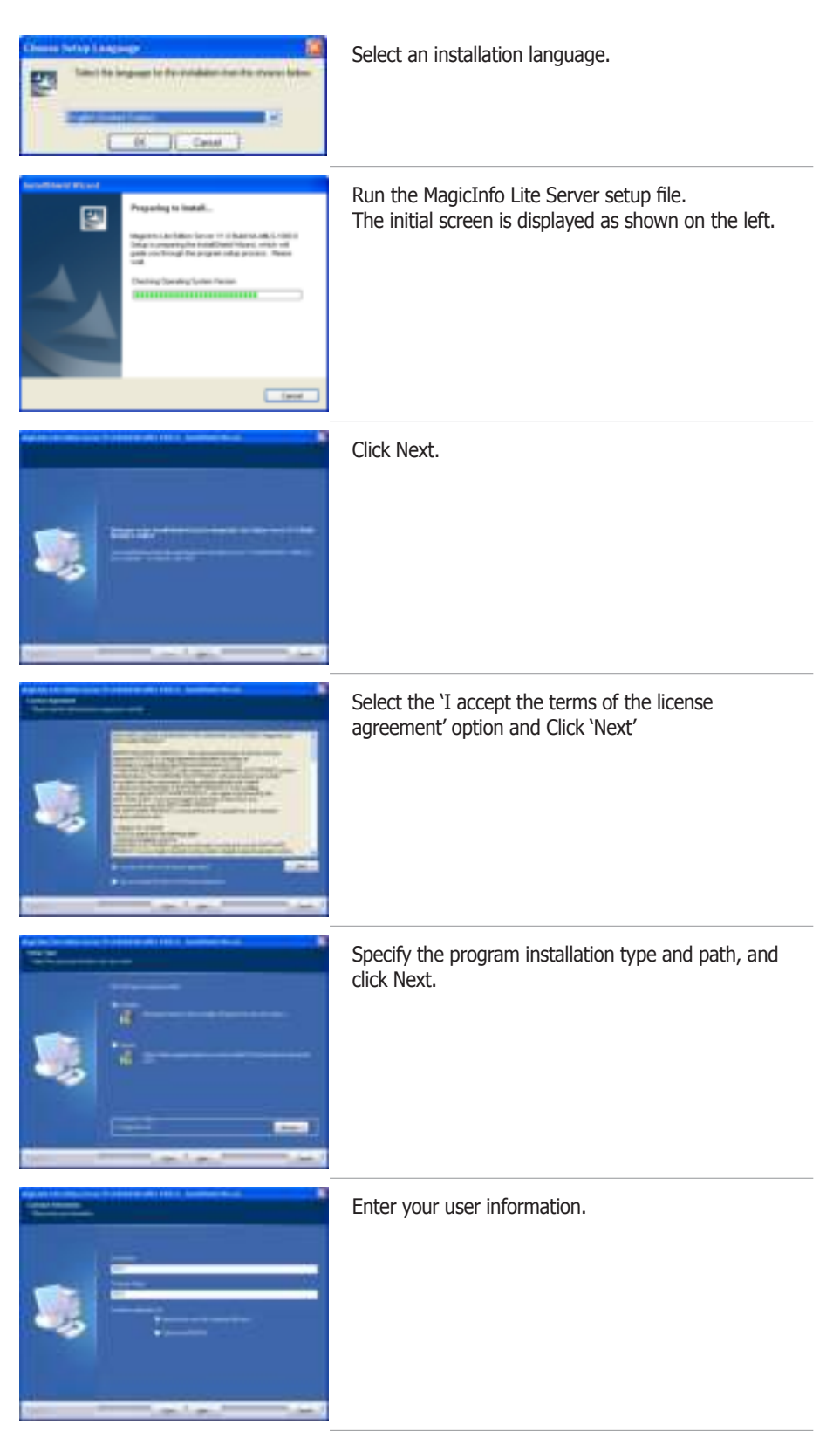

### **Caution**

- **Precautions for Program Installation** MagicInfo Lite Server can only be installed under a Windows administrator account. (Applicable only on a Windows Vista or Windows 7 operating system.) MagicInfo Lite Server requires PostgreSQL. Install the PostgreSQL program before installing Server.

#### - **Precautions for PostgreSQL Installation**

To install PostgreSQL properly, the Secondary Logon service must be activated on the PC where the application will be installed. (Applicable only on a Windows Vista or Windows 7 operating system.)

To install PostgreSQL properly, go to Start – Control Panel – User Accounts – User Account Control Settings and move the slider down to Never Notify. (Applicable only on a Windows Vista or Windows 7 operating system.) Ensure you do not forget the PostgreSQL port and administrator account password configured during PostgreSQL installation as they are required to install Server.

#### **Tips**

- **Selecting an Installation Type** The installation process can vary depending on the Setup Type. This manual describes the installation process based on when Complete is selected for Setup Type.

#### - **Custom**

Select Custom from Setup Type and click Next. The following screen will appear.

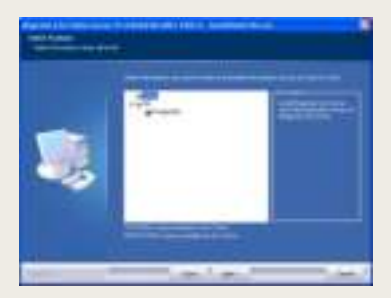

Select the checkboxes of the functions you want to install, and click Next. The same installation process is applied when both WAS and DB are selected and when Complete is selected for Setup Type.

- **If only WAS is selected under Custom** Select only WAS under Custom and click Next to open the following screen.

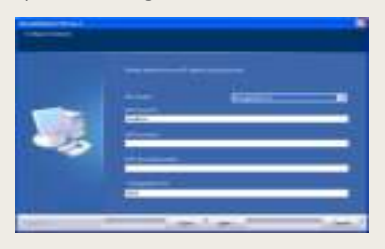

Enter the database server IP and password to access database. Click Next to open the screen where you can enter user information.

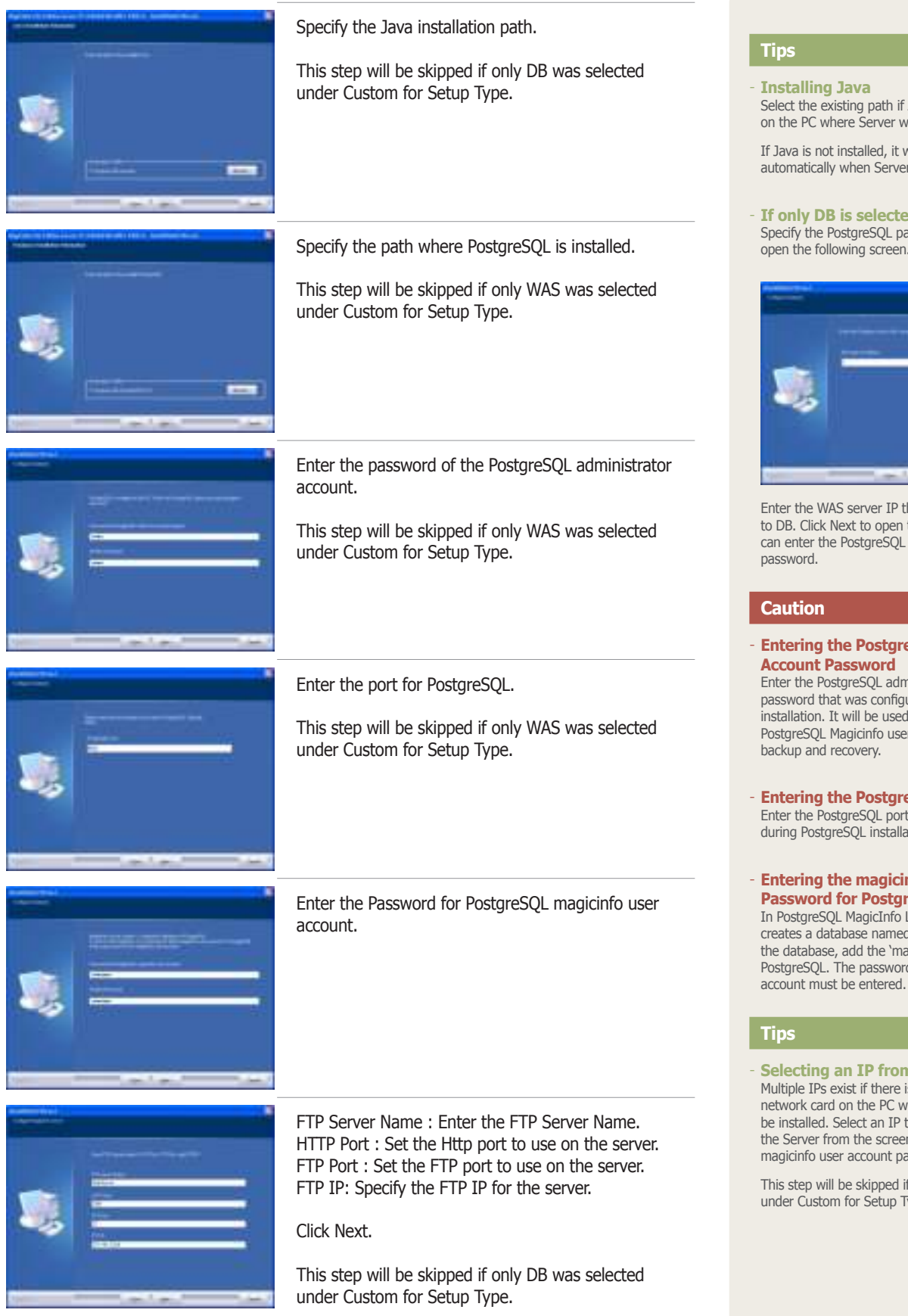

- **Installing Java** Select the existing path if Java is already installed on the PC where Server will be installed.

If Java is not installed, it will be installed automatically when Server is installed.

- **If only DB is selected under Custom** Specify the PostgreSOL path, and click Next to open the following screen.

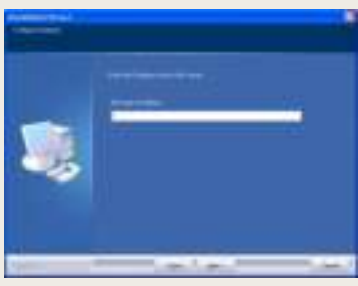

Enter the WAS server IP that will be connected to DB. Click Next to open the screen where you can enter the PostgreSQL administrator account password.

#### **Caution**

- **Entering the PostgreSQL Administrator Account Password**

Enter the PostgreSQL administrator account password that was configured during PostgreSQL installation. It will be used as the Password for PostgreSQL Magicinfo user account for a server backup and recovery.

- - **Entering the PostgreSQL Port** Enter the PostgreSQL port that was configured during PostgreSQL installation.
- - **Entering the magicinfo User Account Password for PostgreSQL** In PostgreSQL MagicInfo Lite Edition Server creates a database named magicinfo. To access the database, add the 'magicinfo' user account to PostgreSQL. The password for this 'magicinfo' user
- **Selecting an IP from Multiple IPs** Multiple IPs exist if there is more than one network card on the PC where the Server will be installed. Select an IP that will be used on the Server from the screen displayed after the magicinfo user account password was entered.

This step will be skipped if only DB was selected under Custom for Setup Type.

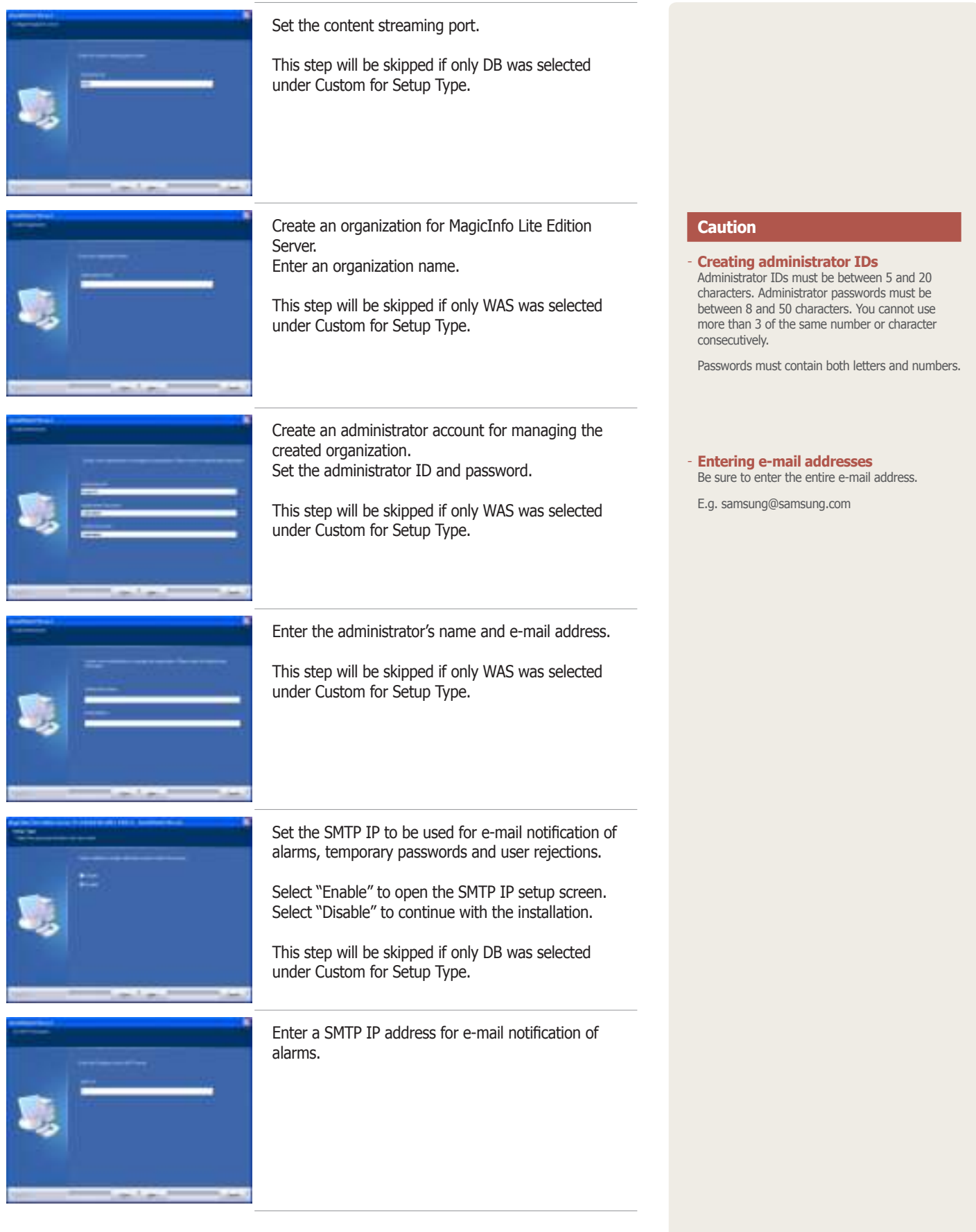

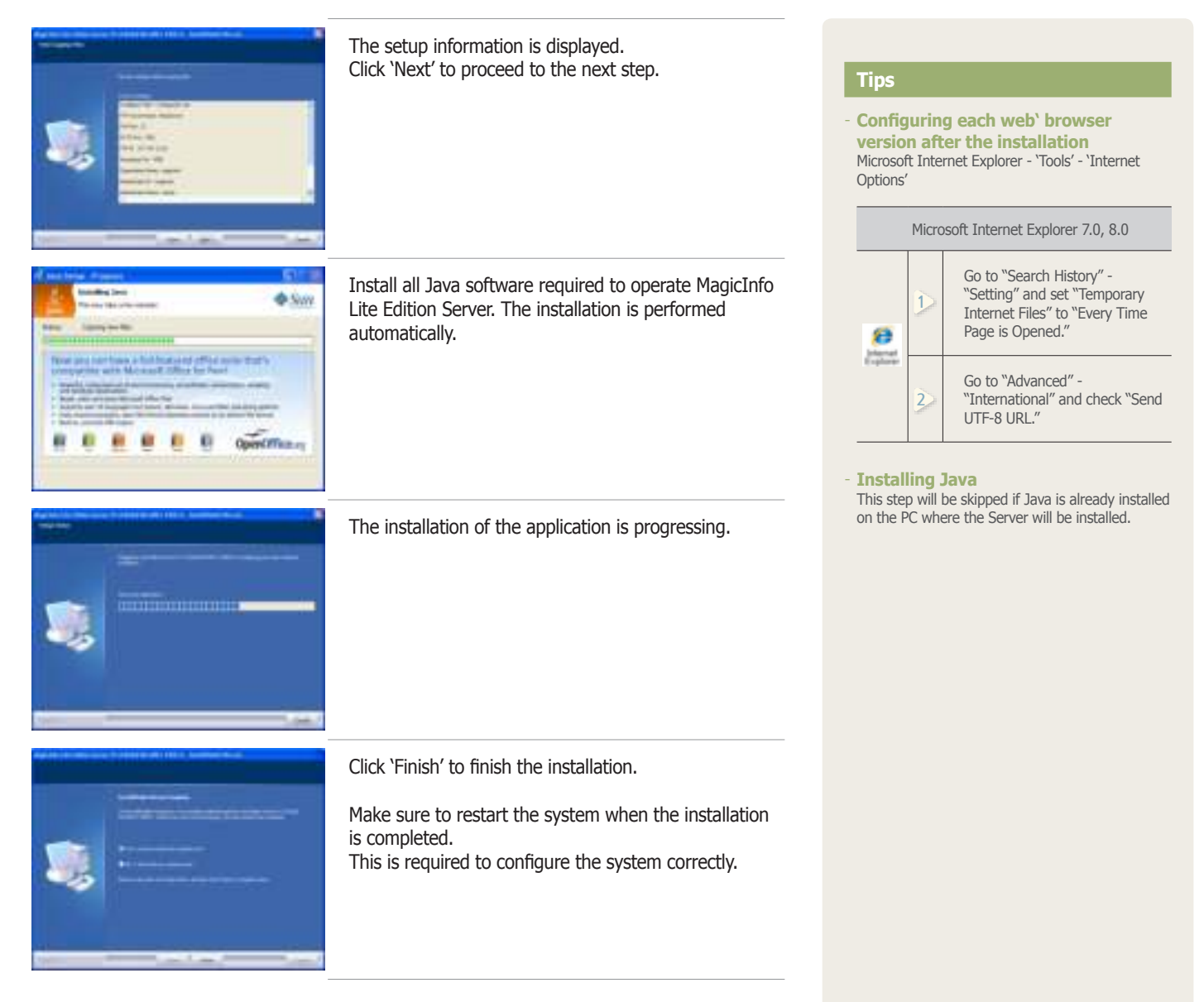

When the system is restarted, the MagicInfo Lite Edition Server service starts and you can connect to MagicInfo Lite Edition Server using a web browser.

### <span id="page-10-0"></span>**Removing**

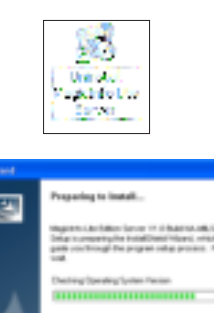

Click Start - Settings - Control Panel - Add/Remove Programs. Select the MagicInfo Lite Edition Server and click Change/Remove.

Removing the application begins. 團  $Time$ Click Yes in the deletion confirmation message box. The removal of the application is progressing. The removal of the application is complete.

### **Tips**

- **Precautions for software uninstallation** To removing the program, make sure to close all web browsers and applications. Uninstalling the program will delete only MagicInfo Lite Server and will not delete Java or PostgreSQL. - **Uninstall using All Programs** Select Start - All Programs - MagicInfo Lite - Server - Uninstall MagicInfo Lite Server to uninstall the program. - **Re-installing MagicInfo Lite Server** If Server is re-installed, the existing MagicInfo Lite database will be removed and a new database will be installed.

# <span id="page-11-0"></span>**Restrictions**

### **Login**

- ∙ Server URL format is HTTP://(Server IP):(Server Port)/MagicInfo. The server IP is the IP of the environment where the server is installed and port number is the port number entered when the server was installed. ('MagicInfo' at the end of the address is case-sensitive.)
- ∙ Internet Explorer 8.0 is recommended for optimum server connection.
- ∙ The initial server deployment requires one Server Administrator ID and one organization administrator for each organization.
- ∙ General users can log in after an administrator approval following sign-up.
- ∙ When signing up, user IDs must contain only letters (case sensitive) and numbers.
- ∙ User IDs must be between 5 and 20 characters. Passwords must be between 8 and 50 characters.

### **Content - Content Management**

- ∙ When the content registration screen is opened for the first time, Java Web Start can be installed. Java Web Start must be installed to register local content items on the server.
- ∙ The following media files can be registered: images, videos, sound, LFD, Videowalls, Office, Flash and PDF. To edit content items, select only one content item and click Edit.
- ∙ Scheduled content items and playlists cannot be deleted. To delete such content items and playlists, delete the schedule first.
- ∙ Deleted content items and playlists are moved to "View Recycle Bin." Contents and playlists in View Recycle Bin can be recovered; however, content items and playlists deleted in "View Recycle Bin" are permanently deleted.
- ∙ Appropriate codecs must be installed to preview images when uploading content items using Java Web Start.
- ∙ Proxy settings can only be made when HTTP transmission is used for content upload and download.
- ∙ Thumbnail images for Korean content items may not be visible when uploading content items. In such a case, enable "Send UTF-8 URL" according to the browser setting instructions on the right.
- ∙ Content items uploaded to PCs with an internal Intel graphics card may be displayed as blank thumbnail images.
- When attempting to upload a file, the upload may fail if the file name uses characters not recognized by the OS; for example, Korean files may not upload if using an English version of Windows.
- ∙ Content items can be downloaded irrespective of the locale of the OS on a device.
- ∙ If you disconnect while downloading content to a device, you can resume the download from the last point.

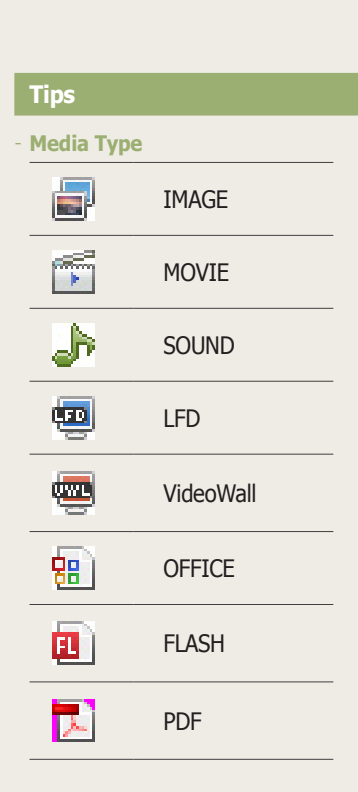

**Restrictions for using content** On an LFD device for MagicInfo Lite Edition, registered content such as photo, video, music, document (PPT) and Flash files can be used.

To use LFD, VideoWall or PDF content, register a standard LFD from the Server.

**Configuring each web' browser version after the installation** Microsoft Internet Explorer - 'Tools' - 'Internet Options'

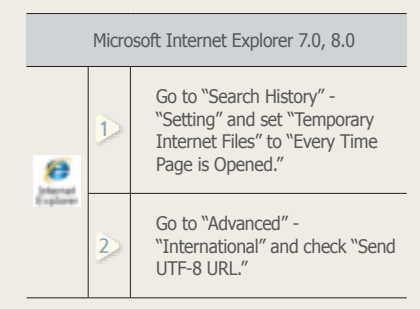

### **Schedule - Schedule Management**

- ∙ Schedules are deployed only to devices that are turned on and connected to the server. (Schedules are automatically deployed to devices that are turned off when the devices are turned on.)
- ∙ Schedules cannot be added to time periods that contain Schedule Constraints.

### **Device - Device Management**

- ∙ If a server connection is not established when the power is on, the power is displayed as 'off' in the monitor status (monitoring) window.
- ∙ Display configuration and system setup cannot be changed when a device is off.
- ∙ Panel On Time (<Lite Device> <Display> Panel On Time) indicates the cumulative running time of the LFD since it was released from the factory. This function is only available in products released after MXn.
- ∙ Search Device is available only for devices that are on the same network as the server.
- ∙ Only LFDs that are in the same subnetwork as the server can be switched on remotely.
- ∙ Alarm rules and software deployment reservations set for a time earlier than the current time are applied immediately upon setting.
- ∙ New devices can only be approved by users with a Server Administrator's account (users with the user ID "admin") or those belonging to the Administrator group. When there is only one organization, approvals can be made by the organization's administrator. <Lite Device> - <View Unapproved Lite Device>

### **User - User Management**

- ∙ An organization manager or a general user cannot view or modify users in an organization. Only the server administrator (whose ID is "admin") is authorized to view or modify (edit or delete) users in an organization.
- ∙ Users in an organization can be modified (edited or deleted) using the User menu. An organization can be renamed or deleted, but a new organization cannot be created. Any modification (editing or deleting) of an organization made using the User menu will be applied to the Content, Schedule, Device and User menus.
- ∙ Withdrawn user accounts cannot be recovered by an administrator; reregistration is required (a password pop-up window is displayed when a withdrawn user's ID is entered in sign-up; enter the correct password to reregister).
- ∙ Depending on the role of general users, some menus may not be displayed.
- ∙ Users with their role set to "All" have the authority of a Server Administrator or administrator. Such users can only be created by those authorized to create users.

### **Setup - Personal Information Management, Server Setup, License Information**

- ∙ Passwords can be changed in <Setup> <Manage User Info.> "<Manage Password>." The new password must be different from the old one. Three of the same number or character cannot be used consecutively.
- ∙ Content items registered by a withdrawn member are not deleted.
- ∙ To delete an administrator's account, the administrator's role must be transferred to another user first in <Setup> - <Manage User Info.> - <Transfer Administrator Privileges>. For an administrator to delegate their role to another user, the administrator and the user that will take over the role must belong to the same organization.
- ∙ <Setup> <Server Settings> "Alarm Mailing Service" must be enabled to issue a temporary password to a user.
- ∙ To use a standard LFD device from MagicInfo Lite Edition Server, a MagicInfo-i Premium license must be entered.

# <span id="page-14-0"></span>Backing Up and Restoring the MagicInfo Lite Server

When the MagicInfo Lite Edition Server is installed, Two (2) icons are created. You can view the icons by clicking Start - Program - MagicInfo Lite - Server in Windows.

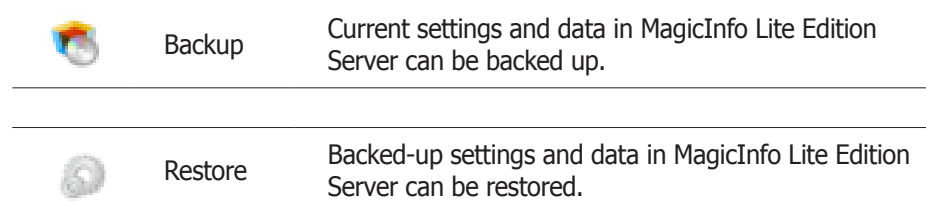

Current settings and data may need to be saved when uninstalling MagicInfo Lite Edition Server. In such a case, use the Backup or Restore function provided by MagicInfo Lite Edition Server to save and back up settings and data.

### **Backup**

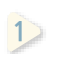

**1** Current settings and data in MagicInfo Lite Edition Server can be backed up.

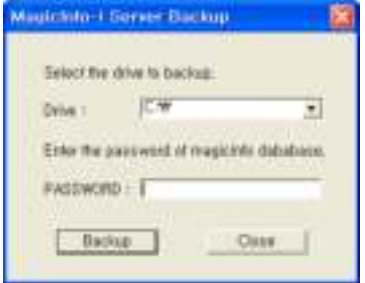

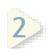

Select a drive to back up to, enter the magicinfo database password registered during MagicInfo Lite Edition Server installation and click the Backup button to start data backup.

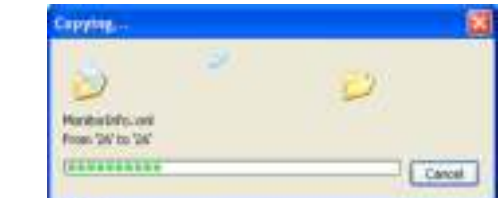

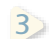

**3** The backup is completed.

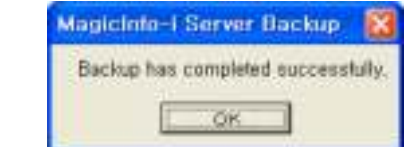

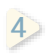

The backed up data is saved in a sub folder of the 'C:\backup' folder. A new sub folder is created and named with the backup date and time.

### **Tips**

- **Password for the Backup Directory** 'Enter the MagicInfo database password.'

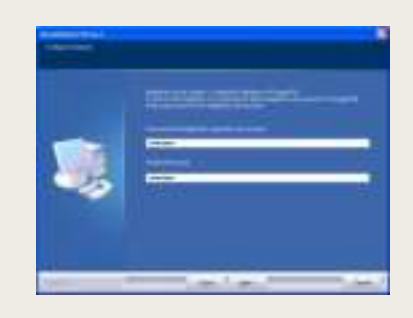

### Periodic Backup with Task Scheduler in Windows

You can back up the MagicInfo Lite Edition Server settings and data periodically using the Task Scheduler function in Windows.

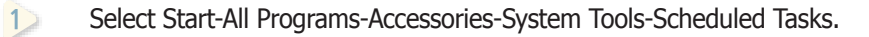

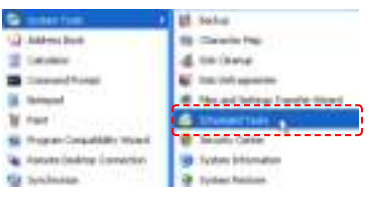

**2** In the displayed Scheduled Tasks window, click Add Scheduled Task.

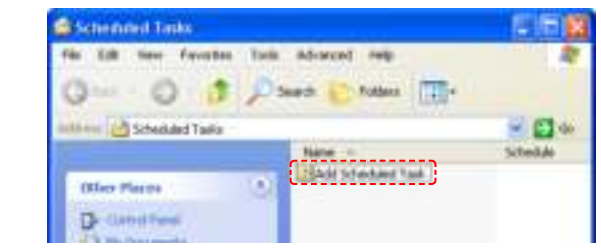

**3** The Scheduled Task Wizard window will appear. Click Next.

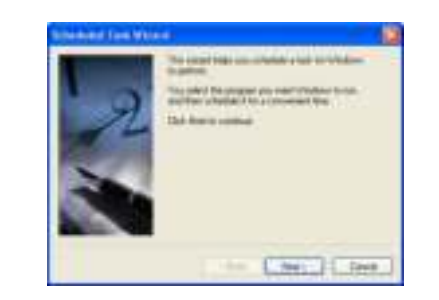

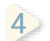

**4** Click Browse in the screen where you can select a program to run.

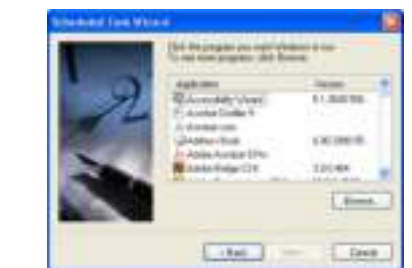

**5** Select the MagicInfo-i Server Backup program and click Open.

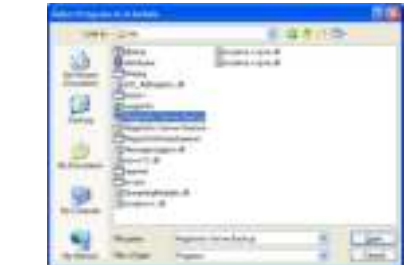

**6**

Specify the task name and backup cycle, and click Next (e.g.: backup monthly).

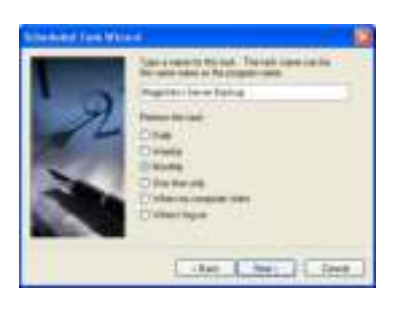

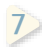

**7** Specify the backup date and time, and click Next.

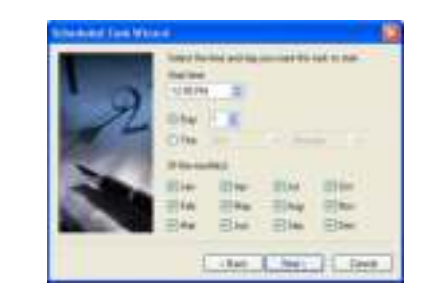

**8**

**9**

Specify the user that will run the scheduled task. Enter the user name and password, and click Next.

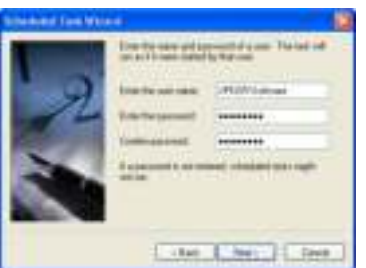

In the displayed Magicinfo-i Server Backup configuration window, go to the Task tab and enter -savepath:(drive name) –dbpassword(db password) in the Run field. (e.g.: if you want to back up the C drive and the db password is magicinfo, you can enter -savepath:C:\ -dbpassword:magicinfo.) Click OK.

### **Tips**

- **dbpassword**

Ensure you enter the magicinfo user account password (that was configured during Server installation) as the dbpassword in the Run field.

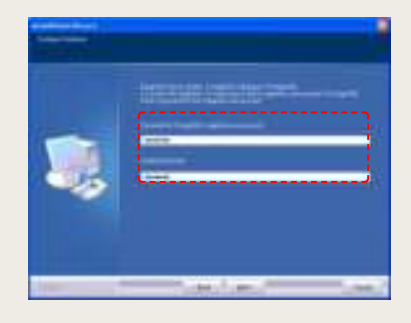

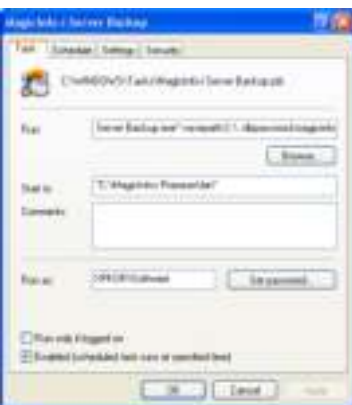

You can check that MagicInfo-i Server Backup has been added in the Scheduled Tasks window.

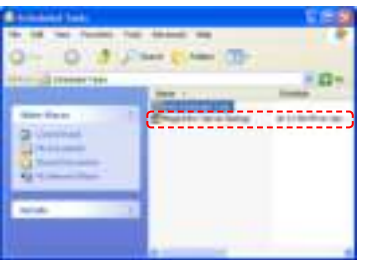

### <span id="page-18-0"></span>Restore

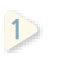

**2**

**3**

Backed-up settings and data in MagicInfo Lite Edition Server can be restored.

**1** Eastbrea.<br>Backed-up data is saved in "C:\backup" in folders assorted by backup date and time.

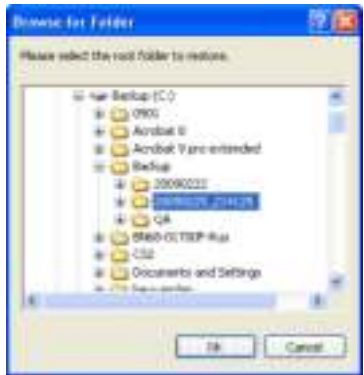

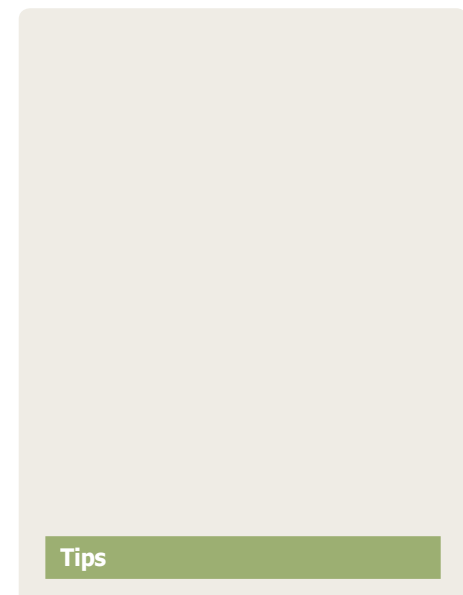

- **Password for the Restore Directory** 'Enter the MagicInfo database password.'

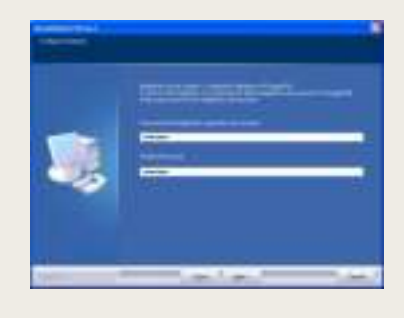

Select the folder containing the data you want to use for restoring, click the OK.

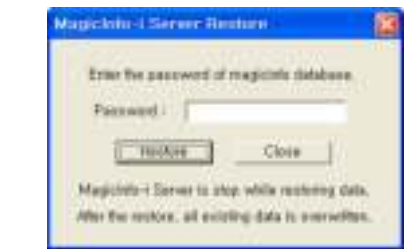

Click the Restore button after entering the magicinfo database password registered during MagicInfo Lite Edition Server installation to start restoration.

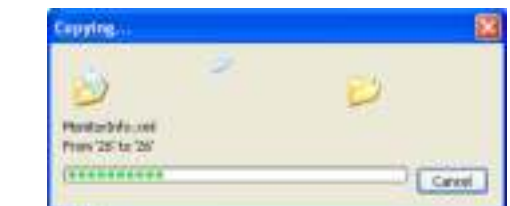

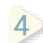

**4** The restoring is completed.

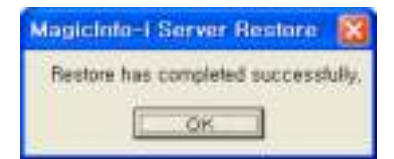

# <span id="page-19-0"></span>MagicInfo Lite Edition **Server**

# Login

# Magicinfo i User ID in Learn Password Davis, Contact the administrator Copyright 2009 SamsungElectronics All rights reserved.

# Server Access

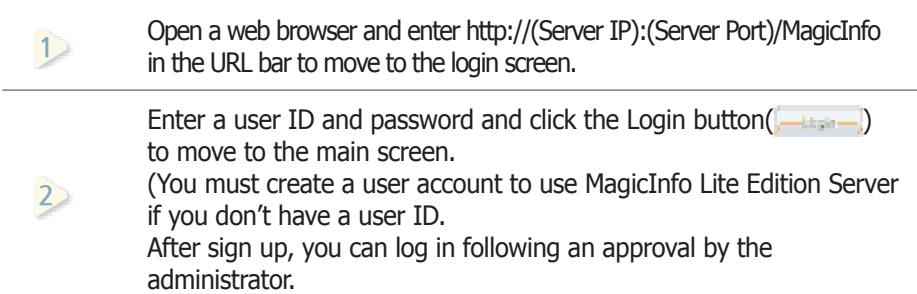

#### **Tips**

- **Server Access** N.B. The MagicInfo in (http://192.168.0.\*\*\*:7001/ MagicInfo) is case-sensitive.

### **Caution**

#### - **Administrator Log-in**

To log in as an organization administrator after the initial installation, the administrator ID and password registered during installation must be entered. For security, change the password in <Setup> - <Manage User Info.>.

Samsung Electronics Co., Ltd. will not be liable for any loss or damage due to not changing the password.

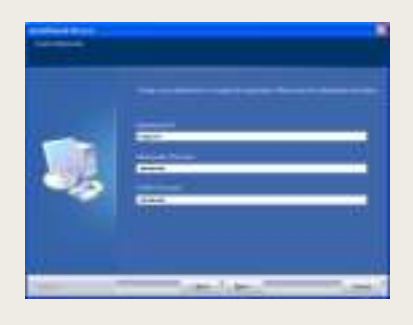

#### - **Approve User**

General users can login following an approval by the administrator. The following message is displayed when login is attempted without an approval by the administrator.

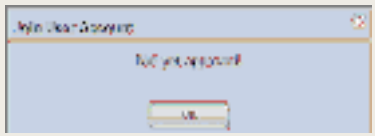

# <span id="page-20-0"></span>Sign Up

Click the Sign Up button ( $\Box$  ) on the Login screen to move to the Sign Up screen.

User information, ID and password can be registered on the Sign Up screen.

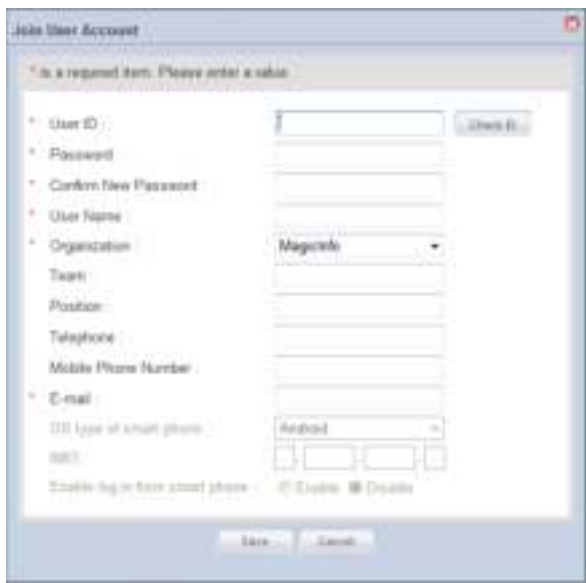

### Considerations for Sign Up

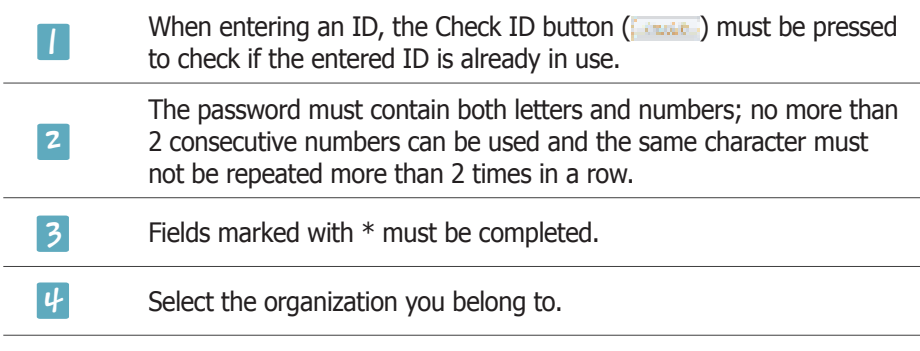

er completing tl<br>า up. sign up. After completing the required fields, click the Save button (  $\Box$ ) to complete the

### **Caution**

- **Checkpoints for Creating IDs** A user ID can only contain alphabets and numbers, and is case-sensitive.

A user ID must be between 5 and 20 characters. A password must be between 8 and 50 characters.

# <span id="page-21-0"></span>MagicInfo Lite Edition **Server**

# Screen Layout

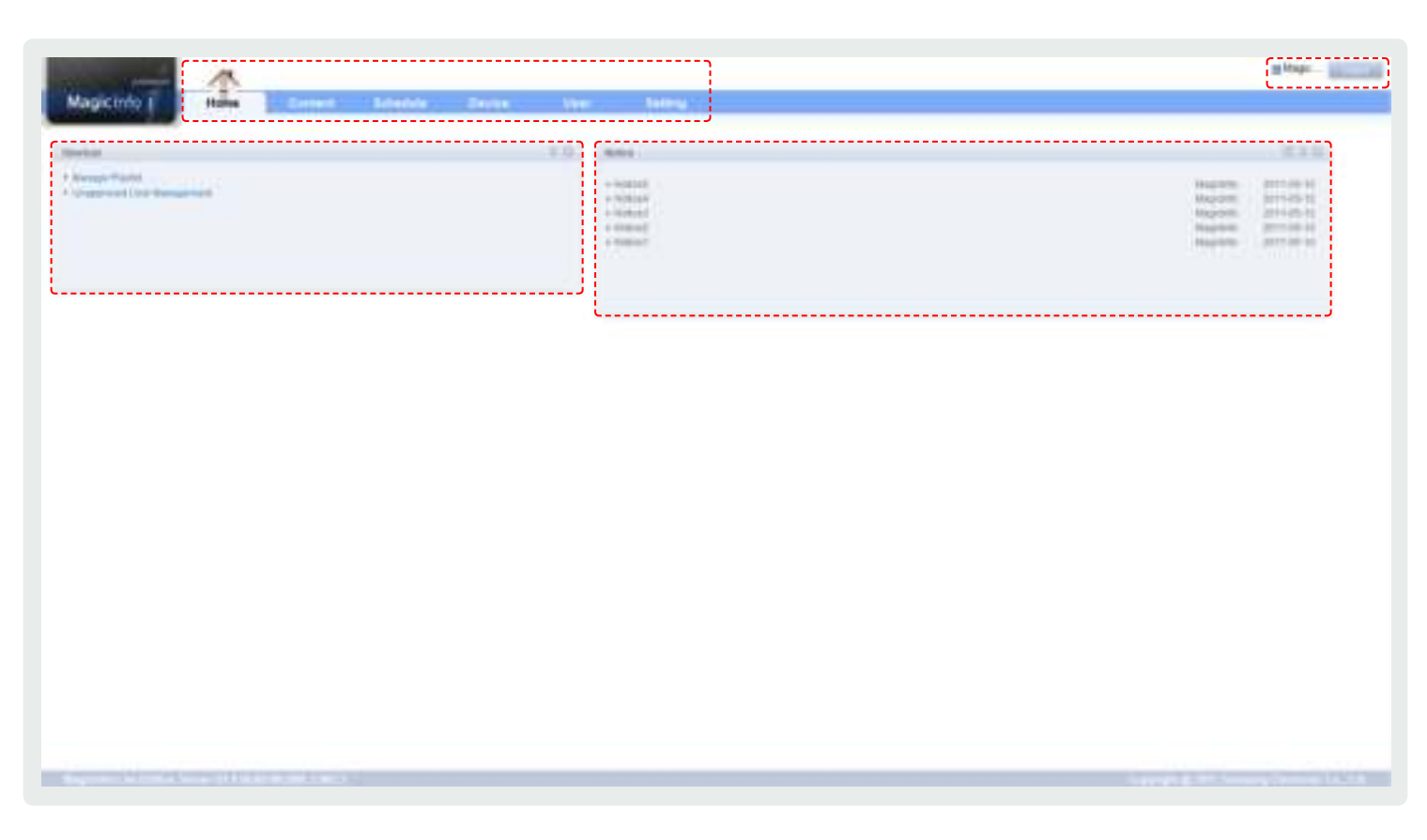

# Menu Layout

In the home screen that appears when a connection to the Server is established, you can view the main menu, administration menu, shortcuts and notices.

# <span id="page-22-0"></span>Menu Layout Components

### Main Menu

The main menu used in MagicInfo Lite Edition Server; various functions of MagicInfo Lite Edition Server can be used through the items on this menu.

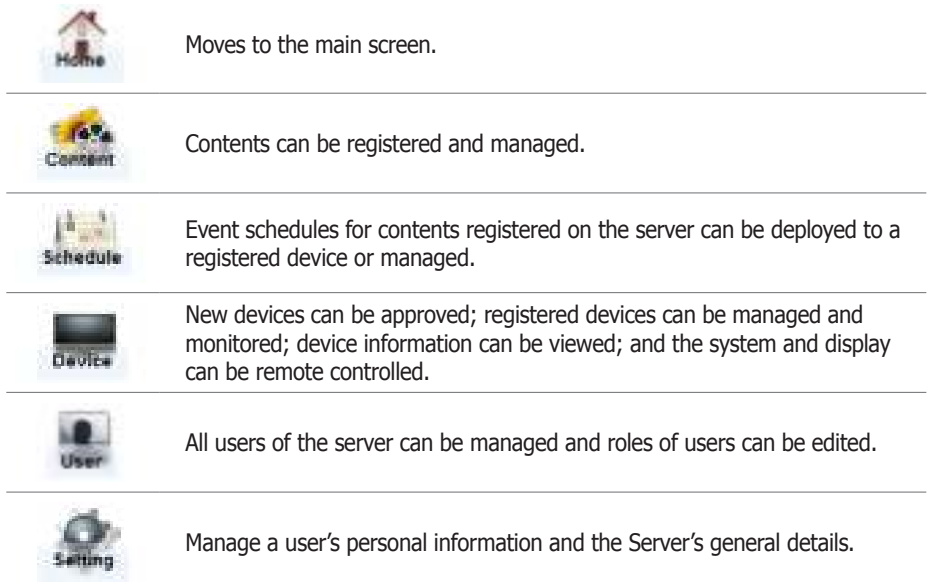

### Admin Menu

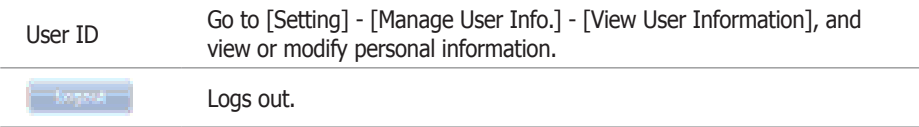

### **Shortcut**

Links to frequently used menus are provided for fast and easy access. (Manage Playlist, Unapproved User Management)

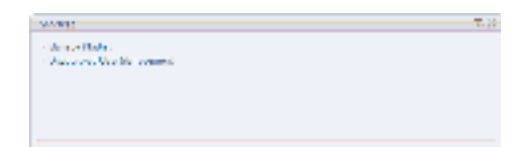

### **Notice**

Click on the list to view the notices.

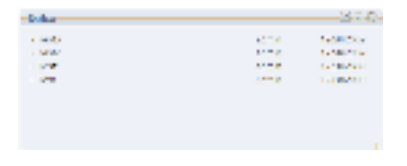

A list of notices can be searched.

#### **Tips**

- **Role Setting** The administrator designates a role to each user of the server. Menus are not displayed to general users without the required role.

- **Home Screen Button** ( ) : Moves to a menu page.

- ( ): Minimizes the window.
- (**iii**): Renews the window.

### Notice Registration

Click  $\blacksquare$  to view a list of notices.

Click  $($   $)$  to move to the input screen.

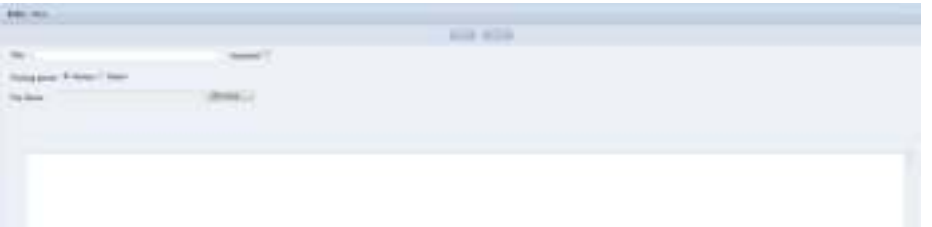

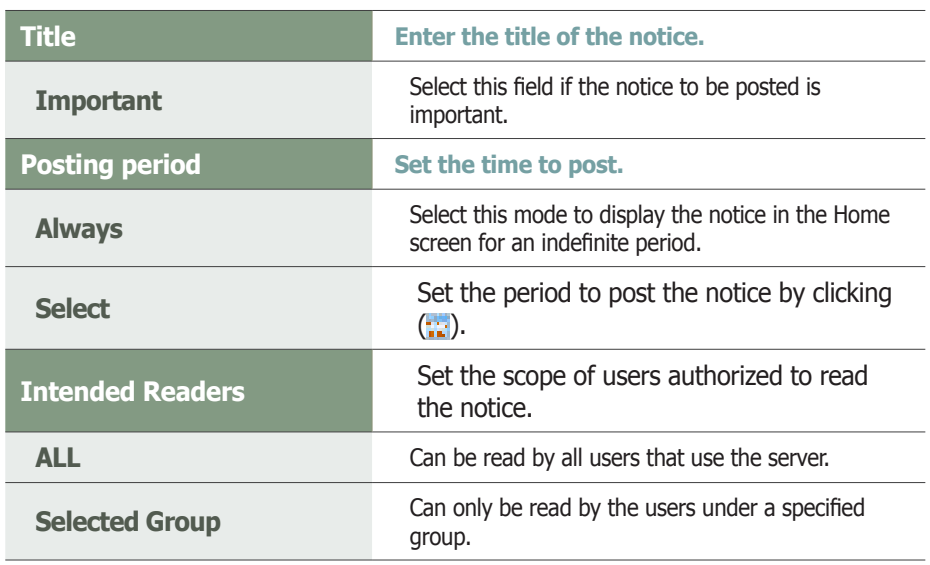

Click ( ) to save. Notices can be checked on the main screen in MagicInfo Lite Edition Server.

### Deleting a Notice

Select the notice(s) to delete on the notice list and click ( $\Box$ ) to delete the selected notice(s).

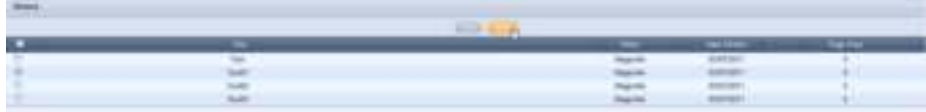

### **Tips**

- **Posting Important Notices** Notices set as "Important" are displayed in a different color on top of the Notice list.

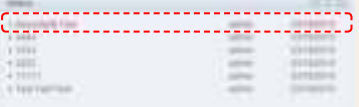

# <span id="page-24-0"></span>MagicInfo Lite Edition **Server**

# Content Management

# 04

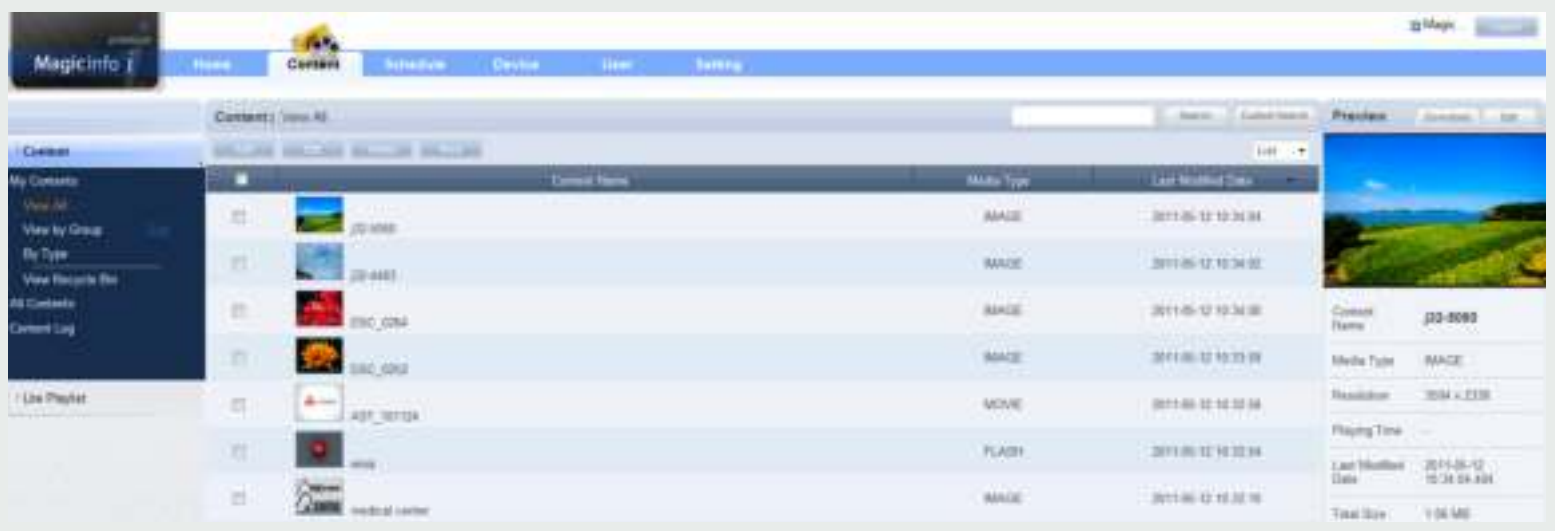

# Menu Layout

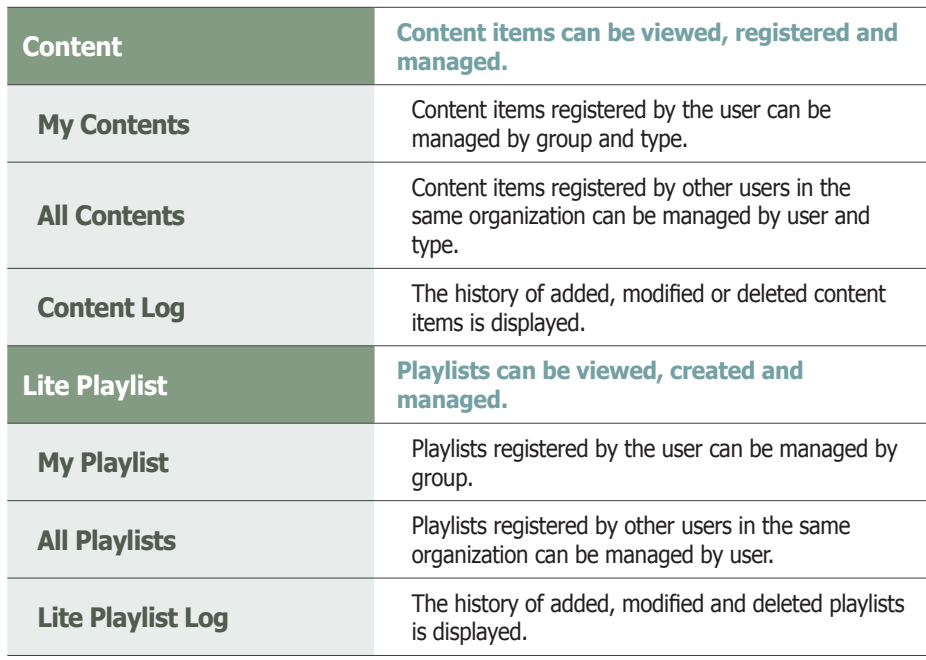

### **Tips**

- **Menu Layout**

> Lite Playlist

> Content

# <span id="page-25-0"></span>**Content**

Content items to deploy to LFD devices can be edited (add, modify, delete) and searched on the server, and managed by group and type. Also, content logs generated on the server for added, deleted and modified content items can be viewed.

A user authorized to manage content can modify or delete content registered by other users in the same organization. To modify or delete content, go to "All Contents."

### My Contents

Content items registered by the user can be managed by group and type in View All, View by Group and By Type. However, content items registered by other users are not displayed.

### View All

Content items can be registered on the server; all content items registered by the user can be viewed and managed.

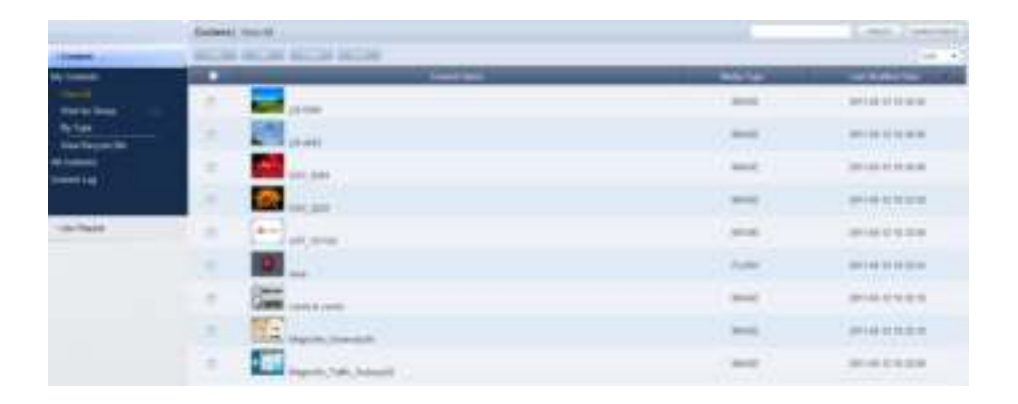

### <span id="page-26-0"></span>Content Registration

Click the Add button  $($   $)$  to view the content upload window.

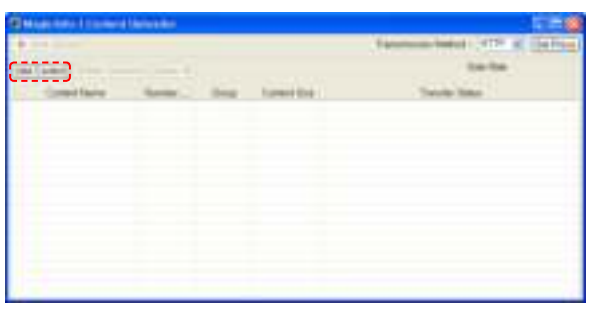

Click the Add Content button ( | add Content ) to open the Open File window.

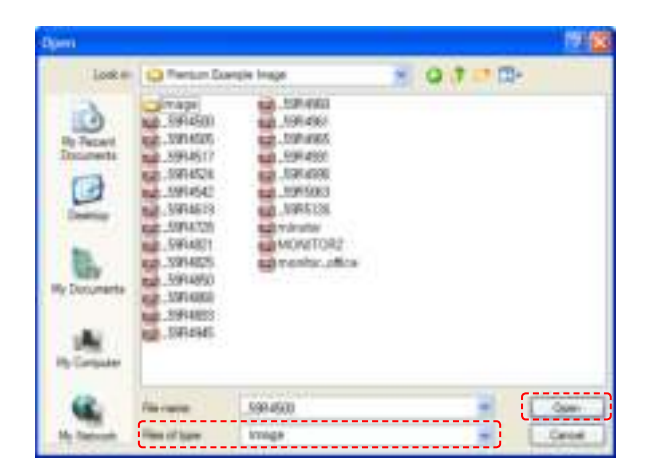

Select the type of files to upload in Files of type (Flash, image, LFD, Videowall, video, Office, PDF, sound, All Files).

Select files to upload and click the Open button to add the files to the Content Uploader window.

### **Terminology**

- **What is LFD?** LFD refers to a Large Format Display which displays information.

- **LFD content and VideoWall content** LFD content refers to content created using MagicInfo-i Premium Edition Author, while VideoWall content refers to content created using MagicInfo VideoWall.

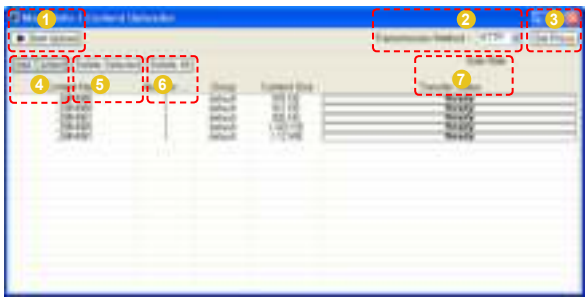

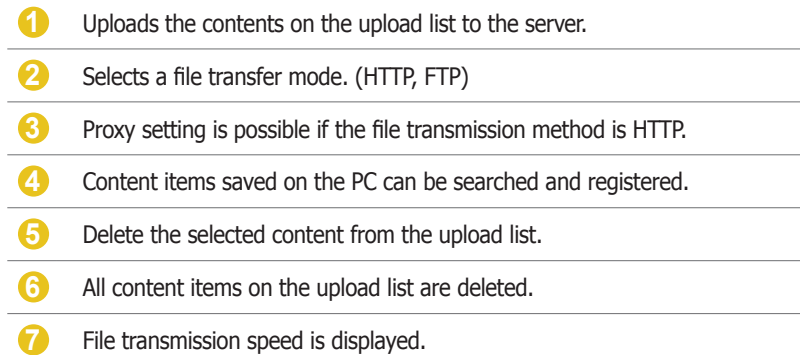

Double-click on a file on the upload list to adjust the content settings.

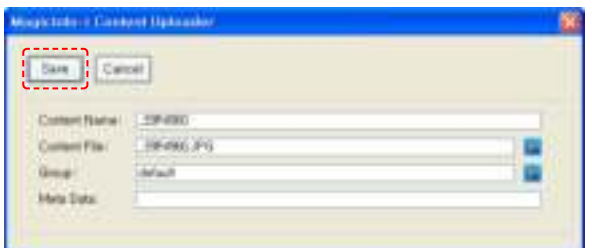

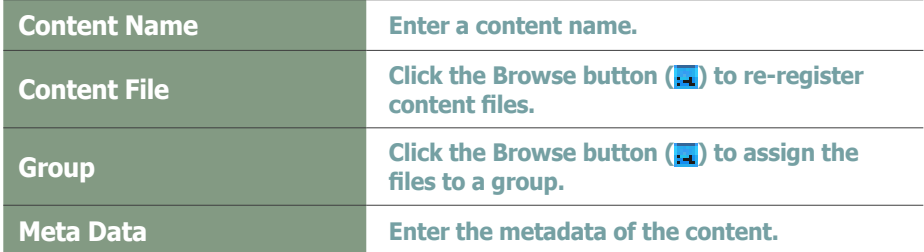

Click the Save button  $($   $)$  to register the content on the content upload list with the settings applied.

#### **Tips**

- **Group Setting** Content items can be assigned to various groups for more efficient management.

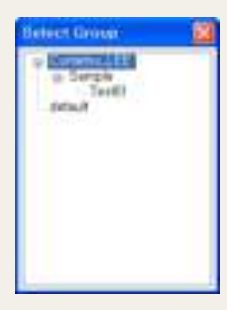

If a group is not specified, the content items will be assigned to the default group.

Default group name: default

#### - **Content Name**

If a content file is selected, the file name will automatically be registered as the content name.

### **Terminology**

### - **What is Meta Data?**

Meta data is data for data. It refers to data which accompanies data, which is structured information, for its analysis and categorization and to add supplementary information.

### Adding Multiple Files

Double-click on an Office file or Flash file on the upload list to add an attachment.

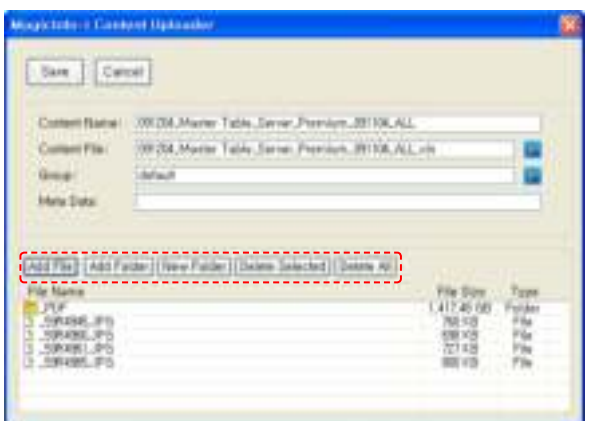

As shown above, the icons at the bottom can be used to add files and folders or delete them from the attachment list. If required, new folders can be created on the attachment list.

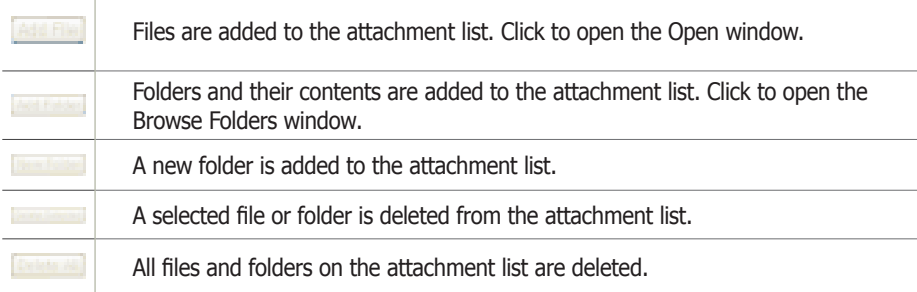

### **Terminology**

- **What are Multiple Contents?** Contents can be divided into single files and multiple files with sub-folders.

Multiple contents are contents with multiple files and sub-folders.

(e.g. In the case of Flash contents, multiple contents are SWF files and contents with MP3 and images in sub-folders)

Select a file or folder on the Open window.

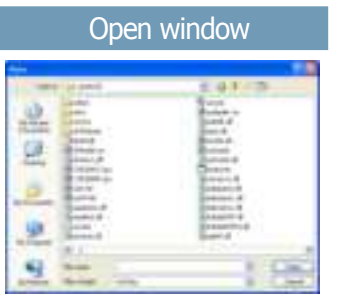

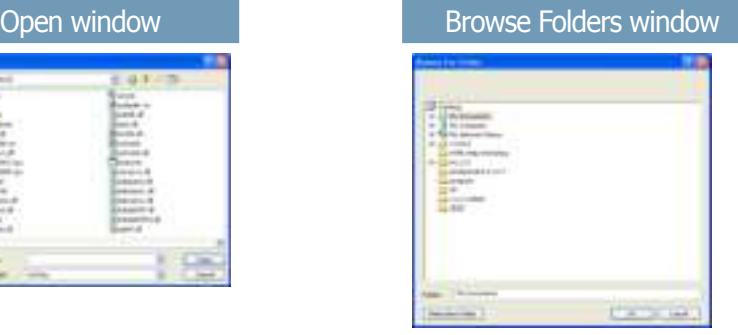

Double-click the folder you want to add to view its sub-files.

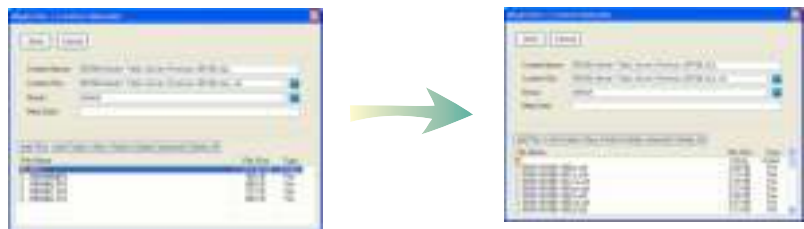

Click the Save button ( ) to register a content item on the uploader list.

Click the Start Upload button ( $\blacksquare$ ) to transfer the content files to the server.

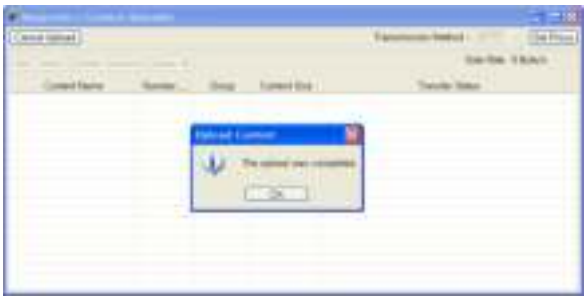

Click the OK button ( ) to complete content registration.

### <span id="page-30-0"></span>Editing Contents

Select a registered content item and click the Edit button ( $\Box$ ) to move to the Edit Content window.

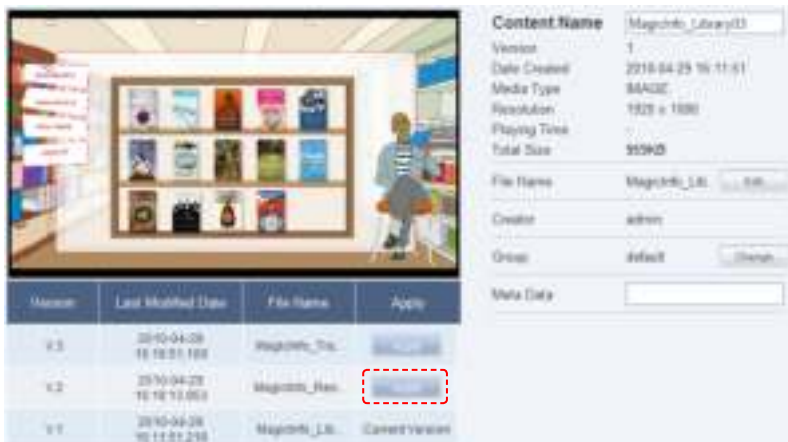

The Version, Last Modified Date and File Name of the content file can be viewed. Version is a number assigned to a edited content file in the order of editing.

Click the Apply button  $($   $)$  to apply the selected content version.

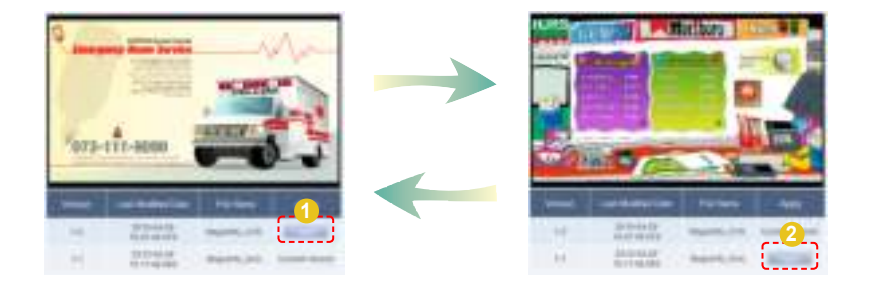

**Tips** - **How to Replace Content Files** Click the Edit button  $($   $\rightarrow$   $\rightarrow$   $)$  to the right of a File Name and open the Content Editor window. G Then, click the Content File Search button  $\left( \frac{1}{1-t} \right)$ ) and replace the content file. Set the Upload Method and click the Start Upload button ( ) to transfer the file. File editing is completed upon completion of file transfer.

#### - Adding Attachments and Sub-**Contents**

When an Office or Flash file is selected on the MagicInfo-i Content Editor window, attachments can be added in the same way as contents are uploaded on the MagicInfo-i Content Uploader window.

- **3 Ways to Edit Groups of contents** Select a content item on the content list on the 'View All' menu and click the Edit button ( ).

Select a content item on the contents list on the 'View All', click ( ) from the 4 buttons above, and use the Change Group menu.

On the 'View All' menu, use the Change button ( ) at the bottom of the Preview box on the right.

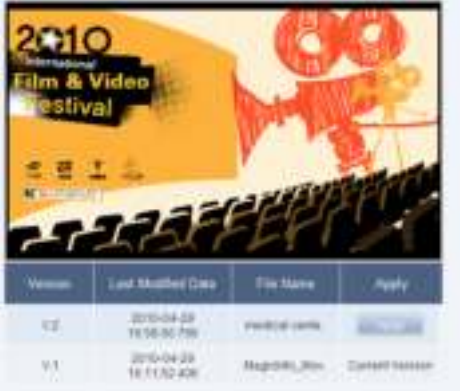

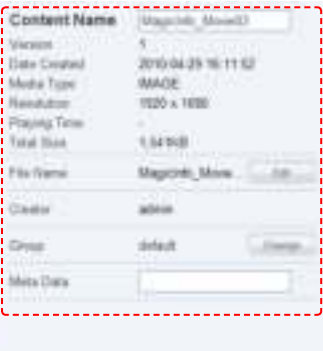

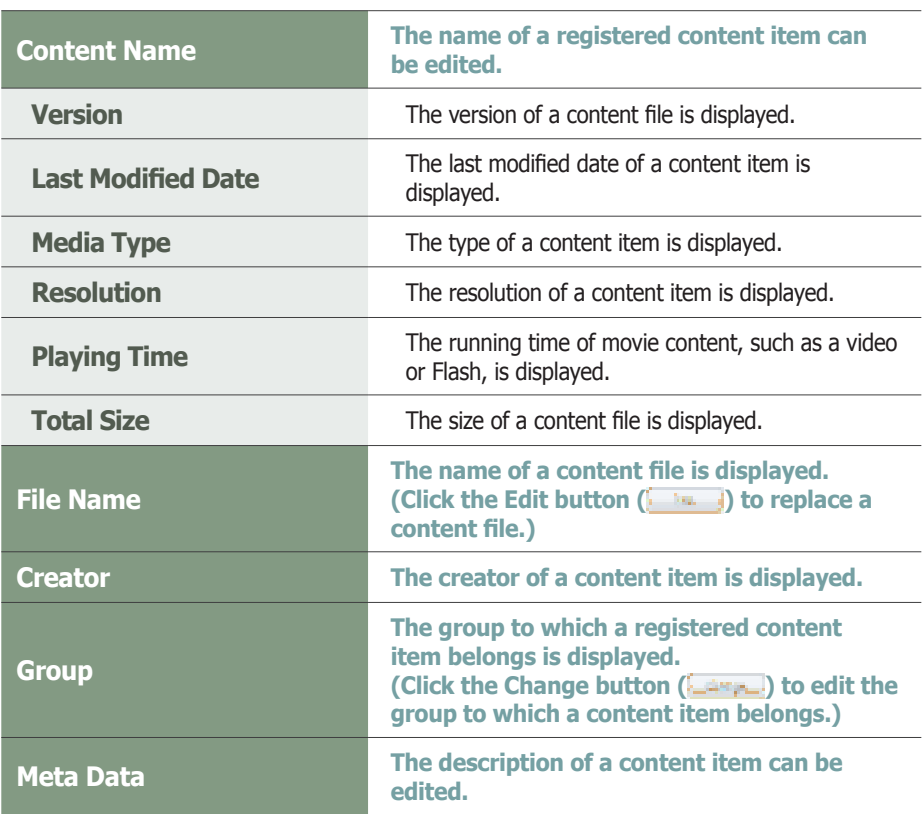

Click the Save button  $($   $\blacksquare$ ) to finish editing the content.

### **Tips**

- **Content Version** When a content file is edited, the original version is displayed as V.1 and the edited file is displayed as V.2.

Version is a number assigned to an edited content file in the order of editing.

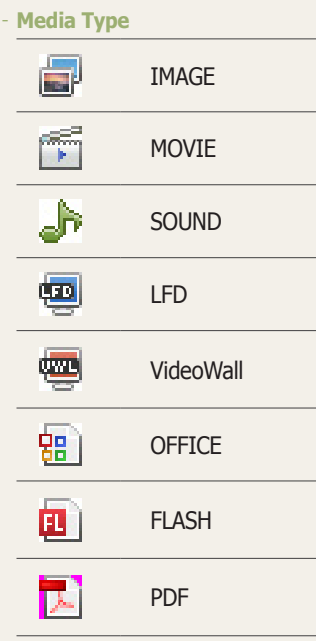

### <span id="page-32-0"></span>Deleting Content

Select a content item to delete and click the Delete button (

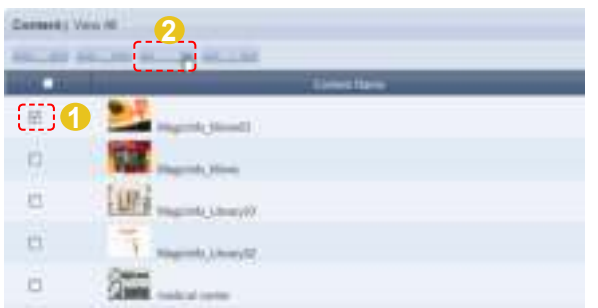

Verify the content to be deleted and click the OK button ( $\Box$ ) to delete the content.

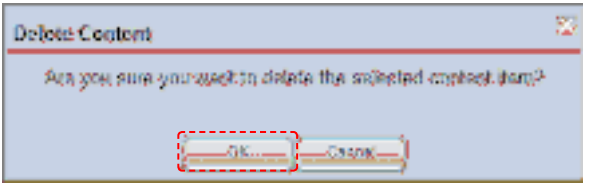

### More

Other functions, including Download, Change Group, Export and Delete All, are available.

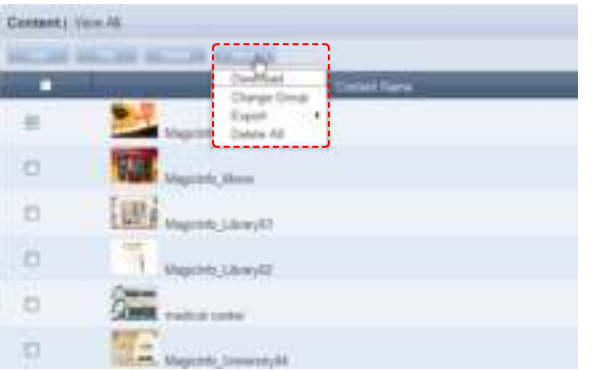

#### **Caution**

#### - What to Remember When Deleting **Contents**

Content assigned to a playlist or schedule cannot be deleted. Be sure to delete the schedule before you delete the content.

### **Tips**

#### - **More - Export**

Content file information is converted to an Excel or PDF file and stored on the user's PC. Content name, Media Type and Last Modified Date can be viewed.

### Downloading Contents

Select a content item to download, click the More button  $($   $)$  and select 'Download'.

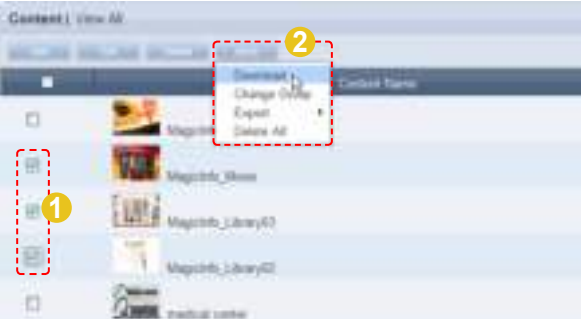

The Content Downloader window is displayed.

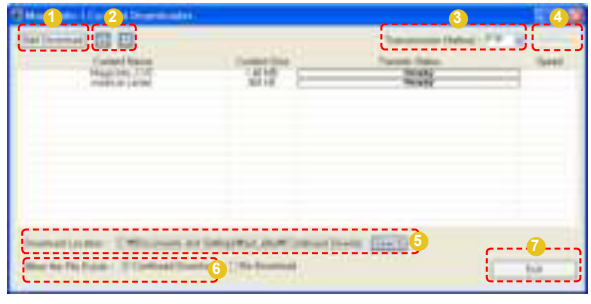

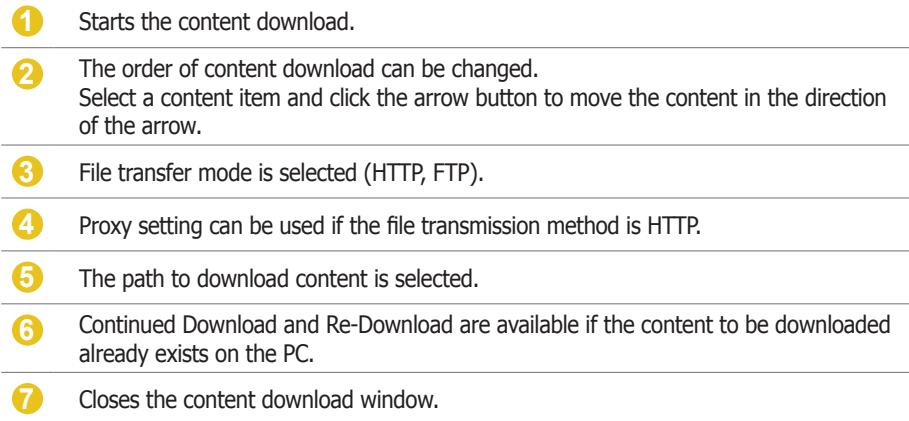

### **Terminology**

#### - **HTTP**

HTTP is the acronym for HyperText Transport Protocol and refers to an online hyper-text communications regulation.

It is an application protocol required to send and receive HTTP (text, graphic image, sound, video and other multimedia files) related to TCP/IP.

#### - **FTP**

FTP is the acronym for File Transfer Protocol (protocol for standard file transfer on the Internet) and enables sending and receiving of files between a user's local system and remote system.

### **Tips**

- **Set Proxy**  To configure the proxy setting, set the transmission method to HTTP and click the Set Proxy buttonn ( ).

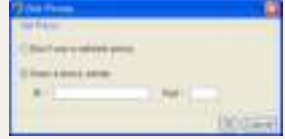

### Change Group

Select a content item for group editing, click the More button (**all and select**) and select 'Change Group'.

#### **Tips**

- **Content Group Management** The content group is designed to be personalized by users. Therefore, you can only manage your group.

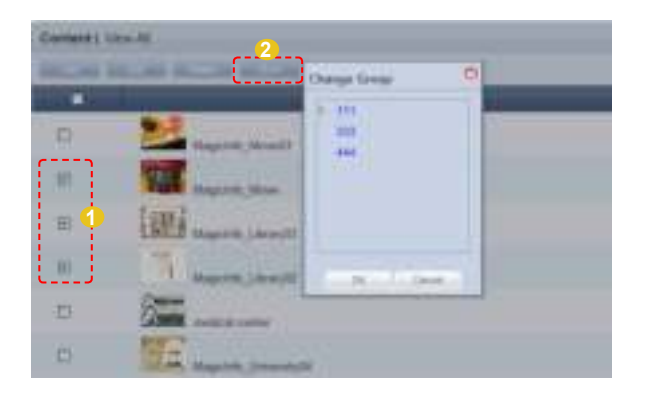

Select a group to change and click the OK button (**I is all**) to complete the group change.

### **Export**

Content information can be converted to an Excel or PDF file and exported to a PC. Click the More button ( ) to choose from Excel or PDF in the Export menu. Select the file format you require.

### Excel

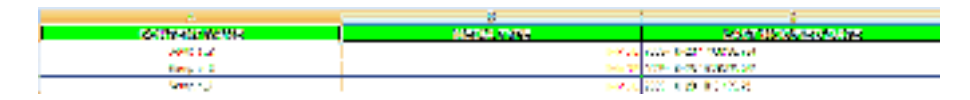

### PDF

### [PDI Lipot]

 $\Delta \omega$  and  $\Gamma$  are

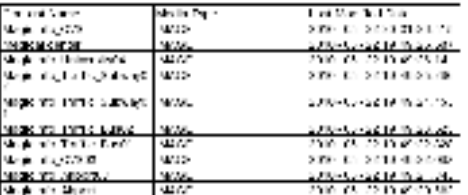

Content information (Content Name, Media Type, Last Modified Date) is converted to a document form.

#### **Tips**

- **Deleting All Registered Contents** Click the More button (**I)** and select 'Delete All'.

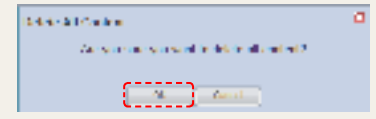

Click the OK button to delete all registered contents.

# <span id="page-35-0"></span>**Previewing Contents**

Click a created content item to preview the content item on the right side of the screen.

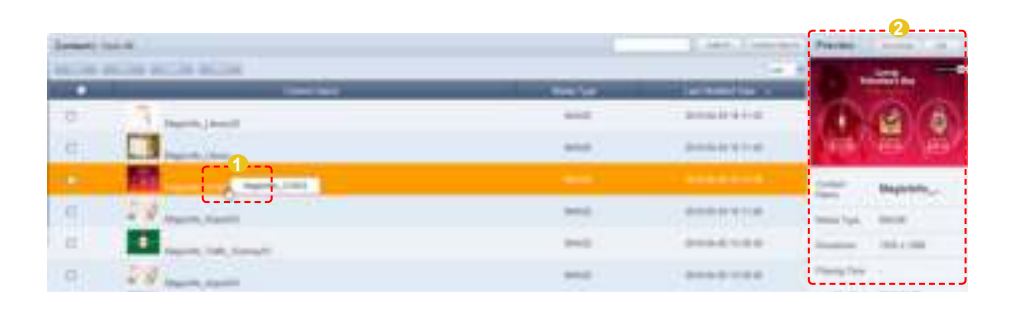

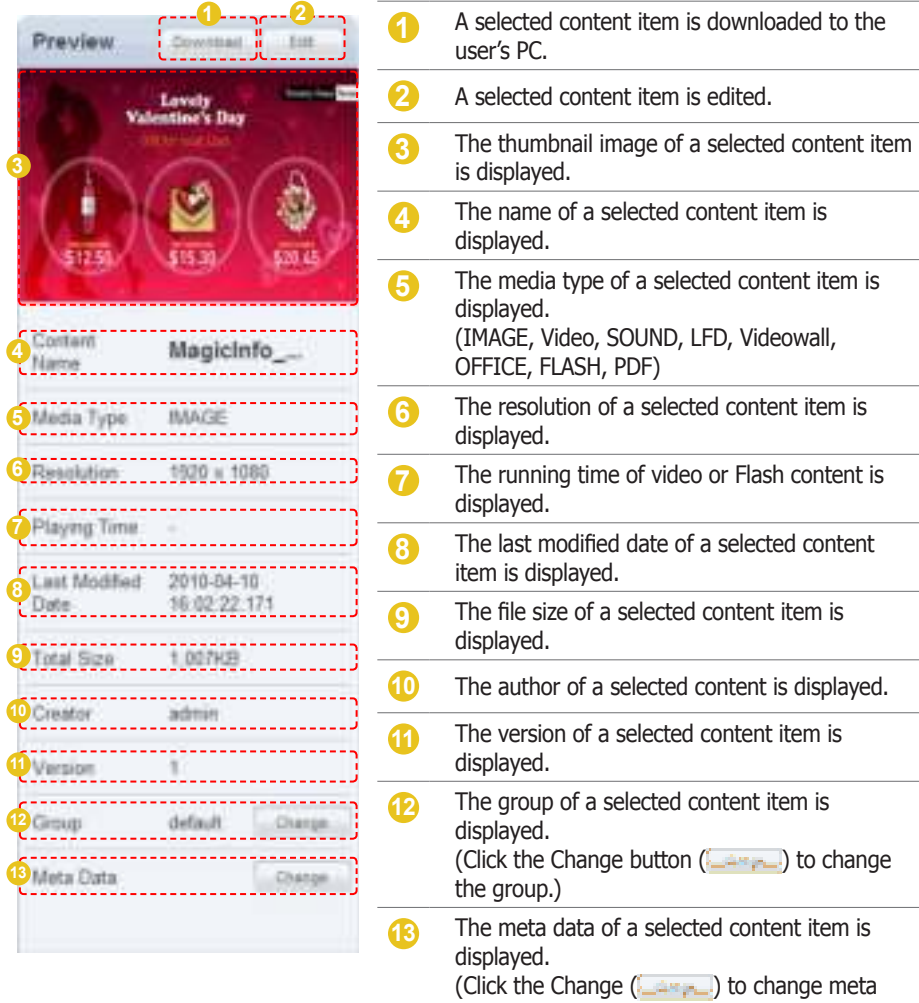

data.)

#### **Tips**

- **Content Version** When a content file is edited, the original version is displayed as V.1 and the edited file is displayed as V.2.

Version is a number assigned to an edited content file in the order of editing.

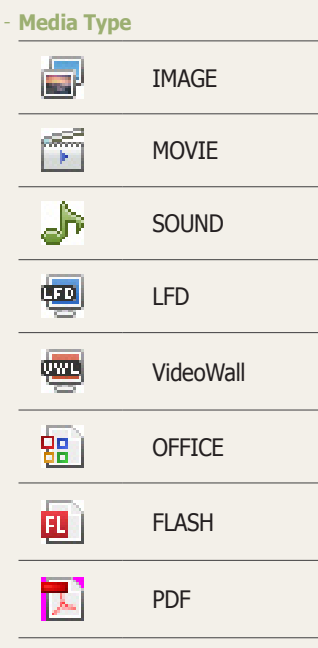
## Searching Contents

## General Search

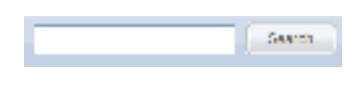

Enter the name of a content item and click the Search button ( $\Box$  ) to view the information for the content item.

## Custom Search

Click the Custom Search button ( ) on the Content menu screen to search contents using a variety of keywords.

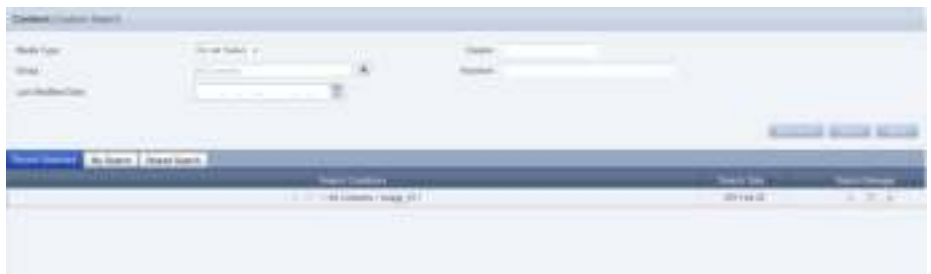

The user selects an appropriate keyword and sets search conditions.

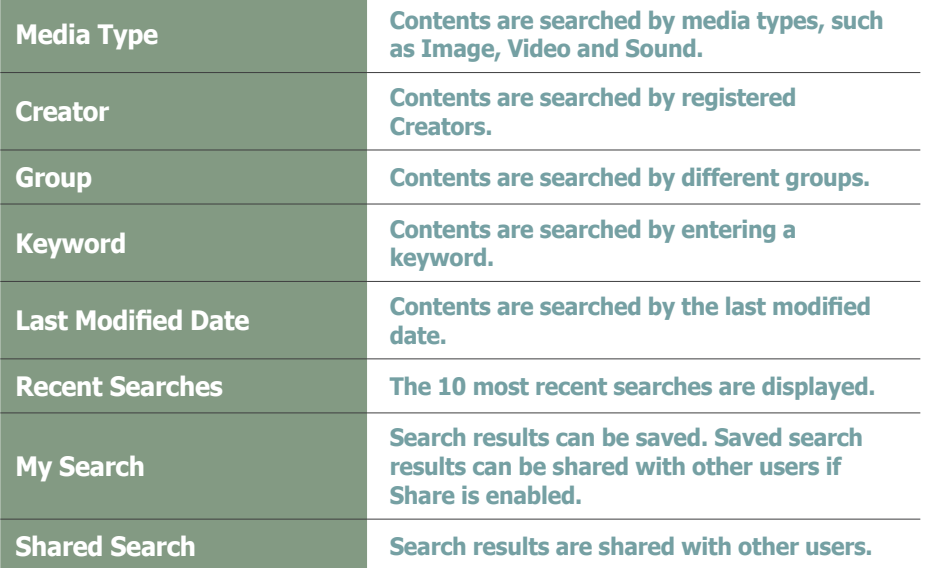

After setting the search conditions, click the Search button ( **1999)** ( )to view the content log for the search conditions.

#### **Tips**

- **Recent Searches** The 10 most recent searches are displayed.

#### - **My Search**

Enter a keyword and click Save Search ( ) Click "Save" to save the search results in My Search.

#### **Shared Search**

Click the ( ) button to view the Save Searched Word window.

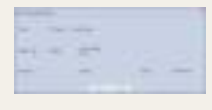

#### - **Search Management Buttons**

( ) : Moves to the Advanced Search screen.

- ( ) : Deletes search results.
- $($   $\equiv$ ) : Moves to the Save Search Conditions settings screen. (Whether to share search results can be specified)

#### - **Searching Logs**

To search logs by period, click the calendar button  $\left( \frac{1}{n} \right)$ .

To go back to the previous screen after searching logs, click the Search Again button ( **Produced**).

## Content Group Management

Content groups are strictly individualized and managed independently of schedules, devices or user groups. Thus, the content menu is displayed differently depending on whether or not the user is authorized to manage content, irrespective of the user type.

### Managing Content Groups Based on the Authority to Manage **Content**

#### For a User Authorized to Manage Content

The menu for viewing content by user is enabled in All Contents. Content registered by other users can be viewed, modified and deleted. However, groups of other users cannot be changed or deleted. A user authorized to manage content can use the following menu items:

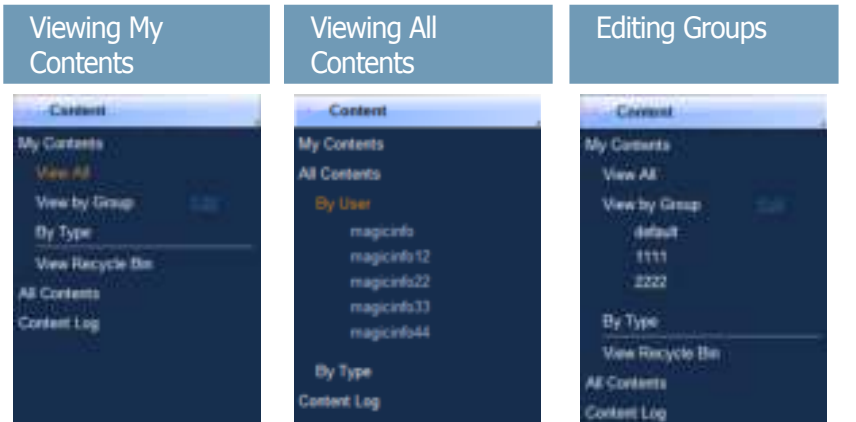

#### For a User Not Authorized to Manage Content

The menu for viewing content by user is disabled in All Contents. Content registered by other users can be viewed only. A user not authorized to manage content can use the following menu items:

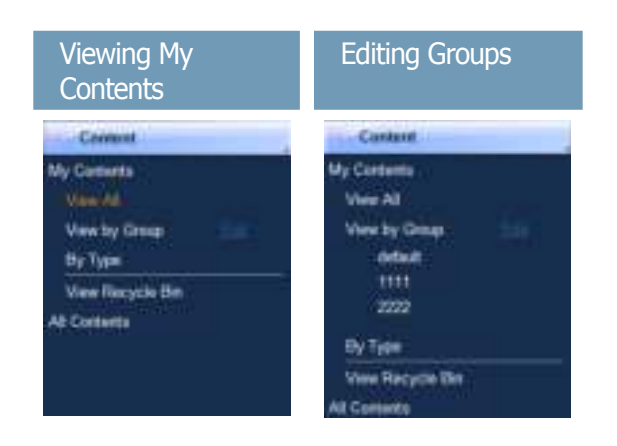

#### **Tips**

- **Content Group Management** Even if you are an administrator, you cannot create, modify or delete other users' content groups. You can only manage (create, modify, delete) your own group.

To manage your group, click "Edit."

- **Creating Lower Groups and Same Groups**

Groups can be created as lower groups and same groups.

To create a same group, select a group on the same line and click "Add Group to the same level" ( **Compared to the compared to the compared to the compared of the compared of the compared of the compared of the series is the compared of the series is the compared of the series of the series of the series of the serie** has been added.

To create a lower group, select a group which will be the higher group and click "Add Group to the low level" (  $\sqrt{ }$  ). Click "OK" when the group has been added.

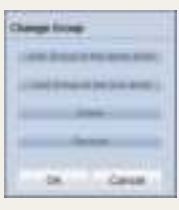

- **Authority for Managing Content** Refer to the "User Management" section herein for details about the authority for managing content.

#### **Caution**

- **Creating or deleting groups** A duplicate group name cannot be used when creating groups (the same group name can be used by a different user).

Deleting a higher group will delete all of its lower groups. Content items in the deleted group are moved to "View Recycle Bin."

## View by Group

Content items registered on the MagicInfo Lite Edition Server are managed on the basis of content groups created by users.

## Create Group

Content items can be assigned to different groups for more efficient management. A group contains a higher group and multiple lower groups. The default higher group is "default."

#### Creating Higher Groups

A "default" group is initially displayed in View by Group (this group cannot be deleted).

Click "Edit" in View by Group to open the Change Group window.

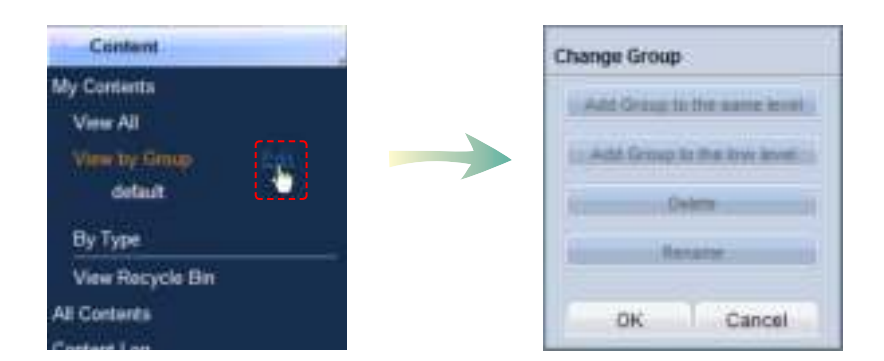

To create a higher group, select a group on the same line and click "Add Group to the same level" ( **CONDITACTED** ).

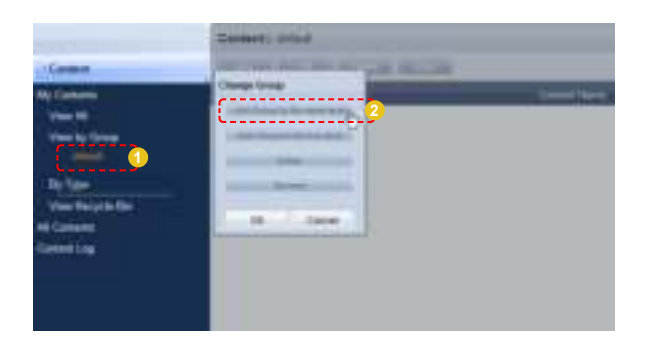

#### **Tips**

- **Creating Lower Groups and Same Groups**

Groups can be created as lower groups and same groups.

To create a group at the same level, select a group on the same line and click "Add Group to the same level" ( **WARD WARDER** ). Click "OK" when the group has been added.

To create a lower group, select a group which will be the higher group and click "Add Group to the low level" ( $\frac{1}{2}$  =  $\frac{1}{2}$  =  $\frac{1}{2}$  =  $\frac{1}{2}$  =  $\frac{1}{2}$  =  $\frac{1}{2}$  =  $\frac{1}{2}$  =  $\frac{1}{2}$  =  $\frac{1}{2}$  =  $\frac{1}{2}$  =  $\frac{1}{2}$  =  $\frac{1}{2}$  =  $\frac{1}{2}$  =  $\frac{1}{$  $\overline{\phantom{a}}$ ). Click "OK" when the group has been added.

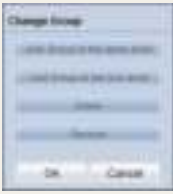

#### **Caution**

**Creating or deleting groups** A duplicate group name cannot be used when creating groups (the same group name can be used by a different user).

Deleting a higher group will delete all of its lower groups. Content items in the deleted group are moved to "View Recycle Bin."

Enter a group name and click the check button  $(\blacksquare)$ .

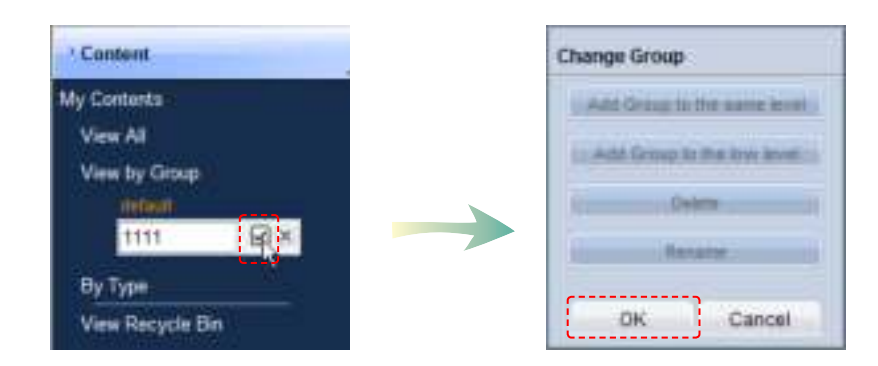

Click OK ( $\Box$  ) in the Change Group window to finish creating the higher group.

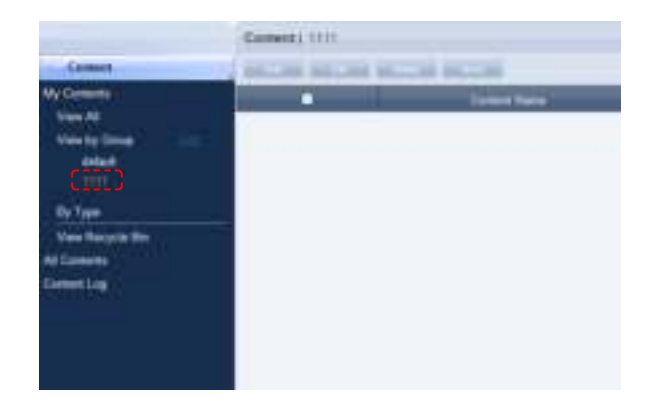

#### Creating Lower Groups

Click "Edit" in View by Group to open the Change Group window. Select a parent group and click Add Group to the low level (  $\rightarrow$   $\rightarrow$   $\rightarrow$   $\rightarrow$   $\rightarrow$   $\rightarrow$   $\rightarrow$ 

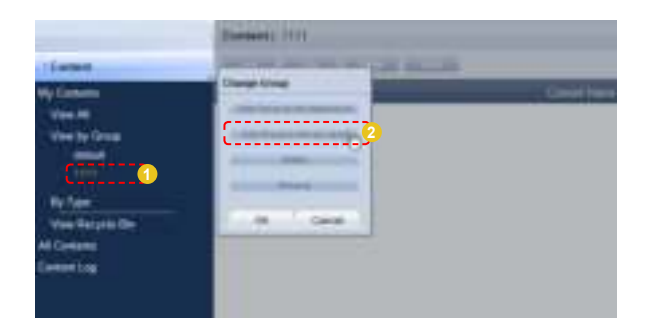

Enter a group name and click the check button  $(\blacksquare)$ .

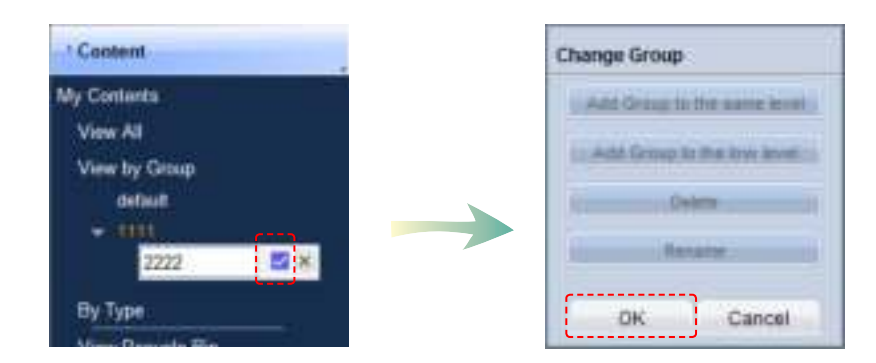

Click OK ( $\Box$ ) On the Change Group window to finish creating the lower group.

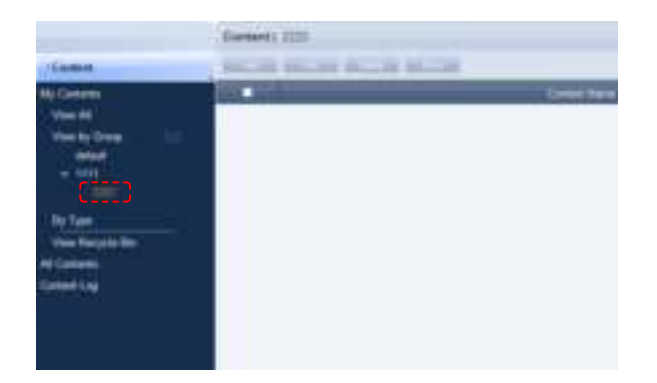

Select a group in "View by Group" to view the contained content items. Content items can be divided into groups for more efficient management.

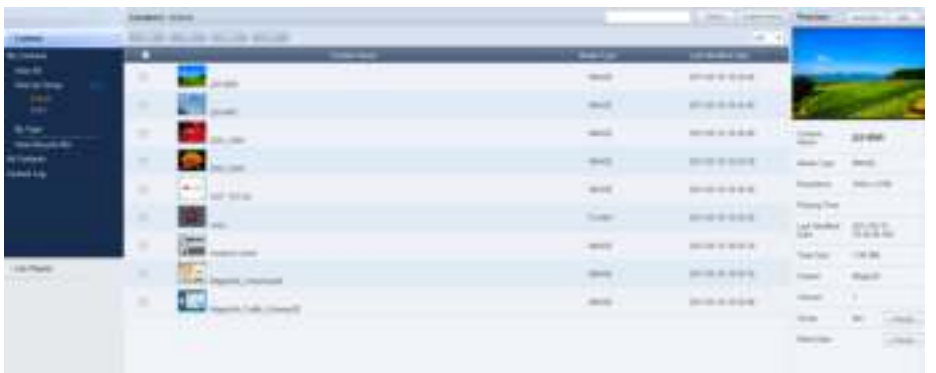

#### Deleting Groups

Click "Edit" in View by Group to open the Change Group window. Select a group to delete and click Delete ( ).

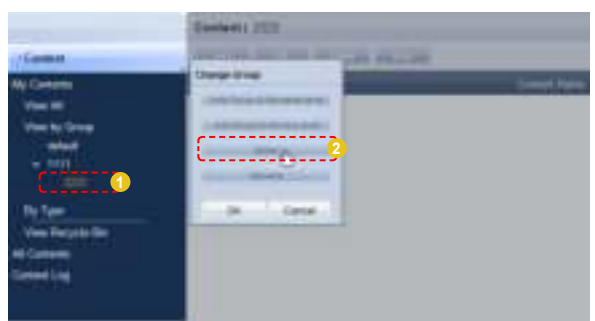

Click OK ( $\Box$ ) on the Change Group window to finish deleting the group.

#### Changing Group Names

Select a group to rename and click Rename ( all services in the ).

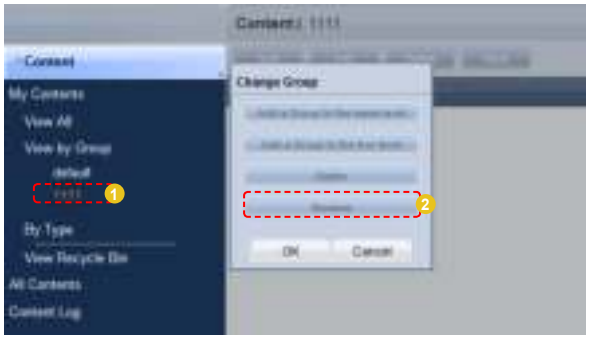

Enter the new group name and click the check button  $(\Box).$ 

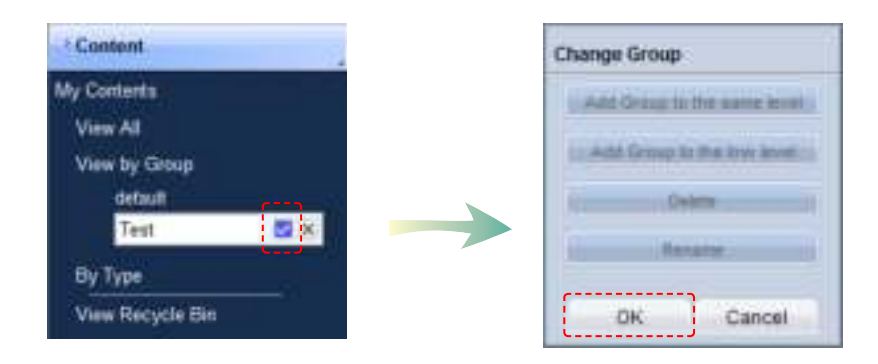

Click OK ( $\Box$ ) on the Change Group window to finish renaming the group.

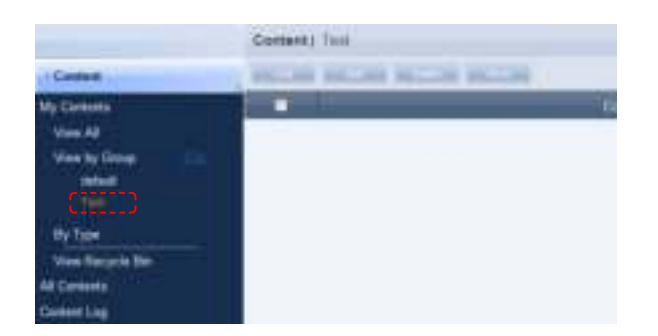

#### **Caution**

#### - **Creating or deleting groups** A duplicate group name cannot be used when

creating groups (the same group name can be used by a different user).

Deleting a higher group will delete all of its lower groups. Content items in the deleted group are moved to "View Recycle Bin."

## By Type

Contents registered on the server are displayed by the type.

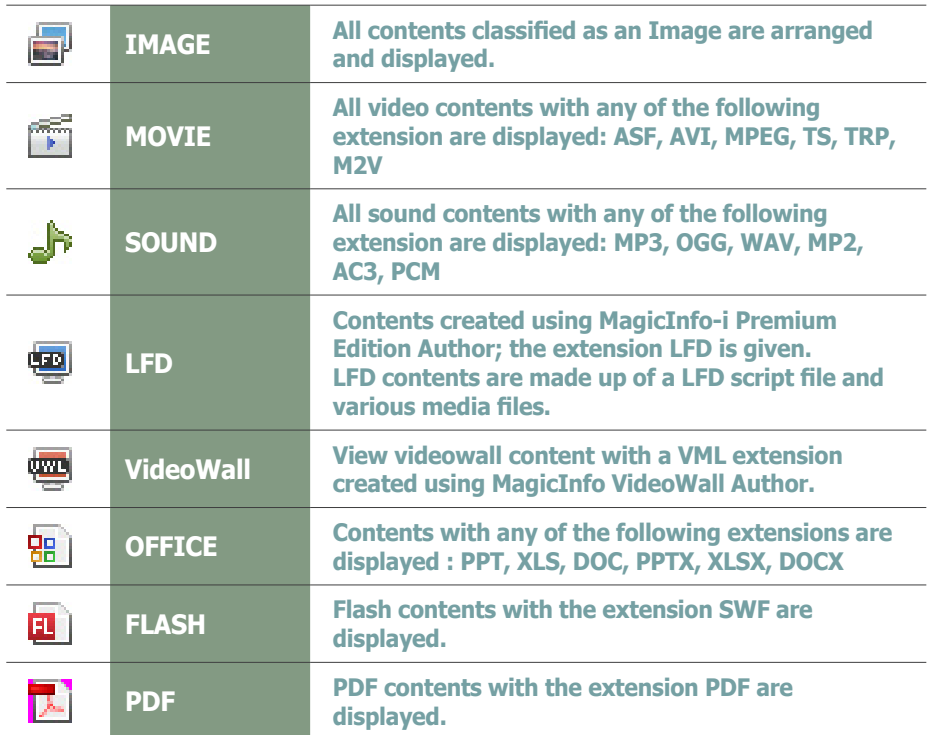

### e.g. Sound files grouped and displayed

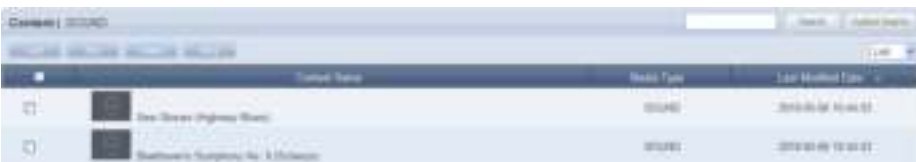

### e.g. Office files grouped and displayed

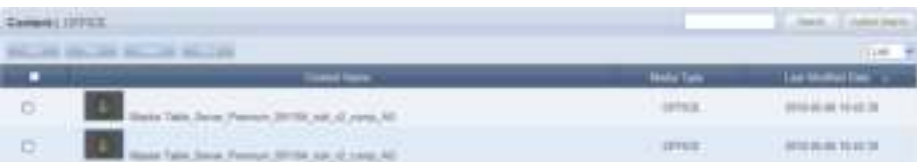

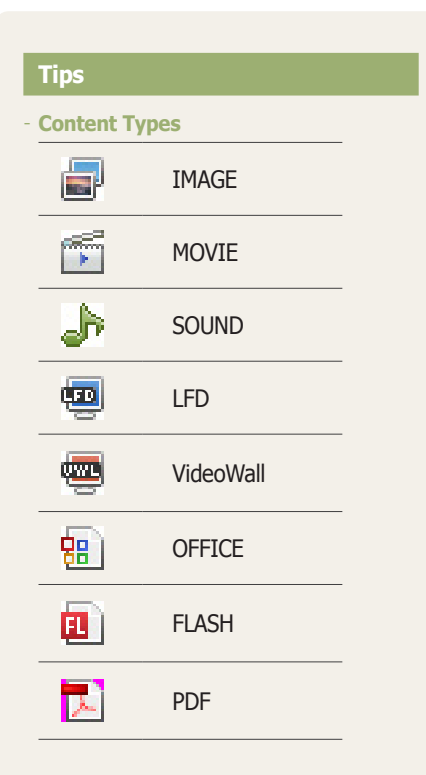

- **LFD content and VideoWall content** LFD content refers to content created using MagicInfo-i Premium Edition Author, while VideoWall content refers to content created using MagicInfo VideoWall.

#### **Terminology**

#### - **Videowall**

 A single content can be played on multiple screens to create a so-called Videowall.

## View Recycle Bin

Deleted content items will be moved to "View Recycle Bin." A deleted content item can be restored or permanently deleted.

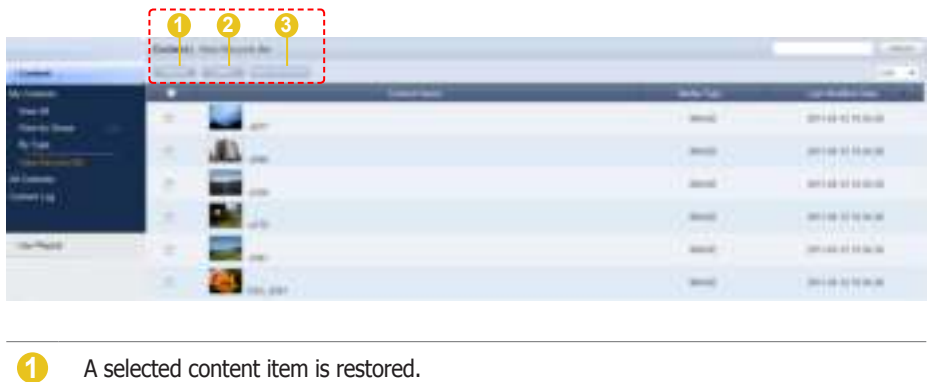

**2** A selected content item is permanently deleted.

**3** All contents are permanently deleted.

#### **Tips**

- **Caution When Deleting Contents** Deleted content items are not permanently deleted but moved to "View Recycle Bin." Note that content items deleted in View Recycle Bin are permanently deleted.

## All Contents

When installing MagicInfo Lite Edition Server, an organization can be created by entering an organization name and the organization administrator ID and password. Then an administrator for the organization can be created.

If you log in with the organization administrator's account or the account of a user authorized to View, Create and Manage in Role of the Content menu, you can view and edit content items registered by other users in the same organization in "By User" and "By Type."

However, if you log in as a general user, content items registered by other users can be viewed only.

## By User

Click "By User" to view a list of IDs of users in the same organization as the organization administrator.

Click on a user ID to view the content items registered by the user.

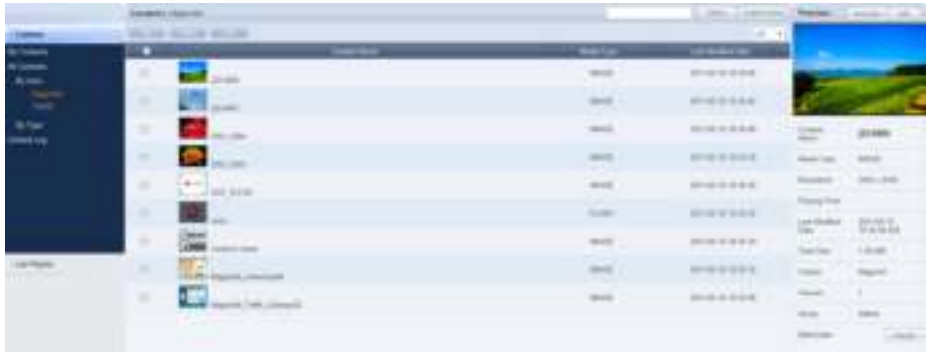

#### Editing User Content

To edit a content item registered by other users in the same organization, select the content item you want to edit and click Edit  $($ 

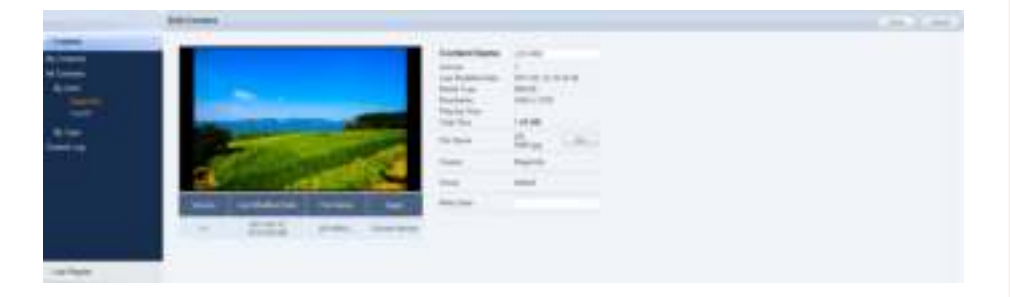

Content name, file name and meta data can be edited. Even administrators cannot create, modify or delete other users' content groups. Their own groups can only be managed (create, modify, delete).

Click Save  $($   $\equiv$   $\equiv$   $)$  to finish editing the content item.

#### Deleting User Content

To delete a content item registered by other users in the same organization, select the content item you want to delete and click Delete (

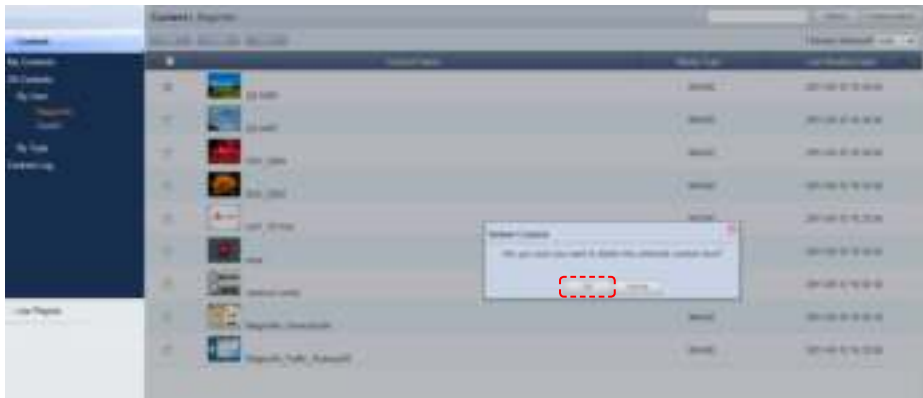

Click OK  $($   $\rightarrow$   $)$  to finish deleting the content item.

#### Downloading User Content

Select the content item you want to download, click More  $($   $\longrightarrow$  and select Download. The content downloader window will appear.

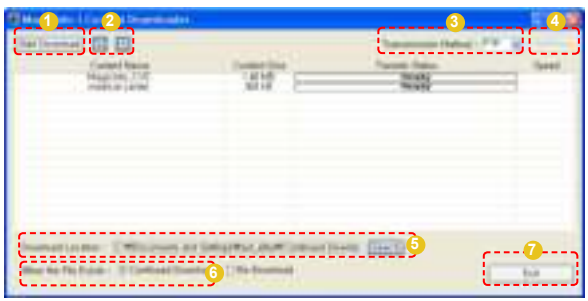

**1** Starts the content download.

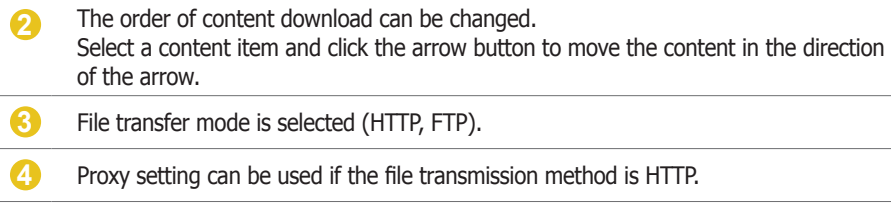

- **5** The path to download content is selected.
- **6** Continued Download and Re-Download are available if the content to be downloaded already exists on the PC.
- **7** Closes the content download window.

#### **Tips**

#### - **Set Proxy**  Set the transmission method to HTTP and click the Set Proxy button ( ) to use proxy setting.

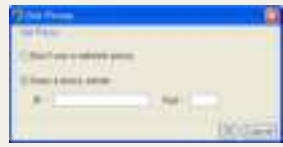

#### Exporting User Content Information

Information on content items registered by other users in the same organization can be converted to an Excel or PDF file and exported to PCs.

Click More (**)** to open the Excel and PDF menu on the "Export" menu. Select Excel or PDF to convert and save the content information in the selected format.

#### Deleting All User Content

All content items registered by other users can be deleted. Click More  $($ and select "Delete All."

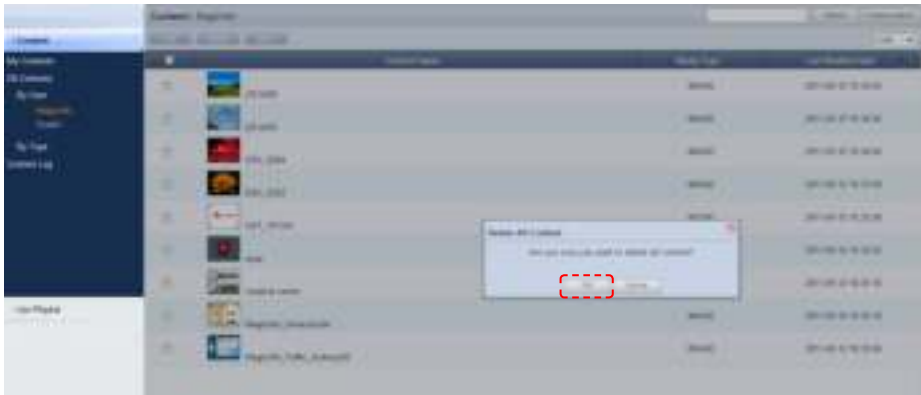

Click OK  $($   $\bullet$   $\bullet$   $\bullet$   $)$  to delete all content items registered by a user.

## By Type

Click the "By Type" menu to view a list of media types, including image, video and sound.

Content items registered by other users in the same organization can be viewed and managed by media type.

Select "Image" to view all image content items registered by all users in the same organization.

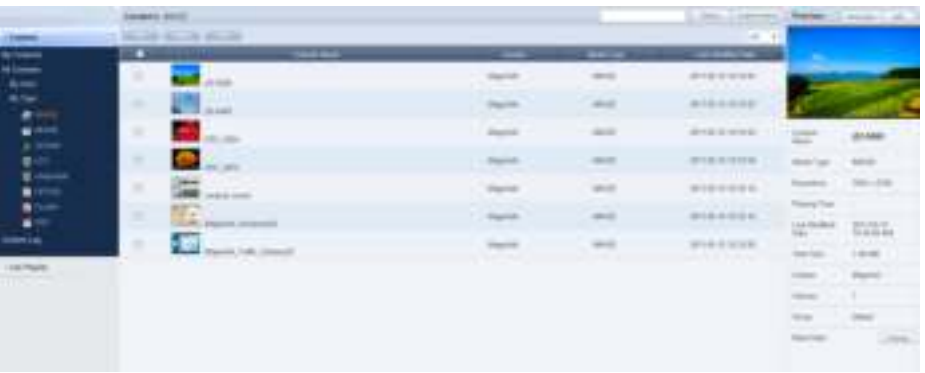

The user who registered content items is displayed in "Creator."

Content items can be edited (modify, delete) by type. Click More  $($ download, export (Excel, PDF) or delete all content items.

## Content Log

All content events (add, delete, edit) that have taken place on the server can be viewed.

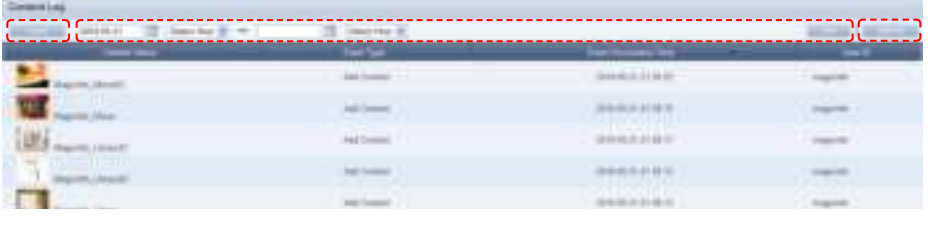

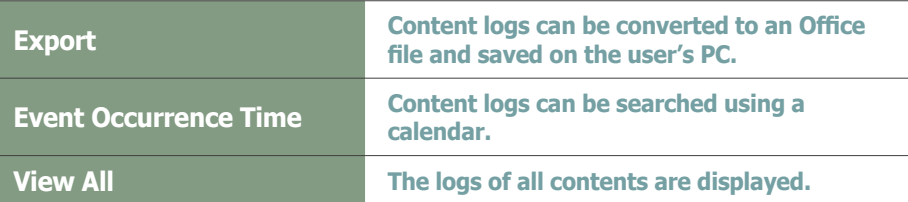

## Searching by Event Occurrence Time

Click on the calendar icon  $\left(\frac{1}{1-\epsilon}\right)$  to open a calendar.

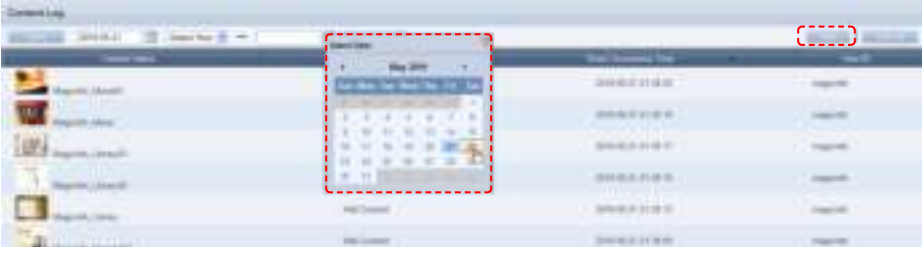

Select the date of log to search and click the View button  $($ 

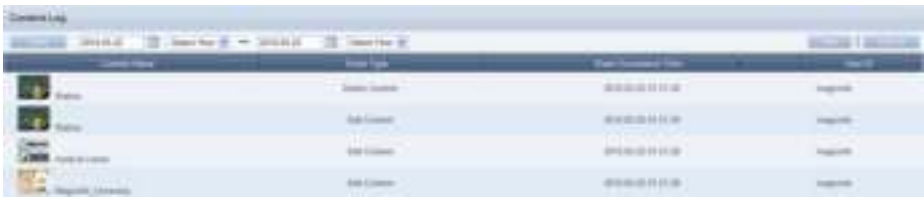

The log (Event Type, Event Occurrence Time, User ID) of the content event that took place on the searched date can be viewed.

#### **Tips**

- **Exporting Content Logs** Content logs can be converted to an Excel or PDF file and saved on the user's PC.

## Lite Playlist

A playlist (Playlist) to be deployed to LFD devices can be registered to the server, modified (added, edited or deleted), viewed or managed on a group basis. Also, playlist logs generated on the server for added, deleted and modified playlists can be viewed.

Organization administrators can edit (add, modify or delete) playlists registered by general users: they simply go to All Playlists - "By User".

## My Playlist

Playlists registered by the user can be managed by group in View All and View by Group. However, playlists registered by other users cannot be viewed.

#### View All

All playlists created by the user can be viewed and managed.

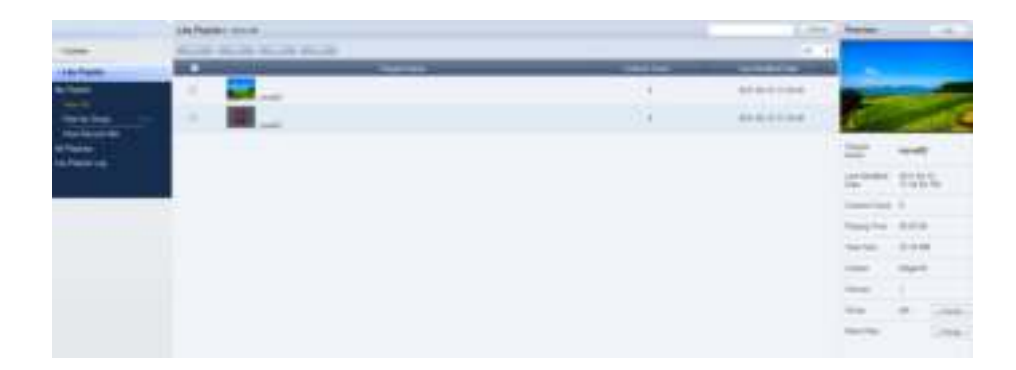

## Creating Playlists

Click the New button  $($   $)$  to create a playlist.

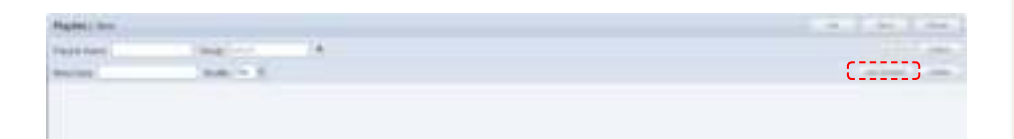

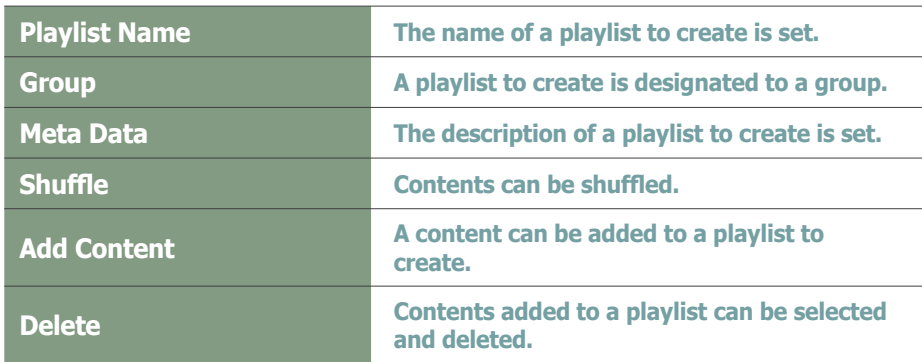

Click the Add Content button (**Contention**).

#### **Terminology**

#### - **Playlist**

Contents registered on the server can be organized into a single content and played in order. A variety of contents can be managed as a single content. Effects can be applied to each content item on a playlist for smooth playback as a single content.

**What is Shuffle?** 

Content on a playlist can be set to be played in the order of registration or randomly.

Select content to add to a playlist.

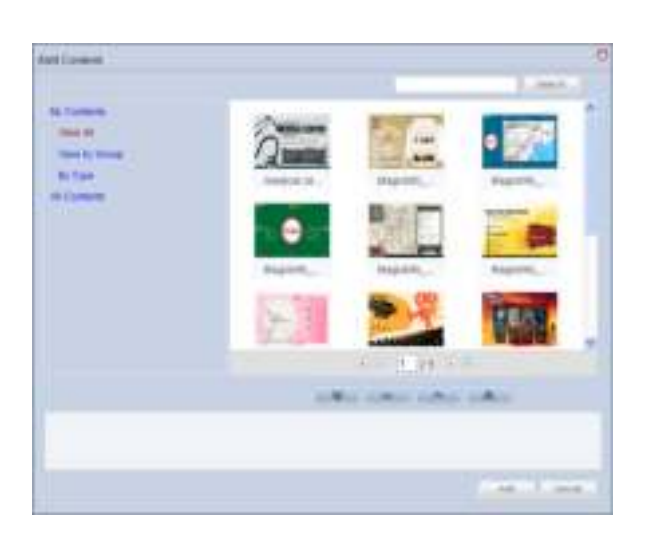

Click on the My Contents or All Contents category on the left and select a content item.

Content items registered by the user can be viewed and registered in the lower menu of "My Contents." Click on the lower menu of "All Contents" to view and register content items registered by other users in the same organization by user and type.

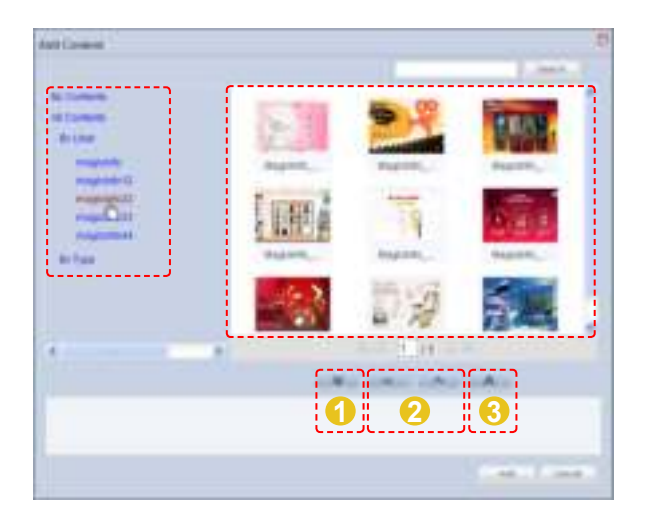

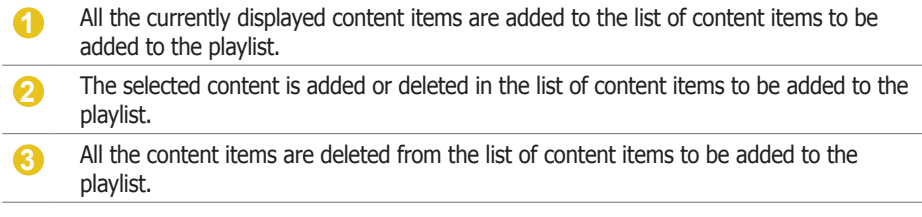

#### **Tips**

- **Adding content** A playlist (Playlist) can contain photo, video, document (PPT) and Flash content files. Music, LFD and PDF content can be used on a standard LFD, not on an LFD for MagicInfo Lite. To use such content on a standard LFD, the LFD must be registered to the server.

For further details about registering and using a standard LFD device, go to <Setting> - <License Information> in the user guide and see the "Registering a Standard LFD Device by Adding a License" section.

#### - **Content Search Browser**

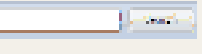

#### To search for a content item, enter the content name and click Search (**1999**).

Select and add a content item.

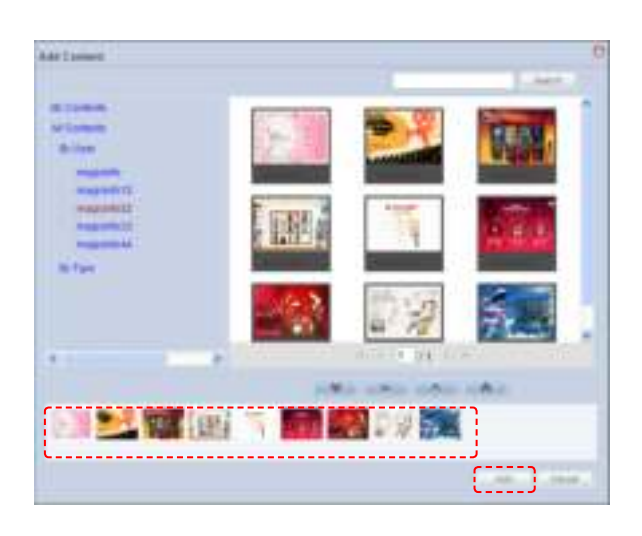

Click the Add button  $($   $\equiv$   $\equiv$   $\equiv$   $)$  to move to the add effects window.

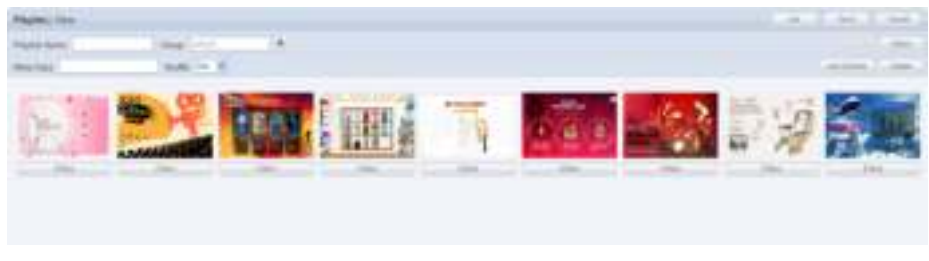

You can change the order of content items in the created list in one of the following two ways.

1. Change the order by dragging with the mouse.

Drag and drop a content item to the marked position as below. The content item will be rearranged to that position.

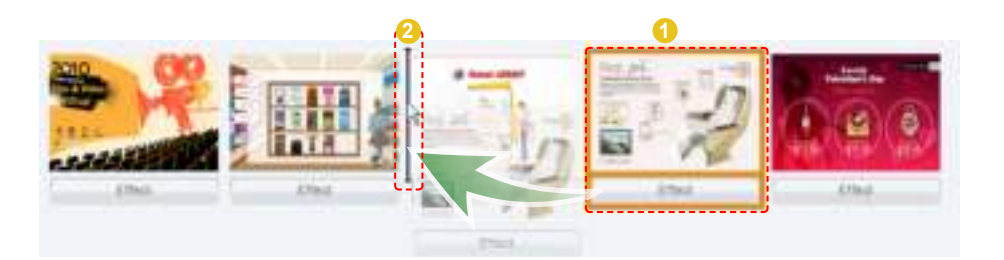

2. Select a content item and change its order using the left and right direction buttons.

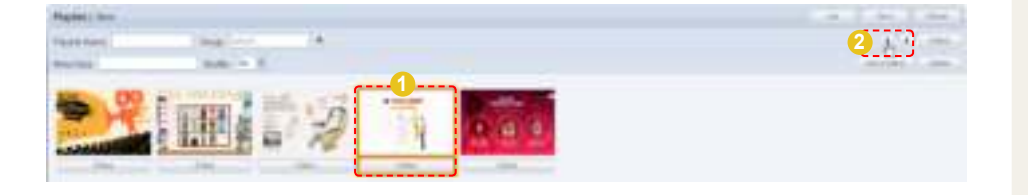

#### **Terminology**

#### - **Drag & Drop**

 'Drag' is common computer terminology, which means to click and drag an icon or object to a desired location.

Click on an icon or object and, while holding down the mouse button, move the icon or object to the desired location.

#### **Tips**

- **How to Delete Content** 1. Select a content item and click the 'Delete' button on the top right.
- 2. Right-click on a content item and select 'Delete'.

To delete a content item from the list, select the content item, right-click with your mouse and click Delete (**1.447)** from the context menu, or click the Delete button  $\left(\frac{1}{2}, \frac{1}{2}, \frac{1}{2}\right)$  in the top right corner while the content item is selected.

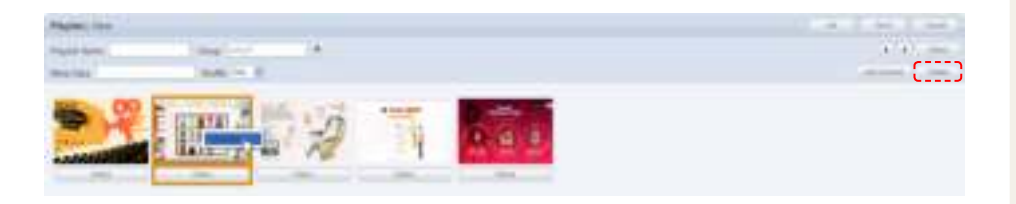

You can play each content item included in a playlist more naturally by inserting an effect to the beginning and end of playback of the content item.

You can insert an effect to a content item by clicking the Effect button ( **1999** below the content item or clicking the Effect button ( 1995) in the top right corner while the content item is selected.

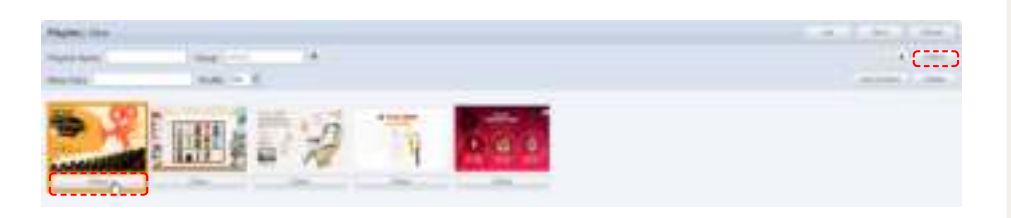

The Effect Settings window is displayed.

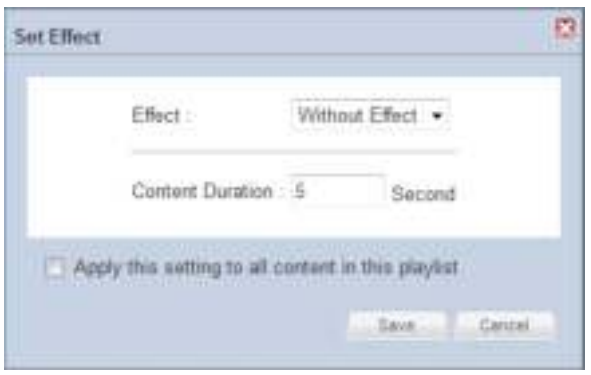

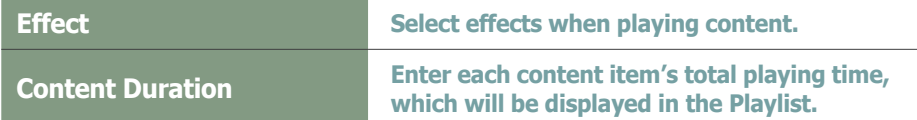

#### **Tips**

- **Adding effects** Effects can be added to photos only.

- **Apply this setting to all content in this playlist**

To apply the same effects to all Content on a playlist, check the 'Apply this setting to all content in this playlist' box at the bottom of the Effect Settings window.

Click the Save button ( $\Box$  ) to apply the effects to the selected contents.

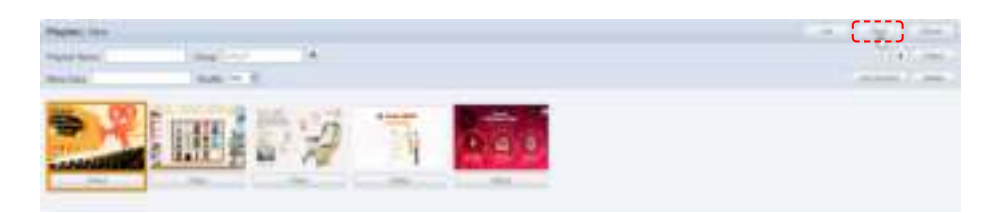

After settings are completed for the contents on the playlist, click the Save button ( **(Figure**) to create the new playlist.

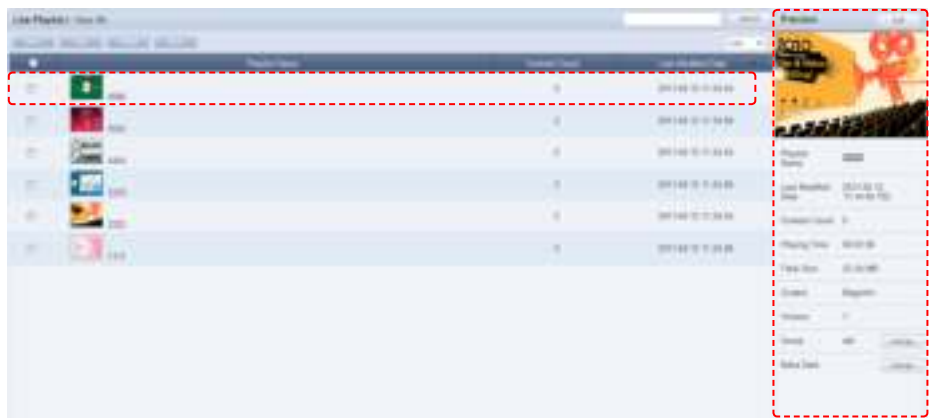

Playlist Name, Meta Data and Last Modified Date can be viewed on the Playlist Manager screen.

Select a created playlist to view its details on the right-side of the screen.

## Previewing Playlists

Click a created playlist to preview the playlist on the right side of the screen.

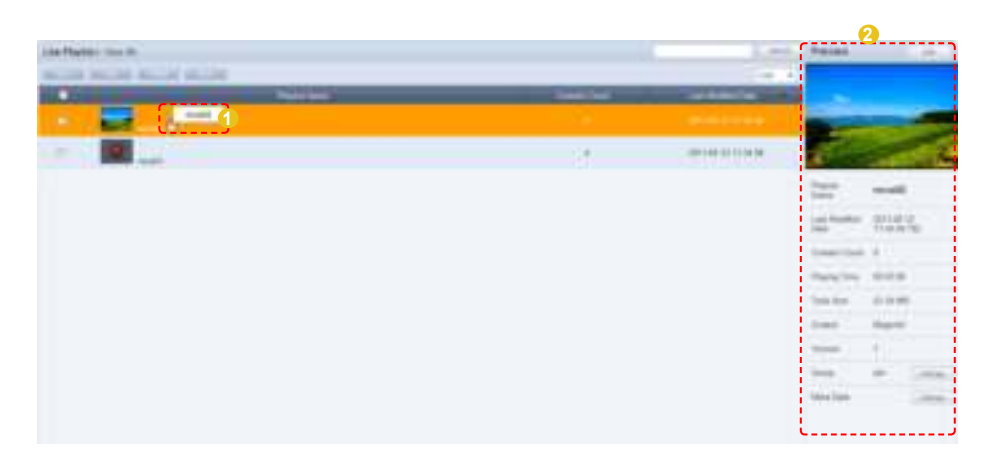

Here are the functions of the Playlist Preview screen.

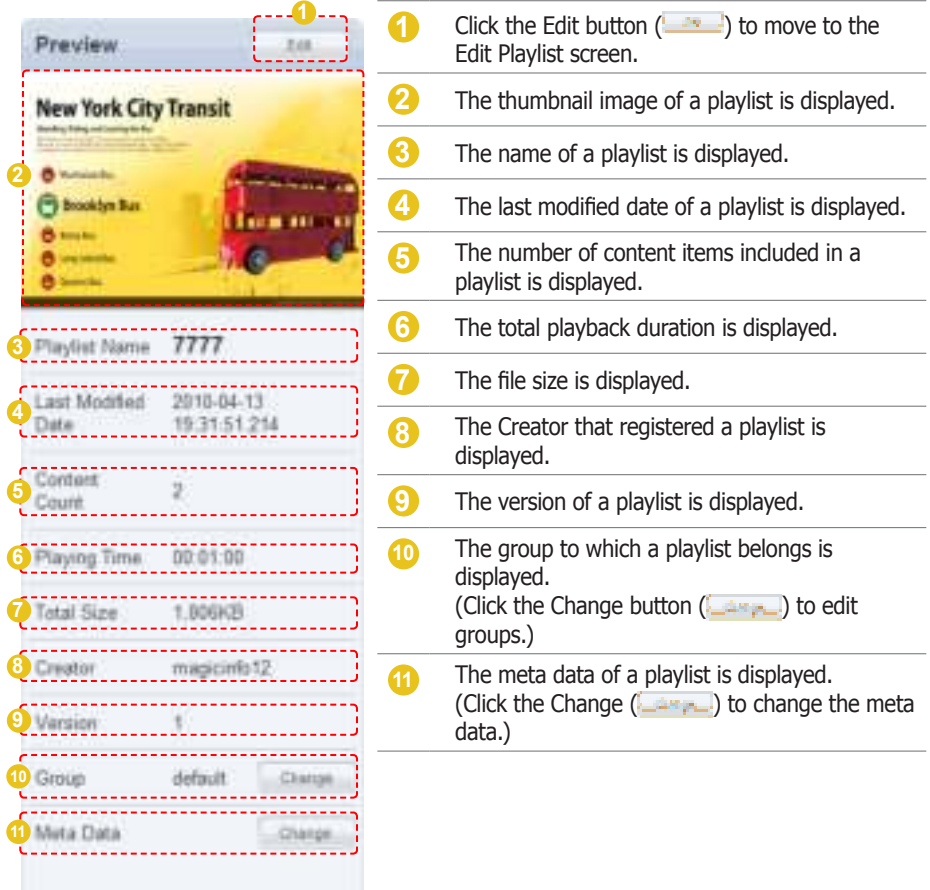

#### **Tips**

- **Playlist Version** When a playlist file is edited, the original file is displayed as Version 1 and the edited file is displayed as Version 2. In short, version numbers are given in the ascending order of the editing of a file.

#### **Terminology**

- **What is Meta Data?** Meta data is data for data. It refers to data which accompanies data, which is structured information, for its analysis and categorization and to add supplementary information.

## Editing Playlists

Select a registered playlist and click the Edit button (**in the selected**) to edit the selected playlist.

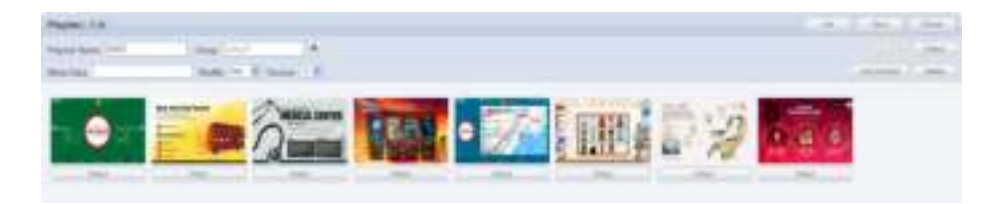

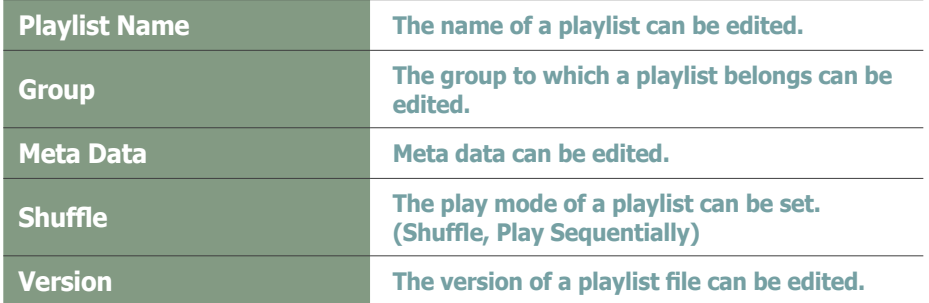

The Version of a playlist is a number indicating the order of its editing. The Version of a file can be edited to restore the file to the state before editing.

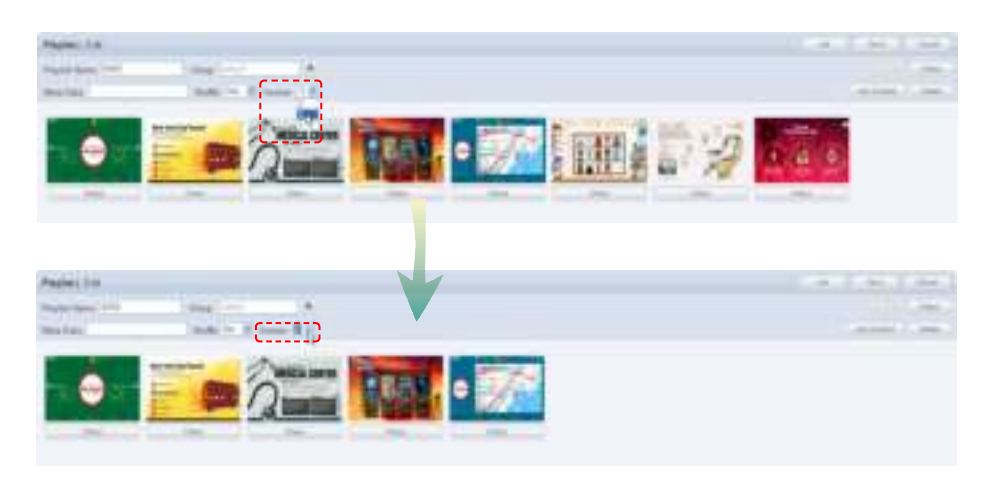

Click the Add Content button (**I Hallman**) to add or delete a content item on a playlist, and also edit the effects applied to the content item.

#### **Tips**

- **Playlist Version** When a playlist file is edited, the original file is displayed as Version 1 and the edited file is displayed as Version 2. In short, Version numbers are given in the ascending order of the editing of a file.

Select a content item to delete and click the Delete button (**[** [[[[[[[[[[[[[[[[[[]]]]]] to delete the content item from the list.

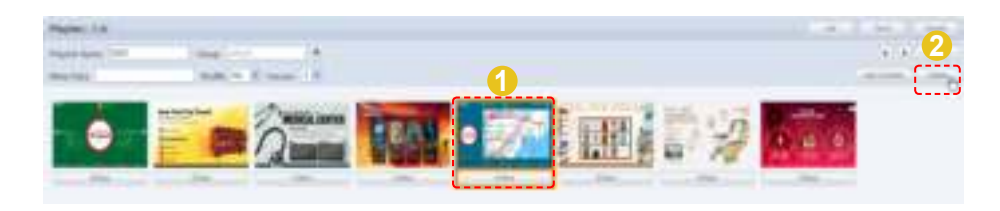

To complete the editing, click the Save button  $($ 

## Deleting Playlists

Select a playlist to delete and click the Delete button (

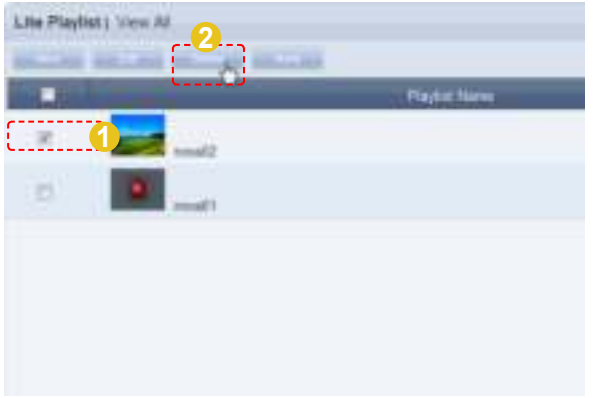

Ensure that the selected playlist is the one you want to delete and click the OK button  $($   $)$  to delete the playlist.

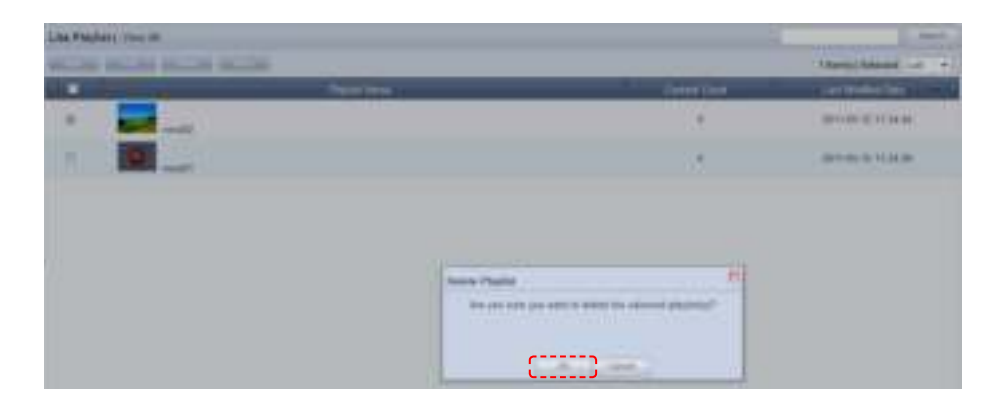

#### **Tips**

- **Considerations before Deleting Playlists**
- Deleted playlists can be restored in "View Recycle Bin."

#### **Caution**

- **When Deleting Contents** A playlist registered on a schedule cannot be deleted. In such a case, delete the schedule first before deleting the playlist.

## Playlist Group Management

Playlist groups are strictly individualized and managed independently of schedules, devices or user groups.

Thus, the playlist menu is displayed differently depending on whether or not the user is authorized to manage playlist, irrespective of the user type.

### Managing Playlist Groups Based on the Authority to Manage **Playlist**

#### For a User Authorized to Manage Playlist

The menu for viewing playlist by user is enabled in All Playlists. Playlist registered by other users can be viewed, modified and deleted. However, groups of other users cannot be changed or deleted. A user authorized to manage playlist can use the following menu items:

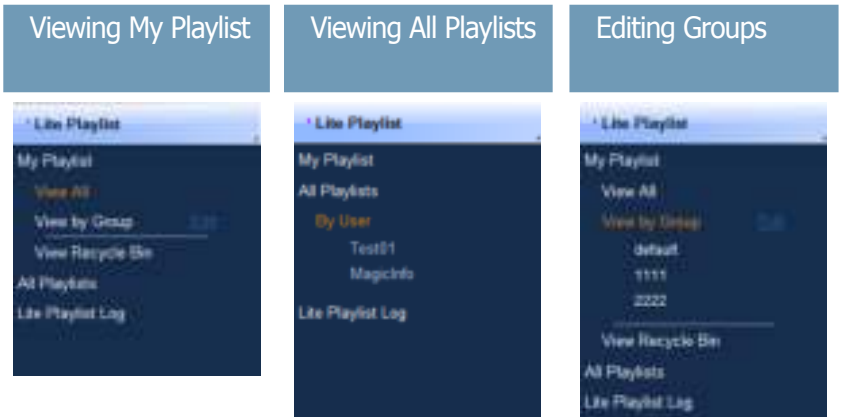

#### For a User Not Authorized to Manage Playlist

The menu for viewing playlist by user is disabled in All Playlists. Playlist registered by other users can be viewed only.

A user not authorized to manage playlist can use the following menu items:

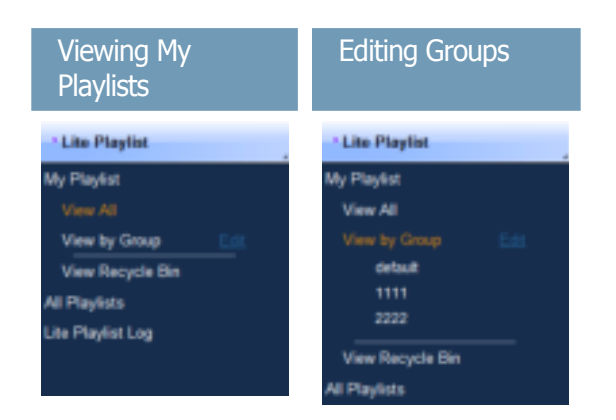

#### **Tips**

#### - **Playlist Group Management**

Even administrators cannot create, modify or delete other users' playlist groups. Their own groups can only be managed (create, modify, delete).

To manage (create, modify or delete) your own group, click "Edit."

#### - **Creating Lower Groups and Same Groups**

Groups can be created as lower groups and same groups.

To create a same group, select a group on the same line and click "Add Group to the same level" ( **CONTRACTOR** ). Click "OK" when the group has been added.

To create a lower group, select a group which will be the higher group and click "Add Group to the low level" (  $\overline{\phantom{0}}$  ). Click "OK" when the group has been added.

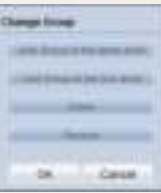

#### **Caution**

#### **Creating or deleting groups**

A duplicate group name cannot be used when creating groups (the same group name can be used by a different user).

Deleting a higher group will delete all of its lower groups. Playlists in the deleted group are moved to "View Recycle Bin."

## View by Group

Playlists registered on the MagicInfo Lite Edition Server are managed on the basis of playlist groups created by users.

## Create Group

Playlists can be assigned to different groups for more efficient management. A group contains a higher group and multiple lower groups. The default higher group is "default."

#### Creating Higher Groups

A "default" group is initially displayed in View by Group (this group cannot be deleted).

Click "Edit" in View by Group to open the Change Group window.

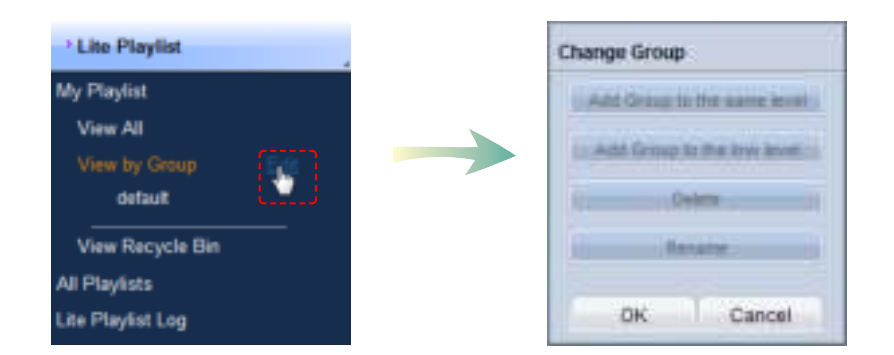

To create a higher group, select a group on the same line and click "Add Group to the same level" ( examplement of ).

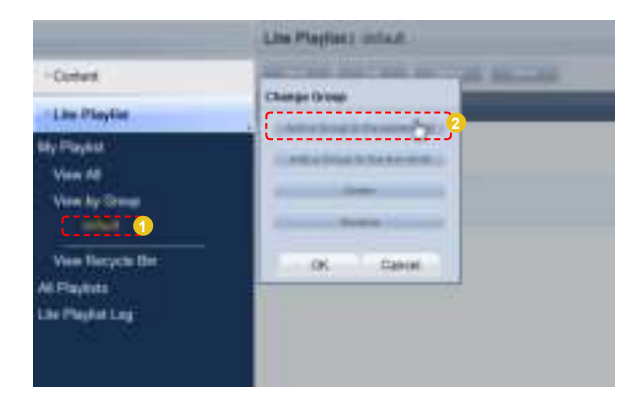

#### **Tips**

- **Creating Lower Groups and Same Groups**

Groups can be created as lower groups and same groups.

To create a same group, select a group on the same line and click "Add Group to the same level" ( **WARD COUP** ). Click "OK" when the group has been added.

To create a lower group, select a group which will be the higher group and click "Add Group to the low level" ( $\frac{1}{2}$  =  $\frac{1}{2}$  =  $\frac{1}{2}$  =  $\frac{1}{2}$  =  $\frac{1}{2}$  =  $\frac{1}{2}$  =  $\frac{1}{2}$  =  $\frac{1}{2}$  =  $\frac{1}{2}$  =  $\frac{1}{2}$  =  $\frac{1}{2}$  =  $\frac{1}{2}$  =  $\frac{1}{2}$  =  $\frac{1}{$  $\overline{\mathcal{A}}$ ). Click "OK" when the group has been added.

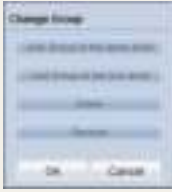

#### **Caution**

- **Creating or deleting groups** A duplicate group name cannot be used when creating groups (the same group name can be used by a different user).

Deleting a higher group will delete all of its lower groups. Playlists in the deleted group are moved to "View Recycle Bin."

Enter a group name and click the check button  $(\blacksquare)$ .

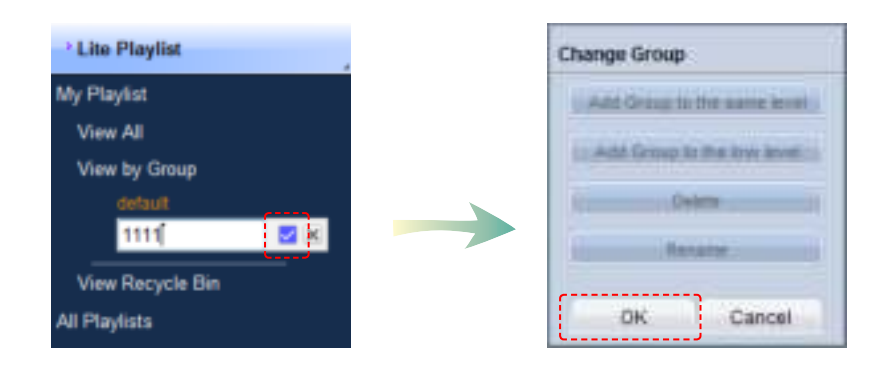

Click OK ( $\Box$   $\Box$ ) on the Change Group window to finish creating the higher group.

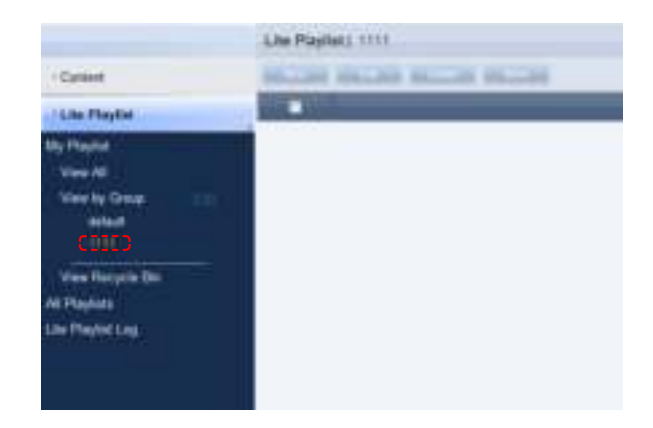

#### Creating Lower Groups

Click "Edit" in View by Group to open the Change Group window. Select a group to be the higher group and click Add Group to the low level ( *Charles Marketing* 

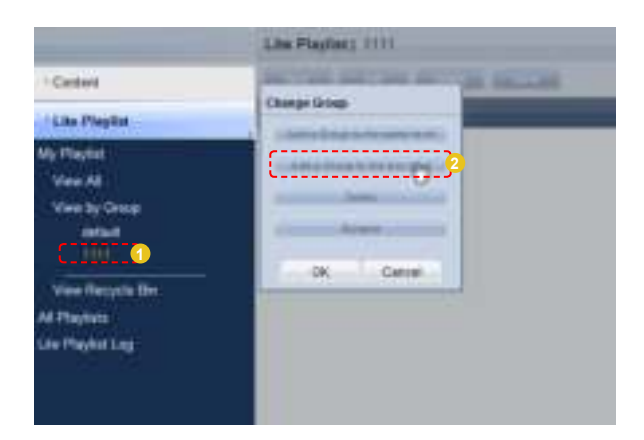

Enter a group name and click the check button  $(\blacksquare)$ .

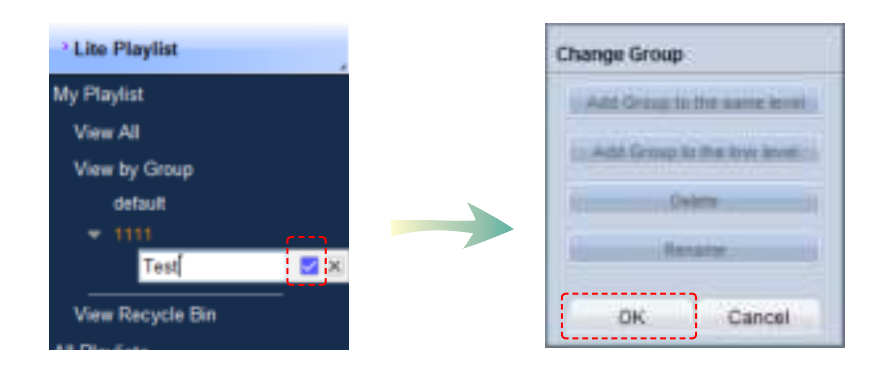

Click OK ( $\Box$  )on the Change Group window to finish creating the lower group.

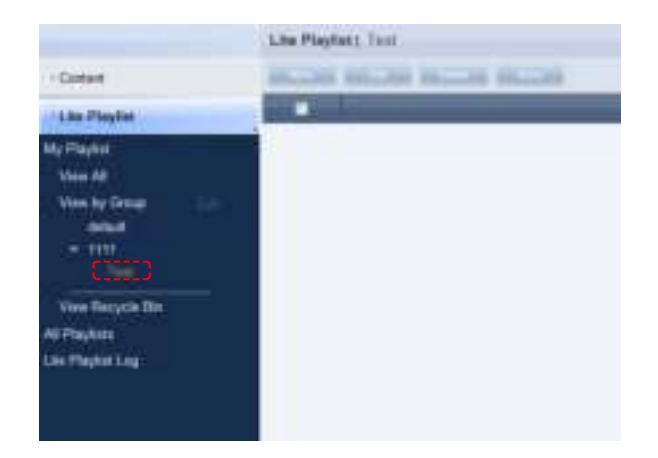

Select a group in View by Group to view the playlists in the selected group. Playlists can be divided into groups for more efficient management.

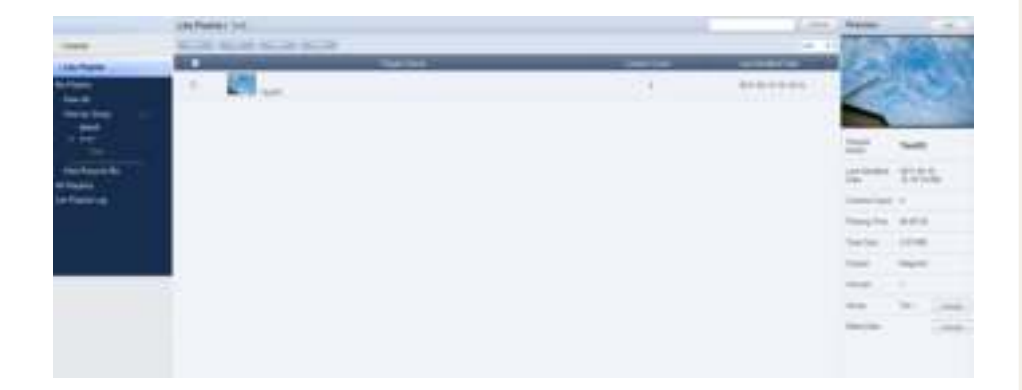

#### Deleting Groups

Click "Edit" in View by Group to open the Change Group window. Select a group to delete and click Delete ( ).

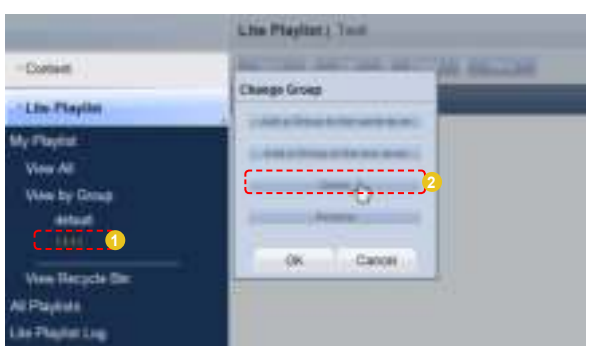

Click OK ( $\Box$ ) on the Change Group window to finish deleting the group.

#### Changing Group Names

Select a group to rename and click Rename ( all services ).

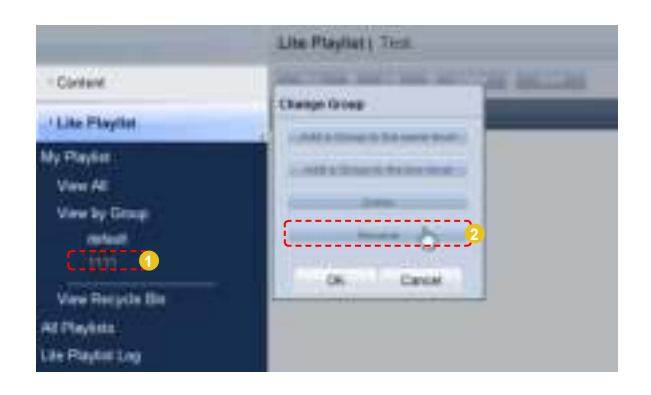

Enter the new group name and click the check button  $(\Box).$ 

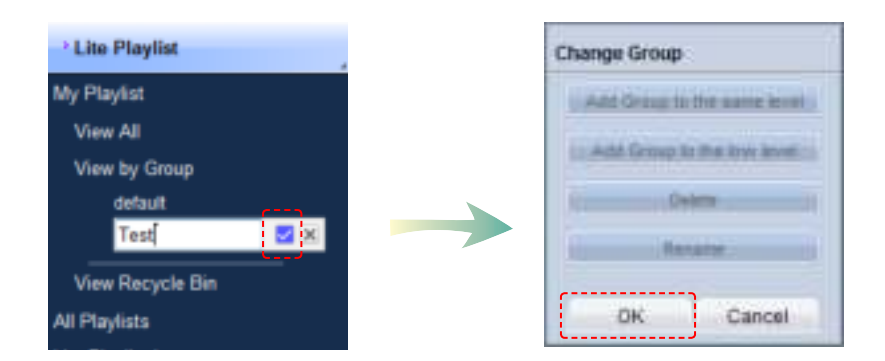

Click OK ( $\Box$ ) on the Change Group window to finish renaming the group.

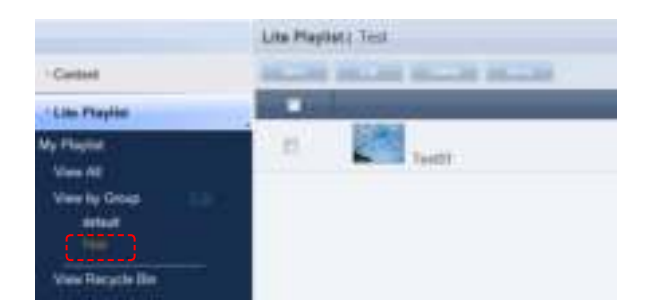

#### **Caution**

#### - **Creating or deleting groups**

A duplicate group name cannot be used when creating groups (the same group name can be used by a different user).

Deleting a higher group will delete all of its lower groups. Playlists in the deleted group are moved to "View Recycle Bin."

## View Recycle Bin

Deleted playlists are moved to "View Recycle Bin." A deleted playlist can be restored or permanently deleted.

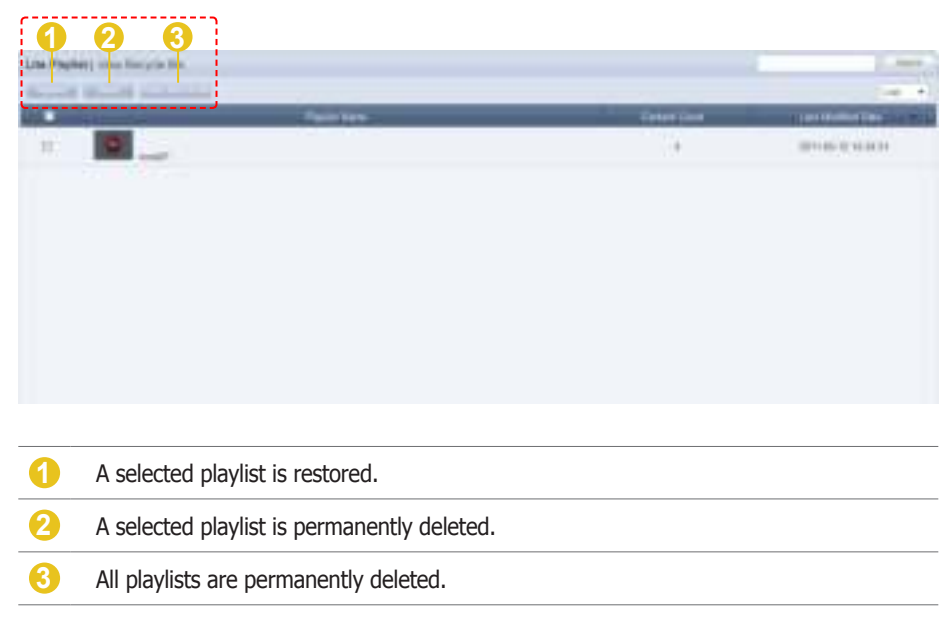

## All Playlists

When installing MagicInfo Lite Edition Server, an organization can be created by entering an organization name and the organization administrator ID and password. Then, an administrator for the organization must be created.

If you log in with the organization administrator's account or the account of a user authorized to View, Create and Manage in Role of the Playlist menu, you can view and edit playlists registered by other users in the same organization in "By User." However, playlists registered by other users can be viewed only if you log in as a general user.

## By User

Click "By User" to open a list of the IDs of users in the same organization as the current user.

Click on a user ID to view the playlists registered by the user.

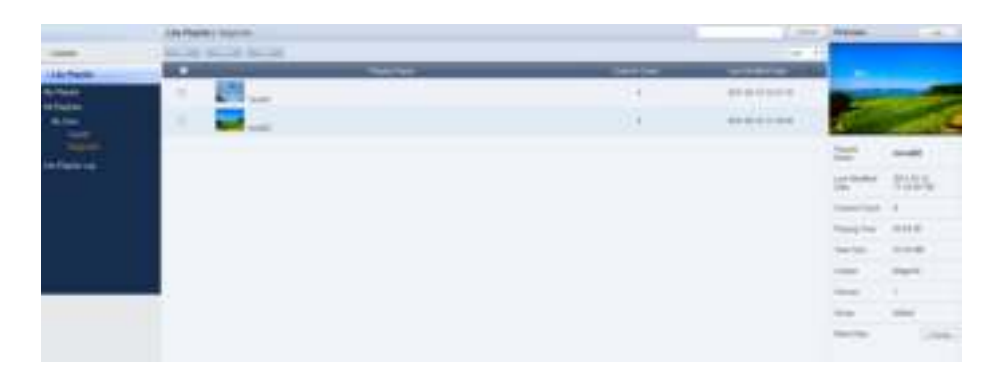

#### **Tips**

- **Caution When Deleting Playlists** Deleted playlists are not permanently deleted but moved to "View Recycle Bin." Note that playlists deleted in "View Recycle Bin" are permanently deleted.

#### Editing User Playlists

Select a playlist to edit and click Edit ( ) to edit playlists registered by other users in the same organization.

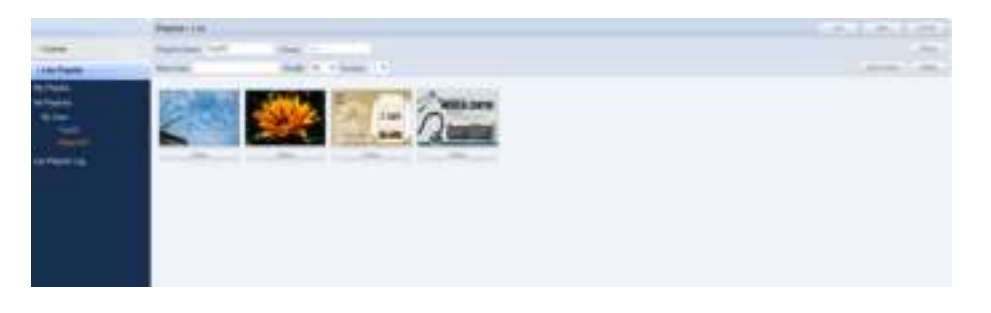

Click Add Content (**Internation**) to add a content item. To edit effects applied to the content item, click Effect ( ).

Select a content item to delete and click Delete (**Lassed**) to delete the selected content from the list.

Even administrators cannot create, modify or delete other users' playlist groups. Their own groups can only be managed (create, modify, delete).

Click Save  $($   $\frac{1}{2}$   $\frac{1}{2}$  to finish editing the content item.

#### Deleting User Playlists

Select a playlist to delete and click Delete  $($   $)$  to delete playlists registered by other users in the same organization.

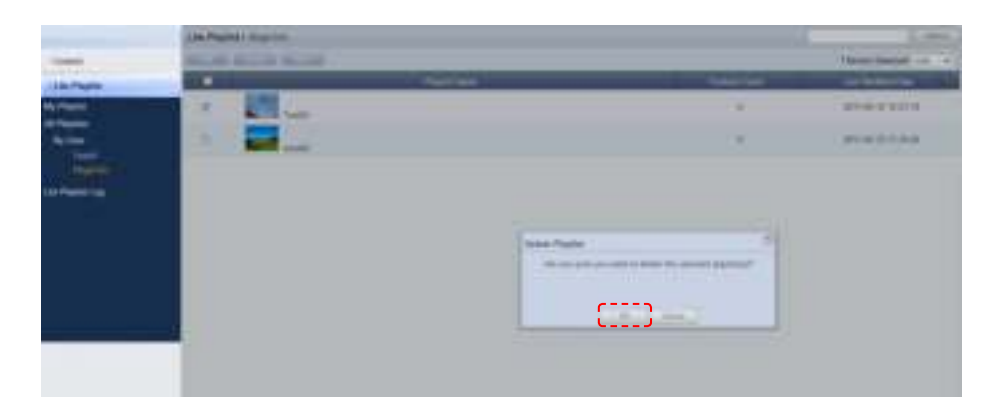

Click OK  $($   $)$  to delete the playlist.

#### Exporting User Playlist Information

Information on playlists registered by other users in the same organization can be converted to an Excel or PDF file and exported to PCs.

Click More ( ) to open the Excel and PDF menu items on the "Export" menu. Select Excel or PDF to convert and save the playlist information in the selected format.

#### Deleting All User Playlists

All playlists registered by other users can be deleted. Click More (**Wassum**) and select "Delete All."

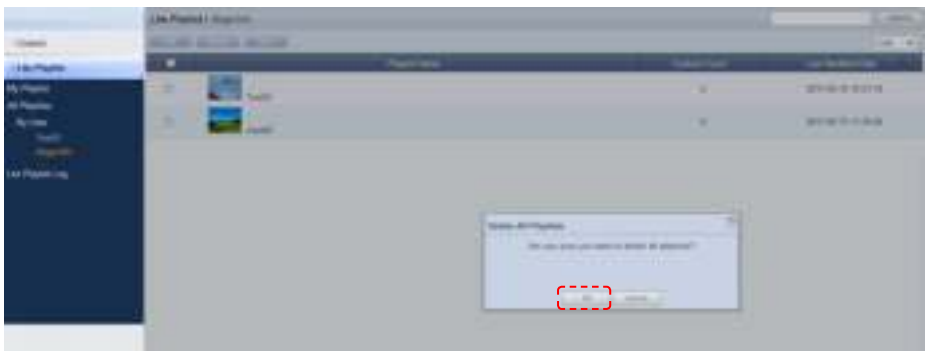

Click OK  $($   $\bullet$   $\bullet$   $\bullet$   $\bullet$  ) to delete all the playlists registered by a user.

## Lite Playlist Log

All playlist events (add, delete, edit) that have taken place on the server can be viewed.

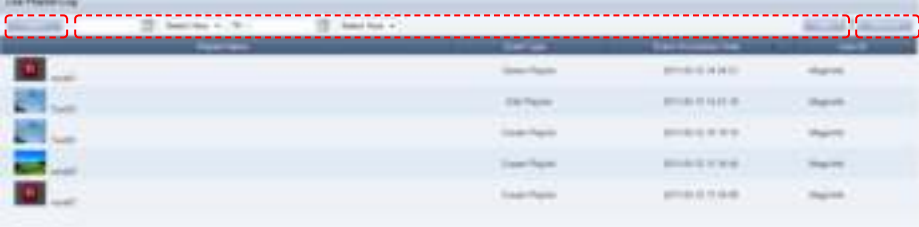

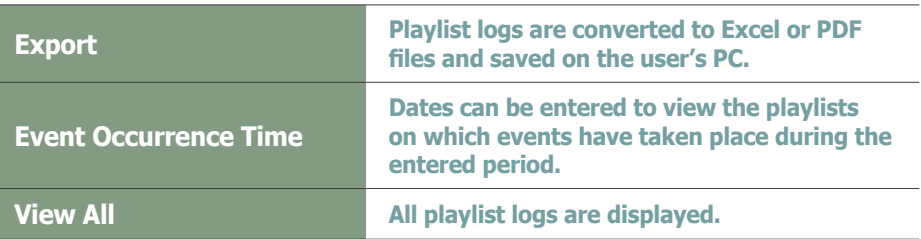

#### **Tips**

- **Exporting Playlist Logs**  Log information on playlist files can be converted to an Excel or PDF file and saved on the user's PC.

## Searching by Event Occurrence Times

Click on the calendar icon  $\binom{n}{k}$  to open a calendar.

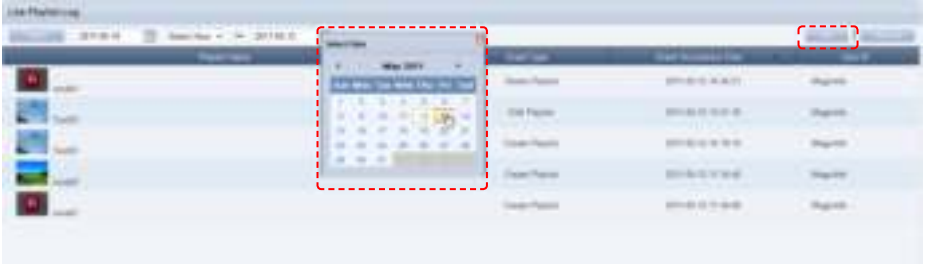

Select the dates between which you want to search logs and click the Search button  $($   $\mathbb{R}$   $)$ .

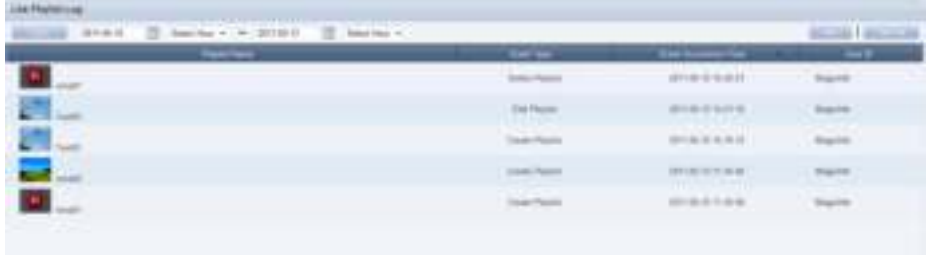

The playlist logs (Event Type, Event Occurrence Time, User ID) created between the entered dates can be viewed.

## Searching Playlists

General Search

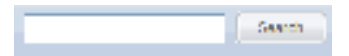

Enter a playlist name and click Search  $\overline{()}$   $\overline{)}$  to view information on the playlist.

## MagicInfo Lite Edition **Server**

# Schedule Management

#### $a^{\text{Mup}}$  .  $\frac{1}{\sinh(\alpha)}$ Magicinfo I Vary All School Art **Information BECAME RECKE BECAME RECORD I Can Contast School** ٠ Scholair James 1972  $\gamma(\gamma)$ on **Desna fair**  $-300$ 0010101312020  $\mu m$  $\alpha$ arrom to tenent Led Monthumor 2011-01-12 Good: pitket **Shake East**

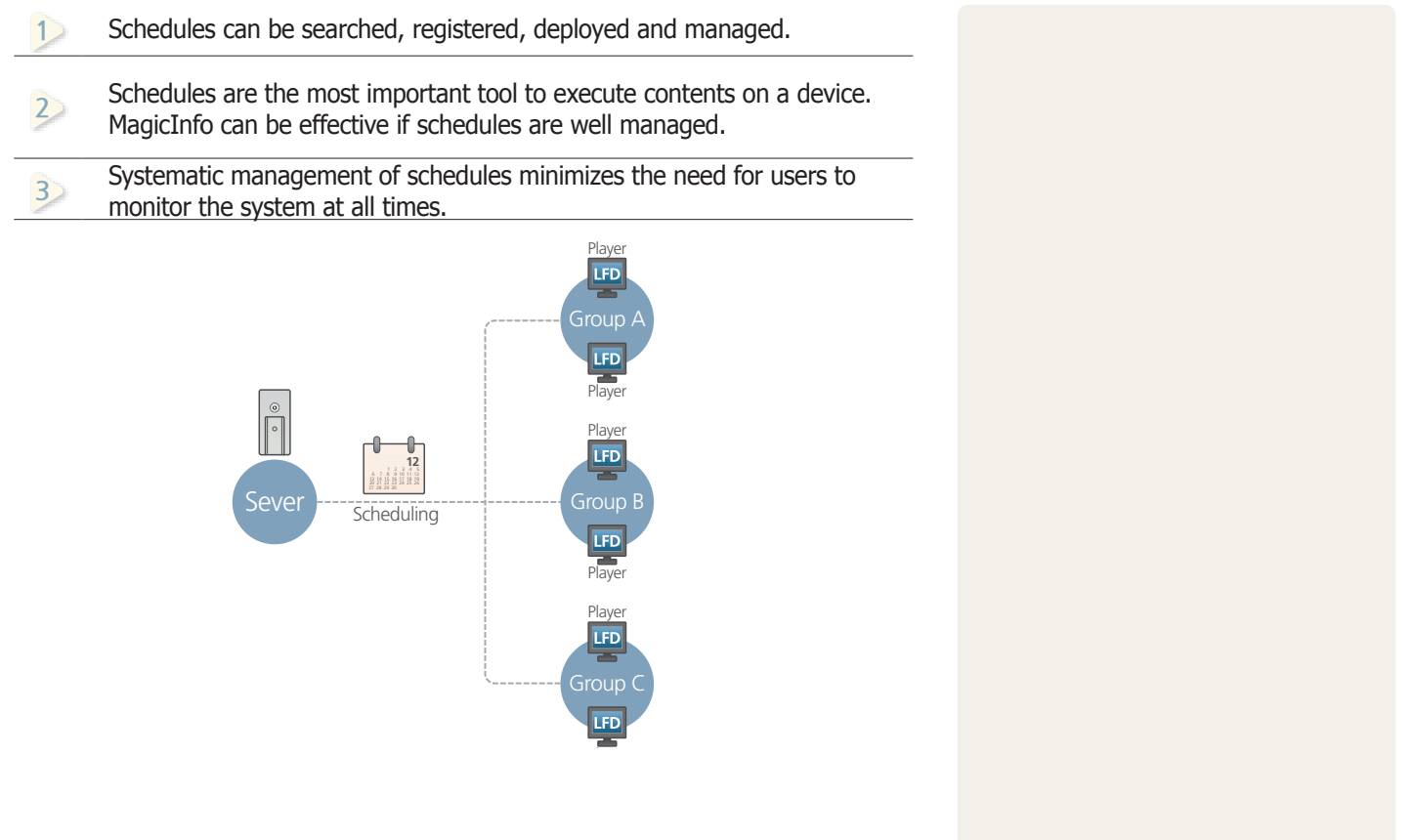

 $\blacksquare$ 

## Menu Layout

Schedules to be deployed to a registered device can be created, viewed and managed.

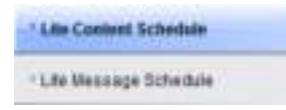

## Lite Content Schedule

Schedules of all registered contents can be searched, created and managed.

## Creating Schedules

Click the New button (**)** to create a schedule.

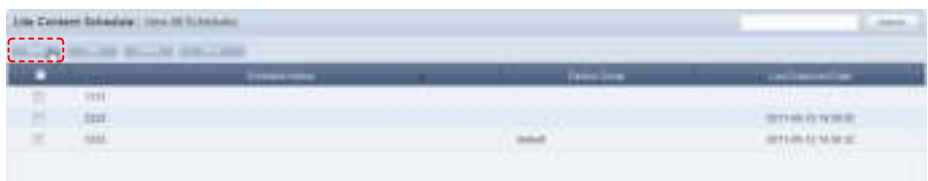

Creating a schedule includes configuring Basic Properties, Schedule Constraints settings and a Content Schedule.

#### $\overline{\mathbf{I}}$ **Basic Properties**

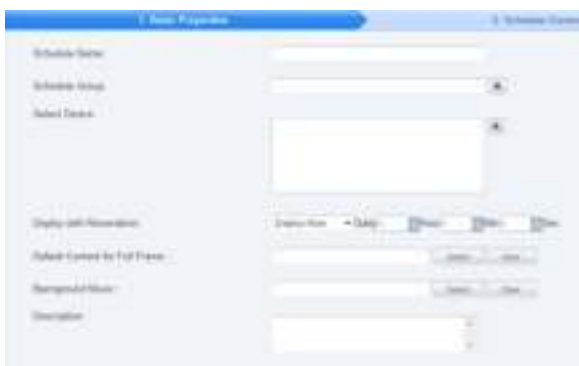

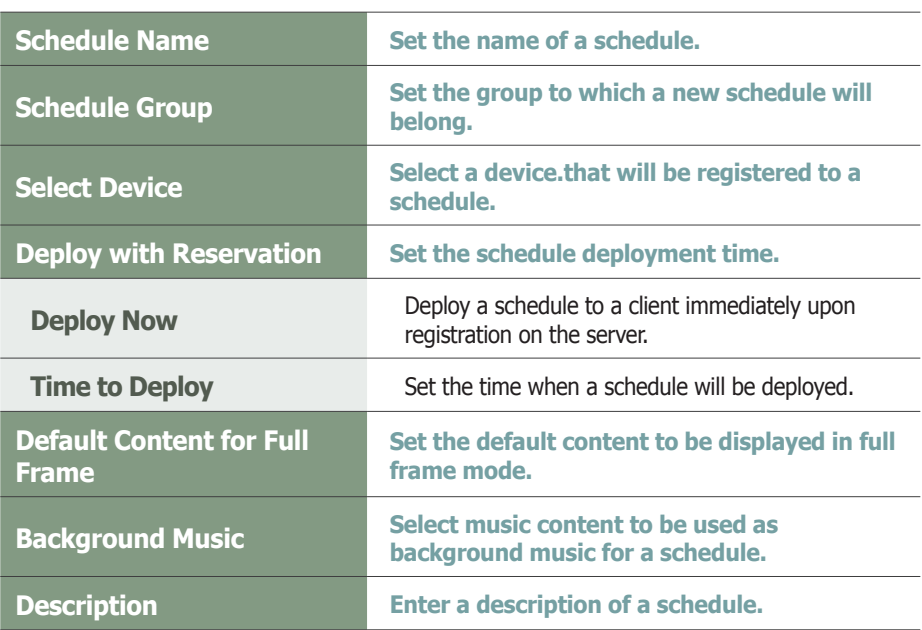

Click the Next button ( ) when the basic properties are set.

#### **Tips**

#### - **Background Music**

If background music is set, only the images of the content and the selected background music are played.

- **Schedule Name** A duplicate schedule name is not allowed.

#### - **Default Content for Full Frame**

Set a default content item to be displayed in the full frame when no content schedules are running on a device.

Default MagicInfo cube video is displayed if "Default Content for Full Frame" is not set.

#### **Caution**

#### - **Considerations before Setting Reserved Deployment** If 'Deploy Now' is selected in Deploy with Reservation, deployment time cannot be set.

Once Deploy with Reservation is set, all the changes to the schedule since the last deployment will be applied to the next deployment.

#### $\vert z \vert$ **Schedule Constraints**

 This function prevents schedules from being added at set times. Drag the time slots in which to set schedule constraints.

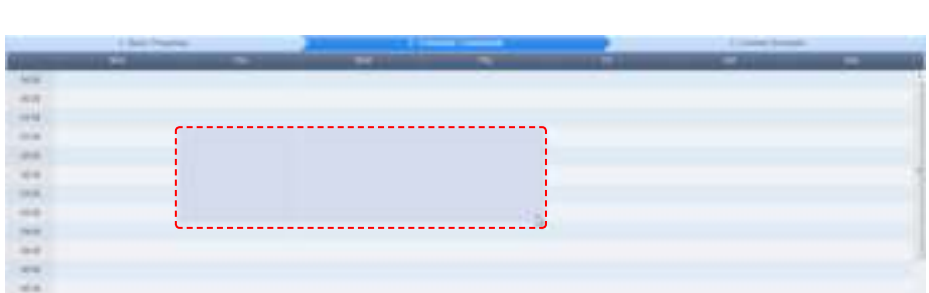

The Schedule Constraints Settings window is displayed.

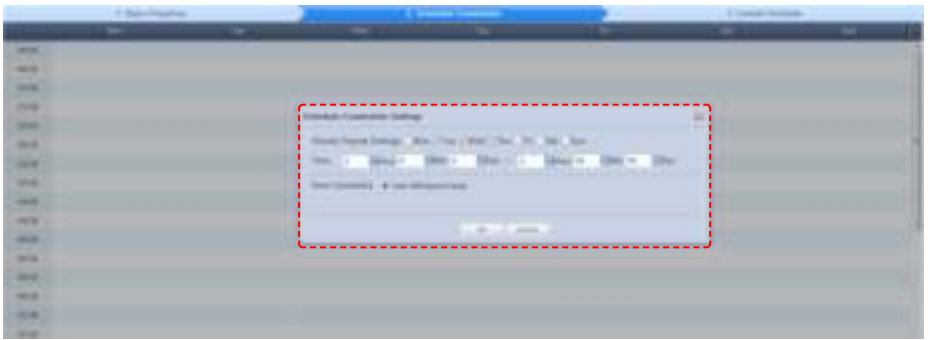

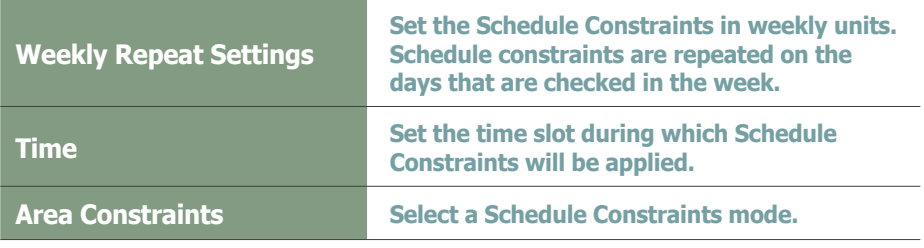

Finish setting the schedule constraints and click  $OK$  ( $\Box$ ) to register the constraints in the timetable.

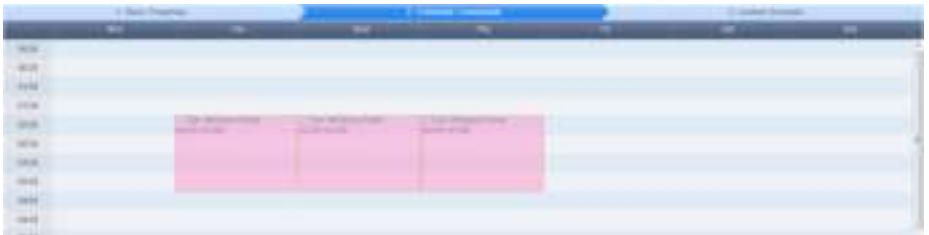

#### **Tips**

- **Schedule Constraints** Schedule Constraints setting is optional. If not required, click the Next button  $($   $\rightarrow$   $\rightarrow$   $)$ .

To modify or delete a schedule constraint registered on the timetable, click the schedule constraint.

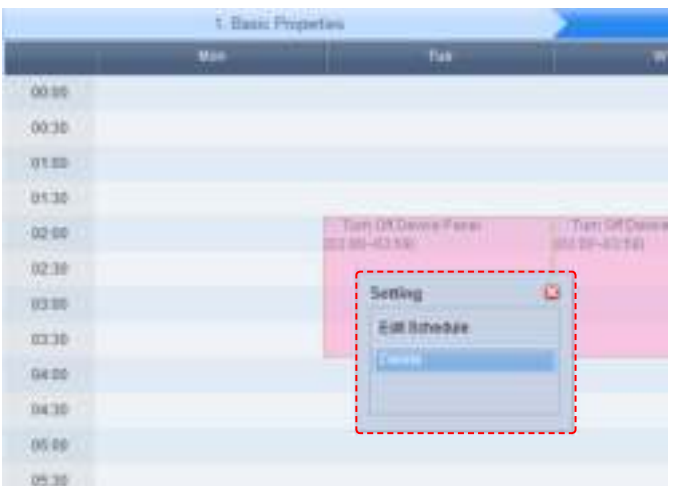

Applied constraints will be displayed in the schedule as shown below:

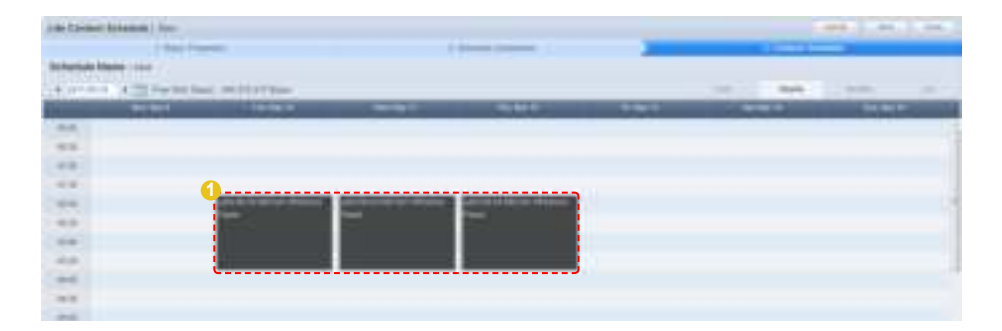

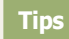

- **Turn Off Device Panel 1** During a time slot where Turn Off Device Panel is set, a schedule can be created. However, content assigned to the schedule will not be displayed because the panel is turned off.

#### $|3|$ **Content Schedule Setting**

Content schedules can be set in Daily, Weekly or Monthly units.

## Daily

 Select a date you want to set a schedule on and click the time period.  $\mathbb{R}^2$ Daily schedule is set in increments of 30 minutes.

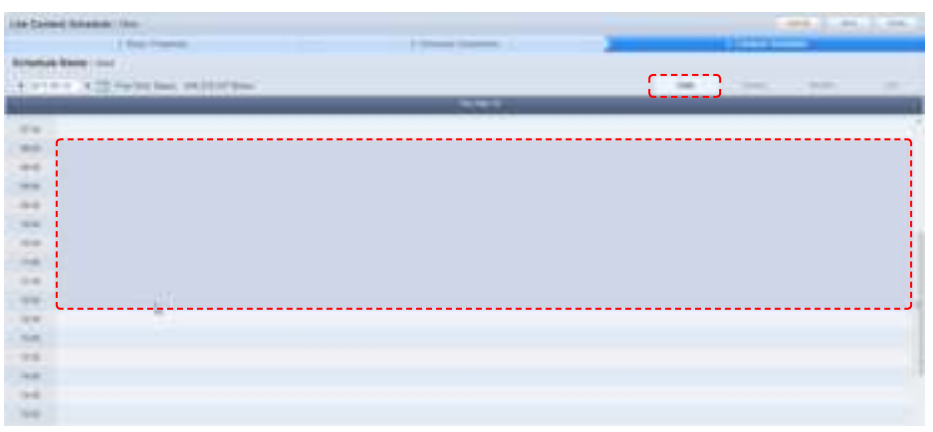

The Content Schedule setting window is displayed.

The time set in the timetable is the basic setting. You can adjust schedule times to be more precise, in seconds, on the Content Schedule screen.

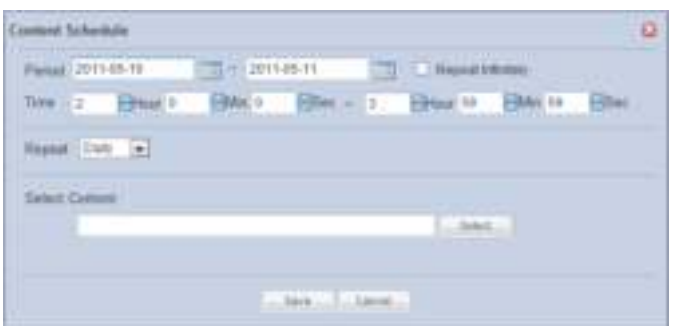

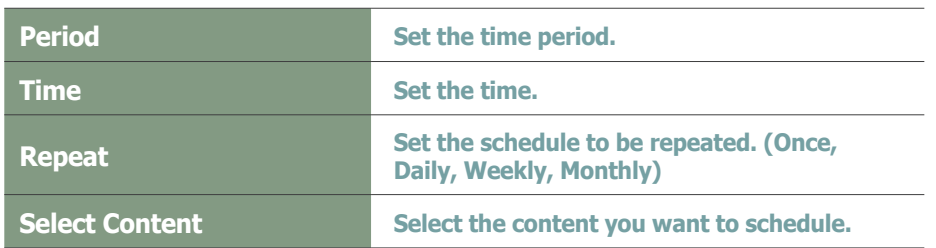

Click the Select button (  $\sim$  ) to view the Content selection window. A content item or playlist can be selected.

#### **Caution**

#### - **Free Disk Space**

Free Disk Space displayed at the top of the schedule indicates the available capacity of the device with the smallest capacity among the devices in the groups containing the current schedule. The available capacity will be reduced each time a content item is added to the schedule. No more content can be added if the available capacity reaches 0.

Select the type of the content item (Content or Playlist) you want to schedule using tab 1 in the diagram below.

Click on category 2 and select a content group.

Content items registered by the user can be viewed in the lower menu of "My Contents" for registration. To view and register content items registered by other users in the same organization by user and type, click on the lower menu in "All Contents."

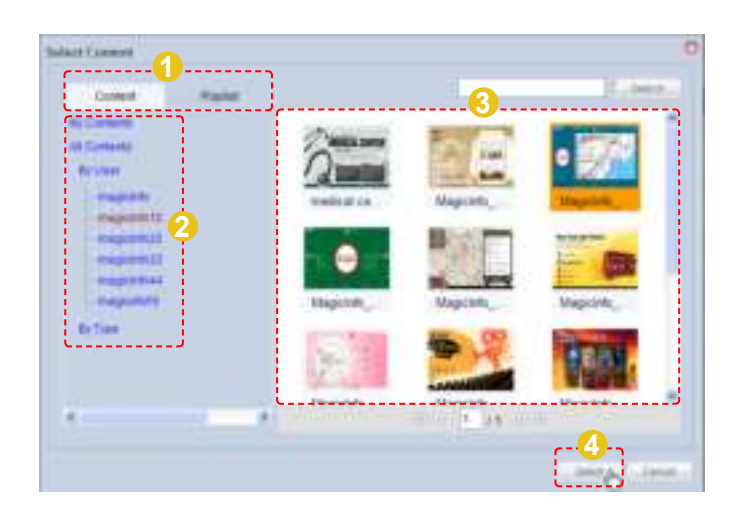

Select a content item or playlist from the content thumbnail images (category 3) and click Select ( $\sim$  ) to register the content item or playlist in the Content Schedule window.

Click Save ( $\Box$  ) on the Content Schedule window when content schedule setting is finished.

The content schedule is added when all settings are completed.

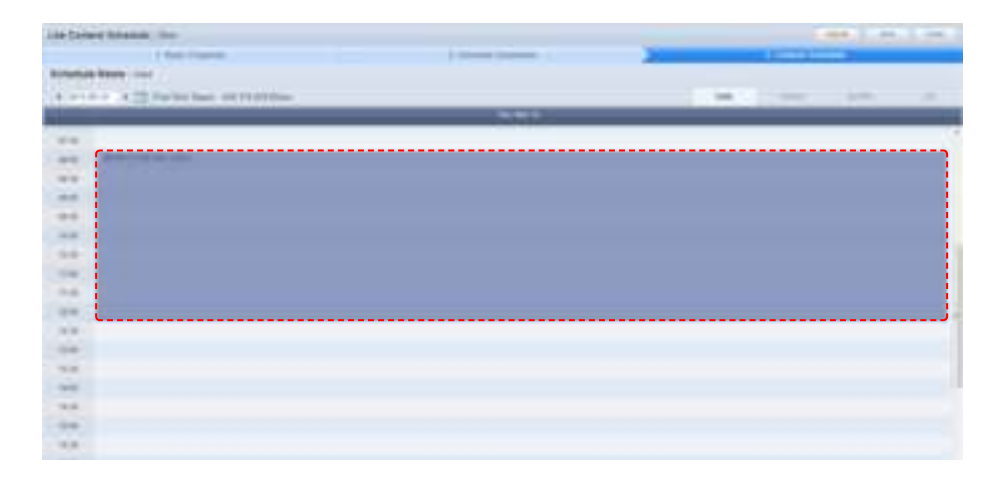

Click Finish ( ) to complete creating the content schedule.

#### **Tips**

#### - **Selecting content**

Types of content that are available for scheduling include photo, video, document (PPT) and Flash files. LFD and PDF content can be used on a standard LFD registered to the Server, not on an LFD for MagicInfo Lite.

For further details about registering and using a standard LFD device, go to <Setting> - <License Information> in the user guide and see the "Registering a Standard LFD Device by Adding a License" section.

#### **Content Search Browser**

**Start** 

To search for a content item, enter the content name and click Search (**1999**).
#### **Weekly**

Weekly schedule is set in increments of 30 minutes. Click the time period on the date you want to set a schedule on.

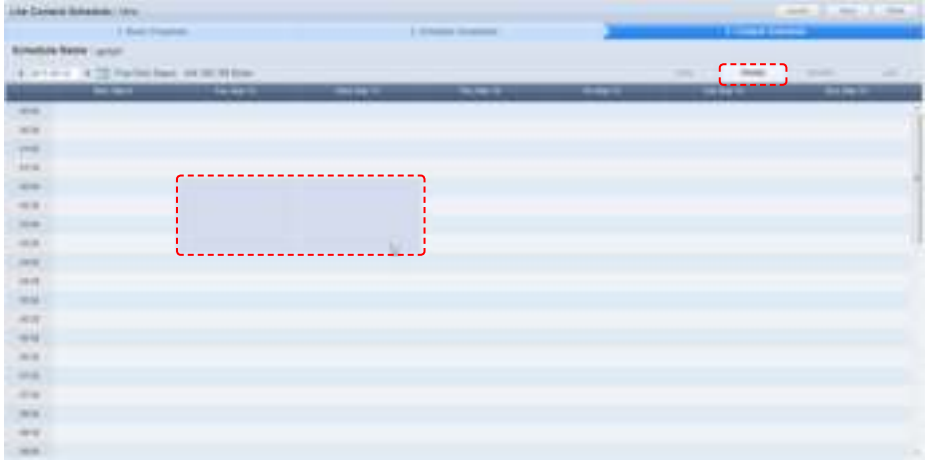

The time set in the timetable is the basic setting. You can adjust schedule times to be more precise, in seconds, on the Content Schedule screen.

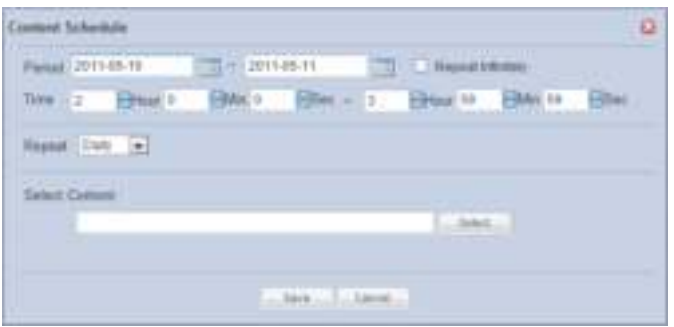

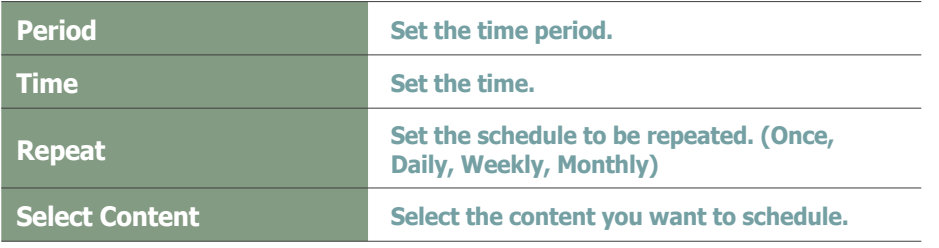

Click the Select button  $($   $)$  to view the Content selection window. A content item or playlist can be selected.

#### **Caution**

#### - **Free Disk Space**

Free Disk Space displayed at the top of the schedule indicates the available capacity of the device with the smallest capacity among the devices in the groups containing the current schedule. The available capacity will be reduced each time a content item is added to the schedule. No more content can be added if the available capacity reaches 0.

Select the type of the content item (Content or Playlist) you want to schedule using tab 1 in the diagram below.

Click on category 2 and select a content group.

Content items registered by the user can be viewed in the lower menu of "My Contents" for registration. To view and register content items registered by other users in the same organization by user and type, click on the lower menu in "All Contents."

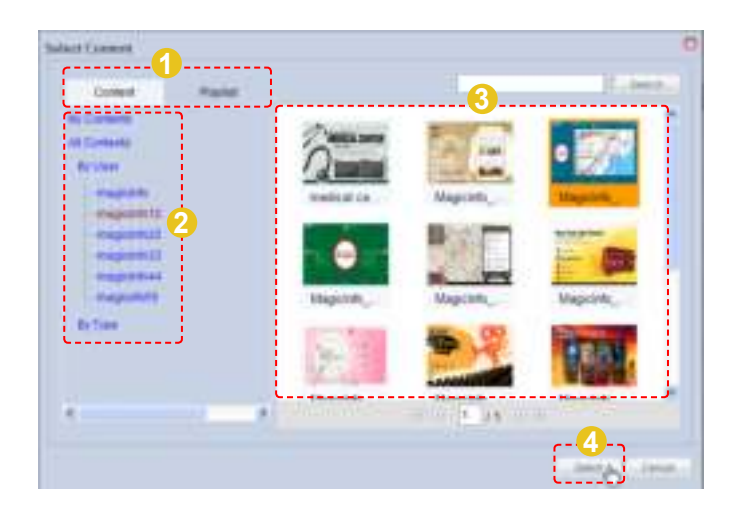

Select a content item or playlist from the content thumbnail images (category 3) and click Select ( $\Box$ ) to register the content item or playlist in the Content Schedule window.

Click Save ( $\equiv$  ) on the Content Schedule window when content schedule setting is finished.

The content schedule is added when all settings are completed.

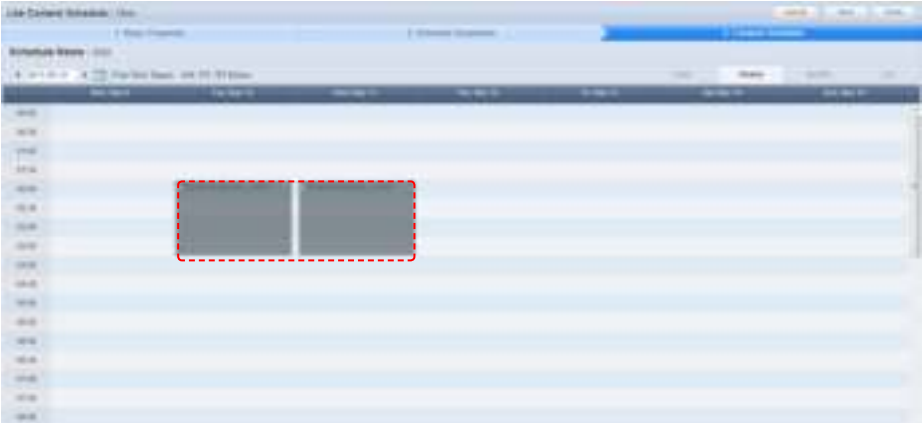

Click Finsh  $($   $\equiv$   $\equiv$   $\equiv$   $)$  to complete creating the content schedule.

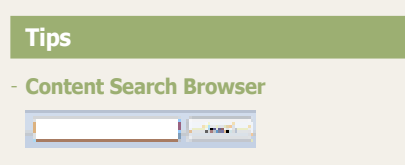

To search for a content item, enter the content name and click Search (**1999**).

#### **Monthly**

A monthly schedule can be set. The current day is displayed in yellow. Click on the date you want to set a schedule on.

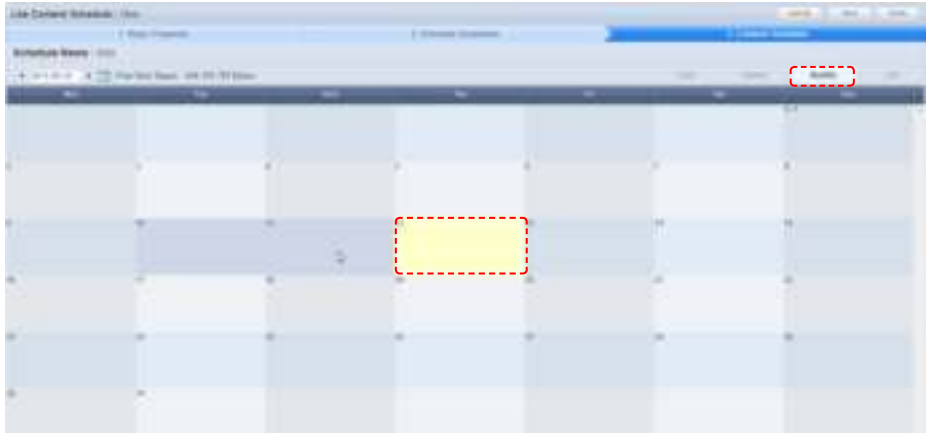

The Content Schedule setting window is displayed.

The time set in the timetable is the basic setting. Schedule times can be adjusted to be more precise, in seconds, on the Content Schedule screen.

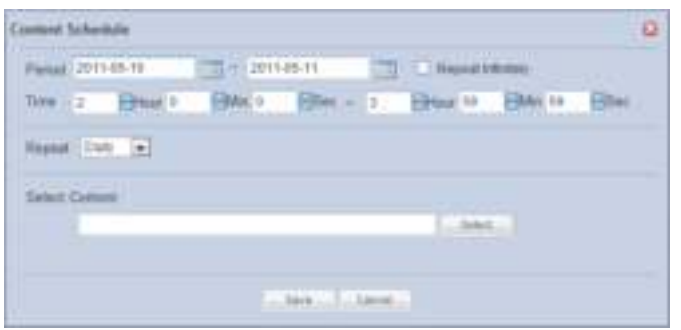

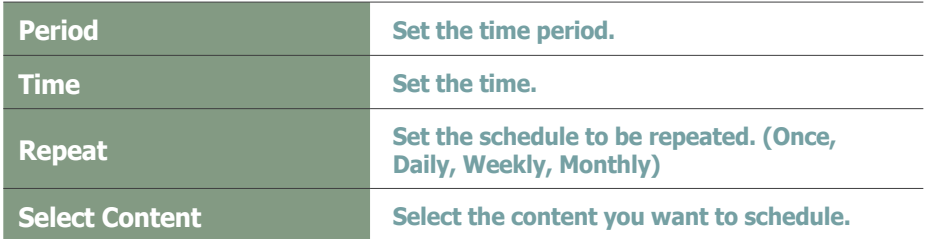

Click the Select button  $($   $)$  to view the Content selection window. A content item or playlist can be selected.

#### **Caution**

#### - **Free Disk Space**

Free Disk Space displayed at the top of the schedule indicates the available capacity of the device with the smallest capacity among the devices in the groups containing the current schedule. The available capacity will be reduced each time a content item is added to the schedule. No more content can be added if the available capacity reaches 0.

Select the type of the content item (Content or Playlist) you want to schedule using tab 1 in the diagram below.

Click on category 2 and select a content group.

Content items registered by the user can be viewed in the lower menu of "My Contents" for registration. To view and register content items registered by other users in the same organization by user and type, click on the lower menu in "All Contents."

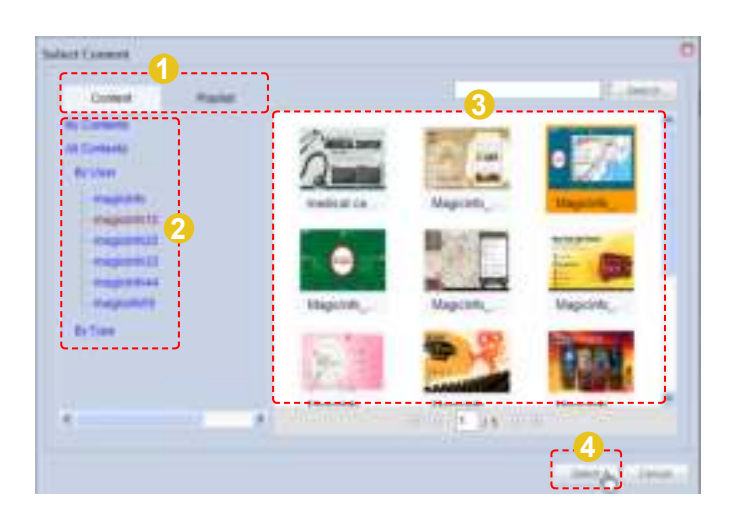

Select a content item or playlist from the content thumbnail images (category 3) and click Select ( $\sim$  ) to register the content item or playlist in the Content Schedule window.

Click Save ( $\Box$ ) in the Content Schedule window when the content schedule settings are finished.

The content schedule is added when all settings are completed.

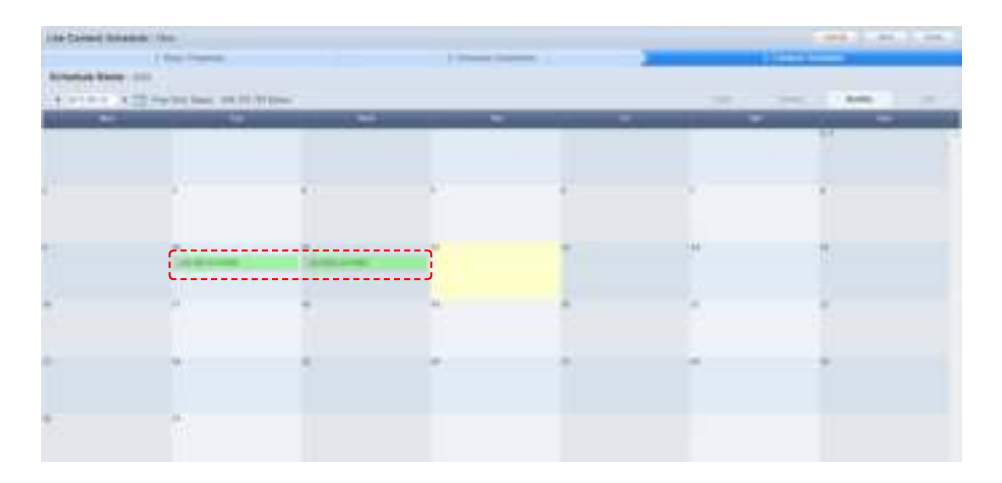

Click the Finish button ( $\equiv$  and  $\equiv$ ) to save and complete creation of the new content schedule.

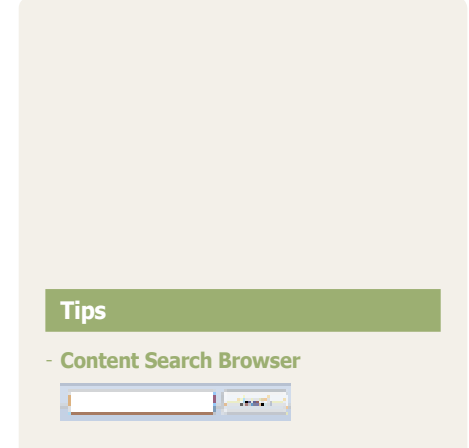

To search for a content item, enter the content name and click Search (**1999**).

#### List

A list of schedules registered on the Daily, Weekly and Monthly timetables are displayed. The period and time of content deployment can be viewed and schedules can be edited or deleted.

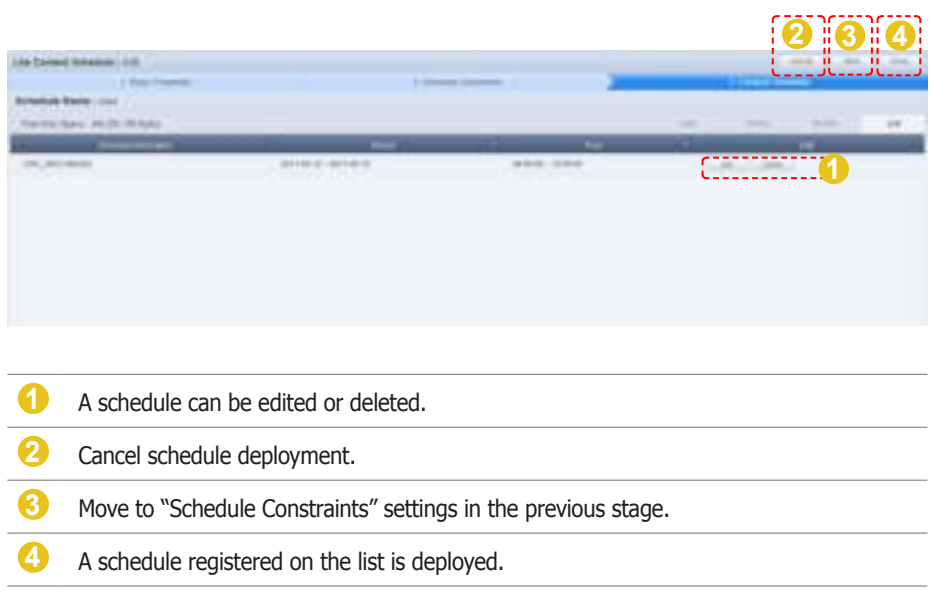

A list of content schedules is displayed on the main screen when the content schedule is successfully deployed.

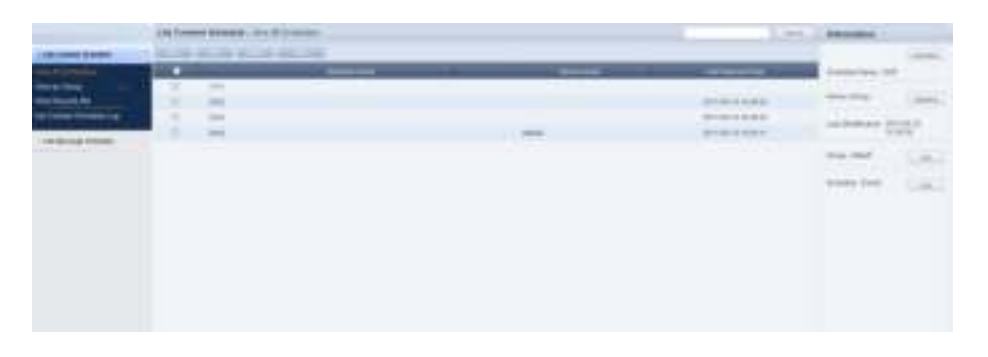

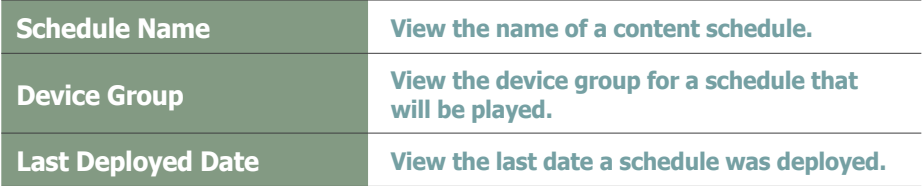

## Setting Scheduled Contents

Click on a content schedule registered on the timetable to open the content schedule setting menu.

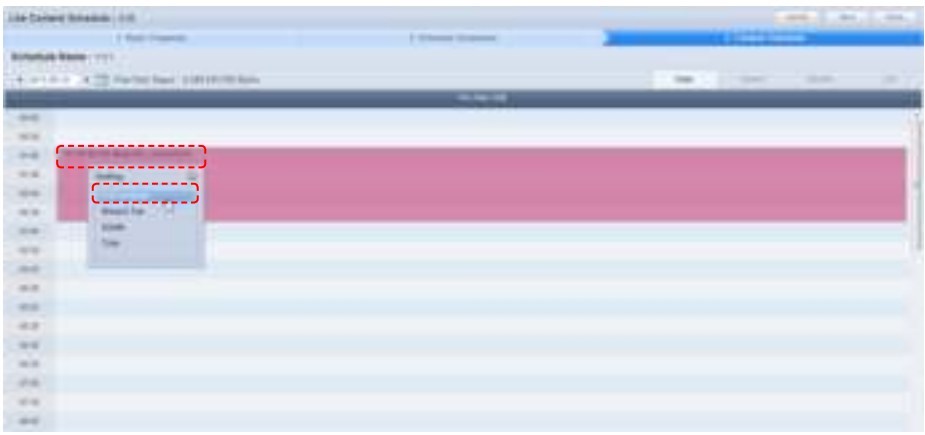

## Editing Schedules

Click on "Edit Schedule" to edit content schedules.

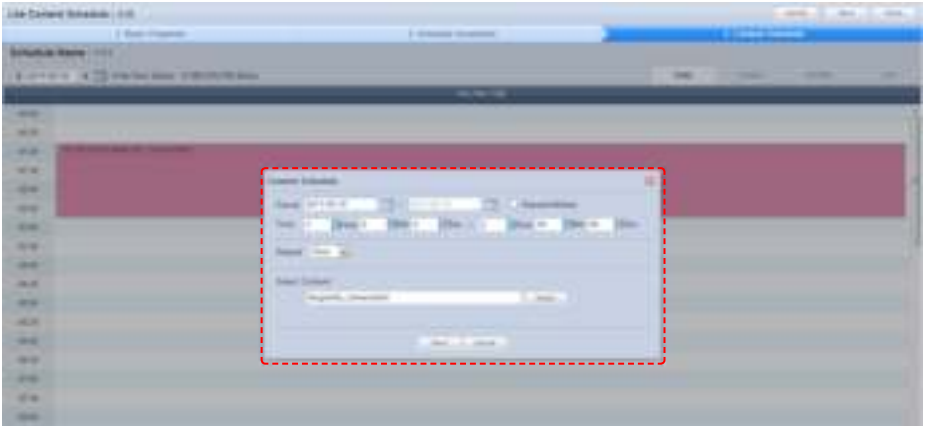

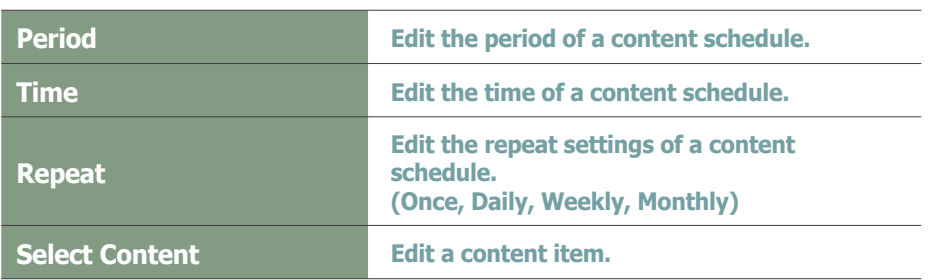

When finished editing, click the Save button  $($   $)$  to complete the editing.

## Bring to Top

When content schedules overlap, the order they are executed can be set.

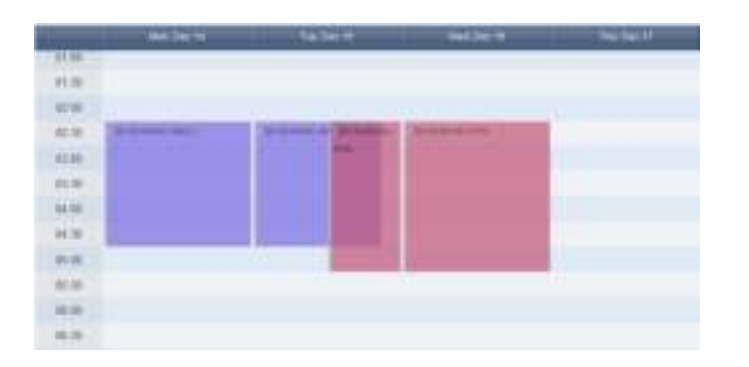

Click on the content schedule to execute first and click on "Bring to Top".

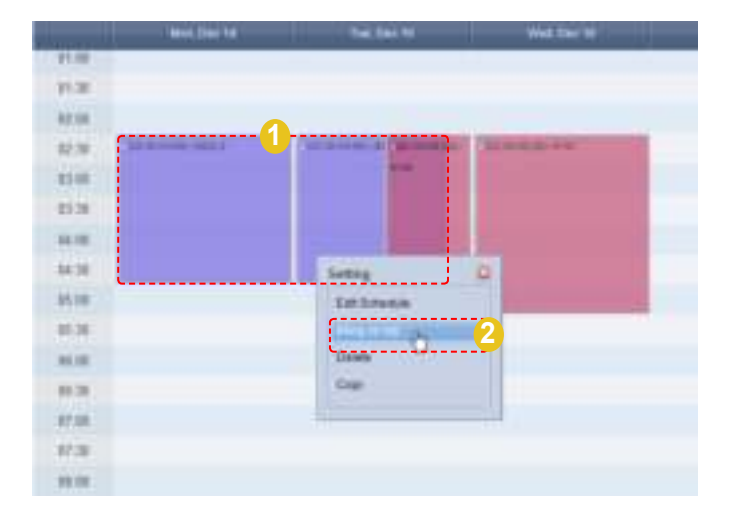

The selected content schedule is set to be executed first.

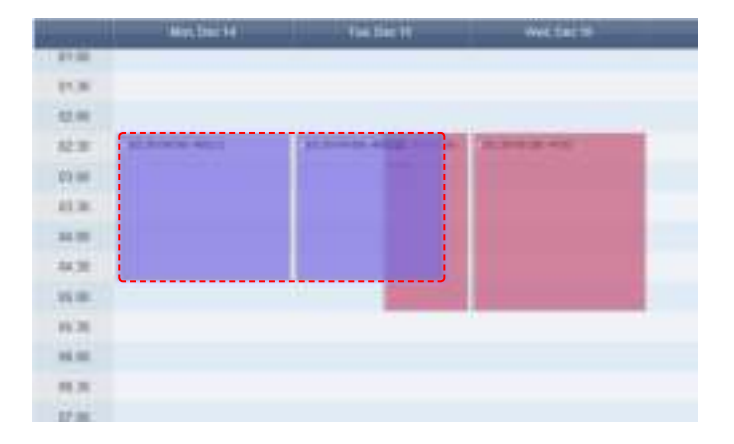

#### **Delete**

A selected content schedule is deleted from the list of schedules. To delete, click on the table of content schedule and select "Delete".

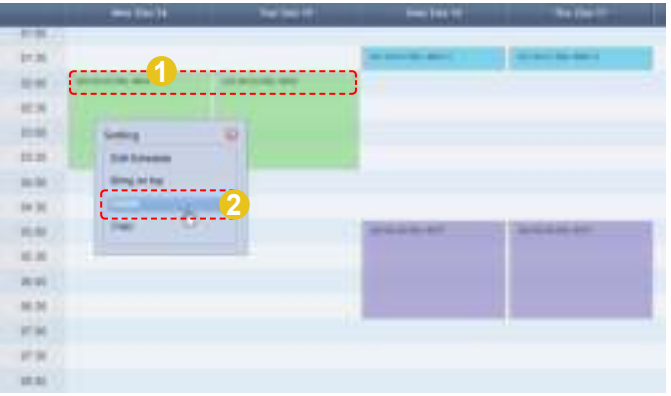

## **Copying**

A content schedule can be copied.

Click on a content schedule and select "Copy", and then click on a desired time and select "Paste".

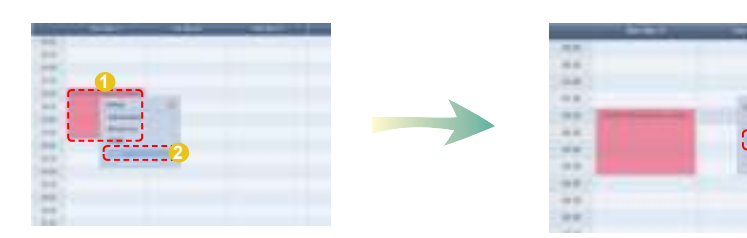

The content schedule is copied.

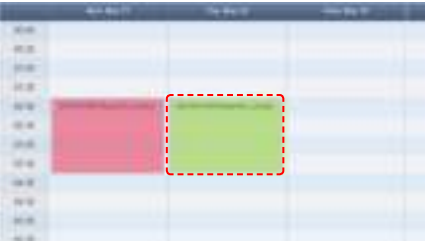

## Moving Scheduled Contents

Registered content schedules can be moved.

Drag and move a content schedule with the mouse to a desired location.

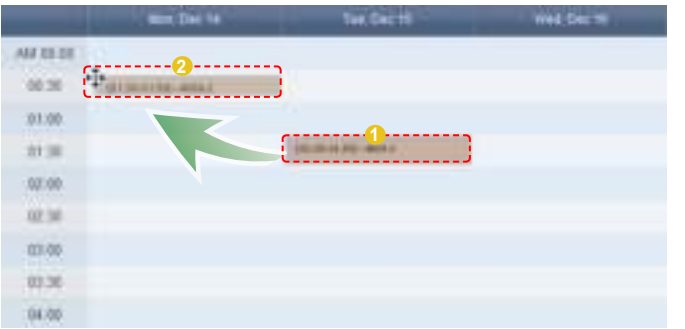

A moved content schedule can be returned to its previous place. Click on a moved content schedule and click "Undo Move" to return the content schedule to its previous place.

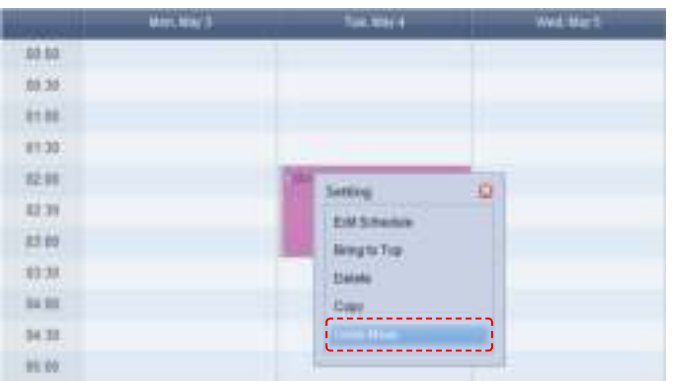

## Editing Content Schedules

To edit, select a schedule registered on the server and click the Edit button (  $\leftarrow$  (re $\leftarrow$  ).

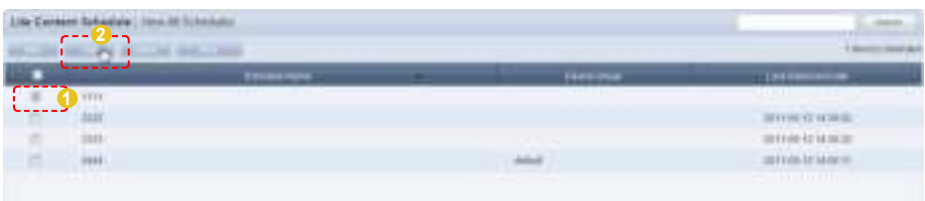

Similar to creating a schedule, settings can be edited in Basic Properties, Schedule Constraints and Content Schedule settings.

#### **Tips**

- **Undo Move** Even when a schedule is moved multiple times, only the last move can be undone.

## Deleting Content Schedules

To delete, select a schedule registered on the server and click the Delete button ( ).

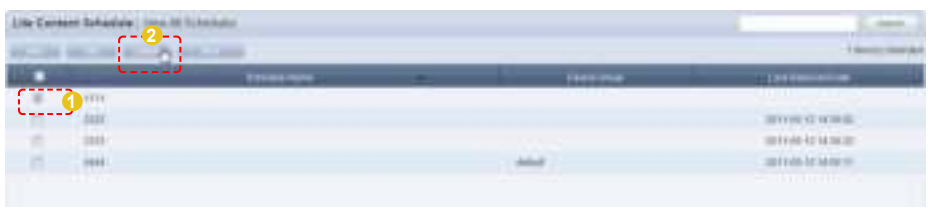

Deleting a content schedule will assign the default schedules to the devices that contained the deleted content schedule.

## Additional Content Schedule Functions

Select a schedule you want to apply additional functions to and select the More ( **(button.**) button.

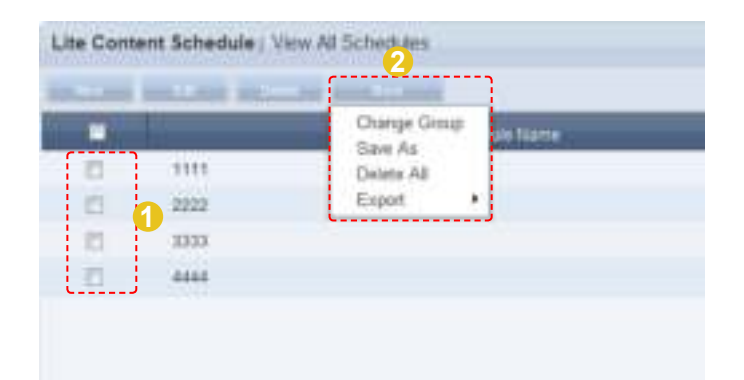

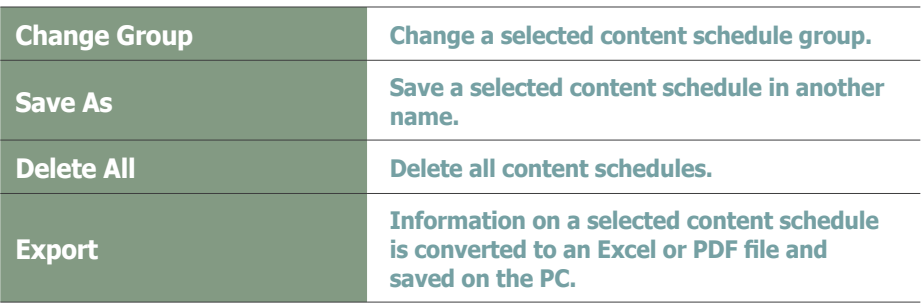

## Content Schedule Details

Click on a schedule to view its details on the right of the screen.

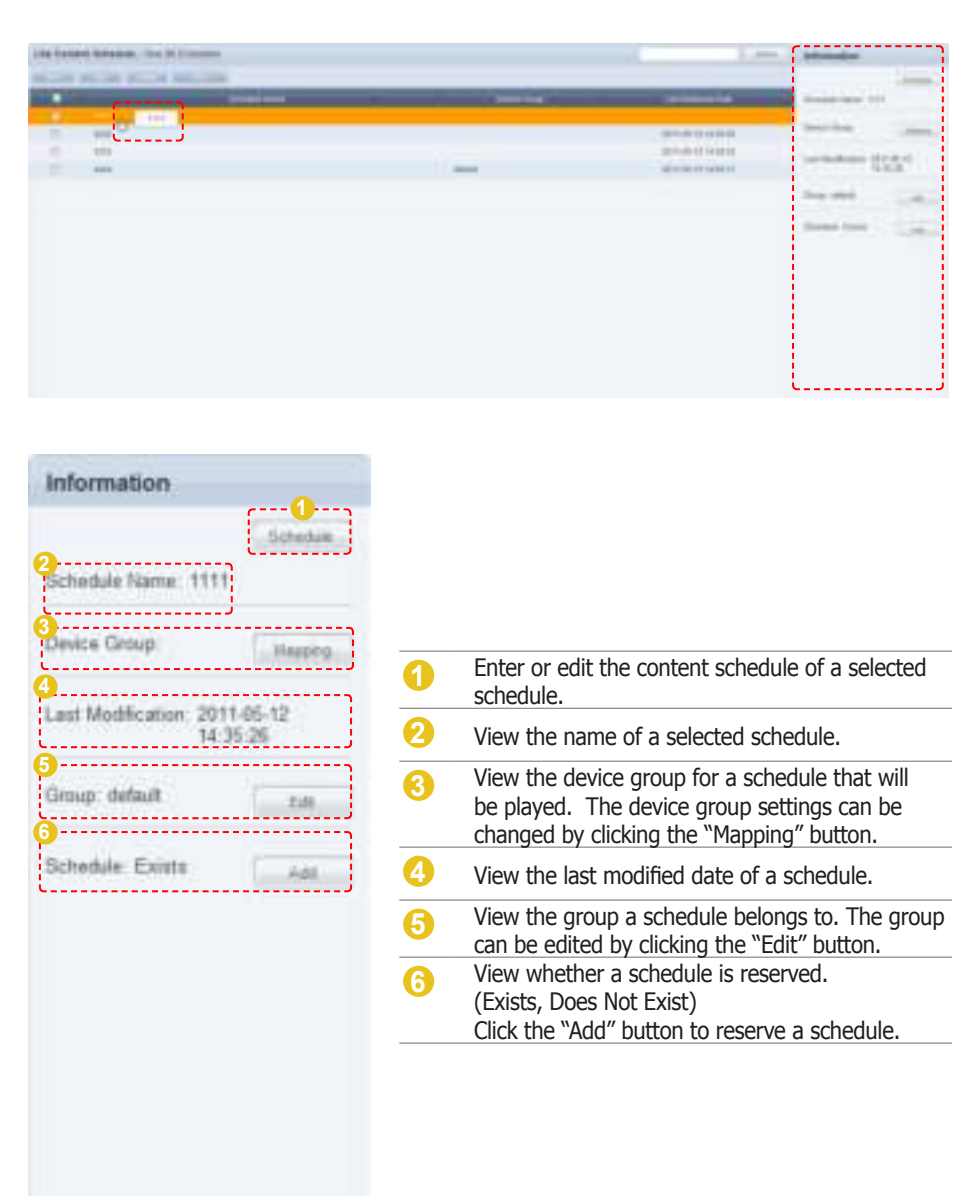

## Searching Content Schedules

## General Search

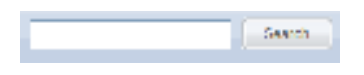

Enter a content schedule name and click the Search button  $($   $\frac{1}{2}$   $\frac{1}{2}$  search button ( $\frac{1}{2}$   $\frac{1}{2}$  to view the information on the entered content schedule.

## View by Group

Content schedules registered on MagicInfo Lite Edition Server are divided into groups and managed.

Administrators can view and manage content schedules in groups the contents schedules were assigned to when they were added.

## Create Group

Content schedules can be assigned to groups for more effective management. A group contains a higher group and multiple lower groups. The default higher group is "default."

#### Creating Higher Groups

A "default" group is initially displayed in View by Group (this group cannot be deleted).

Click "Edit" in View by Group to open the Change Group window.

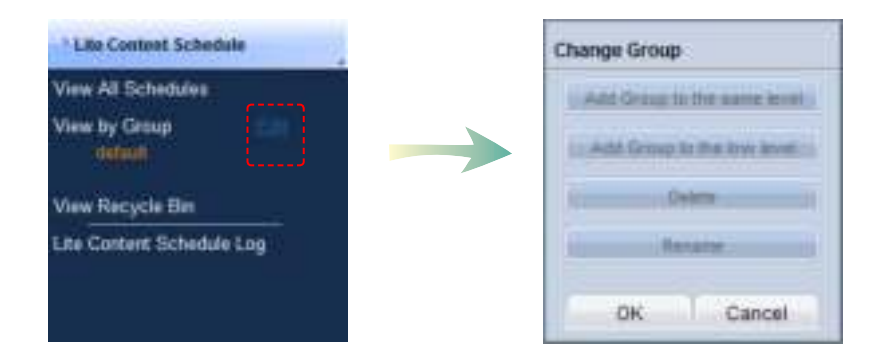

To create a higher group, select a group on the same line and click "Add Group to the same level" ( **ARROW REPAIRED**).

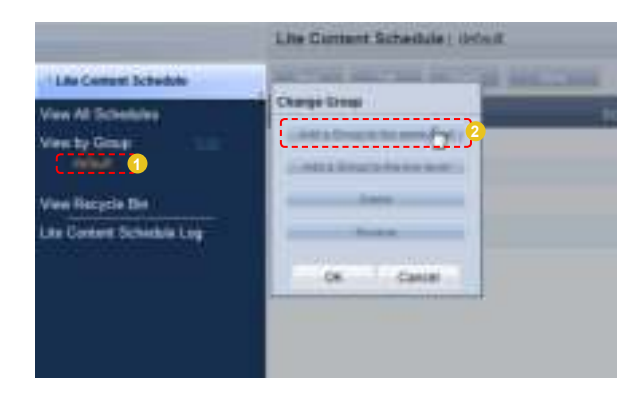

#### **Tips**

- **Creating Lower Groups and Same Groups**

Groups can be created as lower groups and same groups.

To create a same group, select a group on the same line and click "Add Group to the same level" ( **HUNGHANGER** ). Click "OK" when the group has been added.

To create a lower group, select a group which will be the higher group and click "Add Group to the low level" (  $\Box$  ). Click "OK" when the group has been added.

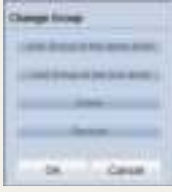

#### **Caution**

- **Creating or deleting groups** A duplicate group name cannot be used when creating groups (the same group name can be used by a different user).

Deleting a higher group will delete all of its lower groups. Content schedules in the deleted group are moved to "View Recycle Bin."

Enter a group name and click the check button  $(\blacksquare)$ .

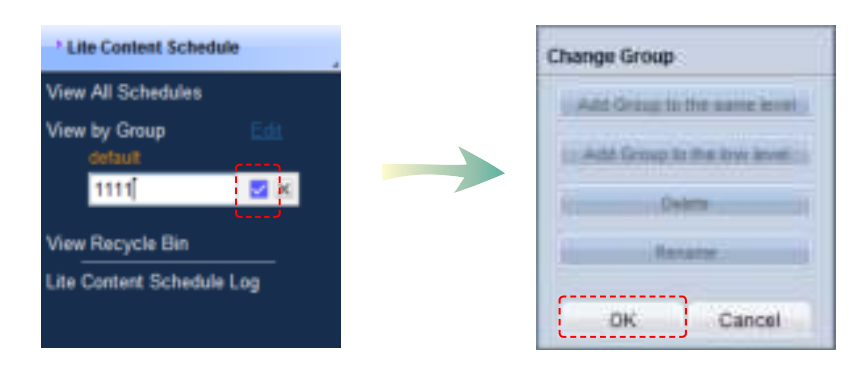

Click OK ( $\Box$ ) On the Change Group window to finish creating the higher group.

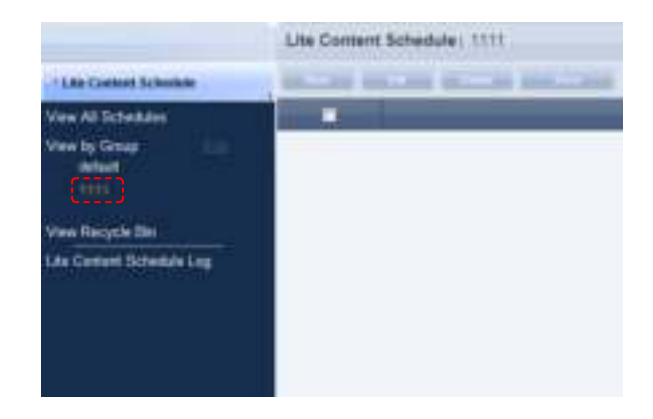

#### Creating Lower Groups

Click "Edit" in View by Group to open the Change Group window. Select a group to be the higher group and click Add Group to the low level ( **Set Snay is belowing.** 

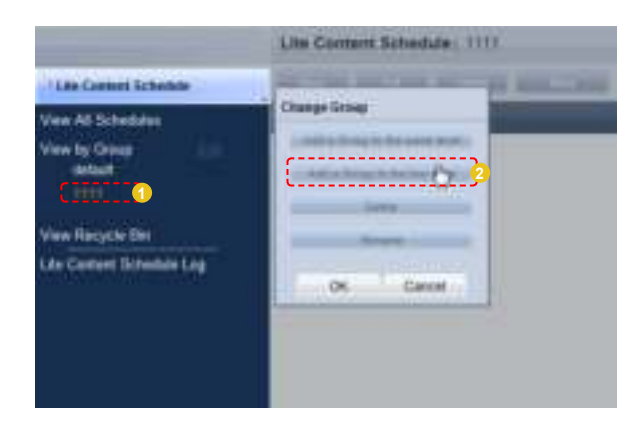

Enter a group name and click the check button ( $\Box$ ).

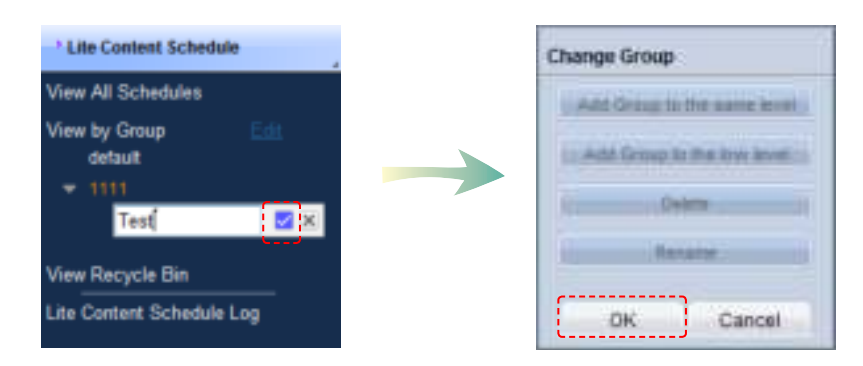

Click OK ( $\Box$   $\Box$ ) On the Change Group window to finish creating the lower group.

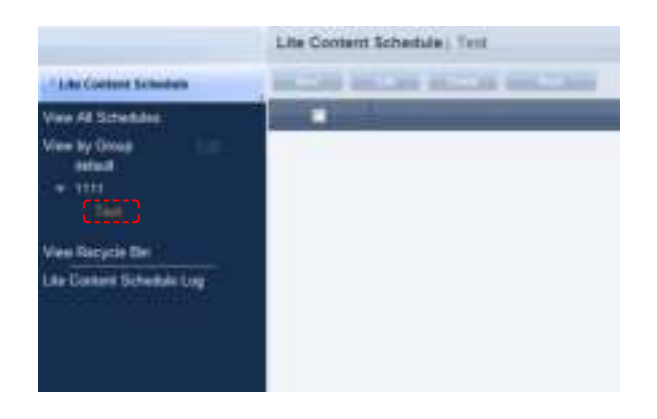

Select a group in View by Group to view the content schedules in the selected group.

Content schedules can be divided into groups for more efficient management.

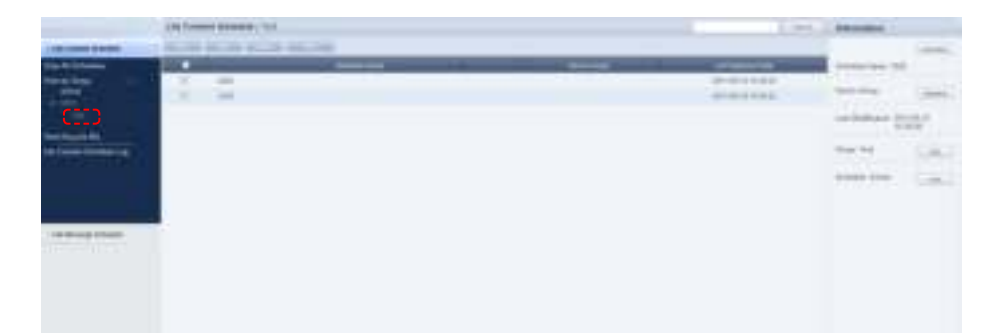

#### Deleting Groups

Click "Edit" in View by Group to open the Change Group window. Select a group to delete and click Delete ( ).

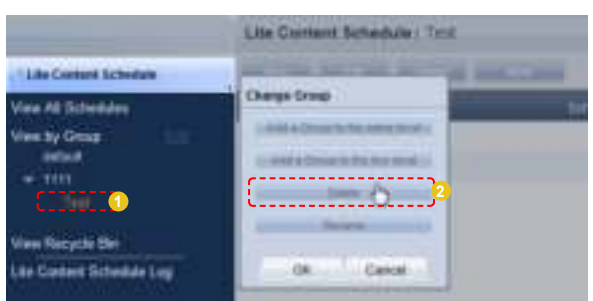

Click OK  $($   $\bullet$   $)$  on the Change Group window to finish deleting the group.

#### Changing Group Names

Select a group to rename and click Rename ( **1998** – 1).

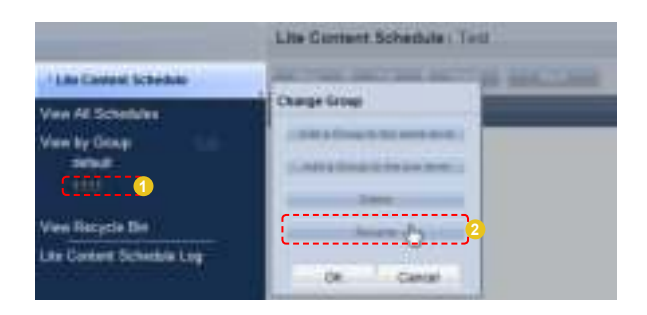

Enter the new group name and click the check button  $($ 

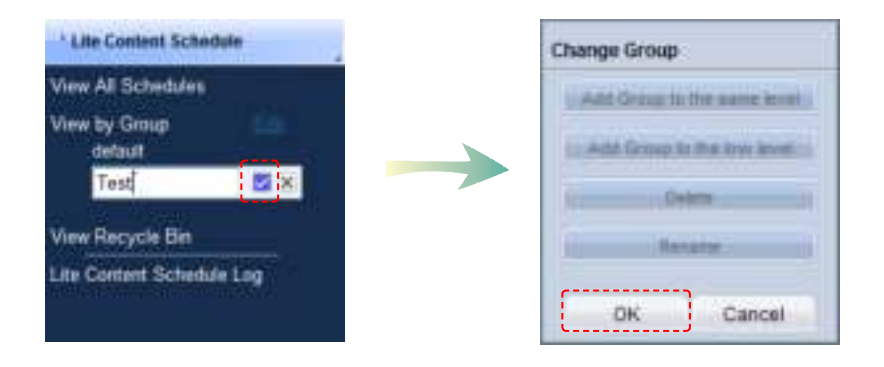

Click OK ( $\frac{d}{dx}$ ) on the Change Group window to finish renaming the group.

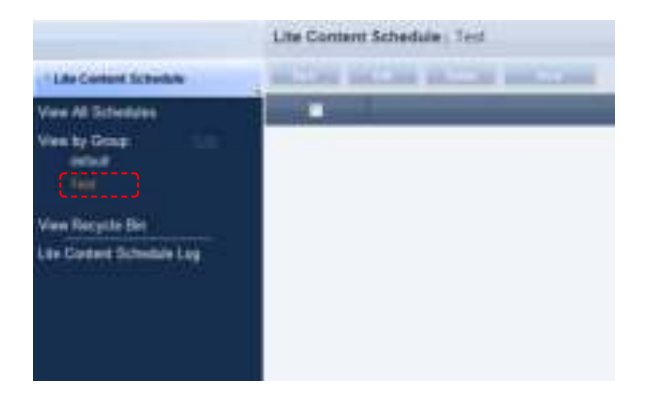

#### **Caution**

#### - **Creating or deleting groups** A duplicate group name cannot be used when creating groups (the same group name can be used by a different user).

Deleting a higher group will delete all of its lower groups.

Content schedules in the deleted group are moved to "View Recycle Bin."

## View Recycle Bin

When a content schedule is deleted, "View Recycle Bin" is displayed. Here, a deleted schedule can be restored or permanently deleted.

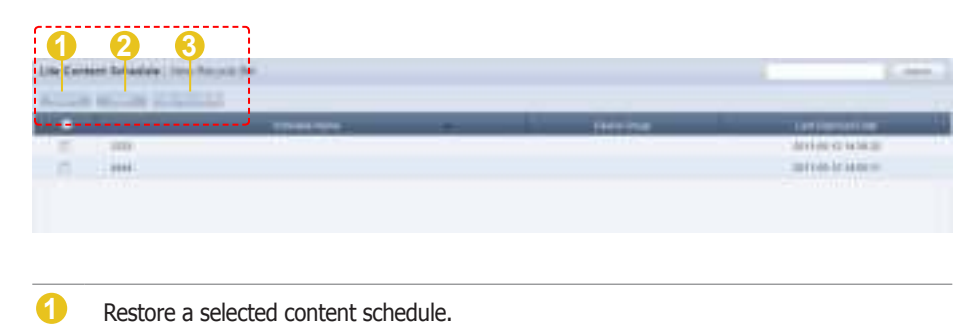

**2** Permanently delete a selected content schedule.

**3** Permanently delete all contents schedules.

#### **Tips**

- **Deleting content schedules** Deleted content schedules are not permanently deleted but moved to "View Recycle Bin." Note that content schedules deleted in "View Recycle Bin" are permanently deleted.

## Lite Content Schedule Log

All schedule events (create, delete, edit) that have taken place on the server can be viewed.

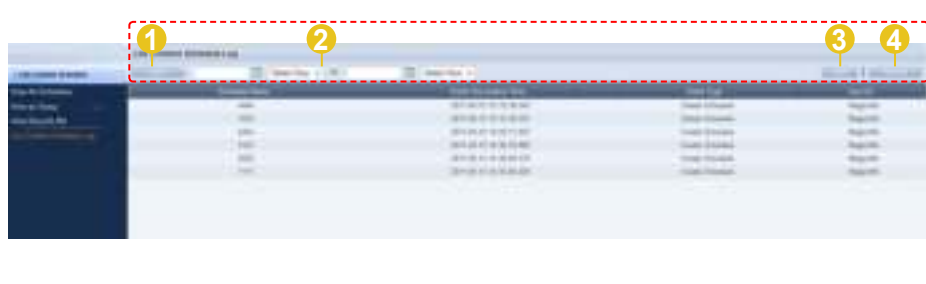

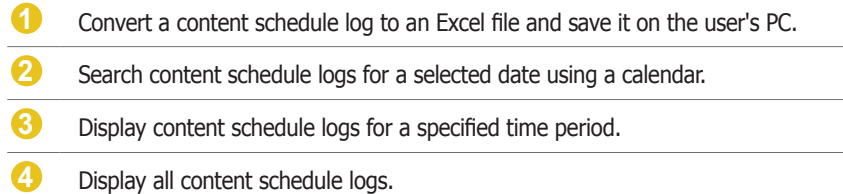

## Searching by Event Occurrence Time

Click on the calendar icon  $\binom{n}{k}$  to open a calendar.

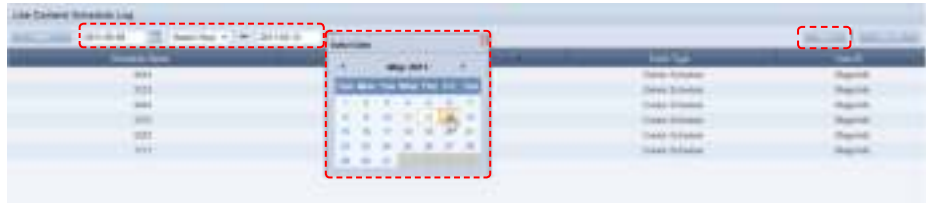

Select the date of logs you want to search and click the View button (

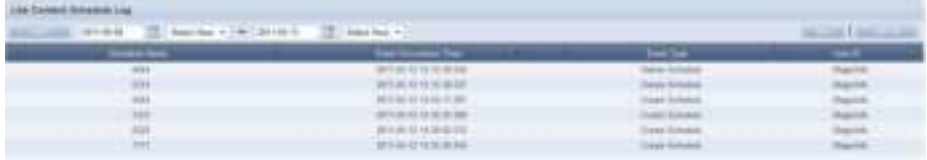

The content schedule logs for the selected date are displayed. (Schedule Name, Event Occurrence Time, Event Type, User Name)

#### **Tips**

- **Exporting Content Schedule Logs** Save to a PC the log information about a content schedule converted to Excel or PDF file format.

# Lite Message Schedule

Message schedules can be created, viewed and managed.

## View All Schedules

All schedules registered on the server can be created, viewed and managed.

#### Creating Message Schedules

Click the New button  $($   $)$  to create a schedule.

#### $\mathcal{A}^{\mathcal{A}}$ **Basic Properties**

 set. The name, group, playing time and play start time of a message schedule can be

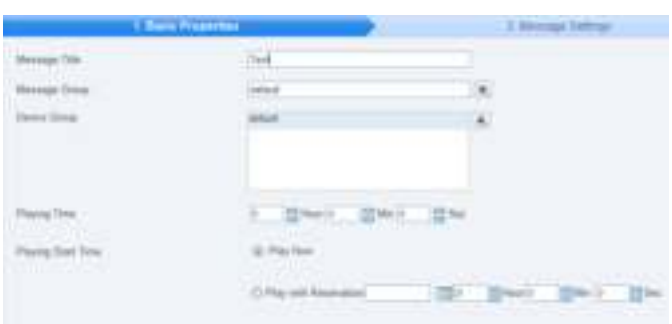

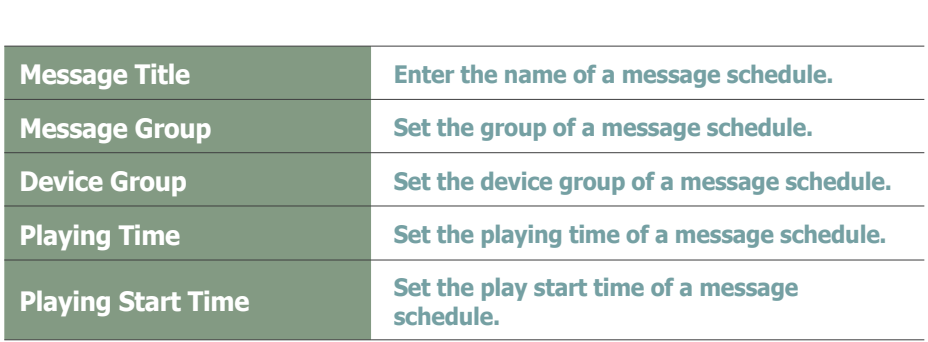

Click the Next button (**about 1)** after setting the Basic Properties to move to Message Settings.

#### $|2|$ **Message Settings**

The content, font, ef<br>deployed can be set. The content, font, effects and background image of a message that will be

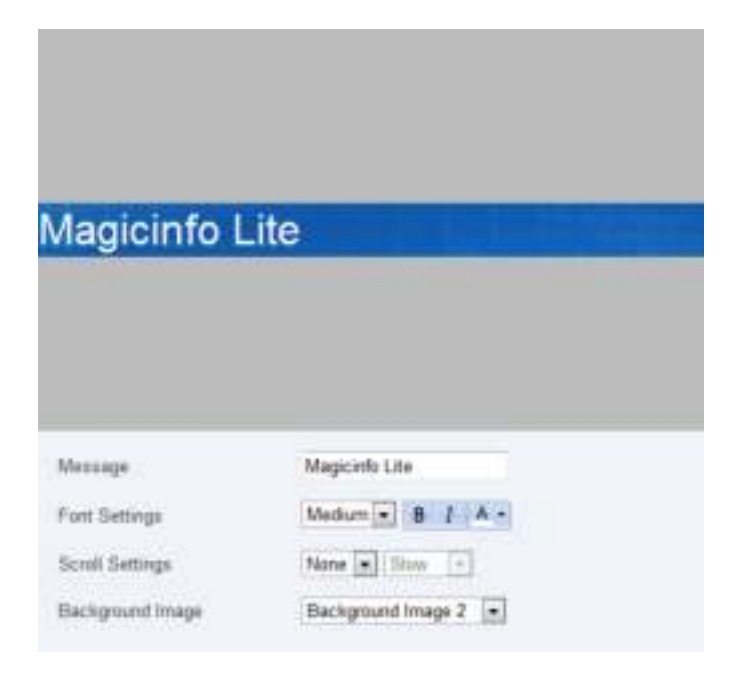

#### **Tips**

- **Previewing Message Schedules** Settings configured by the user can be previewed at the top of the screen.

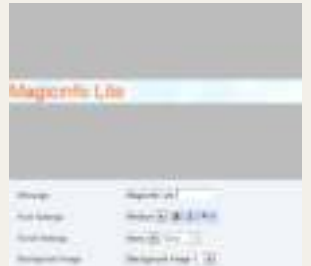

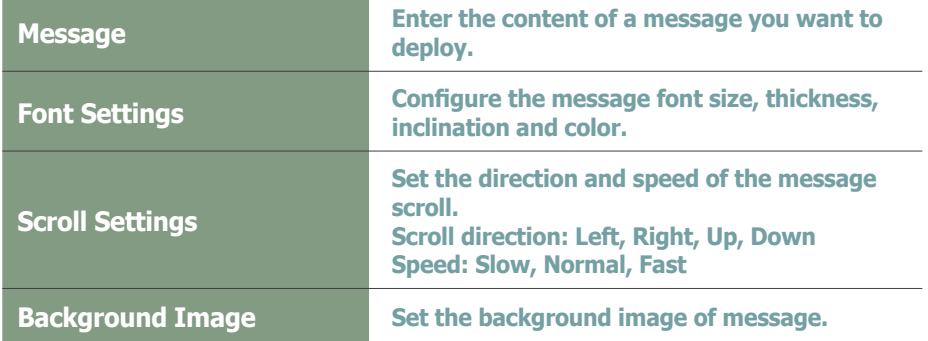

Click the Next button (  $\Box$  ) after completing the Message Settings. The Display Location settings menu will be opened.

#### $\overline{3}$ **Display Location**

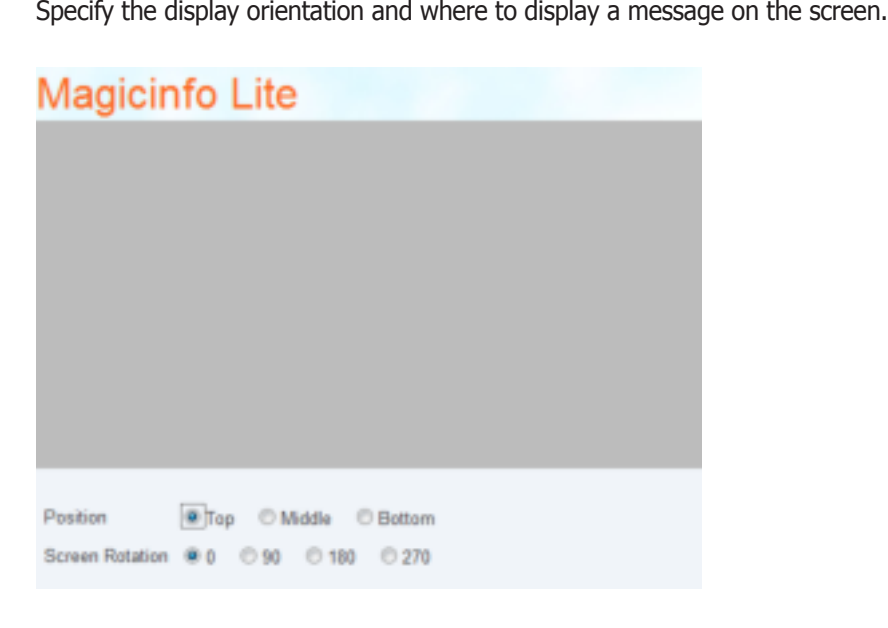

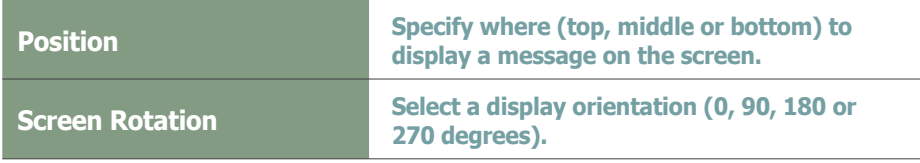

Click the Finish button  $($   $\Box$   $\Box$  when all settings are completed to create a message schedule.

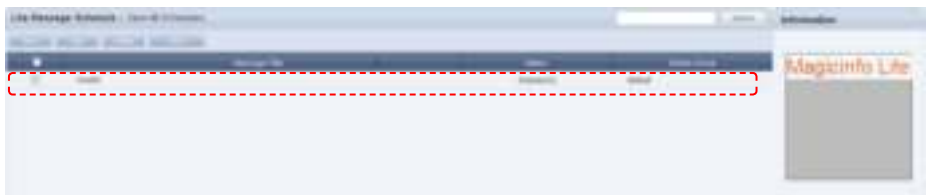

## Editing Message Schedules

On the main screen of Message Schedule Manager, select a message schedule and click the Edit button  $($ 

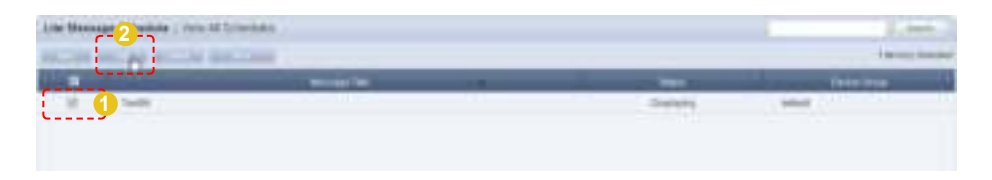

Similar to creating a message schedule, a message schedule can be edited by changing settings in Basic Properties, Message Settings and Display Location. Click the Finish button ( ) to complete editing of a message schedule.

## Deleting Schedules

To delete a schedule, select a schedule registered on the server and click the Delete button ( ) on the main screen of Message Schedule Manager.

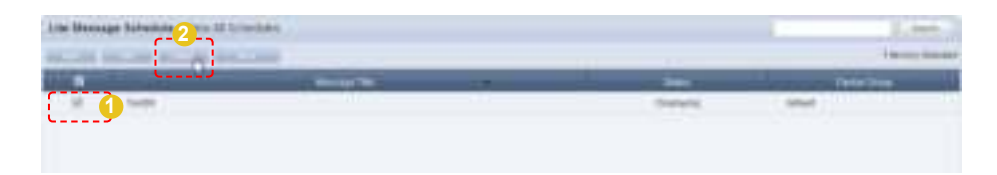

## Additional Message Schedule Functions

A total of 4 menus are available. (Change Group, Save As, Delete All, Export)

Select a schedule you want to apply an additional function to, click the More button  $($   $\blacksquare$ , and select from one of the menus.

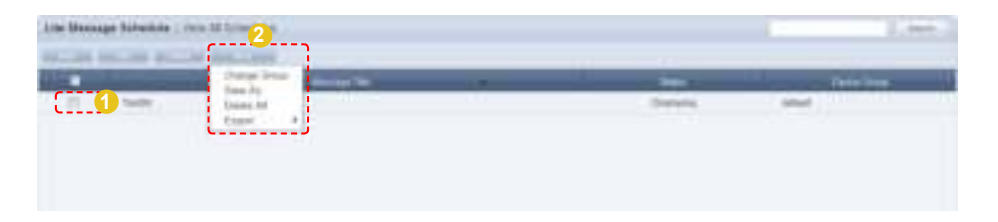

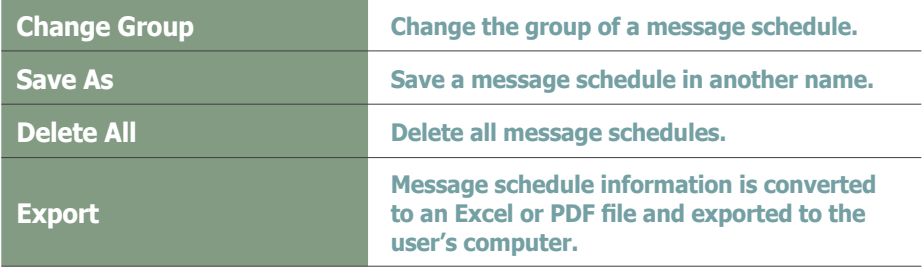

## Message Schedule Details

Click on a created message schedule to view its details on the right of the screen.

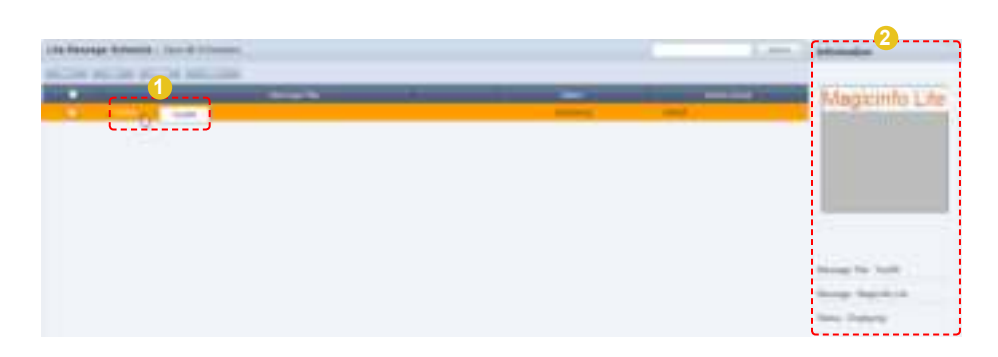

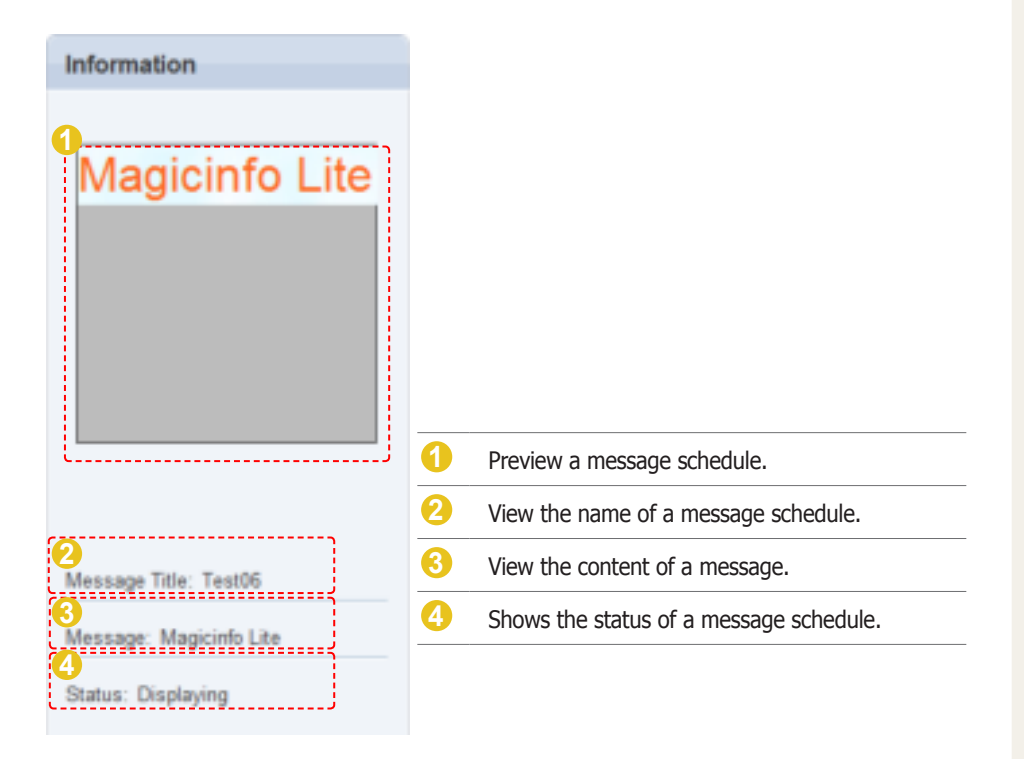

## View by Group

Message schedules registered on MagicInfo Lite Edition Server are divided into groups and managed.

Administrators can view and manage message schedules in groups the message schedules were assigned to when they were added.

## Create Group

Message schedules can be assigned to groups for more efficient management. A group contains a higher group and multiple lower groups. The default higher group is "default."

#### Creating Higher Groups

A "default" group is initially displayed in View by Group. Click "Edit" in View by Group to open the Change Group window.

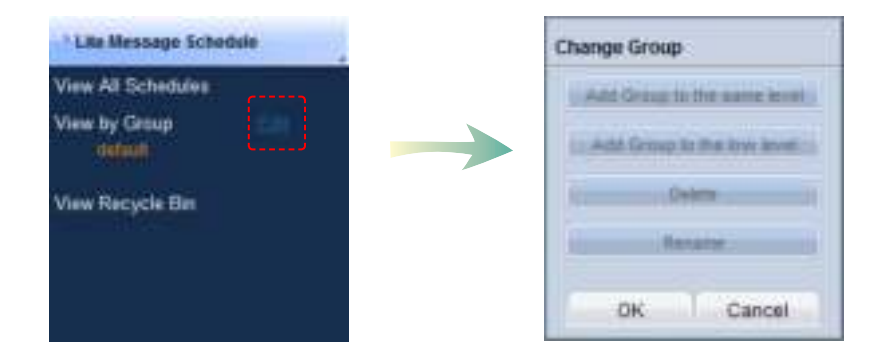

To create a higher group, select a group on the same line and click "Add Group to the same level" ( examplement of ).

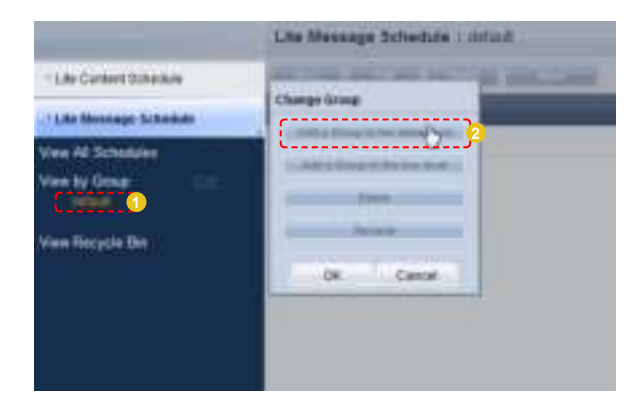

#### **Tips**

- **Creating Lower Groups and Same Groups**

Groups can be created as lower groups and same groups.

To create a same group, select a group on the same line and click "Add Group to the same level" ( **IN VALIANT AND** ). Click "OK" when the group has been added.

To create a lower group, select a group which will be the higher group and click "Add Group to the low level" (  $\Box$  ). Click "OK" when the group has been added.

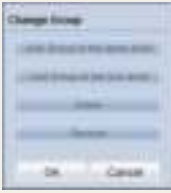

#### **Caution**

#### - **Creating or deleting groups**

A duplicate group name cannot be used when creating groups (the same group name can be used by a different user).

Deleting a higher group will delete all of its lower groups. Message schedules in the deleted group are moved to "View Recycle Bin."

Enter a group name and click the check button  $(\blacksquare)$ .

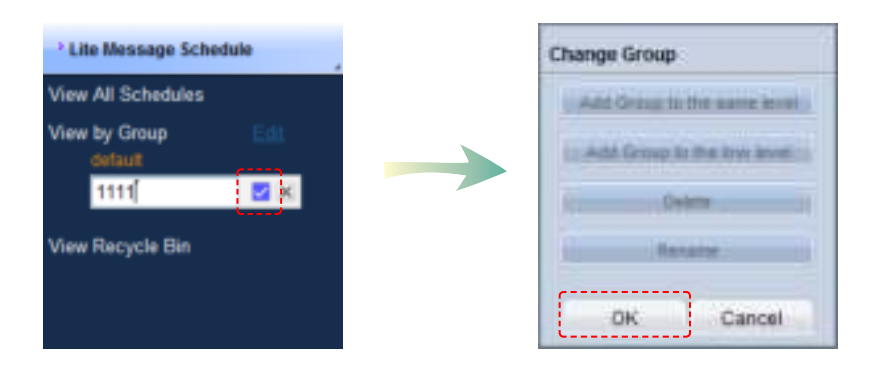

Click OK ( $\Box$  )on the Change Group window to finish creating the higher group.

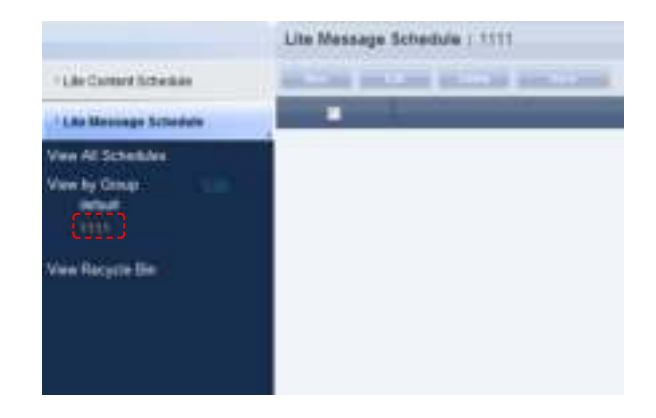

#### Creating Lower Groups

Click "Edit" in View by Group to open the Change Group window. Select a group to be the higher group and click Add Group to the low level ( **Add Stray to De level level ...** 

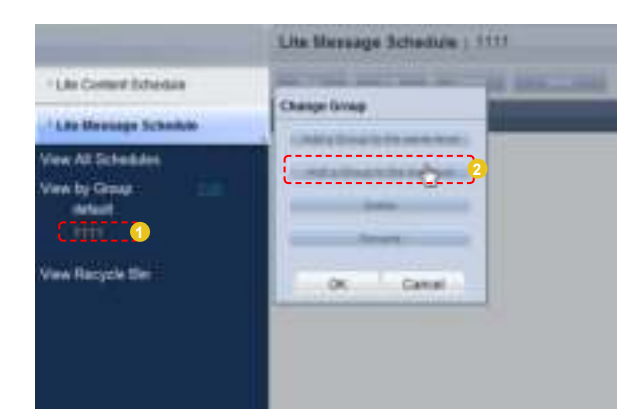

Enter a group name and click the check button  $(\blacksquare)$ .

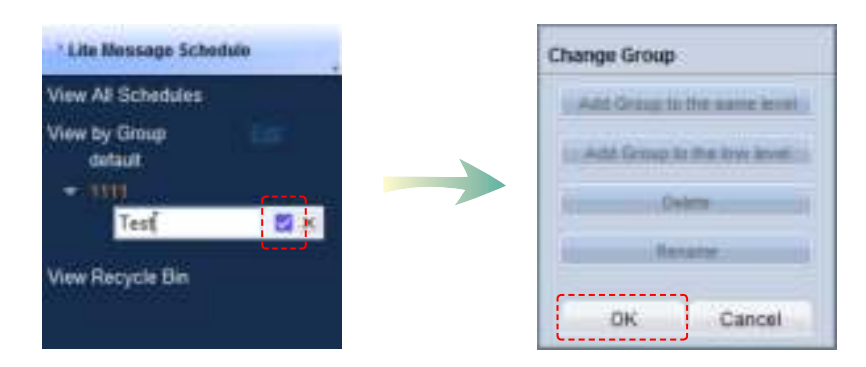

Click OK ( $\Box$  )on the Change Group window to finish creating the lower group.

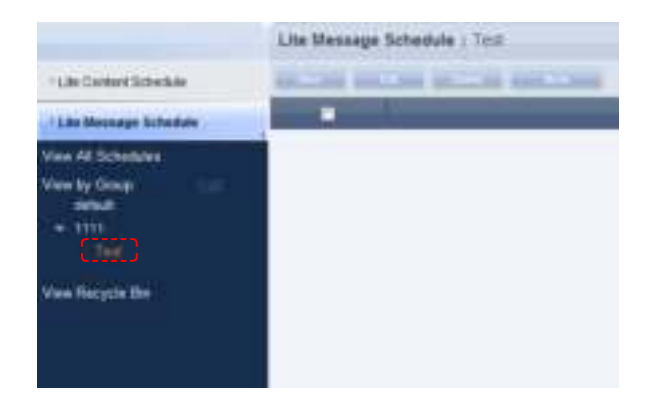

Select a group in View by Group to view the message schedules in the selected group.

Message schedules can be divided into groups for more efficient management.

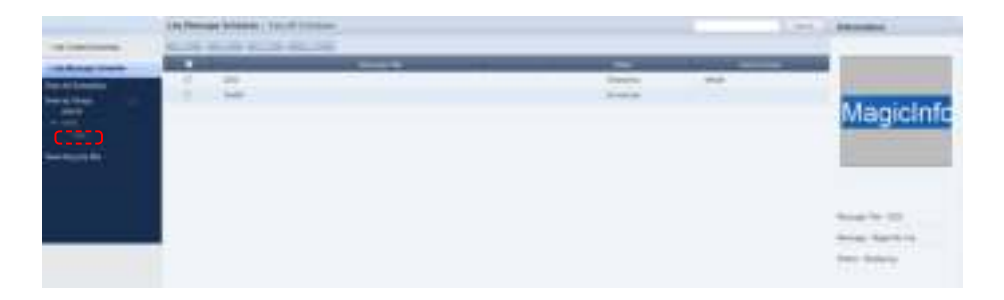

#### Deleting Groups

Click "Edit" in View by Group to open the Change Group window. Select a group to delete and click Delete ( ).

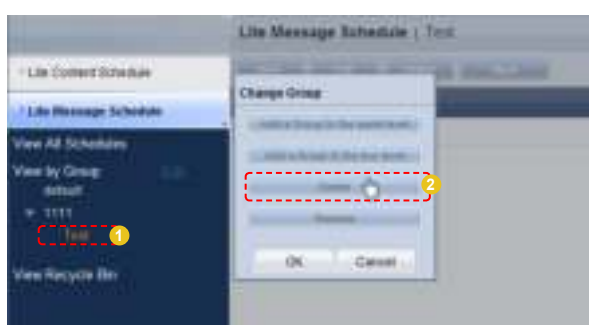

Click OK ( $\leftarrow$   $\leftarrow$  ) on the Change Group window to finish deleting the group.

#### Changing Group Names

Select a group to rename and click Rename ( ).

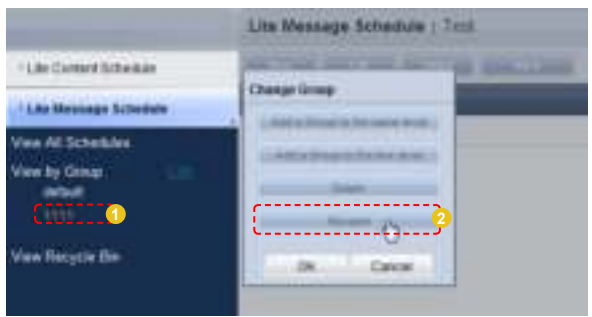

Enter the new group name and click the check button  $(\blacksquare)$ .

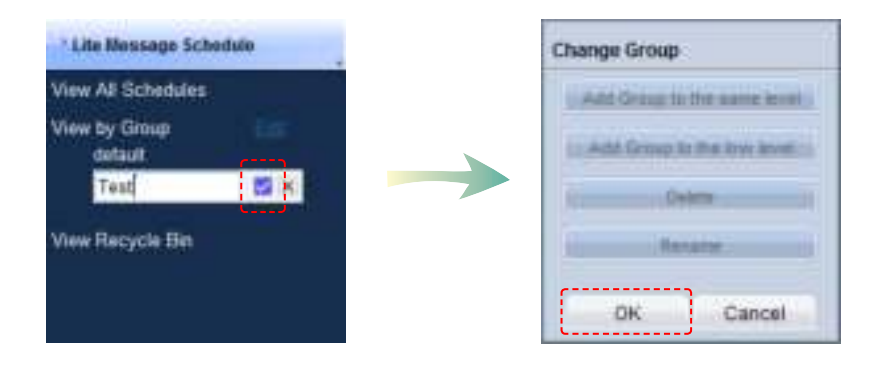

Click OK ( $\Rightarrow$ ) on the Change Group window to finish renaming the group.

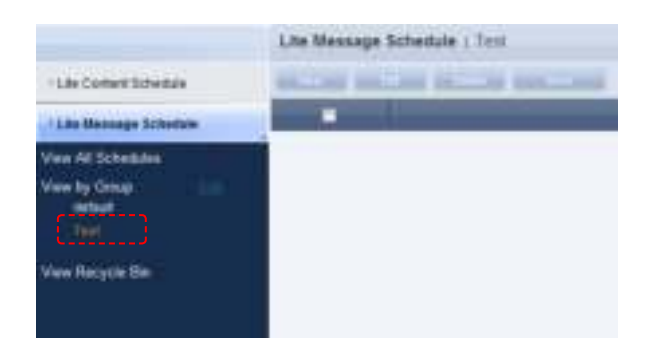

#### **Caution**

#### - **Creating or deleting groups**

A duplicate group name cannot be used when creating groups (the same group name can be used by a different user).

Deleting a higher group will delete all of its lower groups. Message schedules in the deleted group are moved to "View Recycle Bin."

## View Recycle Bin

When a message schedule is deleted, "View Recycle Bin" is displayed. Here, a deleted schedule can be restored or permanently deleted.

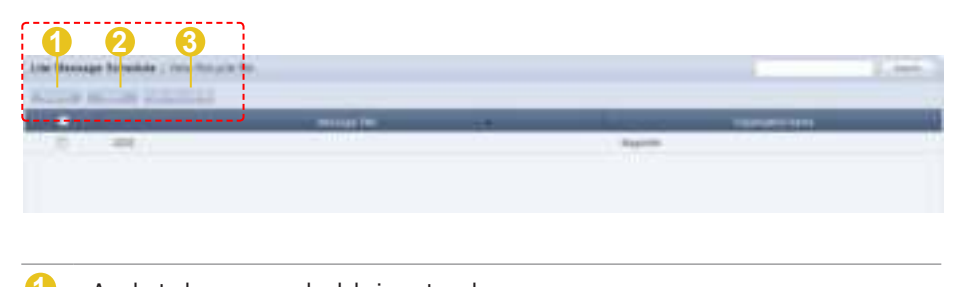

- **1** A selected message schedule is restored. **2** A selected message schedule is permanently deleted.
- **3** All message schedules are permanently deleted.

## Searching Message Schedules

## General Search

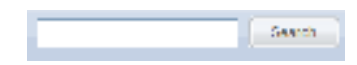

Enter the name of a message schedule and click the Search button  $($   $\blacksquare$  ) to view the information for the entered message schedule.

#### **Tips**

- **Deleting message schedules** Deleted message schedules are not permanently deleted but moved to "View Recycle Bin." Note that message schedules deleted in "View Recycle Bin" are permanently deleted.

# MagicInfo Lite Edition **Server**

# Device Management

# 06

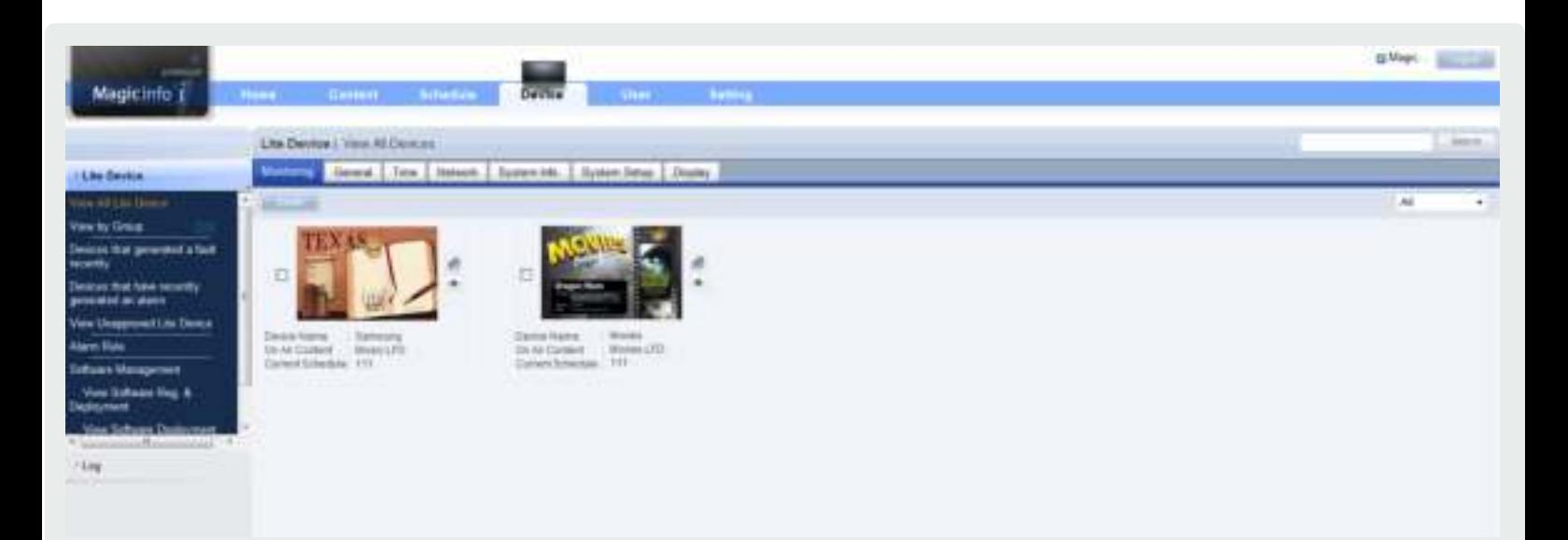

## Key Functions of Device

Device

- ∙ Monitor a device registered to the Server, or configure settings for the device. View devices that had an error or an alarm went off for.
- ∙ Alarm occurrence and processing rules can be registered so the server can receive alarms from devices and process faults.
- ∙ Software can be registered on the server and deployed to devices by reservation.
- ∙ View logs occurred on each of devices that are registered to the Server.

#### Log Management

∙ View all logs that were generated on devices registered to the Server and view services that occurred on the devices.

## View All Lite Device

Active devices and devices that are connected to the server but not active are displayed. Device details can be viewed. Devices can be monitored and controlled remotely.

#### **Monitoring**

Device information (Device Name, On Air Content, Current Schedule) and on/off status can be viewed.

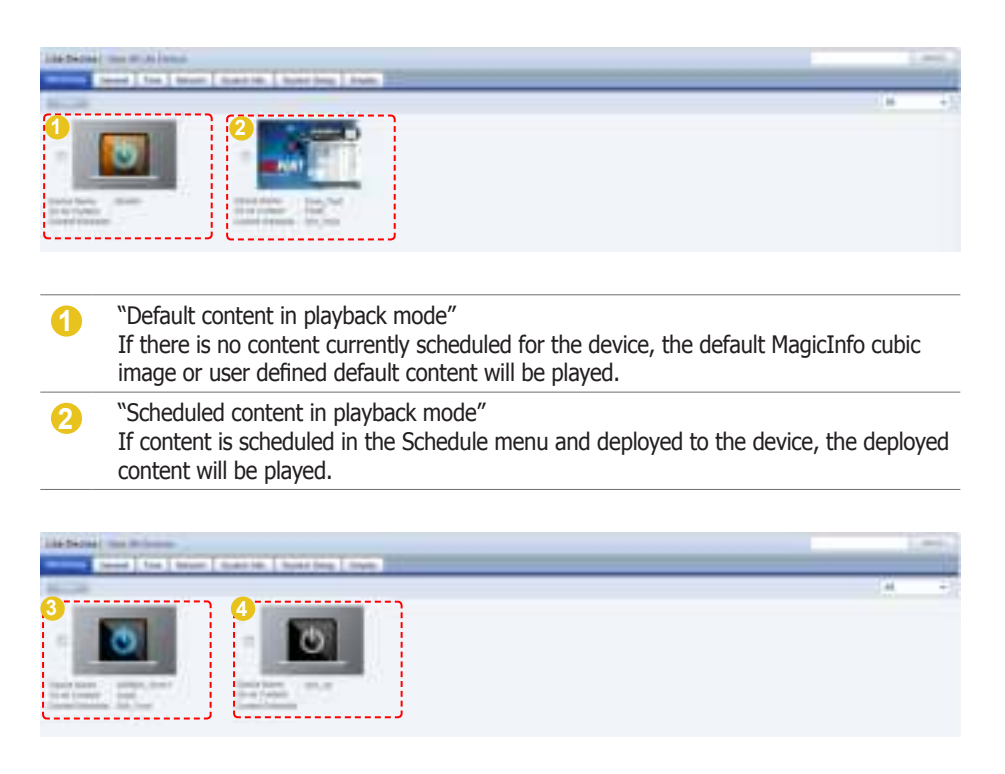

#### **3** "Panel Off"

The LFD screen's backlight is turned off. If the LFD is currently either in state 1 or 2 above and its panel is turned off, it will be indicated as Panel Off. This is because monitoring priority is given to content in playback mode.

#### **4** "Disconnected"

The device is not connected to the server. If the device is turned on and not connected to the server, it is indicated as being disconnected.

#### **Tips**

- **Searching and Setting Devices** Devices that are currently connected to the server are given priority for searches and changing settings.

#### **Setting Default Content Items**

If no contents are scheduled on the current device, default content items can be set to be played.

Default content items can be set in "Default Content" in "Basic Properties" in the Create Schedule window.

Click the device image on the screen to move to the Advanced Search screen.

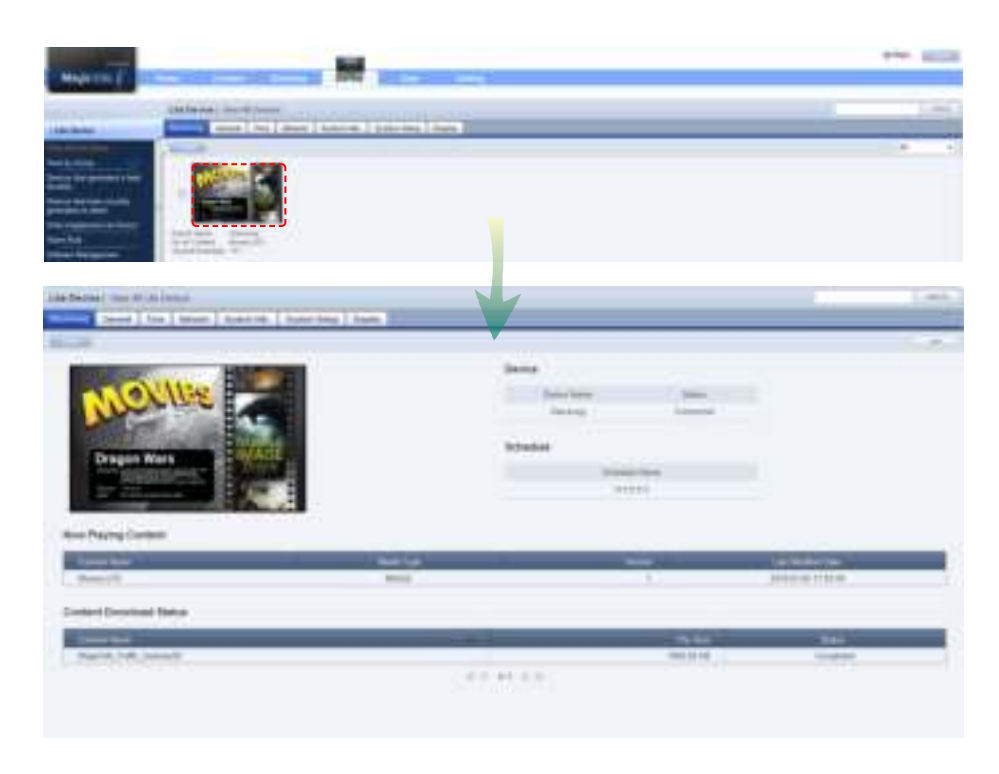

In detailed device view mode, the name and connection status of a device and the name of a schedule deployed to the device can be viewed.

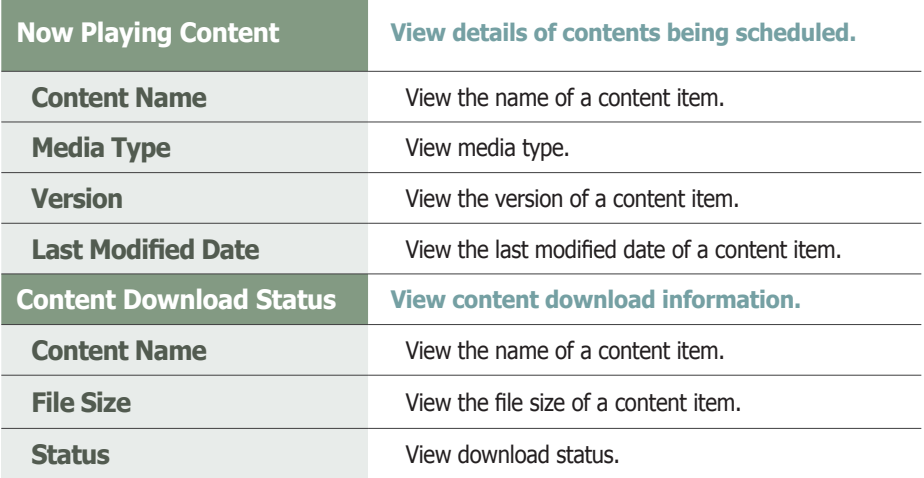

#### **Tips**

#### - **Content Version**

When editing a content file, the original file is marked as V.1, and an edited file is marked as V.2. Version is a number assigned to a edited content file in the order of editing.

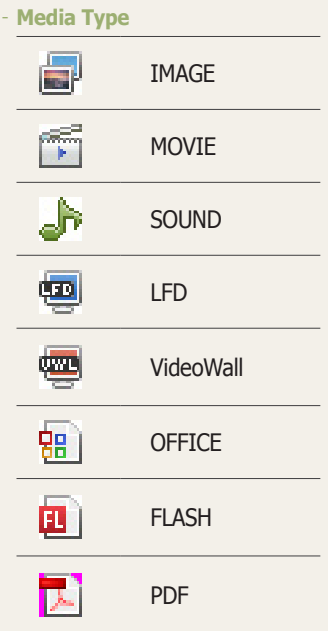

#### **Selecting content**

Types of content that are available for scheduling include photo, video, document (PPT) and Flash files. LFD and PDF content can be used on a standard LFD registered to the Server, not on an LFD for MagicInfo Lite.

For further details about registering and using a standard LFD device, go to <Setting> - <License Information> in the user guide and see the "Registering a Standard LFD Device by Adding a License" section.

## Edit Column

The device management menu includes the General, Network, System Info., System Setup and Display tabs. Columns displayed on the main screen of each tab can be customized by the user.

Click Edit Column (**Betamin**) on the tab to edit columns in.

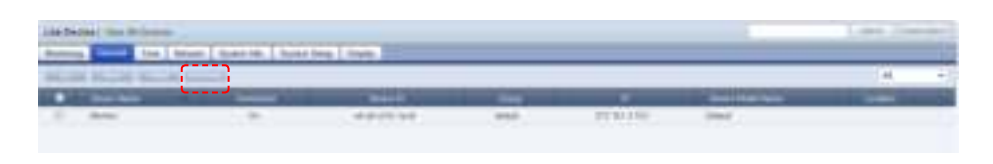

The window is displayed where you can edit columns.

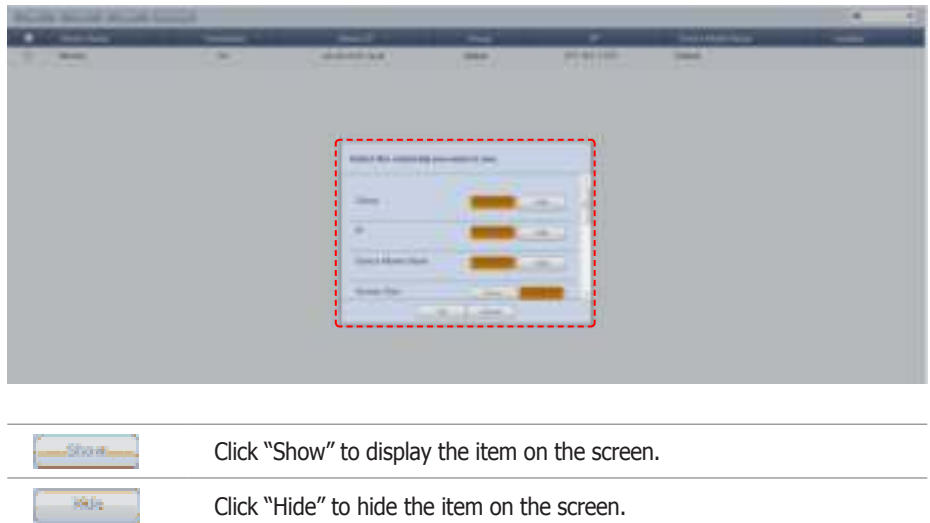

Specify the columns to display on the tab and click  $OK(\Box \rightarrow \Box).$ 

## General

General information for a device is displayed.

The top buttons can be used to modify, move or delete items in the current tab or select whether to display a row.

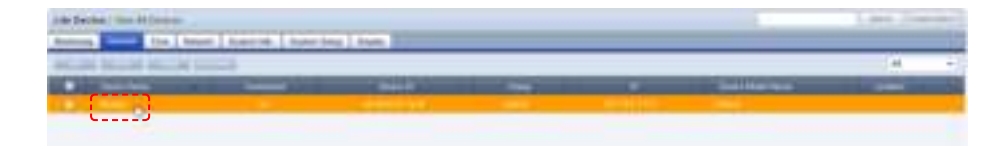

Click a device in the list of devices to view general information about the device.

To modify general information about a device, check the checkbox of the device and click Edit  $($   $\equiv$   $\equiv$   $\equiv$   $)$  in the list of devices or click Edit  $($   $\equiv$   $\equiv$   $\equiv$   $)$  in the View Device General Info. screen.

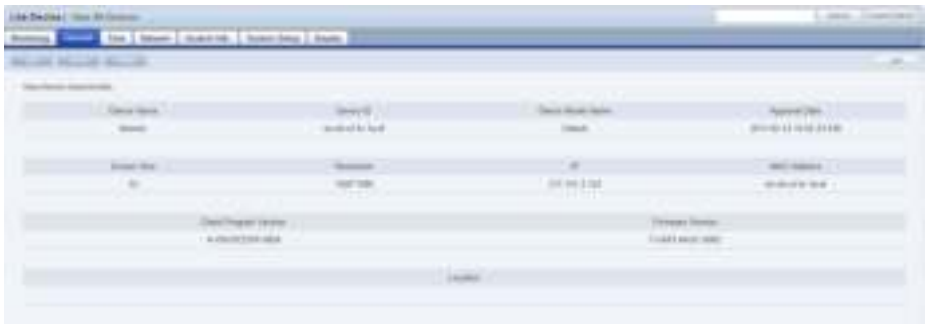

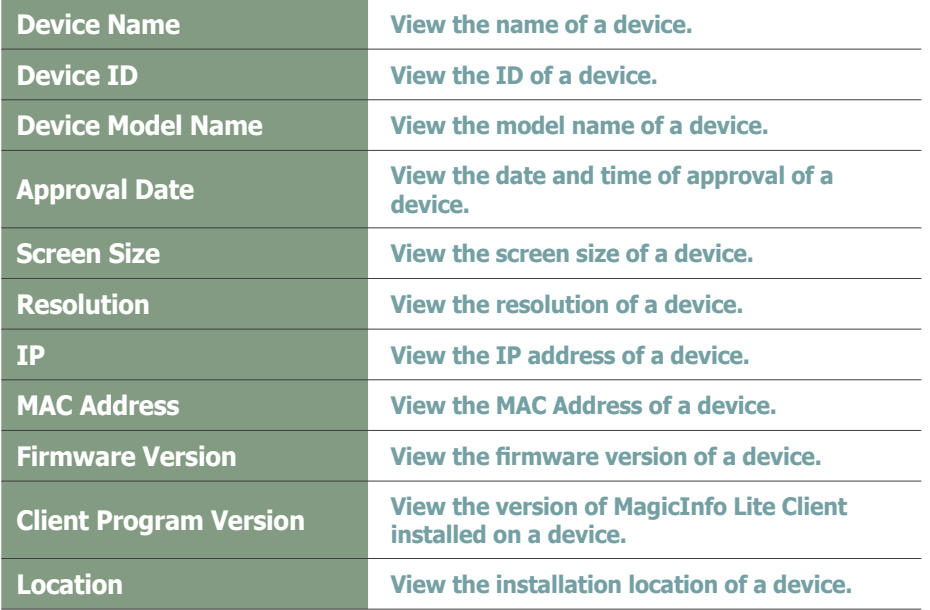

When changing settings is completed, click the Save button  $(\underline{\hspace{1cm}})$ .

#### **Tips**

#### - **Moving Device Groups**

To change the group of a device, go to view all devices and then the general tab, select the device and then click Move (

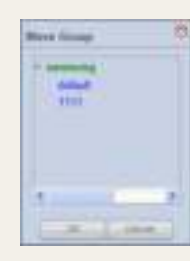

Select a new group and click  $OK($  ...

- **Changing Device Settings on the Device Information Screen** Settings cannot be changed when a device is turned off.

## Time

You can set the current time by using the Clock Set function, set the On Time and the Off Time and specify the Holiday for the corresponding device.

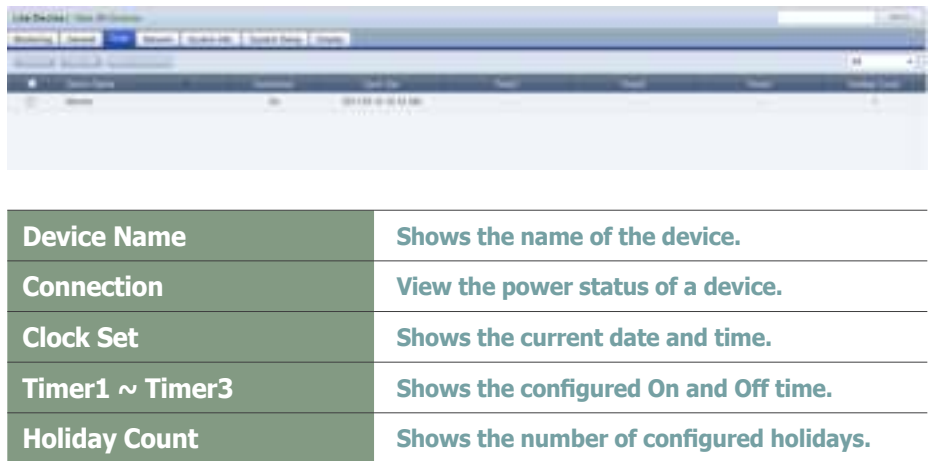

#### Clock Set

Sets the Current Time of the device. Select a device to set the time for and click the  $($ 

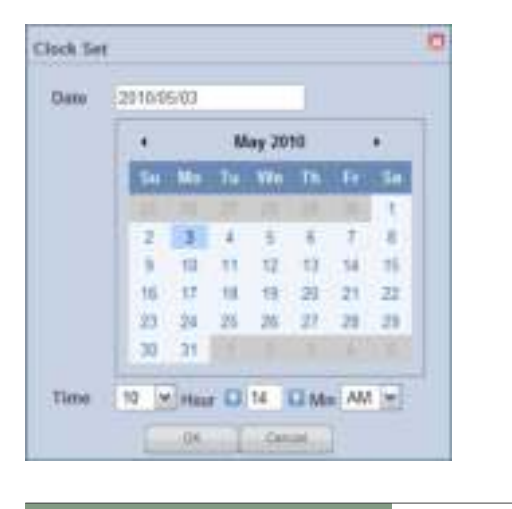

**Clock Set You can configure the clock in Month, Days, Year, Hr, Min and AM/PM units.**

If you click the ( ) button, setting the clock is completed and the window is closed.

#### **Tips**

- **Time**

Depending on the type of device, configuring an item may be restricted. (Set Timer, Holiday Management)

#### Set Timer

Determines whether to enable or disable the device (On/Off) Select a device to set a reservation, and click the  $(\Box_{\Box_{\Box}})$  button. You can reserve up to 3 On and Off Times (Timer 1 - Timer 3) for a device.

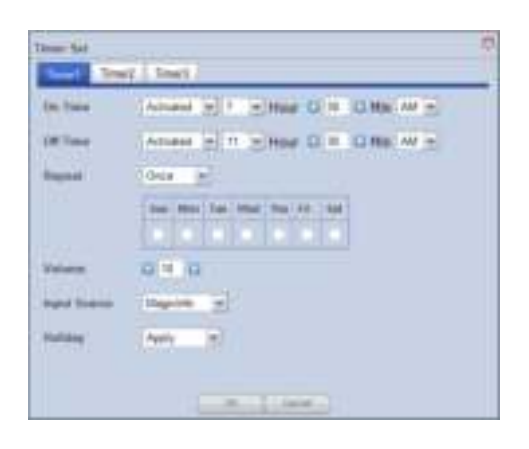

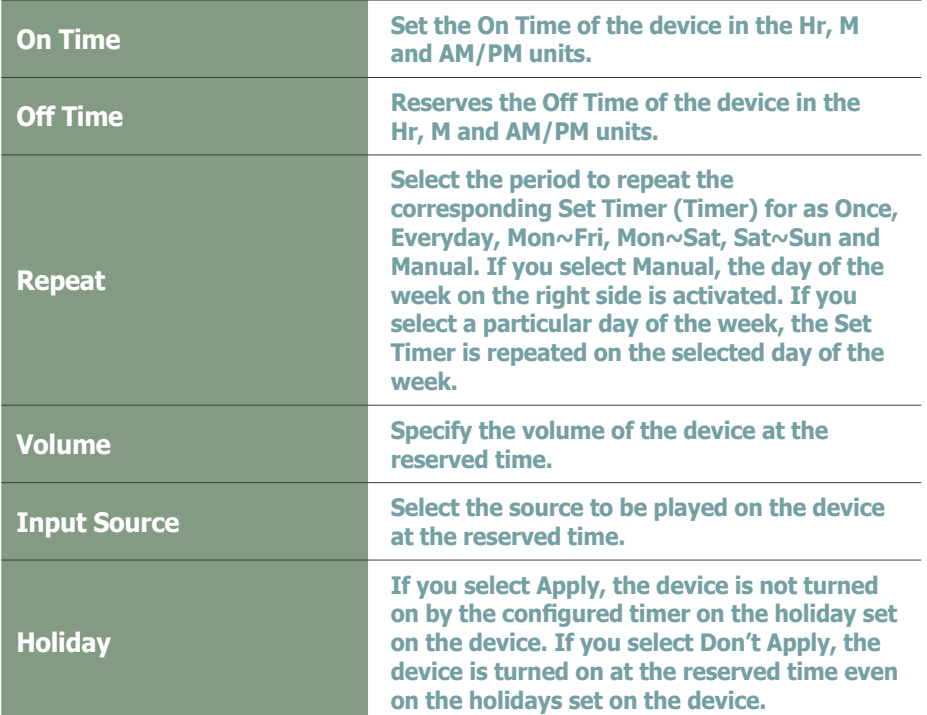

If you click the  $($   $)$  button, the Set Timer is completed and the window is closed.

#### **Tips**

- **Set Timer** Depending on the type of device, you may be able to use only one timer.

#### - **Holiday**

If you select Apply, the priority is assigned to Holiday Management and if you select Don't Apply, the priority is assigned to Set Timer.

#### Holiday Management

Sets the holidays on the device.

The device does not work on the configured holidays. (e.g. If you set January 1  $\sim$ January 5 as holidays, the device remains off during this period.) Select a device to set a holiday for and click the ( ) button.

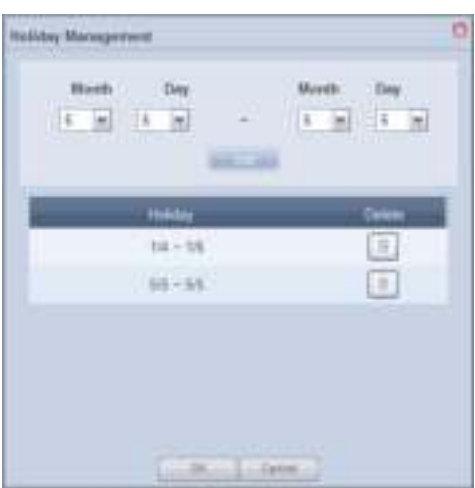

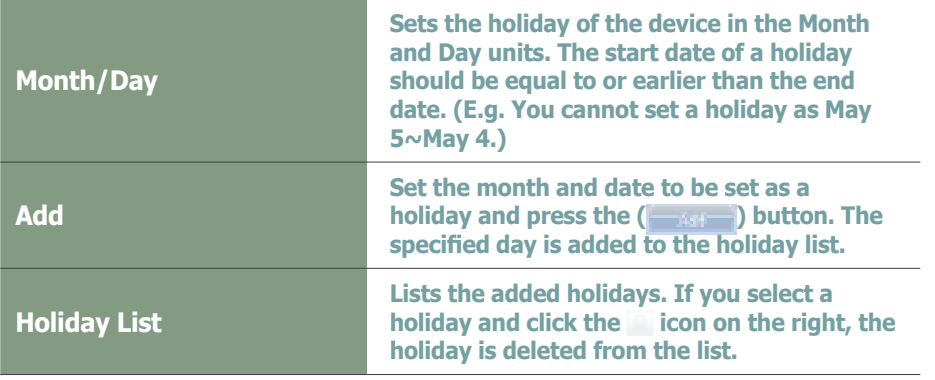

If you click the ( ) button, the Holiday Management setup is completed and the window is closed.

Click a device in the list of devices to open the Clock Set screen. The Clock Set, Timer Set and Holiday Management options can also be used in this screen.

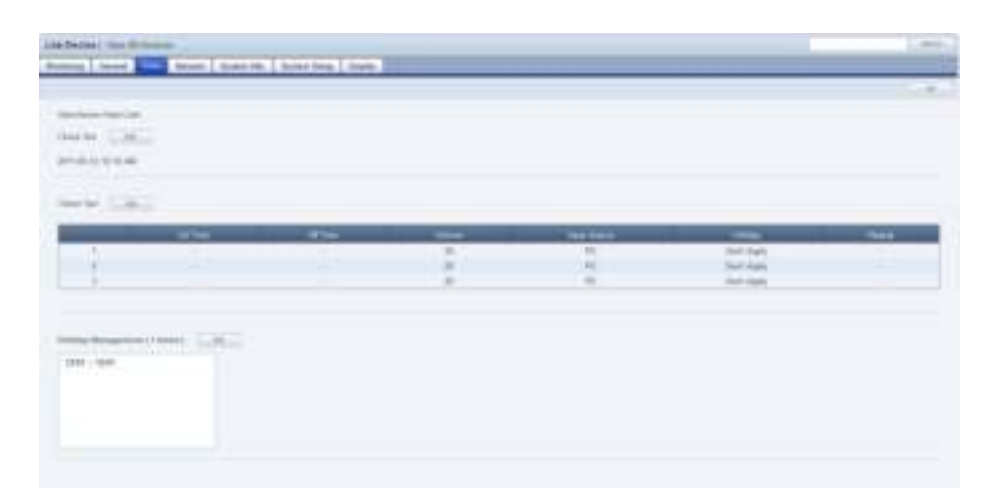

#### **Tips**

- **Holiday Management** Depending on the type of device, you may not be able to use Holiday Management.

## **Network**

Network information for a device is displayed. Network information (IP Setting Type / MAC Address / IP / Subnet Mask address) can be viewed.

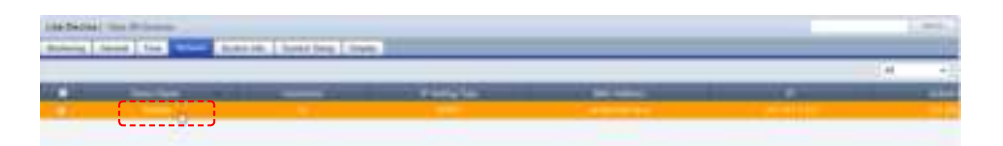

Click a device in the list of devices to view network information about the device.

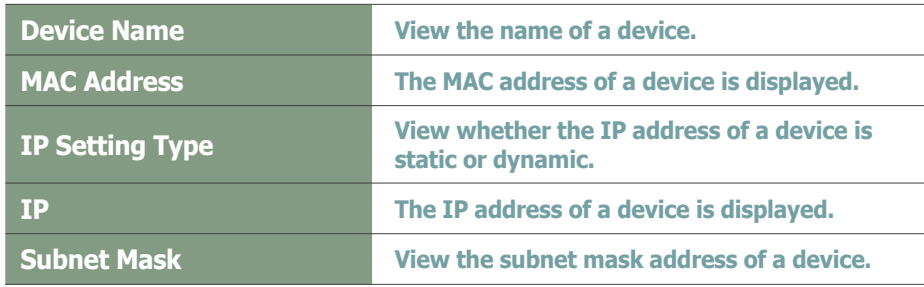

## System Info.

View the system information of a device.

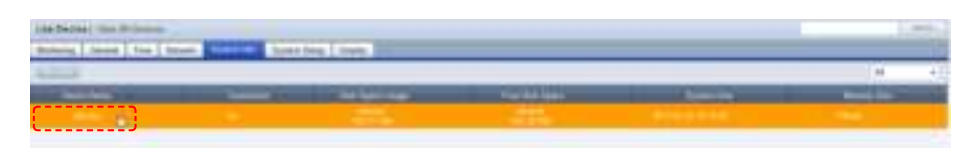

#### Below is the View Device System Info. screen.

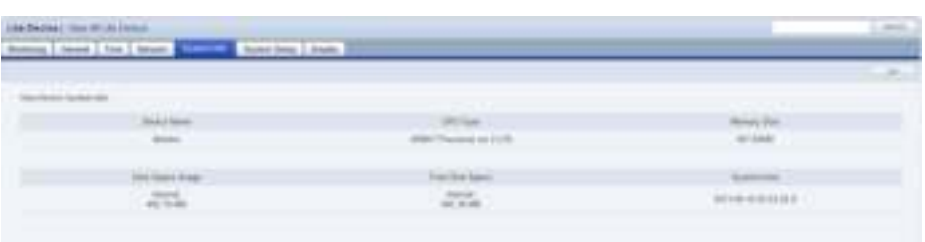

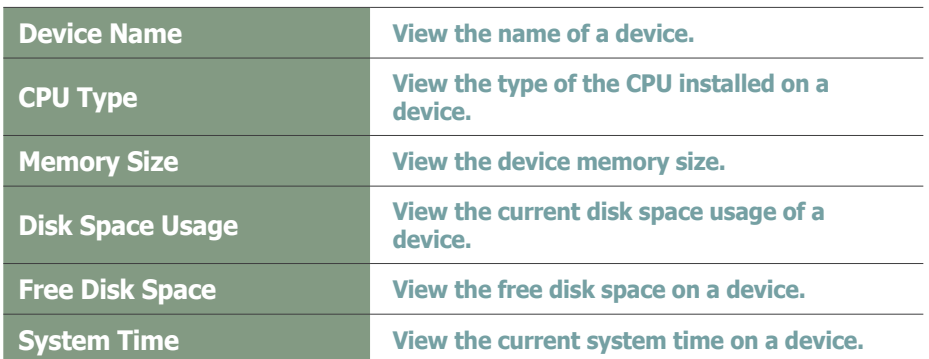

All information in System Info. is product information and cannot be edited.

#### **Tips**

- **Changing Device Settings on the Device Information Screen** Settings cannot be changed when a device is turned off.
## System Setup

The system setup of a device connected to the server can be viewed and edited.

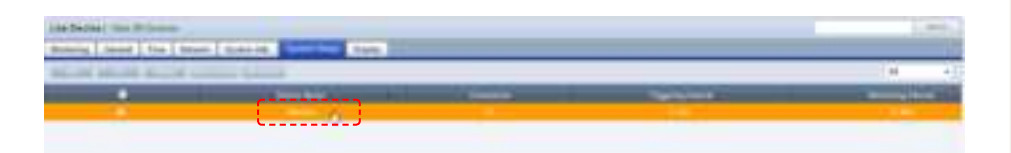

Click On (**)** to send a Magic Packet to devices that are off and remotely turn them on. (Wake On Lan function)

The On function is applied only to devices in the same Subnet as the server. To use this function on devices on other networks, contact a network administrator to pass the broadcast Magic Packet through the router.

To power off and restart a device, select a device and click the Restart  $($ button.

To deploy a schedule to a device via the Server, select the device and click the Network Mode ( **)** button.

Click a device in the list of devices to view system settings information about the device.

To modify system settings information about a device, check the checkbox of the device and click Edit  $($   $\Box$ ) in the list of devices or click Edit  $($   $\Box$ ) in the View Device System Settings screen.

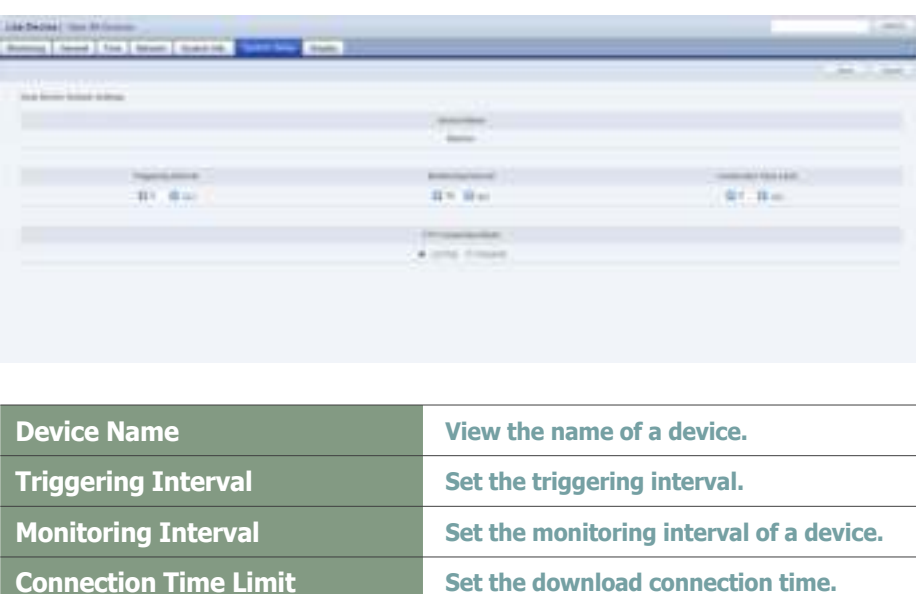

**FTP Connection Mode Set the FTP connection mode. (ACTIVE / PASSIVE)**

When changing settings is completed, click the Save button  $(\equiv$ 

#### **Tips**

- **Deploying a schedule to an LFD device** A schedule can be deployed from the Server to a device by setting up a network between the Server and device. Alternatively, a schedule can be deployed to the device by connecting a removable disk to the device (setting up a local schedule).

If Network Mode is selected when both a network with the Server and a local schedule are set for a device, a schedule will be deployed to the device via the Server. This means that a schedule deployed from the Server will run.

- **Changing Device Settings on the Device Information Screen** Settings cannot be changed when a device is turned off.

#### **Terminology**

- **What is a Monitoring Interval?** Monitoring interval refers to the interval when information on schedules and contents being played in MagicInfo Lite Client is sent to the server.
- **What is a Triggering Interval?** Triggering interval refers to the interval when the information on deployed schedules is sent from the server to MagicInfo Lite Client.

## **Display**

Device Brightness, Volume and Mute can be preset and viewed.

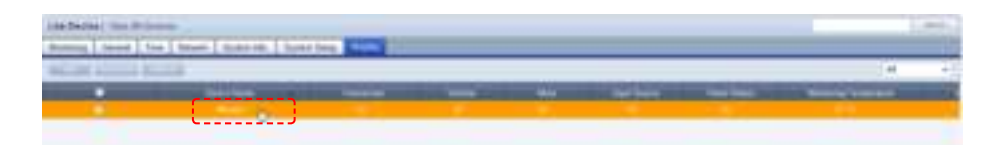

Click a device in the list of devices to view display information about the device.

To modify display information about a device, check the checkbox of the device and click Edit ( ) in the list of devices or click Edit ( ) in the View Device Display Conf. screen.

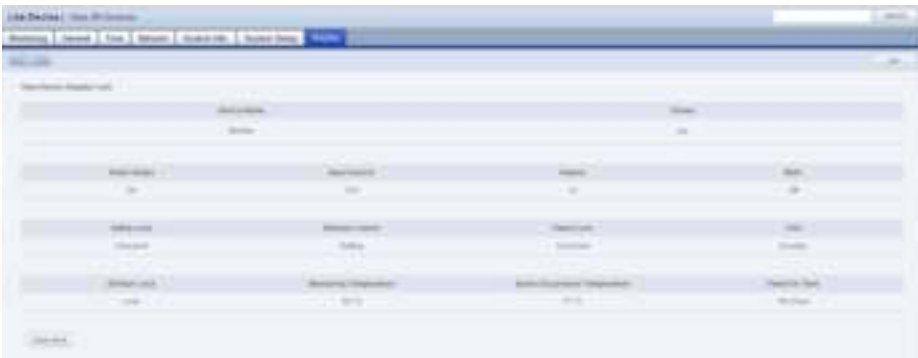

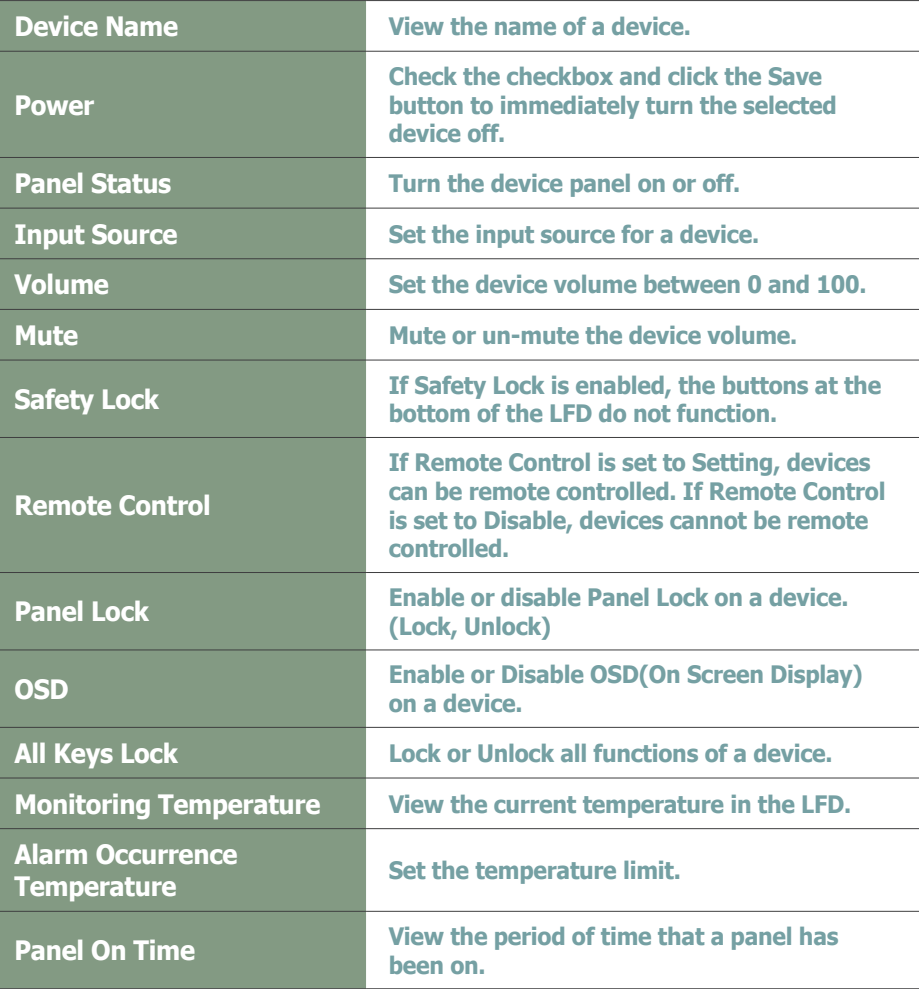

#### **Tips**

#### - **Channel** Check the checkbox of a device whose Input Source is TV and click Channel ( ) to set the channel for the device.

#### - **Changing Device Settings on the Device Information Screen** Settings cannot be changed when a device is turned off.

- **Display**

Different functions are provided for each input source.

#### **Terminology**

- **What is Alarm Occurrence Temperature?** An alarm and fault warning are generated when the system temperature exceeds the set limit.

- **What is Panel On Time?**

Panel On Time is the total time that an LFD has been on since its factory release. This function is available in products released after MXn.

Click the View More Button ( **Liew More** ) to view more detail display information about a device.

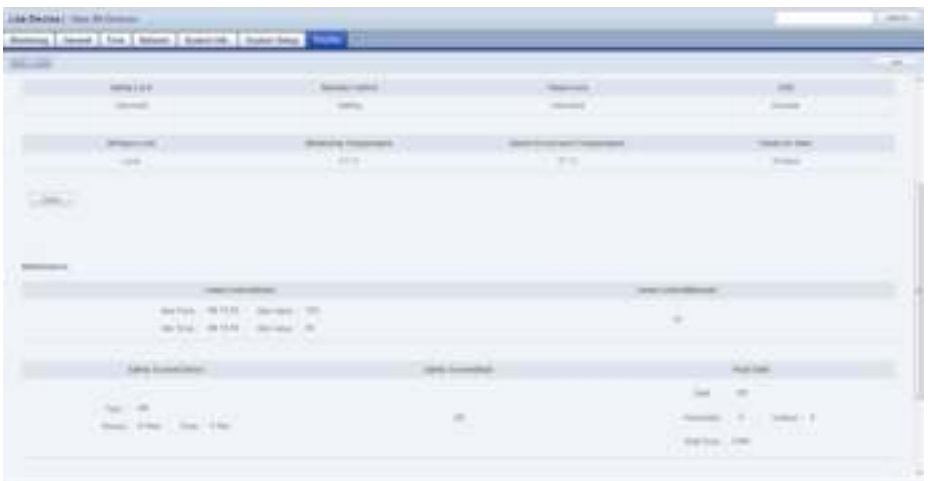

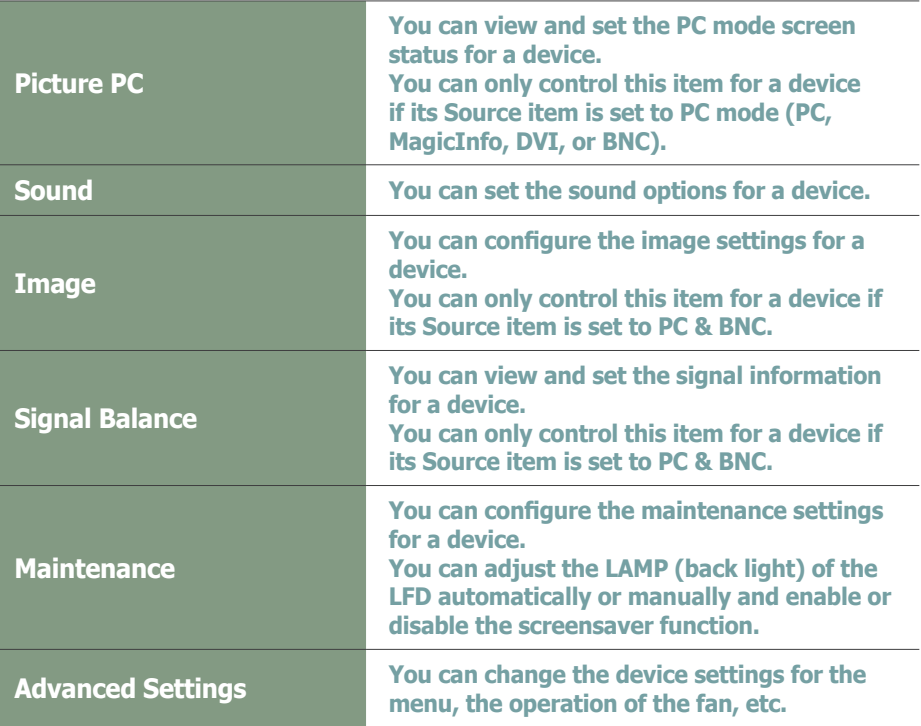

When changing settings is completed, click the Save button  $(\equiv$ 

### **Tips**

- **Advanced Settings** Advanced Settings may not be enabled depending on the LFD model.

# View by Group

Devices registered on the MagicInfo Lite Edition Server are managed in groups. The group a new device will be registered to can be specified by the administrator when the device is approved.

Devices can be managed in groups using "View by Group."

## Create Group

Classifying devices into groups allows more efficient device management. A group contains a higher group and multiple lower groups. The default higher group is "default."

## Creating Higher Groups

A "default" group is initially displayed in View by Group. Click "Edit" in View by Group to open the Change Group window.

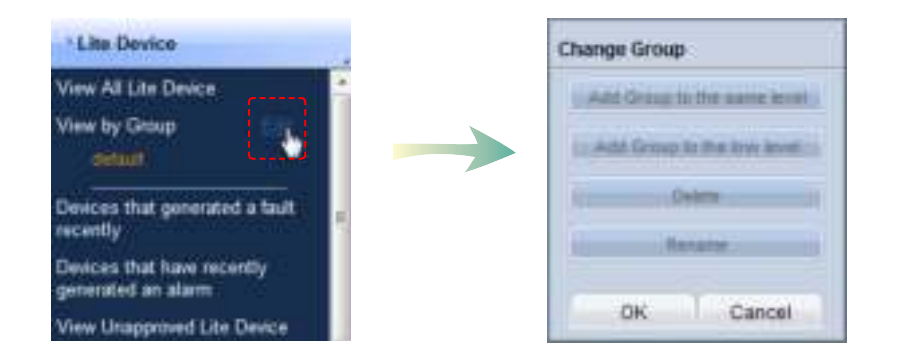

To create a higher group, select a group on the same line and click "Add Group to the same level" ( excusation and ).

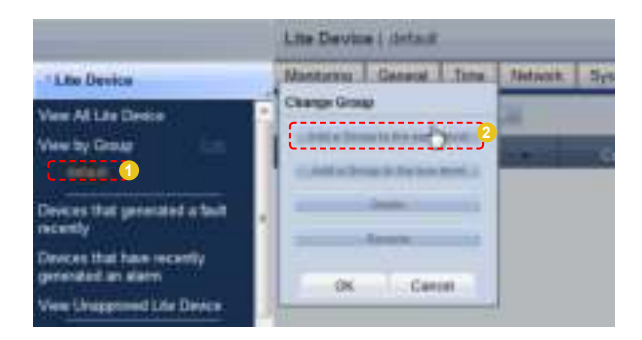

#### **Tips**

- **Creating Lower Groups and Same Groups**

Groups can be created as lower groups and same groups.

To create a same group, select a group on the same line and click "Add Group to the same level" ( **WARD COUP** ). Click "OK" when the group has been added.

To create a lower group, select a group which will be the higher group and click "Add Group to the low level" ( $\frac{1}{2}$  =  $\frac{1}{2}$  =  $\frac{1}{2}$  =  $\frac{1}{2}$  =  $\frac{1}{2}$  =  $\frac{1}{2}$  =  $\frac{1}{2}$  =  $\frac{1}{2}$  =  $\frac{1}{2}$  =  $\frac{1}{2}$  =  $\frac{1}{2}$  =  $\frac{1}{2}$  =  $\frac{1}{2}$  =  $\frac{1}{$  $\overline{\phantom{a}}$ ). Click "OK" when the group has been added.

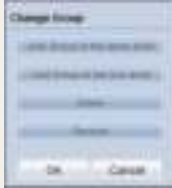

#### **Caution**

**Creating or deleting groups** A duplicate group name cannot be used when creating groups.

Deleting a higher group will delete all of its lower groups.

Because each organization must contain at least one group, a newly-created organization is automatically assigned a "default" group. The only remaining group in an organization cannot be deleted.

Enter a group name and click the check button  $(\blacksquare)$ .

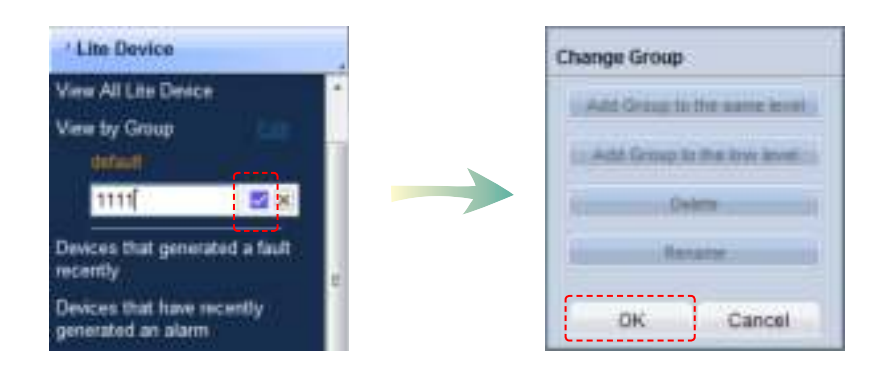

Click OK ( $\Box$  )on the Change Group window to finish creating the higher group.

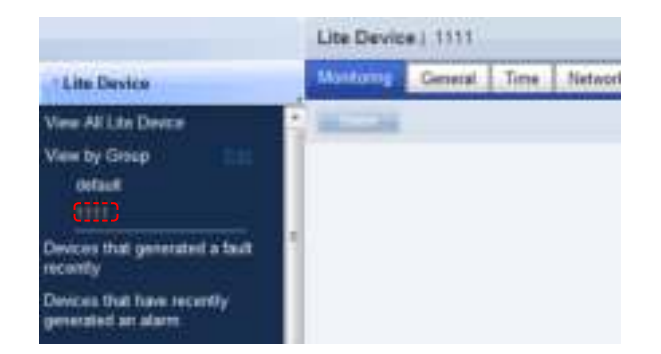

## Creating Lower Groups

Click "Edit" in View by Group to open the Change Group window. Select a group to be the higher group and click Add Group to the low level ( Set Stray to below use 11

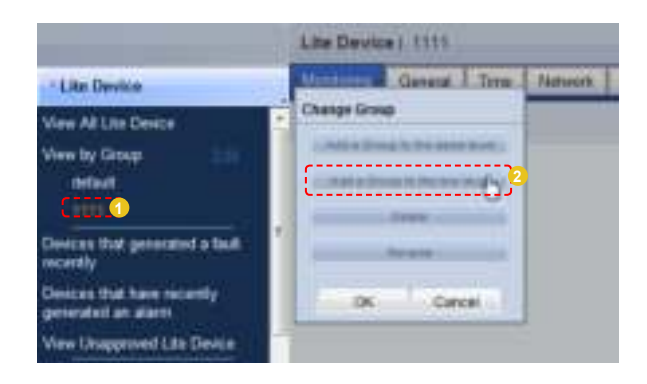

Enter a group name and click the check button  $(\blacksquare)$ .

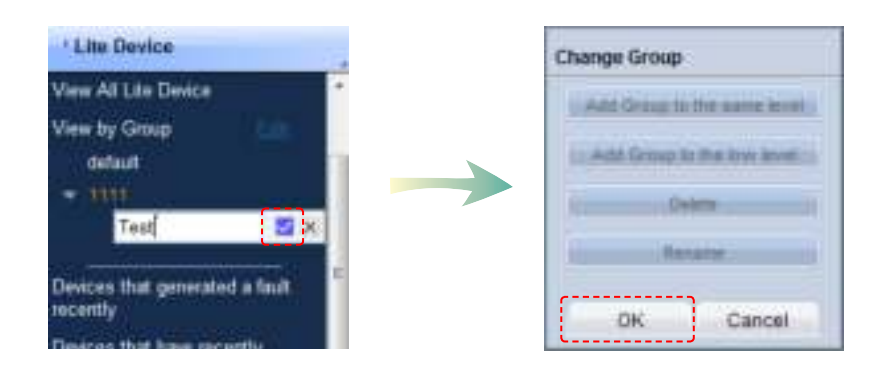

Click OK ( $\Box$  )on the Change Group window to finish creating the lower group.

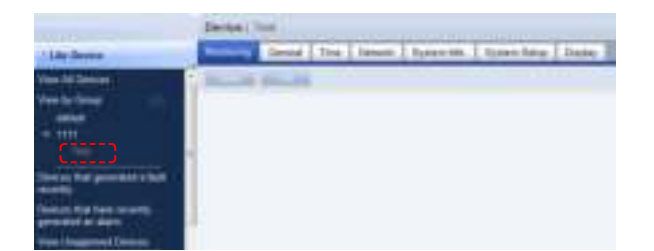

Select a group in View by Group to view the devices included in the group. You can manage devices efficiently by classifying devices into groups.

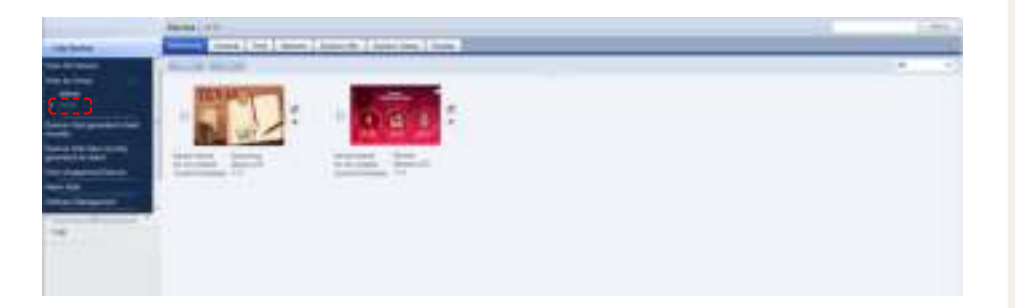

## Deleting Groups

Click "Edit" in View by Group to open the Change Group window. Select a group to delete and click Delete ( ).

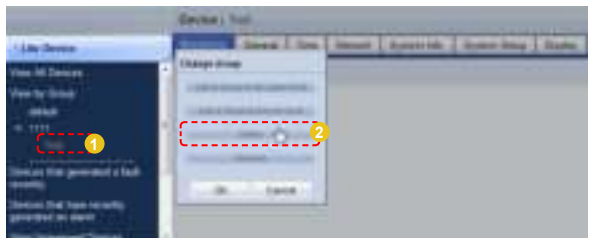

Click OK ( $\Box$  ) on the Change Group window to finish deleting the group.

## Changing Group Names

Select a group to rename and click Rename ( ).

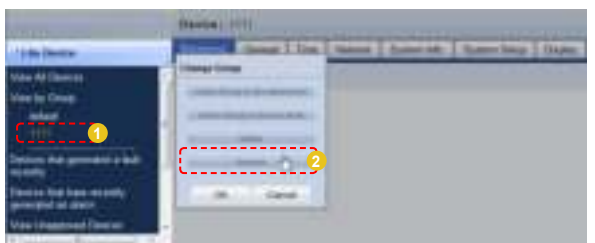

Enter the new group name and click the check button  $(\bullet)$ .

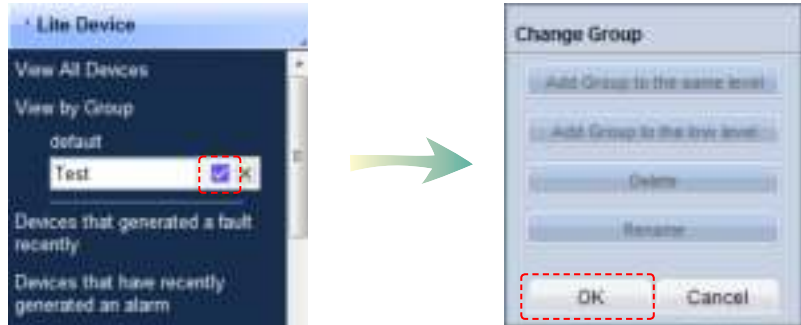

Click OK ( $\Box$   $\Box$ ) on the Change Group window to finish renaming the group.

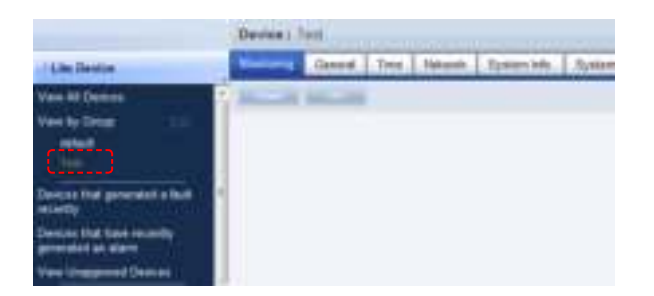

#### **Caution**

#### - **Creating or deleting groups** A duplicate group name cannot be used when creating groups (the same group name can be used by a different user).

Deleting a higher group will delete all of its lower groups. The devices included in a deleted group are moved to "View Recycle Bin."

# Devices that generated a fault recently

Devices experiencing faults can be viewed and processed.

## Faulty Devices List

Devices experiencing faults, fault type and processing status can be viewed. Fault processing status is divided into Received, Process and Finished (Rollback).

Devices experiencing faults can be searched.

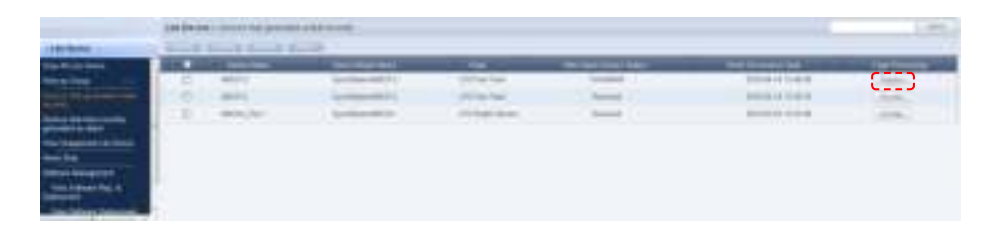

The information on a fault can be viewed.

After receiving a faulty device, the administrator checks the fault type and clicks the Receive button in "Fault Processing".

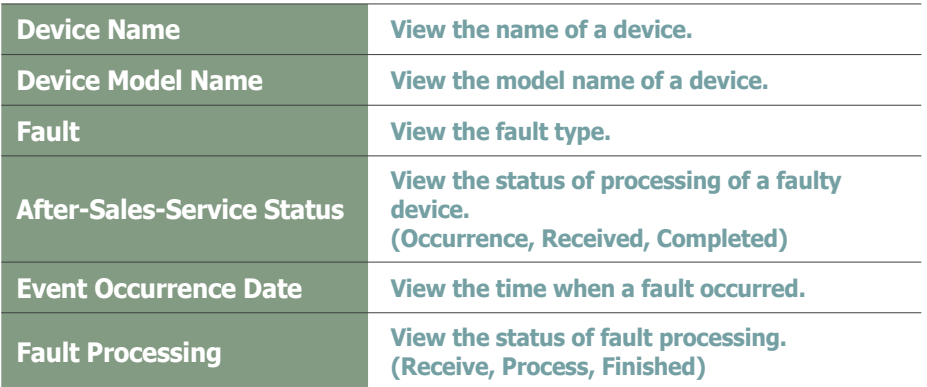

The screen below shows a fault received. As shown, the Process button is activated. Click the Process button when the fault is fixed.

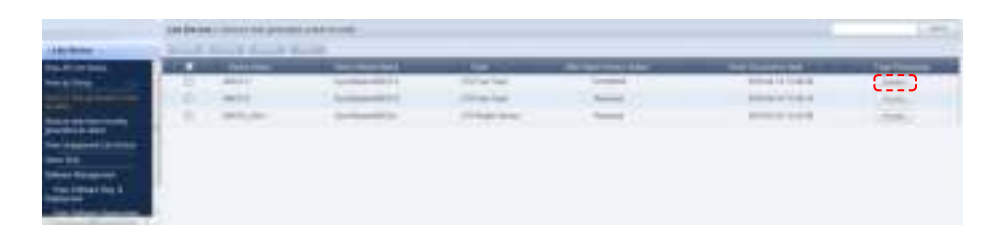

#### **Tips**

- **Faults and alarms in devices** Faults and alarms must be processed immediately as system performance can be hindered if not processed.

The screen below shows the status of "Completed" changed from After-Sales-Service Status.

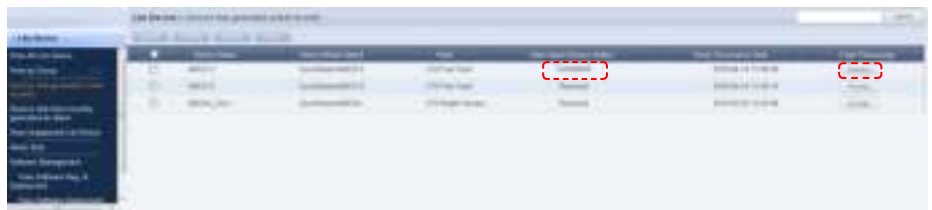

There is a function which returns devices with the "Completed" fault processing status to the "Occurrence" status.

If a device with a fault is in the "Completed" fault processing status and requires an inspection due to another fault, click "Rollback" in Process Fault. The fault processing status is changed to "Occurrence."

Faults occurred on a device can be managed in the order of fault Receive - Process - Finished (Rollback).

To open the screen showing detailed information about a device, click the row of the device in the list of devices.

Fault : LFD device lamp fault, brightness sensor fault, device fan malfunction

## View Alarm Occurrence Devices

The name and model of an alarm-generated device, alarm type/level and event occurrence date can be viewed.

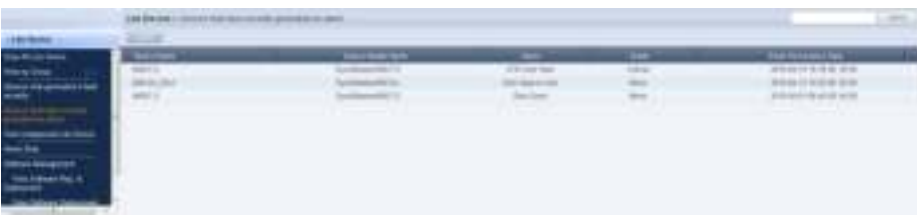

Alarms and faults occur in the following instances.

A fault is more serious than an alarm. Issues that do not hinder system operation critically are processed as alarms.

When an alarm is displayed, the cause must be fixed as it can cause a system fault if left unprocessed.

Alarm : Insufficient disk space, LFD device overheat, sudden switching off of device

#### **Tips**

- **Faults and Alarms in Devices** Faults and alarms must be processed immediately, as system performance can be hindered if not processed.

## View Unapproved Lite Device

All devices that are waiting for approval can be viewed in the "View Unapproved Lite Device" menu. To open a list of devices waiting for registration, click <Device> - <View Unapproved Lite Device>.

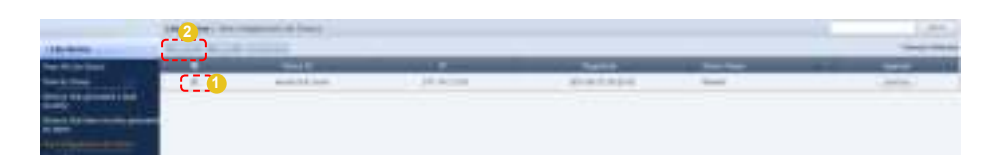

Select a device to approve on the list and click the Approve button ( view the Approve Device settings window.

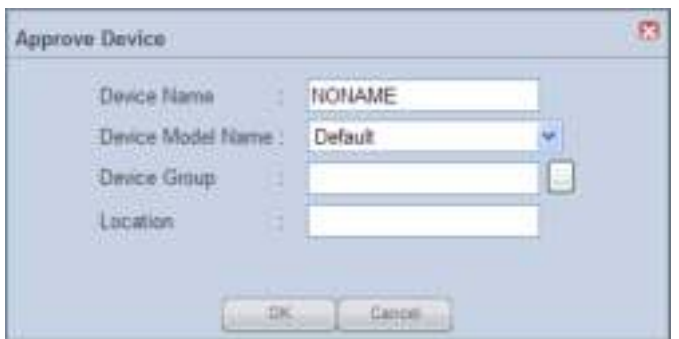

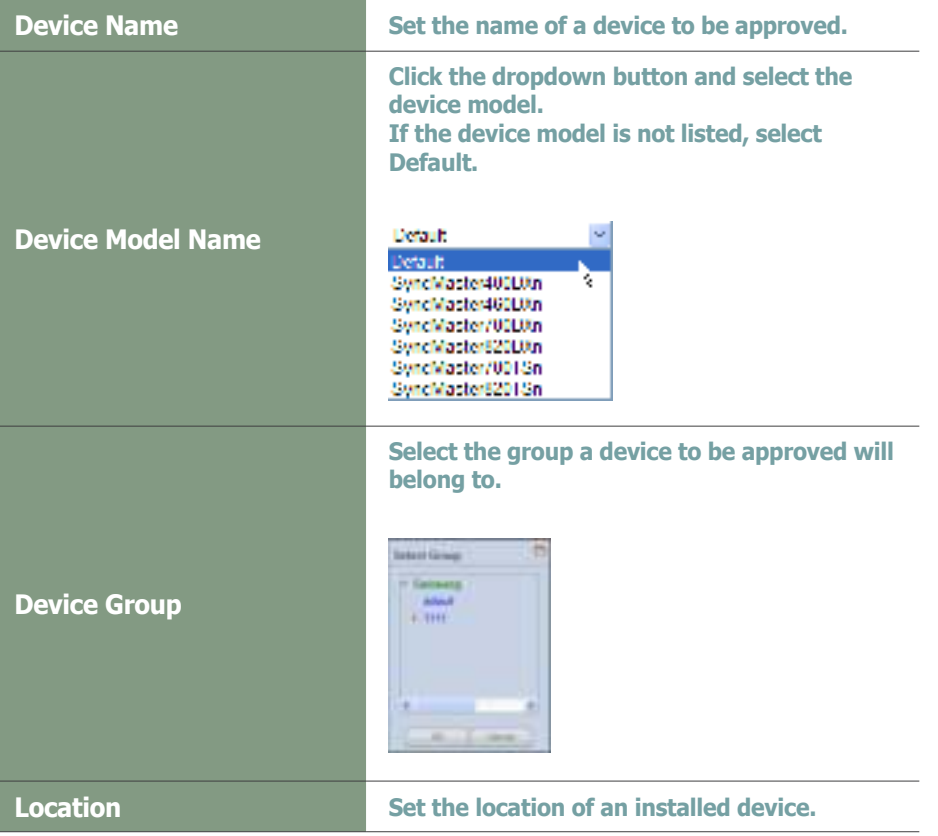

Finish the settings and click the OK button  $($   $\rightarrow$   $\rightarrow$  o complete the Approval. An approved device can be viewed in "View by Group" or "View All Devices".

#### **Tips**

#### - **User Types Authorized to Approve Devices**

A new device can only be approved by a user that has the server administrator account (the user with the ID "admin") or a user of the Administrator group authorized to approve new devices.

If there is only one organization, the organization administrator is authorized to approve a new device.

#### - **Approving Multiple Devices**

Multiple devices can be approved at the same time. To approve multiple devices, check the checkboxes of the devices (with the same model name) you want to approve in the list of devices and click Approve (**Internal 2**). Enter a representative device name. Each device will be registered under a name in "device name\_(Serial Number)" format.

## Search Device

Devices that are on the same network as the server but not registered on the server can be called.

Server information is transmitted to responsive devices to establish connection between the devices and server.

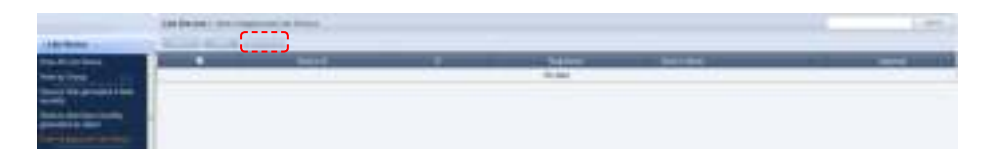

Click Search Device (

Register the IP address range of the devices to find in the IP range field and click Next  $($   $\longrightarrow$   $)$  to view a list of responsive devices.

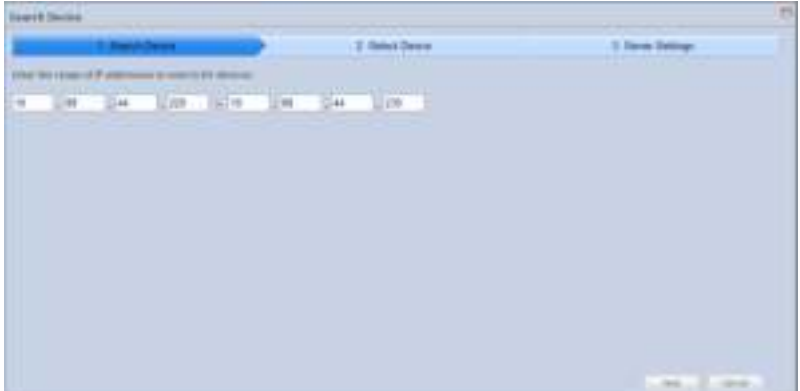

Select the device you want to register on the server and click Next  $($ 

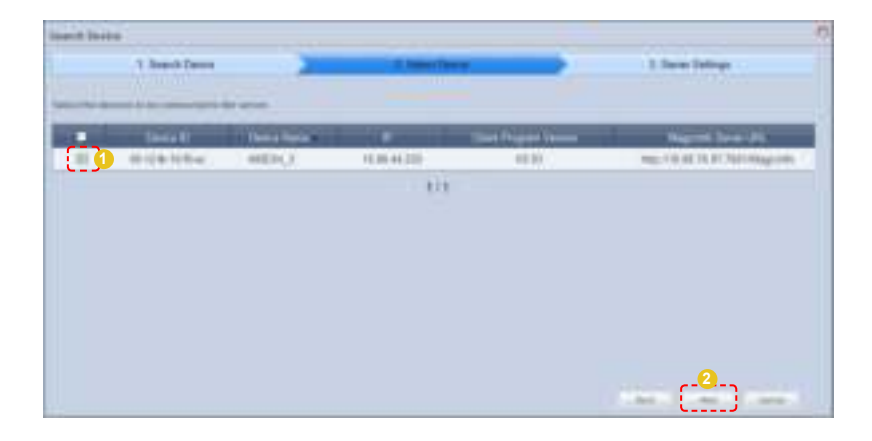

#### **Terminology**

- **What is Multicast?** Multicast enables simultaneous transmission of data to multiple groups on the internet.

#### **Caution**

- **Entering an IP** When entering an IP range, the last IP bandwidth must be under 50.

Enter the information for the server to connect to. Enter the MagicInfo Server URL and Tunneling Server address.

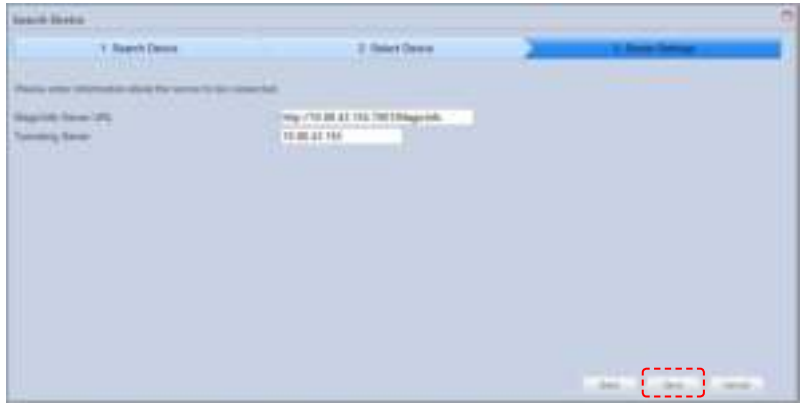

Click Save ( $\frac{1}{2}$ , A message will appear indicating that a request has been made to connect to the device. Click OK (**) I.** The device appears in "View Unapproved Devices."

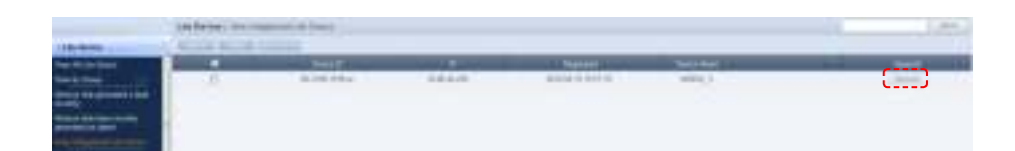

Click Approval (**Bernov**). After configuring the device settings, you can register the device on the server.

# Alarm Rule

Rules can be set to notify the cause of troubles in a device and explain how to resolve them.

# View Alarm Occur. Rule Reg. & Deployment

An Alarm Occurrence Rule File, which sends alarms and faults from a device to the server if a specified condition is true, can be registered and managed.

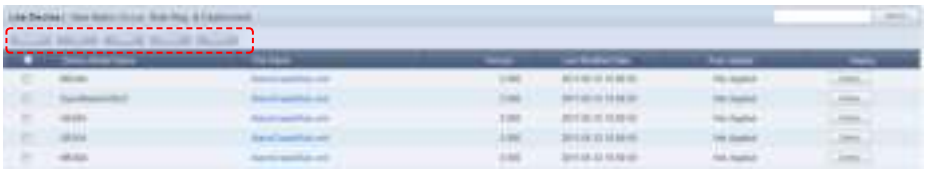

The Register Rule, Edit, Delete and Deploy buttons can be used to register, edit, delete and deploy alarm occurrence rule files.

## Register Alarm Occurrence Rule

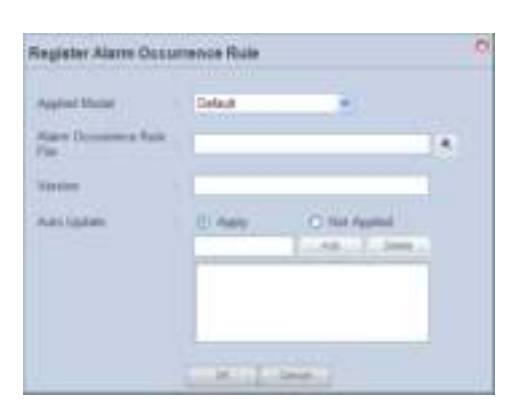

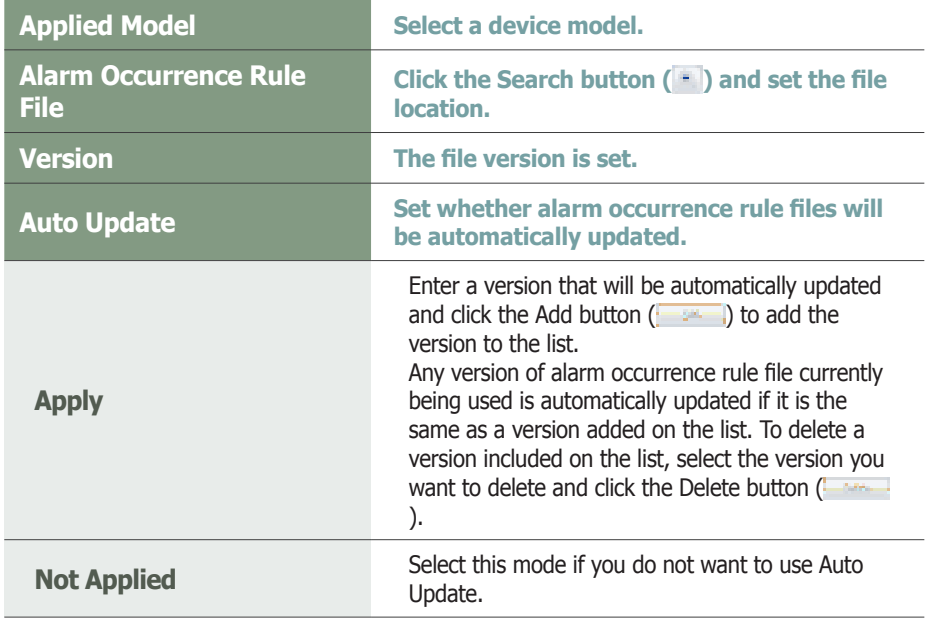

Click the OK button  $($   $\blacksquare$ ) to register the alarm occurrence rule file.

#### **Terminology**

#### - **Alarm Occurrence Rule**

An alarm occurrence rule defines the conditions that trigger transmission of alarms and faults to the server from a device.

#### - **Alarm Processing Rule File**

An alarm processing rule file is the rule to process alarms and faults of specified conditions received by the server.

#### **Tips**

#### - **Export**

To export information for alarm occurrence rules (in Excel or PDF format) to a PC, click Export ( ).

#### - **Downloading the Alarm Occurrence Rule File**

To download the alarm occurrence rules to the PC, click the file name.

#### - **Alarm Rule Auto Update**

When Bootstrapping (exchange of information when connecting to a server, i.e. reconnecting a device to a server) while using the Auto Update function, the device compares the version of the installed alarm rule with the version of the alarm rule set to be automatically updated. If the version in use is included on the list of versions to be updated, alarm rules are automatically downloaded.

When download is completed, the device automatically runs a downloaded alarm rule and performs the required task.

# Editing Alarm Occurrence Rules

Select a registered alarm occurrence rule file and click Edit to edit the selected alarm occurrence rule file.

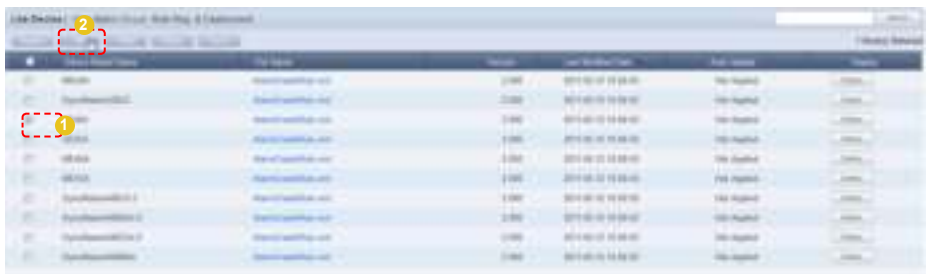

Click the Edit button ( ) to open the Edit Alarm Occurrence Rule window.

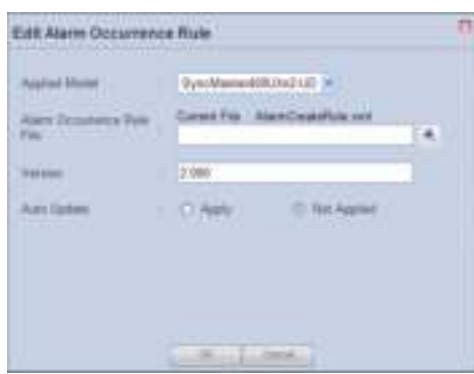

Edit and click the OK button  $($   $)$   $\bullet$   $)$  to apply the changes.

## Delete Alarm Occurrence Rules

Select an alarm occurrence rule to delete and click Delete (

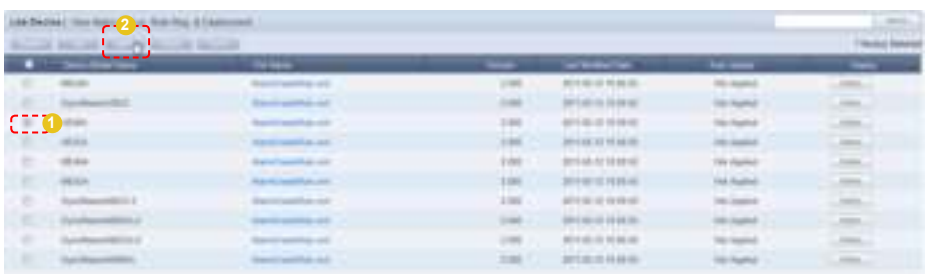

Click OK ( $\Box$ ) on the warning window to delete the alarm occurrence rule. Deleted alarm occurrence rules cannot be restored.

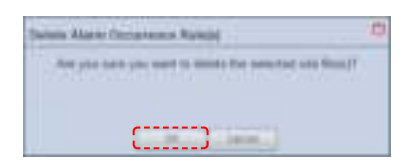

# Deploying Alarm Rules

Upgraded alarm rule files to be deployed to devices can be registered on the server and scheduled to be deployed to each device.

Select a file and click the Deploy button  $($ 

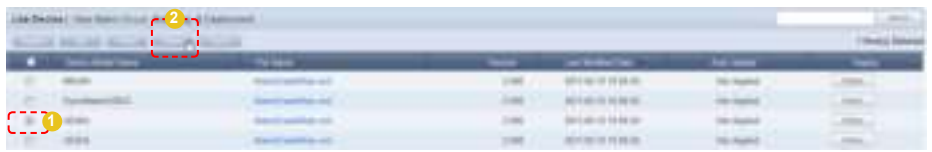

A window for alarm rule deployment reservation is displayed. Schedule an alarm rule download for a device to download the alarm rule at scheduled time.

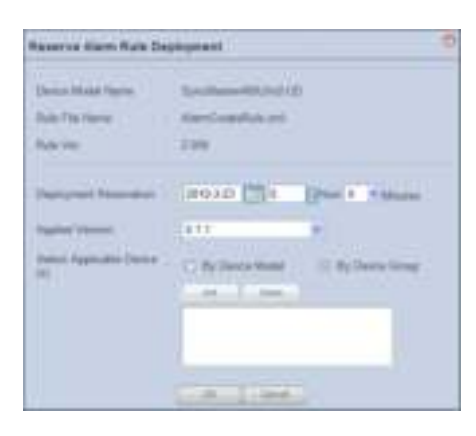

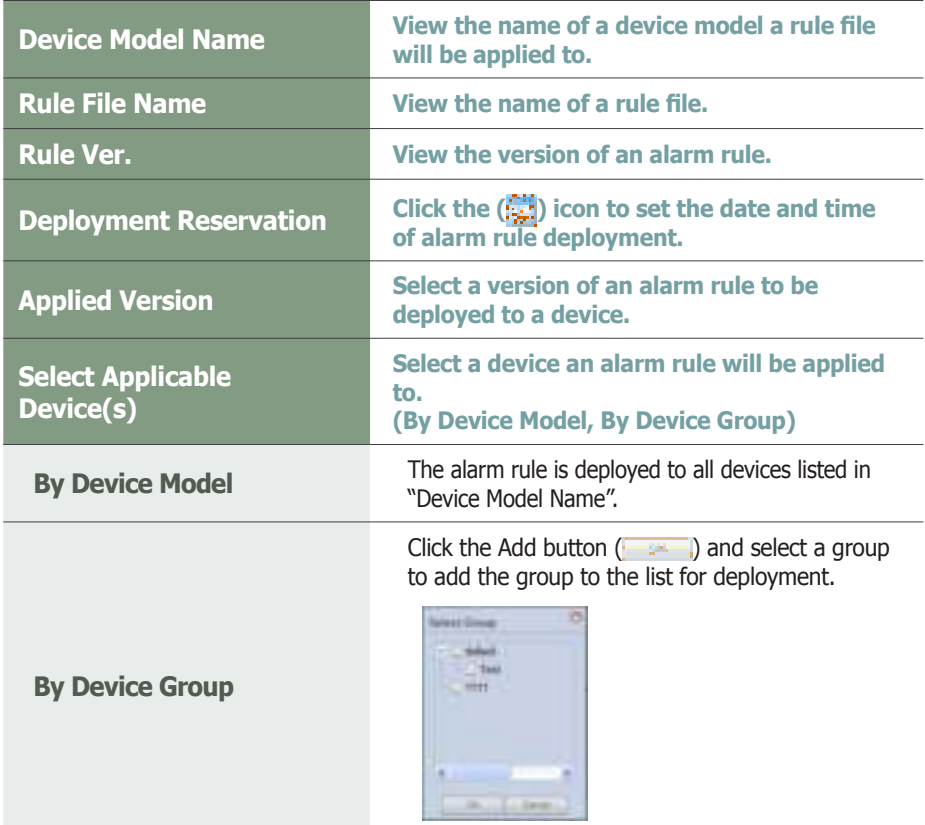

Click the OK button  $($   $)$   $($   $)$  to complete the alarm rule deployment reservation. Registered software can be checked in "View Alarm Occur. Rule Deployment Status".

#### **Tips**

- **Setting Alarm Rule Deployment Reservation**

If the scheduled time is earlier than the current time, the alarm rule is downloaded immediately upon completion of scheduling.

# View Alarm Occur. Rule Deployment Status

View details of deployed alarm rules for each item (RSV ID, Device Model Name, File Name, Version, Booking Date, Start Date, Type, Subscriber and Status).

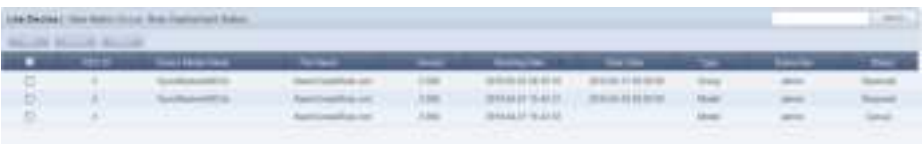

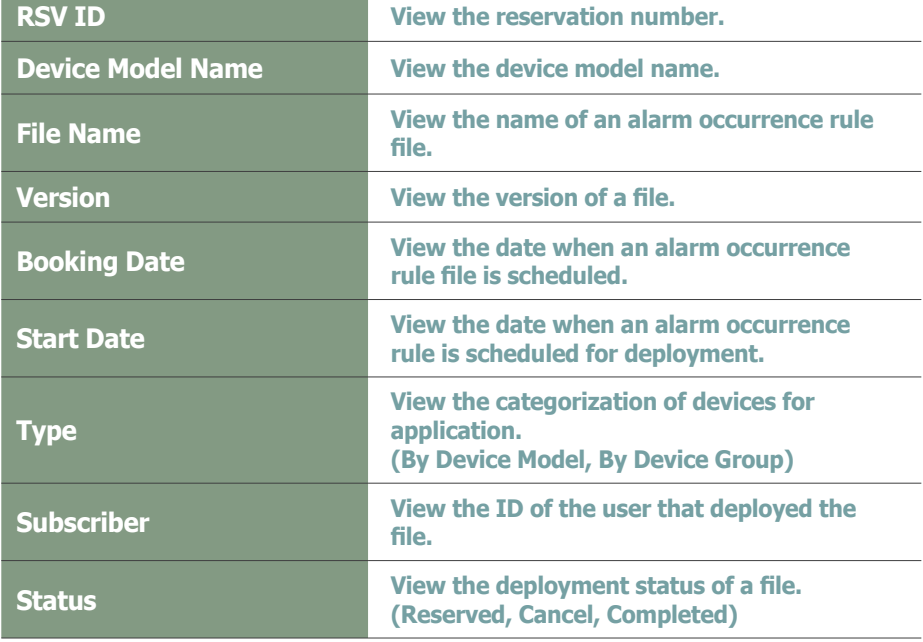

#### **Tips**

- - **Changing the Scheduled Times for Alarm Occurrence Rule Deployment**
- 1. If Status is "Reserved," click on "Start Date" to change the reservation time.
- 2. Select items displayed as "Reserved" and click "Edit" to change the reserved deployment time.

# Manage Alarm Process Rule

Rules can be set to notify the cause of troubles in a device and explain how to resolve them.

The administrator can register and manage alarm processing rules.

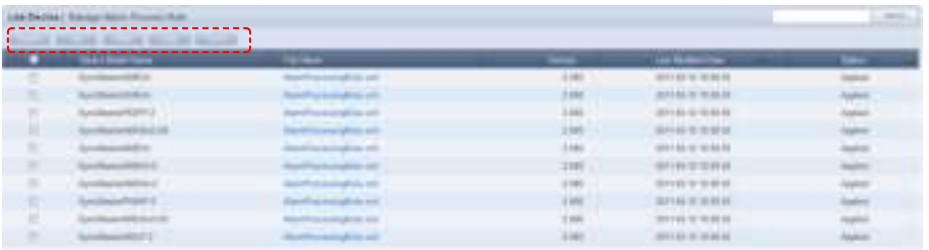

Alarm processing rules can be registered, modified, deleted, applied or exported using the Register, Edit, Delete, Apply or Export button.

## Register Alarm Processing Rule

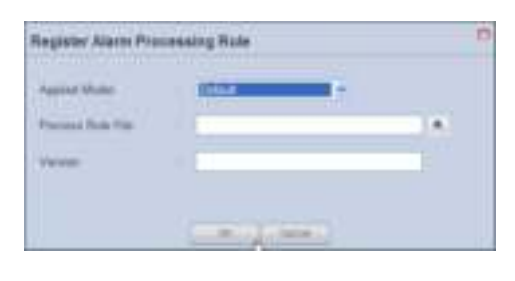

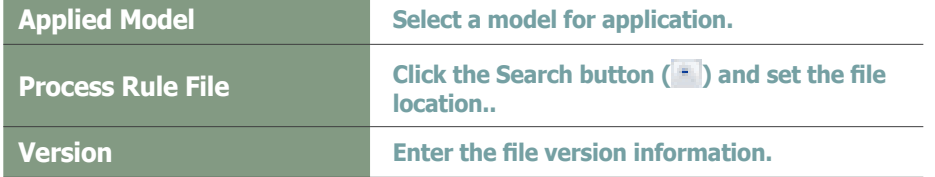

After completing the settings, click the OK button ( $\sim$  ) to register the alarm processing rule.

To apply the registered alarm processing rules, select the check box of the alarm processing rule and click Apply (**1998**).

#### **Terminology**

#### - **Alarm Processing Rules**

An alarm occurrence rule defines the conditions that trigger transmission of alarms and faults to the server from a device.

#### - **Alarm Processing Rules**

An alarm processing rule file is the rule to process alarms and faults of specified conditions received by the server.

#### **Tips**

#### - **Export**

To export information for alarm processing rules (in Excel or PDF format) to a PC, click Export ( ).

#### - **Downloading the Alarm Processing Rule File**

To download the alarm processing rules to the PC, click the file name.

# Editing Alarm Processing Rules

To edit, select a registered alarm processing rule file and click the Edit button ( ).

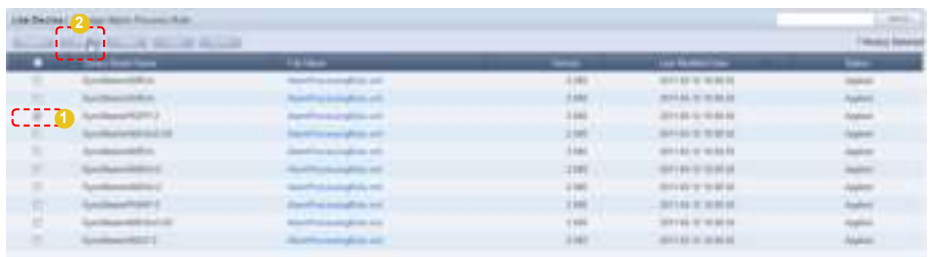

Click the Edit button ( ) to open the Edit Alarm Processing Rule window.

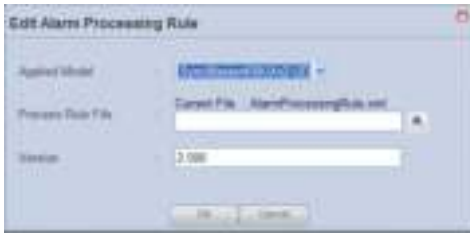

Edit and click the OK button ( $\Box$ ) to apply the changes.

## Deleting Alarm Processing Rules

To delete, select an alarm processing rule and click the Delete button (**Figure**).

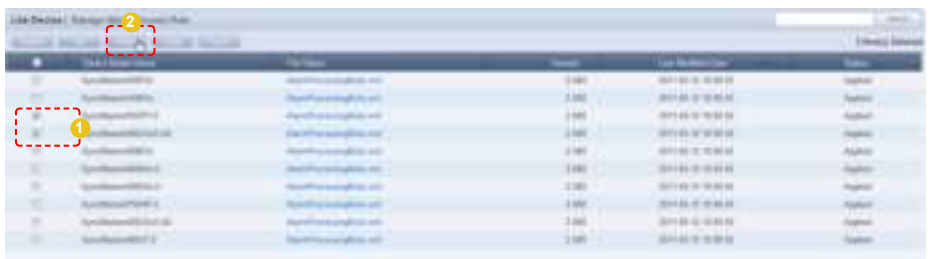

# Software Management

Upgraded MagicInfo Lite Client program for deployment to devices can be registered on the server and scheduled for deployment to each device. Schedule a software download for a device to download the software at scheduled time. If the reserved time is earlier than the current time, the software is downloaded immediately upon completion of reservation.

When Bootstrapping (exchange of information when connecting to a server, i.e. reconnecting a device to a server) while using the Auto Update function, the device compares the version of the installed software with the version of the software set to be automatically updated. If the version in use is included on the list of versions to be updated, software is automatically downloaded.

When download is complete, the device automatically runs the downloaded software to perform the required task.

# View Software Reg. & Deployment

Software can be registered and managed.

## Registering Software

To register, click the Register button  $($ 

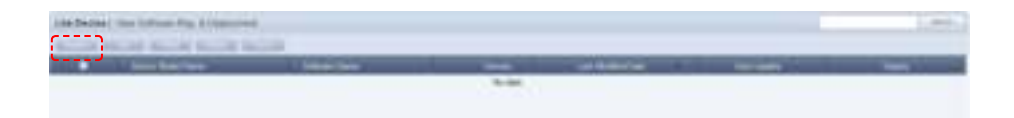

The Register Software window is displayed.

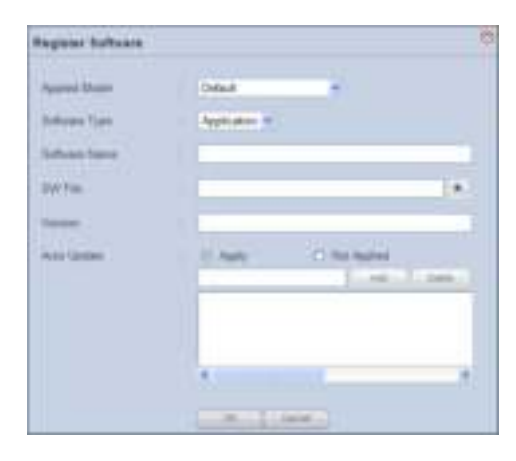

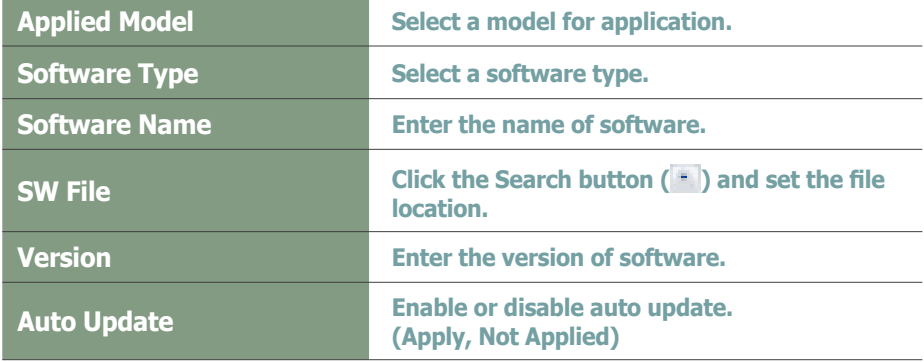

#### **Terminology**

- **What is Bootstrapping?** Bootstrapping involves an exchange of information when connecting to a server, i.e. reconnecting a device to a server.

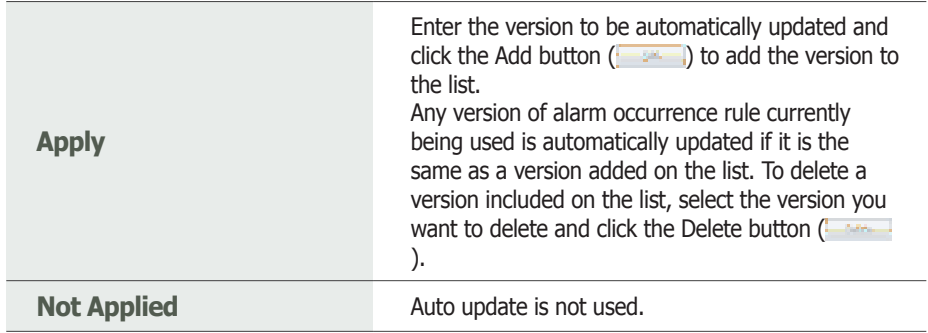

Click the OK button  $($   $\longrightarrow$   $)$  to complete the software registration.

# Editing Software

To edit, select software and click the Edit button  $($ 

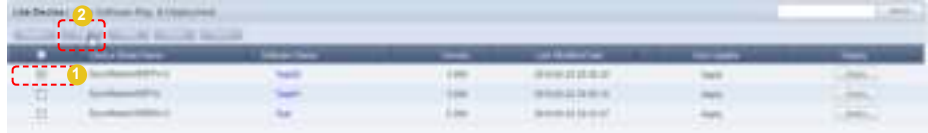

## The Edit Software window is displayed.

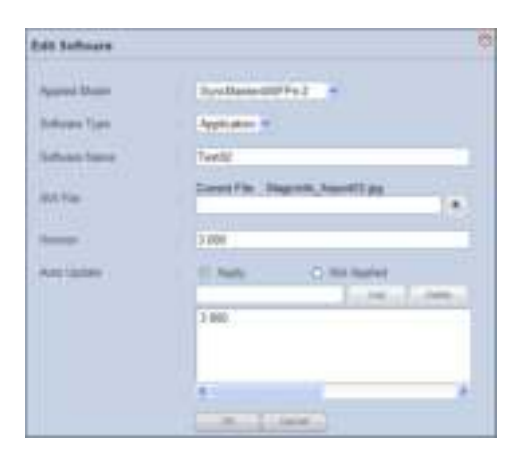

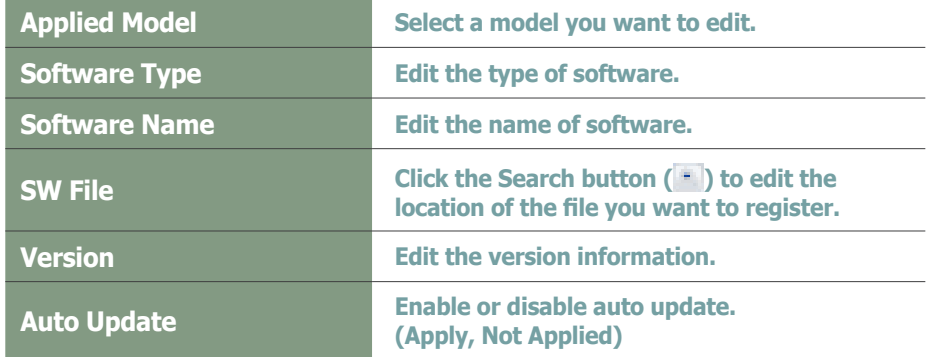

Click OK  $($   $\longrightarrow$   $)$  to save the changes and complete the software editing.

#### **Tips**

- **Auto Update** Software is not automatically edited if 'Auto Update' is set to "Not Applied."

#### - **Auto Update**

Software is not automatically edited if 'Auto Update' is set to "Not Applied."

- **Downloading Software Files** To download a software file to a PC, click the file name.

#### - **Export**

To export information for a software file (in Excel or PDF format) to a PC, click Export (

# Deleting Software

To delete, select software and click the Delete button  $($ 

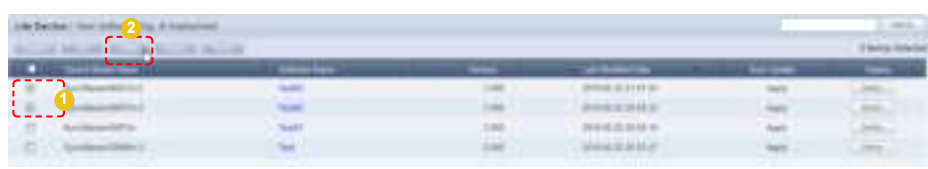

# Deploying Software

To schedule a deployment, select software and click the Deploy button ( **1999**).

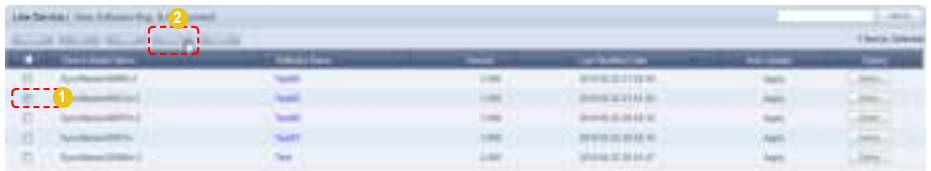

The Reserve Software window is displayed.

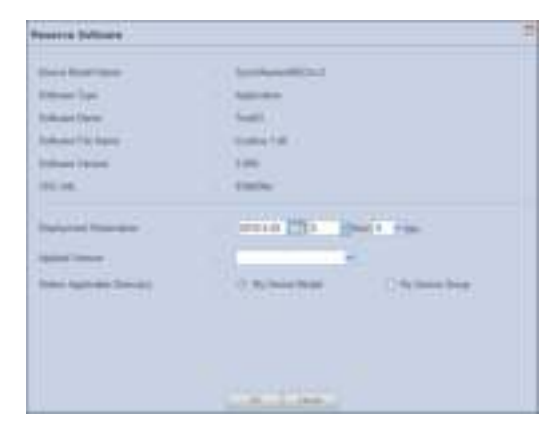

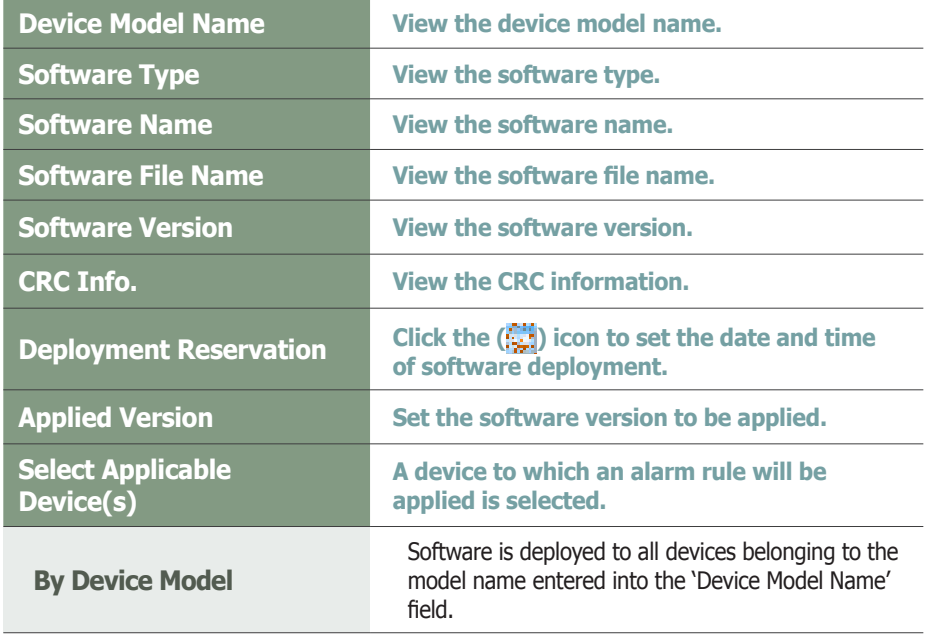

### **Tips**

**View Detailed Software Info.** Click the row of a device in the list of devices to open the detailed information screen.

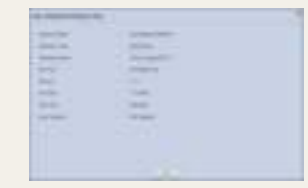

- **Software Deployment Reservation** If the reserved time is earlier than the current time, software is deployed immediately upon reservation.

## **Terminology**

#### - **CRC Info.**

CRC (Cyclic Redundancy Check) is a type of error detection, which verifies data reliability in serial transmission.

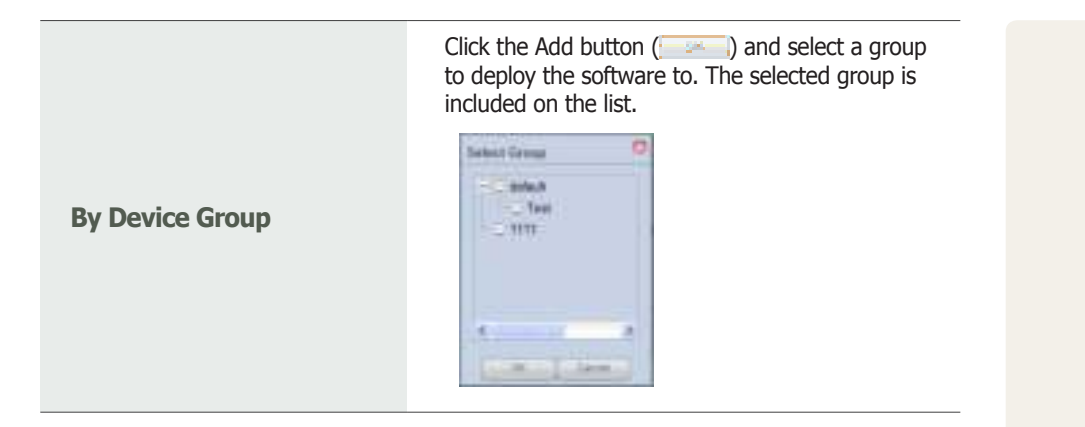

Click the OK button  $($   $\longrightarrow$  ) to complete the software deployment scheduling. Registered software can be viewed in "View Software Deployment Status".

# View Software Deployment Status

Software deployment lists and schedule can be viewed.

Software scheduled for deployment can be edited and cancelled, and the schedule status (Reserved, Cancel, Completed) can be viewed.

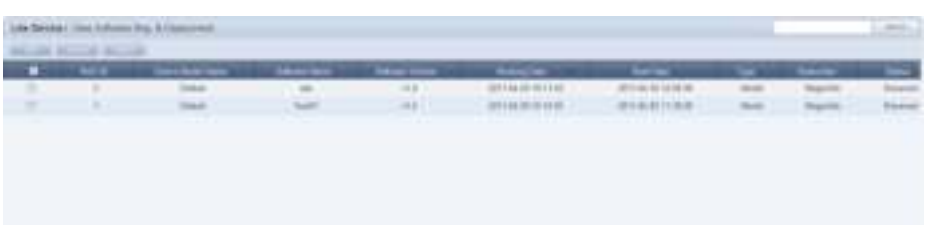

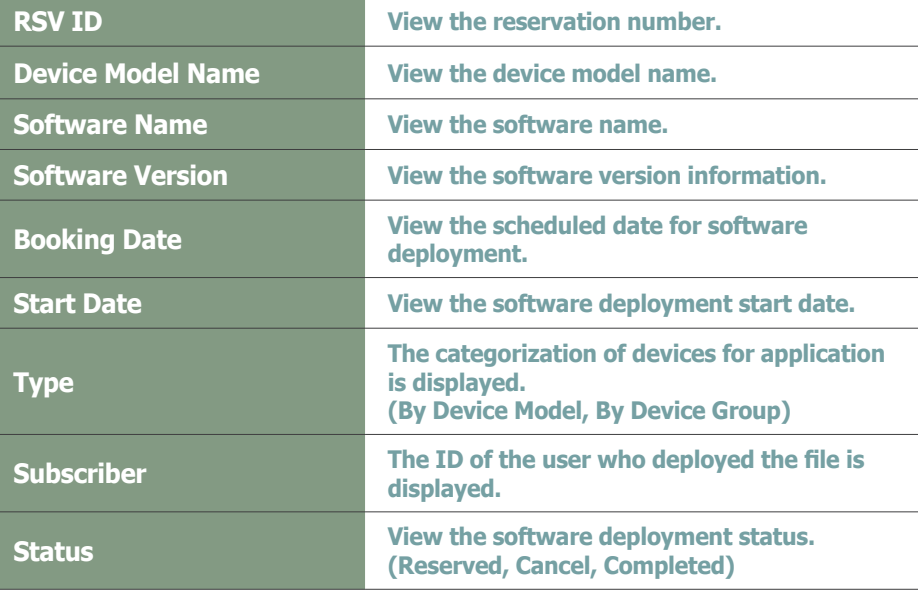

## **Tips**

- - **Changing Software Deployment Reservation Times**
	- 1. If Status is "Reserved," click on "Start Date" to change the reservation time.
- 2. Select items displayed as "Reserved" and click "Edit" to change the deployment reservation time.

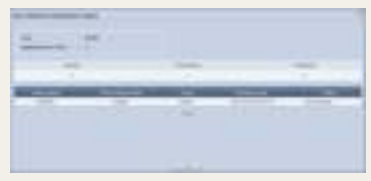

# Managing Software in MagicInfo Lite Edition Server

Software management in MagicInfo Lite Edition Server is an important stage for remote device management.

The process of software management is described so users can conveniently manage software.

## Updating Software

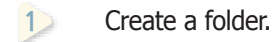

**2** Create a Client folder in the created folder.

플레이어는 3개의 구성요소가 있습니다.

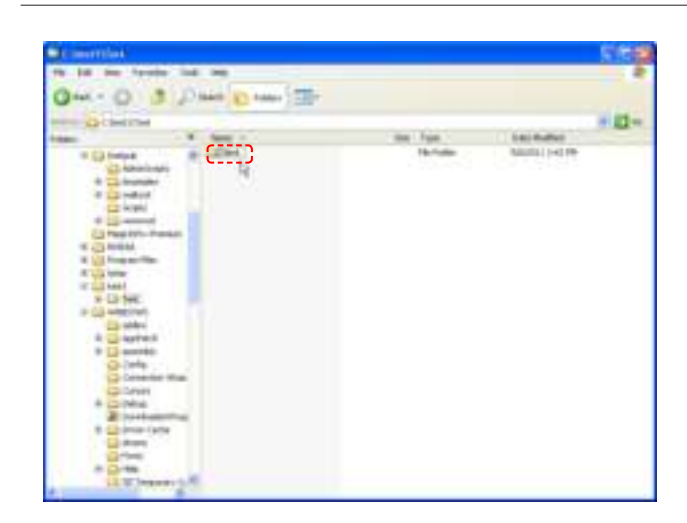

**3** Copy the file to be updated into the Client folder.

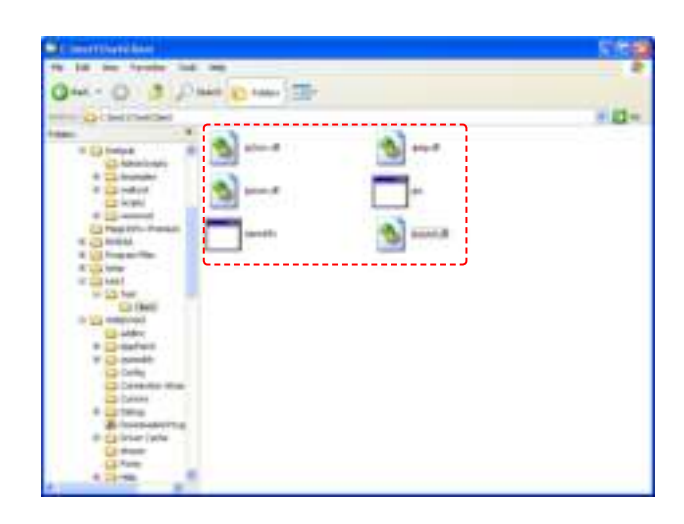

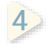

**4** Compress the first folder created.

#### **Caution**

- **Considerations before Creating Folders** The folder created in the first folder must be named 'Client'.

Click the Register button (**1990)** under 'View Software Reg. & Deployment.'

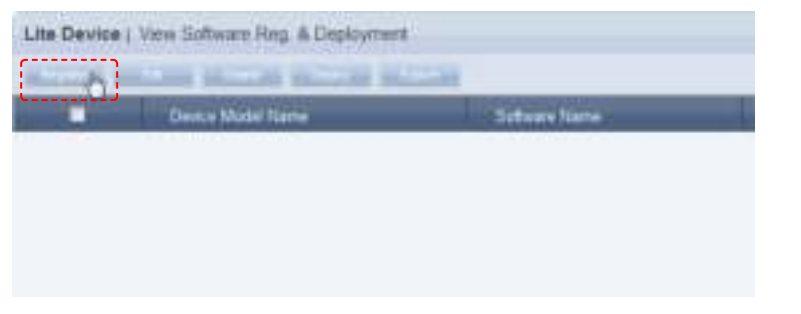

**1** Select a model to be applied and enter the software name.

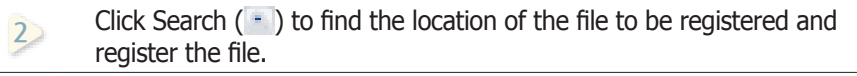

**3** Enter the software version and enable or disable Auto Update as required.

The entered Version is automatically updated if it is the same as the

version entered in Auto Update. **Regions bullnass** of the **SydNamidian (2) Siduran Tjan** April Ave 3 Subuan base Twe **SWTH** ٦ IT Have is it **Is on** 플레이어는 3개의 구성요소가 있습니다. 플레이어는 3개의 구성요소가 있습니다. i je

플레이어는 3개의 구성요소가 있습니다. 그 공개의 구성요소가 있습니다.

**4**

- **5** When all the fields are completed, click the OK button ( $\frac{1}{2}$ .
- **6** The registered file is added to the software list.

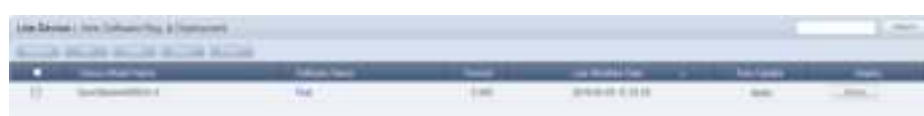

#### **Tips**

- **Automatic Software Update** When Bootstrapping (exchange of information when connecting to a server, i.e. reconnecting a device to a server) while using the Auto Update function, the device compares the version of the installed software with the version of the software set to be automatically updated. If the version in use is included on the list of versions to be updated, software is automatically downloaded.

When download is complete, the device automatically runs the downloaded software to perform the required task.

## The Automatic Software Update Function

If Auto Update is used, software is automatically updated even if it is not scheduled for deployment

After Bootstrapping, the set versions of software are automatically detected and updated.

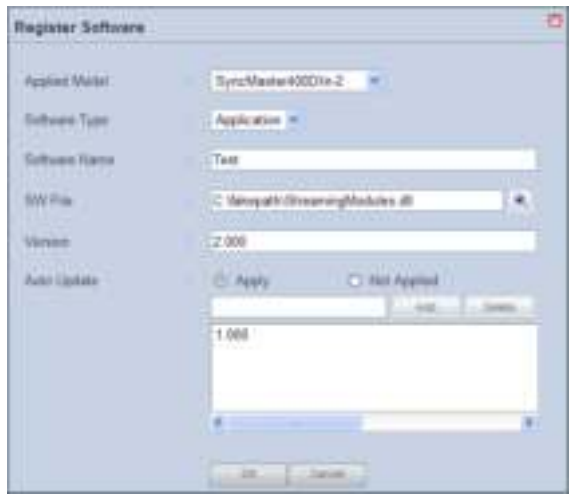

**Terminology**

- **What is Bootstrapping?** Bootstrapping involves an exchange of information when connecting to a server, i.e. reconnecting a device to a server.

**Tips**

- **Deleting Versions Included in the Auto Update List** To delete, select a version on the Auto Update list and click the Delete button  $(\frac{1}{2} + \frac{1}{2})$ .

1 **Disable software Auto Update.** 

Set 'Auto Update' to 'Apply'.

Enter the software version in the field and click the Add button  $($   $\blacksquare$ ) to add the entered version to the list.

Auto Update is performed if the entered version is already in the Auto Update list.

**2** Schedule a download to enable devices to receive software.

To start scheduling a software deployment, select an item and click the Deploy button  $($   $)$  at the top of the page.

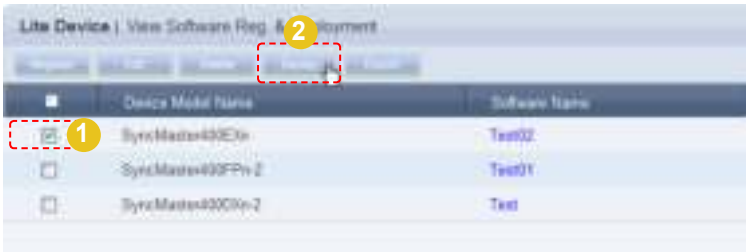

Click on the calendar icon  $(\cdot, \cdot)$  on the displayed Reserve Software window.

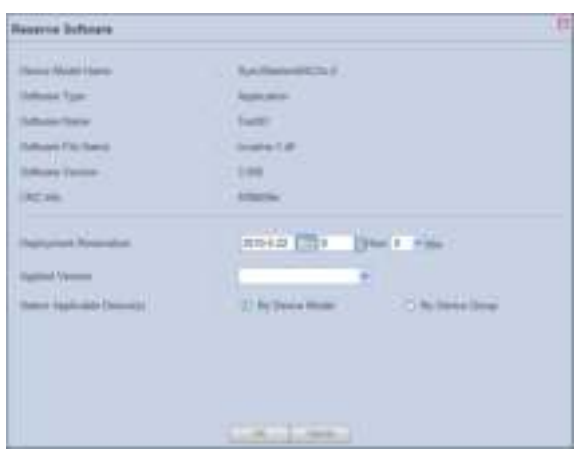

Set the date and time of download.

Check the version of the software for deployment and select a device the version will be applied to.

Select the software update type.

Click the OK button  $($   $)$  to complete the scheduling. Details of the schedule can be viewed in "View Software Deployment Status".

The software is added to "View Software Deployment Status" upon completion of the scheduling.

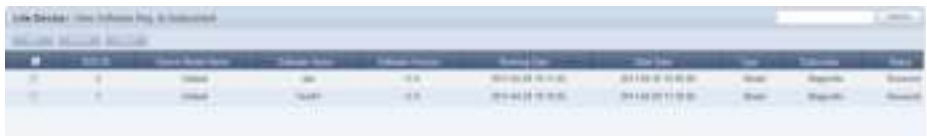

Software deployment list information (Software Name, Software Version, Booking Date, Start Time, type, Subscriber and Status) can be viewed.

Deployment settings can be edited or cancelled.

Software scheduling status is displayed to the right of the list under Status.

#### **Tips**

- **Selecting Devices for Application** If "By Device Model" is selected, the software is deployed to all of the selected device models. If "By Device Group" is selected, the software is deployed to all devices in the selected group when the OK button is clicked after a group is selected by clicking the Add button.
- **Scheduling a Software Deployment** If the scheduled time is earlier than the current time, the software is downloaded immediately upon completion of the scheduling.

#### **Terminology**

- **What is Bootstrapping?** Bootstrapping involves an exchange of information when connecting to a server, i.e. reconnecting a device to a server.

#### **Tips**

- - **Changing Software Deployment Reservation Times**
- 1. If Status is "Reserved," click on "Start Date" to change the reservation time.
- 2. Select items displayed as "Reserved" and click "Edit" to change the deployment reservation time.

# View Log List by Device

A list of devices registered on the server can be viewed.

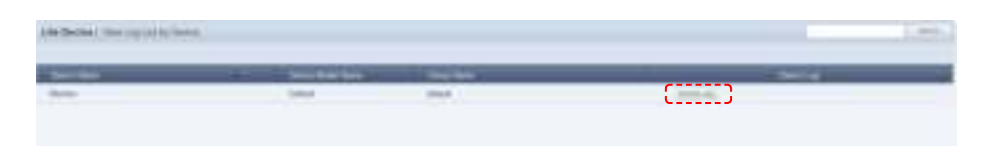

## Device Log

Select a device and click the Device Log button (

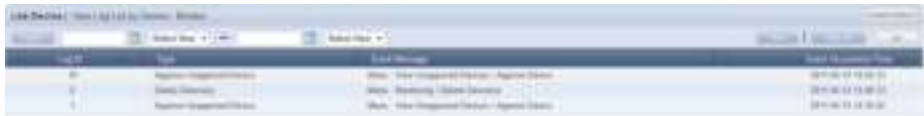

Device logs are displayed by date in ascending order. Details of events that have taken place after the approval of a selected device, such as modification of device settings and information and group change, can be viewed. The event time and ID of the user that caused the event can also be viewed.

## Customized Device Log Search

Click Custom Search (**Interlace**) on the Device Log list screen to search for device logs using a variety of keywords.

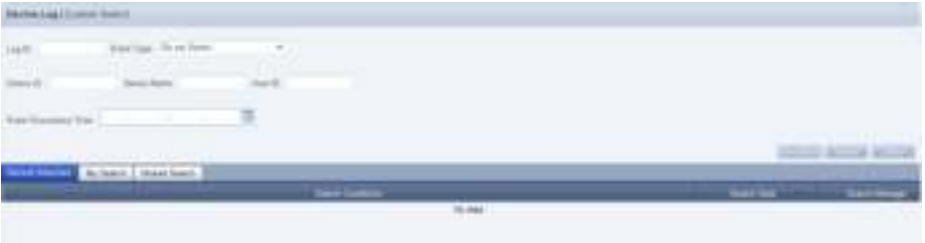

The user selects appropriate keywords and sets search conditions.

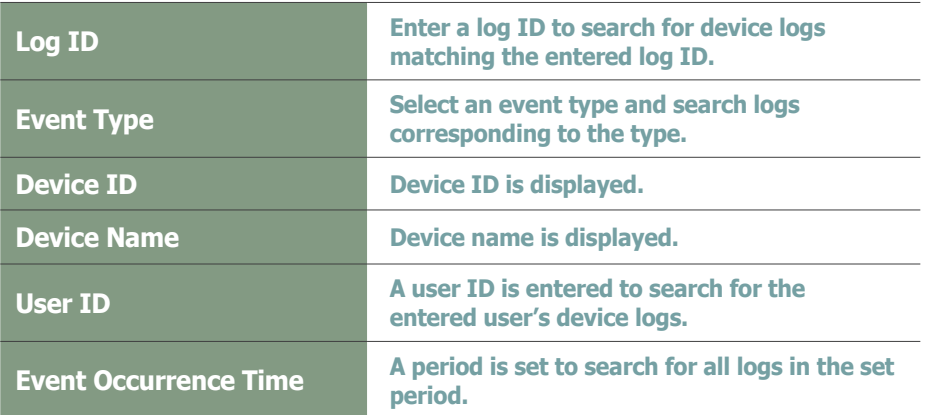

After you set the search conditions, click Search (**Internal)**. The device logs for the search conditions will be displayed.

## **Tips**

- **Recent Searches** The 10 most recent searches are displayed.

#### **My Search**

Enter a keyword and click Save Search ( ) Click "Save" to save the search results in My Search.

## - **Shared Search**

Click the (**)** button to view the Save Search Conditions window.

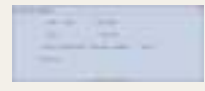

#### - **Search Management Buttons** ( ) : Moves to the Advanced Search screen.

- ( ) : Deletes search results.
- $($   $\equiv$ ) : Moves to the Save Search Conditions settings screen. (Whether to share search results can be specified)

#### - **Search logs**

To search logs by period, click the calendar button  $\left( \frac{1}{n} \right)$ .

To go back to the previous screen after searching  $\log s$ , click the Search Again button  $\left(\frac{1}{s} - \frac{1}{s} + \frac{1}{s}\right)$ .

#### **Event Type**

Events (Add a Device Group, Delete a Device Group, Edit a Device Group, Edit Device Display Conf., Edit System Conf. and Approve Unapproved Device) that occurred on a device appear by event type.

# Log

All device-related events that have taken place on the server can be viewed, including device setting modification, software registration/editing, alarm processing rule editing, device approval/deletion and device group change.

# View Log List by Server

A log of all devices registered on a server related to a device is displayed by date in ascending order.

Details of events that have taken place after the approval of a device, such as modification of device settings, information modification, software registration and group change, can be viewed. The event time, device ID and ID of the user that caused the event can also be viewed.

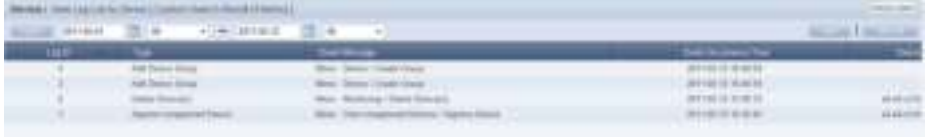

## Customized Log Search by Server

Click Custom Search ( ) on the View Log List by Server screen to search for logs by server using a variety of keywords.

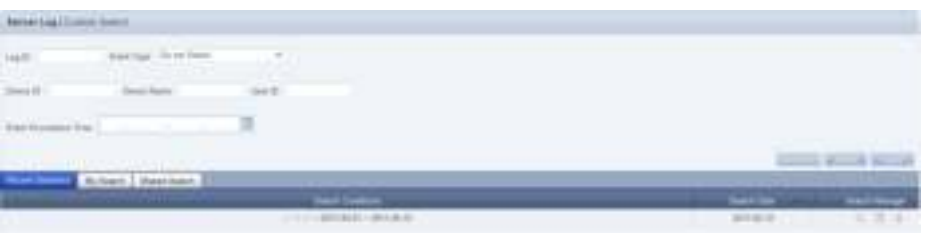

The user selects appropriate keywords and sets search conditions.

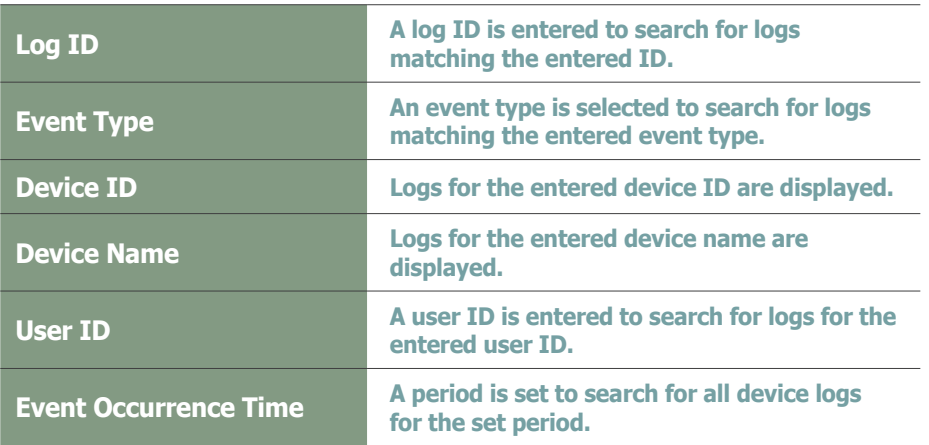

Click Search ( ) after setting the search conditions to view logs by server matching the set search conditions.

#### **Tips**

- **Recent Searches** The 10 most recent searches are displayed.

#### - **My Search**

Enter a keyword and click Save Search ( ) Click "Save" to save the search results in My Search.

#### **Shared Search**

Click the (**Constant)** button to view the Save Search Conditions window.

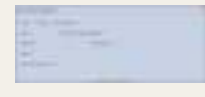

#### - **Search Management Buttons**

- ( ) : Moves to the Advanced Search screen.
- ( ) : Deletes search results.
- ( $\supseteq$ ) : Moves to the Save Search Conditions settings screen. (Whether to share search results can be specified)

#### - **search logs**

To search logs by period, click the calendar button  $\left( -\frac{1}{n}\right)$ .

To go back to the previous screen after searching logs, click the Search Again button ( **)**.

#### - **Event Type**

Events (Add a Device Group, Delete a Device Group, Edit a Device Group, Edit Device Display Conf., Edit System Conf. and Approve Unapproved Device) that occurred on a device appear by event type.

# View Service History

A list of services performed on a device can be viewed.

Service type, start time, finishing time, service completion status and device ID can be viewed.

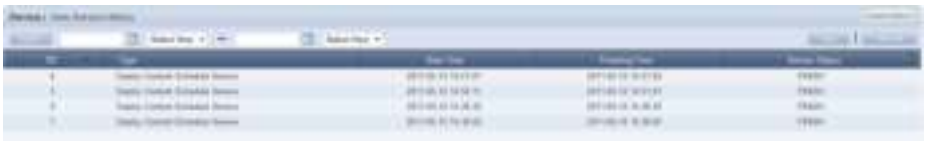

## Customized Log Search by Server

Click Custom Search (**Katholics**) on the View Service History screen to search for logs by server using a variety of keywords.

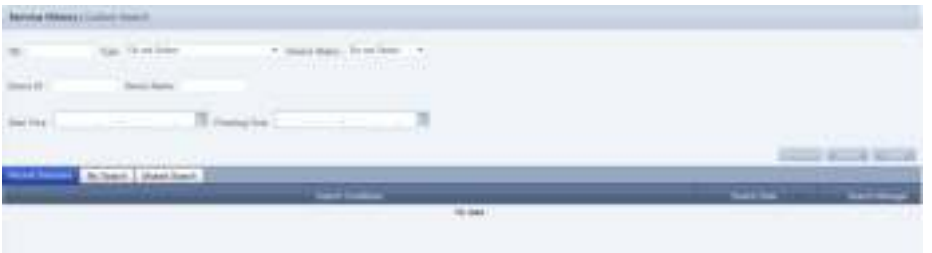

The user selects appropriate keywords and sets search conditions.

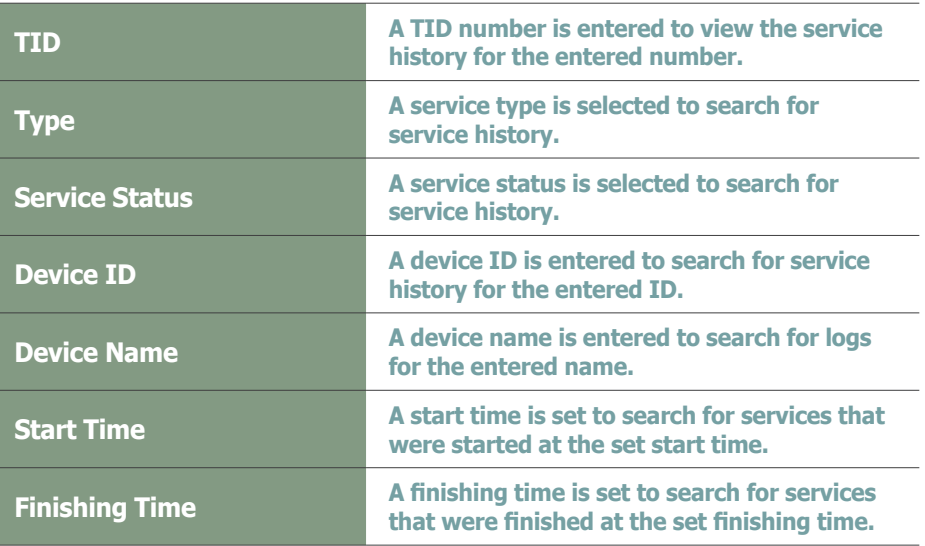

After you set the search conditions, click Search (**1988)**. The service history for the search conditions will be displayed.

#### **Tips**

- **Recent Searches** The 10 most recent searches are displayed.

#### - **My Search**

Enter a keyword and click Save Search ( azal. ) Click "Save" to save the search results in My Search.

#### **Shared Search**

Click the (**)** button to view the Save Search Conditions window.

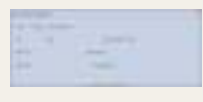

#### - **Search Management Buttons**

- ( ) : Moves to the Advanced Search screen.
- ( ) : Deletes search results.
- $( )$  : Moves to the Save Search Conditions settings screen. (Whether to share search results can be specified)

#### - **search logs**

To search logs by period, click the calendar button  $\left( \frac{1}{n} \right)$ .

To go back to the previous screen after searching logs, click the Search Again button (  $\frac{1}{2}$ 

# MagicInfo Lite Edition **Server**

# User Management

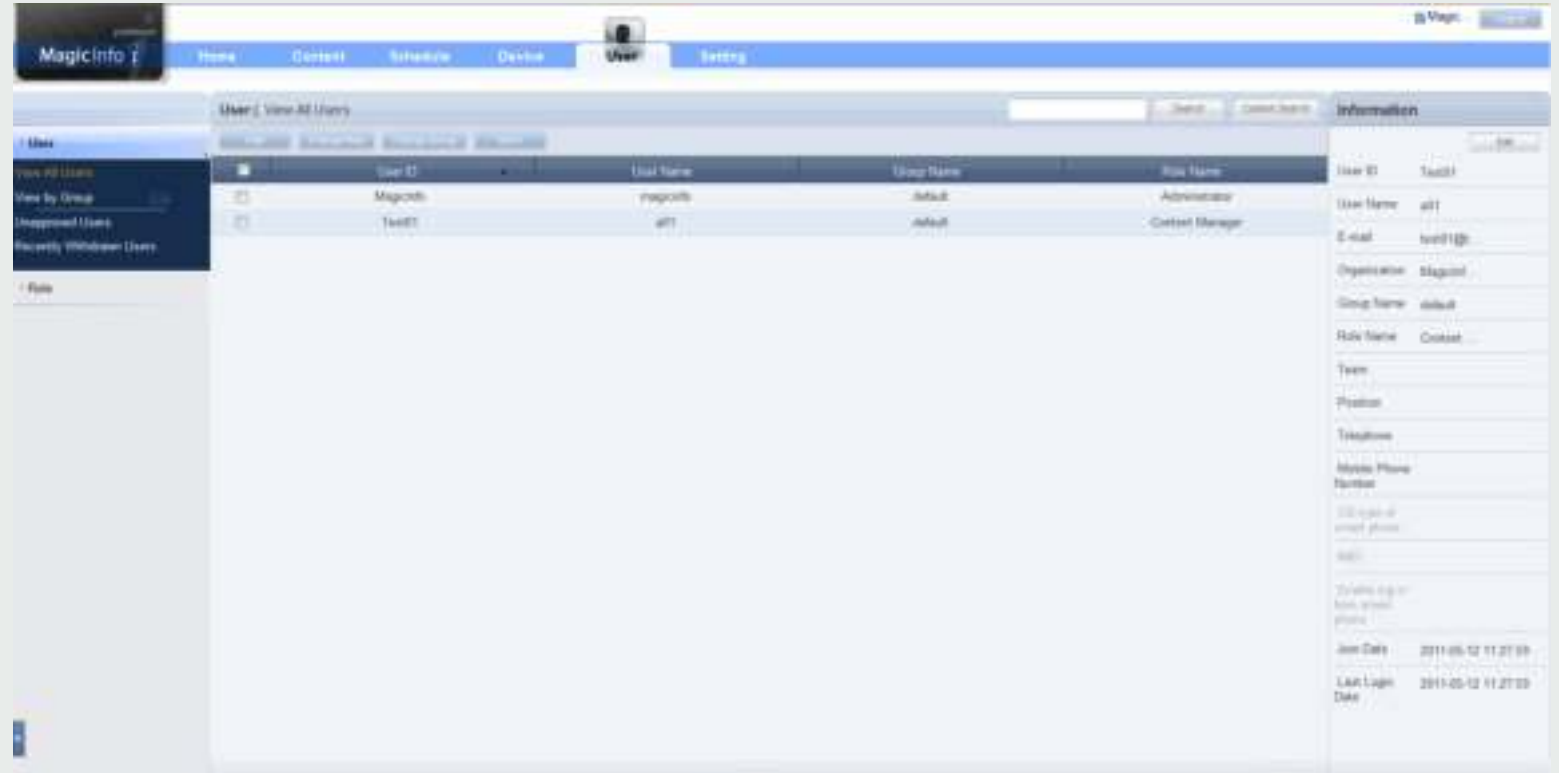

# User Management and Role Settings

## User Management

All users on the server can be viewed and managed. New user membership can be approved. Also, groups can be created to manage users in groups.

## Setting the Role

Each user is given the authority to use the server. In this item, the administrator can create and manage the authority to use the server menu.

# View All Users

A list of all users registered on the server and detailed information can be viewed. Administrators can use the Add User, Change Role, Change Group and More (Delete and Export) functions on this menu.

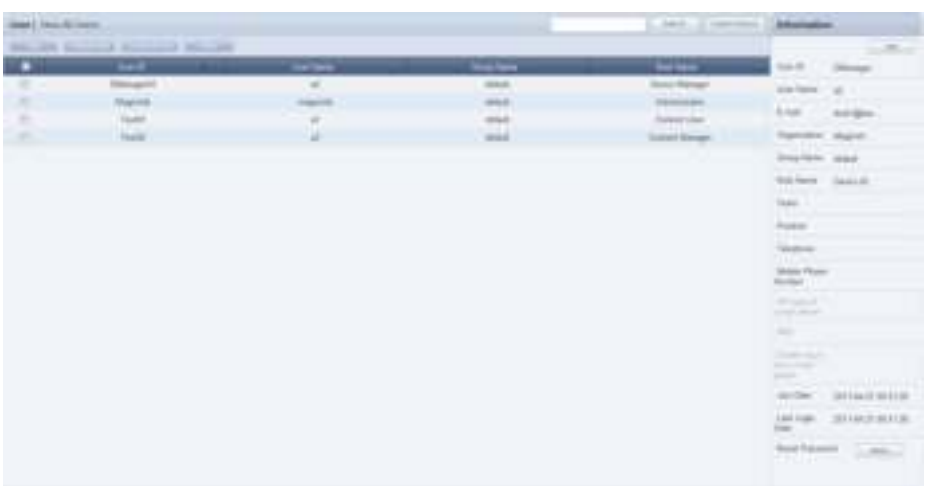

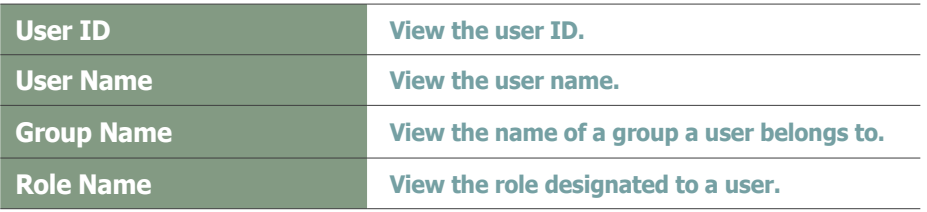

# Adding Users

Click the Add button  $($   $)$  to add a user.

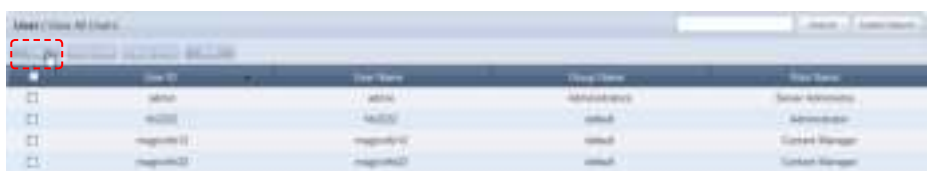

Enter the user information on the Add User window.

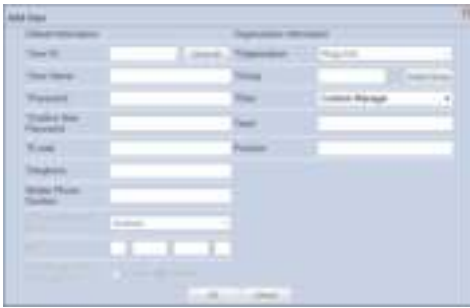

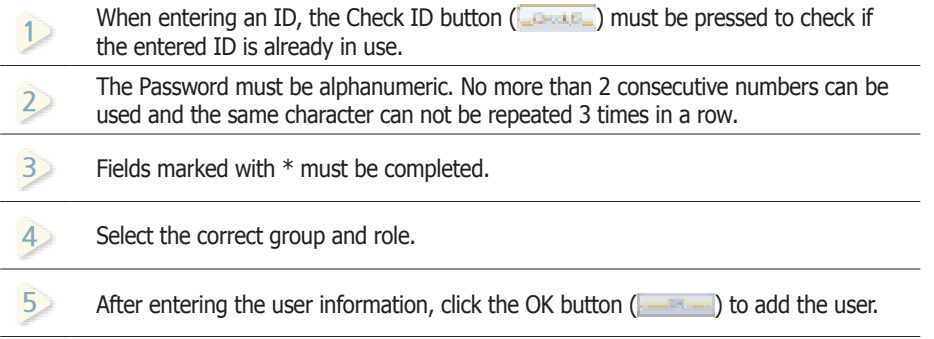

### **Caution**

- **Tips on User ID creation** The User ID must be comprised of English characters or numbers, and is case-sensitive.

The User ID must be between 5 and 20 characters, while the Password must be between 8 and 50 characters.

# Changing User Role

The administrator designates a role to each user of the server. Depending on the role of a user, use of the server may be restricted and inaccessible menus are not displayed.

To edit roles, select a user and click the Change Role button (

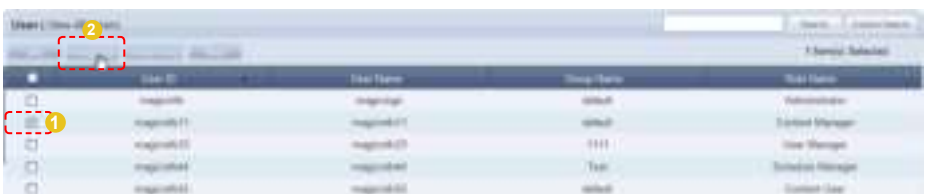

The role selection window is displayed.

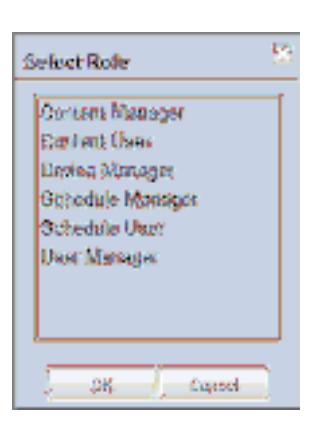

Select a role and click the OK button  $($   $\blacksquare$ ) to edit the role of the selected user.

## Role Types

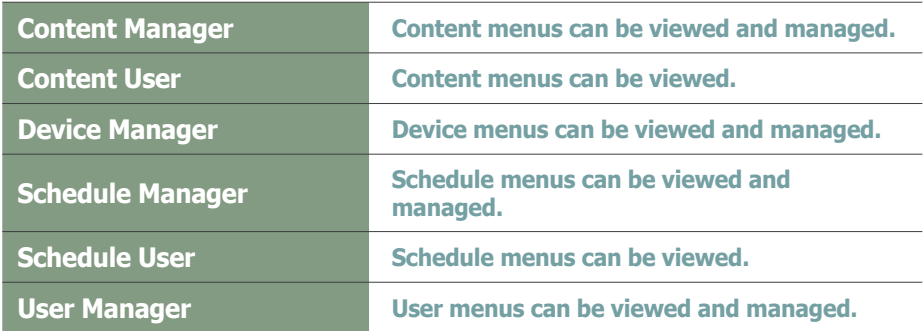

Types of roles can be added and edited by the administrator. Refer to the 'Setting Roles' page for further details.

#### **Caution**

- **Changing a Role**

The administrator's role cannot be changed.

#### **Tips**

- **Allocating Administrator Role** A Server Administrator's role is Server Administrator and an organization administrator's role is Administrator. Two roles cannot be allocated to a single user. An administrator can delegate his/her role to another user in <Setup> - <Manage User Info.> - <Transfer Administrator Privileges>.

# Changing User Groups

## Changing the Group of All Users

All users of a group can be moved to another group simultaneously. Click Change Group ( **1999** and select "All Users in the Group."

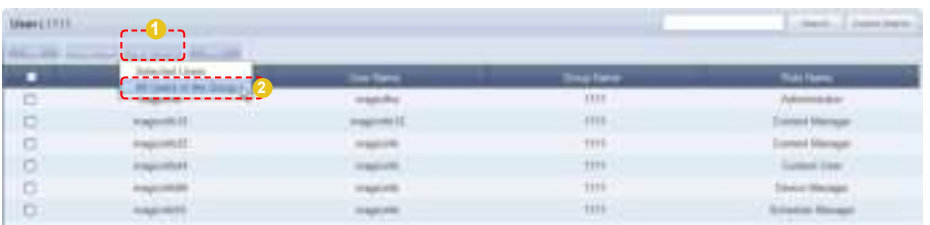

Select a new group in the Change Group window and click OK (**) and** ). All the users in the group will be moved to the new group.

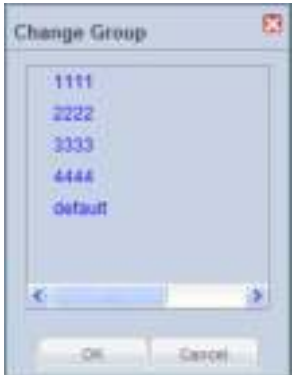

## Changing the Group of Selected Users

Select users. Click Change Group ( 2008) and select "Selected Users."

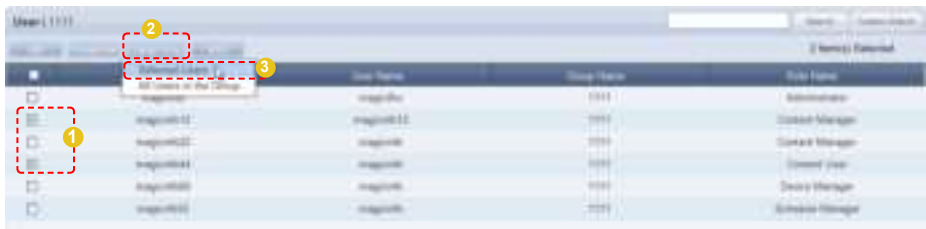

Select a new group in the Change Group window and click OK ( $\Box$  = 0). The selected users will be moved to the new group.

# Deleting Users

The administrator can delete users from the members list. Select users to delete, click More (**) and select "Delete."** 

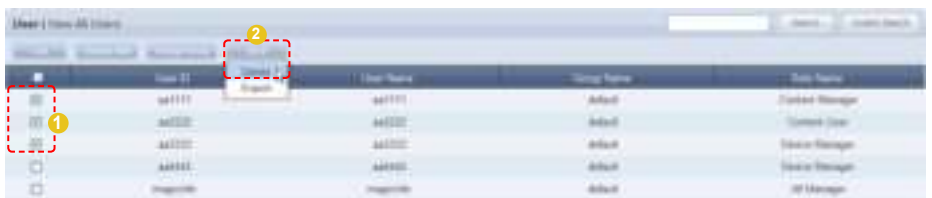

The selected users are deleted from the MagicInfo Lite Edition Server members list.

# Exporting User Information

MagicInfo Lite Edition Server member information can be converted to an Excel file and exported to a user's PC.

Click More ( ), select "Export" and select a file format (Excel or PDF).

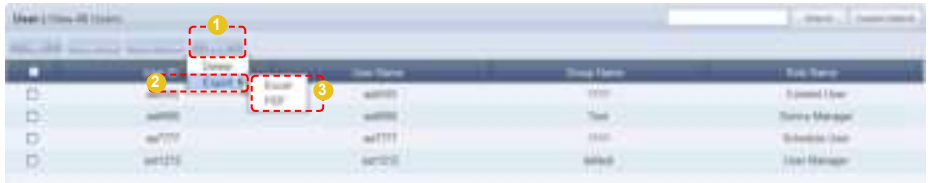

User information (User ID, User Name, Group Name, Role Name) is converted to an Excel file.

# Editing and Viewing User Information

The administrator can view and edit user information. Select a user from the user list. The details of the selected user will be displayed on the right side of the screen.

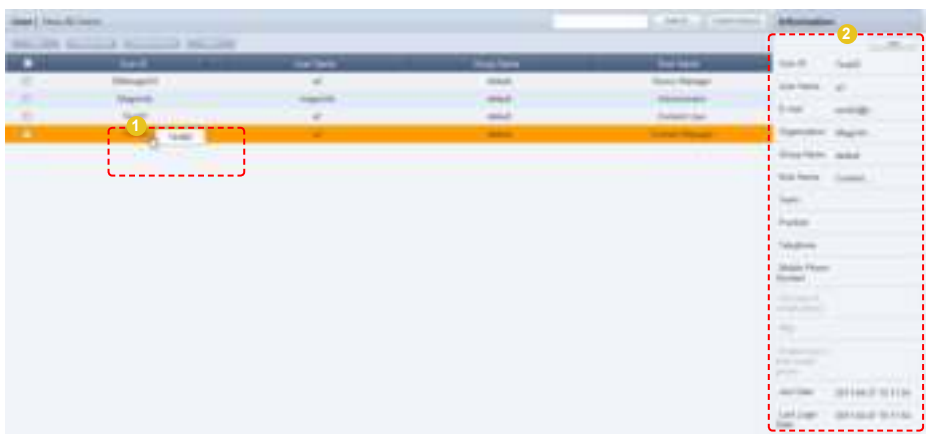

To edit the user information, click the Edit button  $(\Box_{\mathbb{S}})$  on the displayed details window.

#### **Tips**

- **Deleting General Users** General users can be deleted in Setting - Manage User Info. - Withdraw Membership.

### **Caution**

- **Deleting users** Users cannot delete their own accounts.

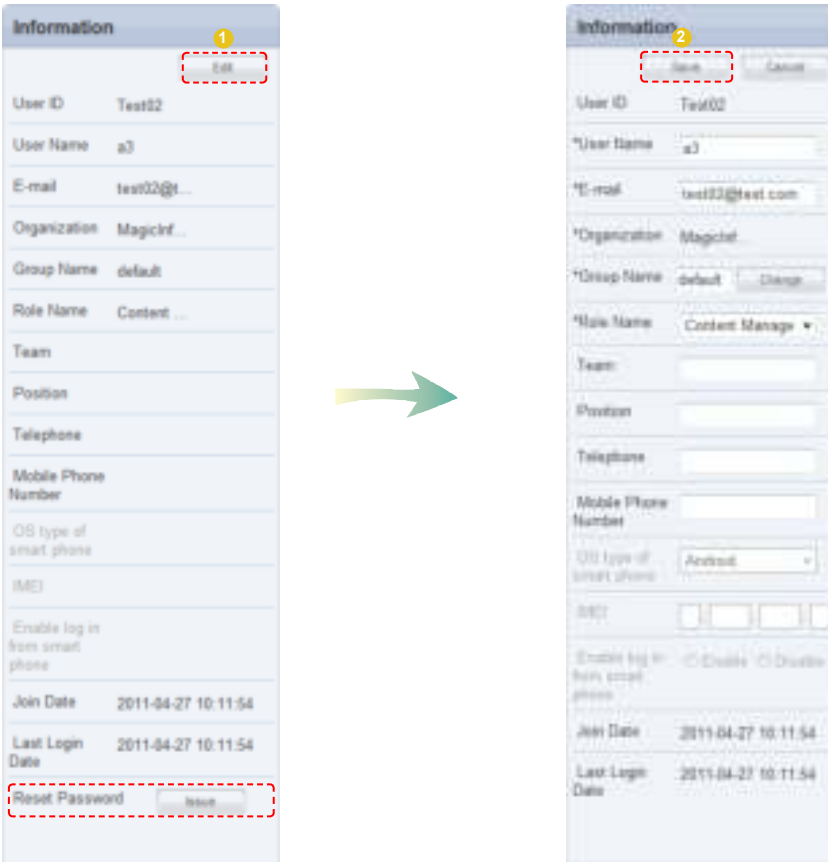

Edit and click the Save button ( $\equiv$  ) to complete editing of user information.

### Resetting Passwords

Users who have lost their password can request a temporary password from an administrator. Click "Issue" (  $\Box$  ) in Reset Password at the bottom of the details screen to send a temporary password to the user.

### **Caution**

#### - **Reset Password**

A "SMTP server address" must be set in <Setup> - <Server Settings> for an organization administrator to issue a temporary password to a user.
### Searching Users

The administrator can search users in a number of ways.

#### General Search

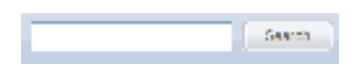

User information can be viewed by entering a user name and clicking the Search button ( ).

#### Customized Search

Click the Custom Search button (**Departual**) on the user menu screen to search users in different ways.

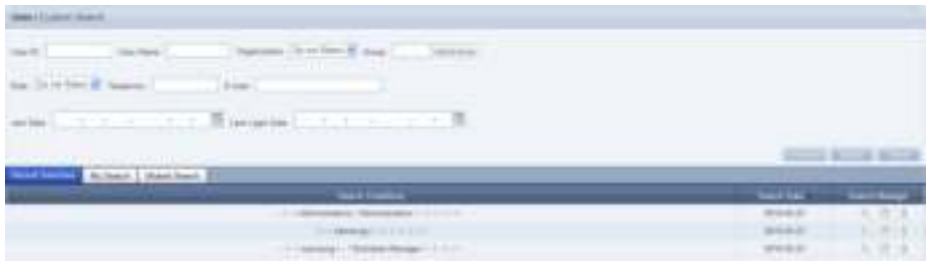

The user selects appropriate keywords and sets search conditions.

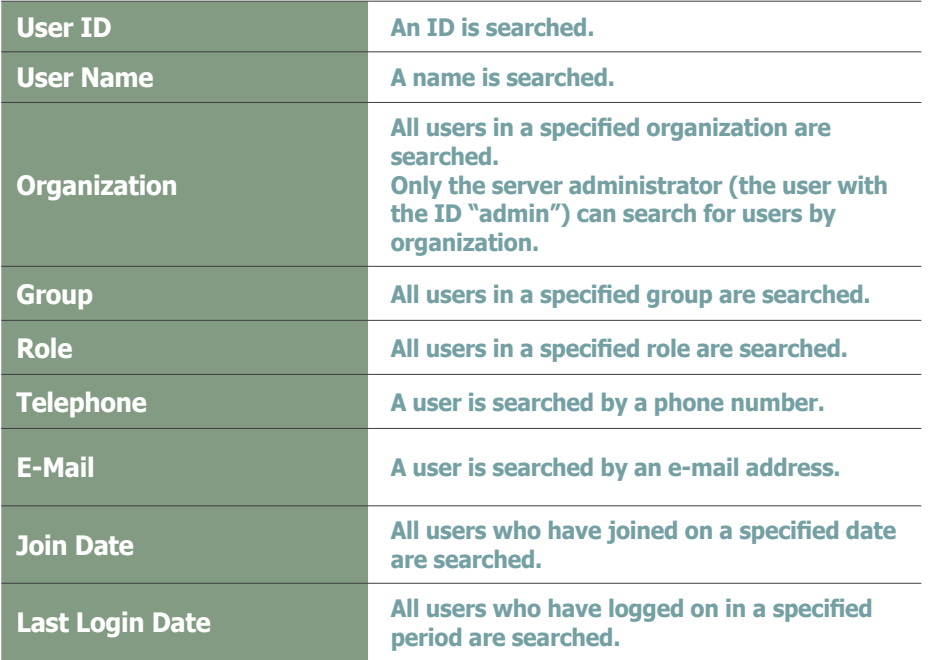

Configure the search conditions and click the Search ( **)** button. A list of users that satisfy the conditions will appear. The screen below shows a completed search.

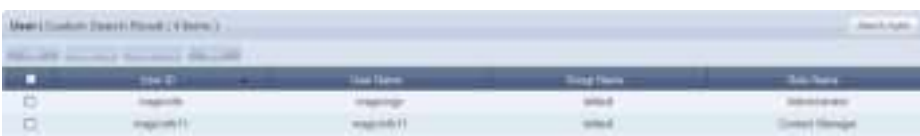

User ID, User Name, Group Name and Role Name can be viewed. To return to the previous screen, click Search Again (

#### **Tips**

- **Recent Searches** The 10 most recent searches are displayed.

#### - **My Search**

Enter a keyword and click Save Search ( ) Click "Save" to save the search results in My Search.

#### **Shared Search**

Click the (**Compact 3**) button to view the Save Search Conditions window.

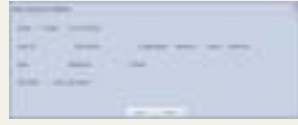

#### - **Search Management Buttons**

- ( ) : Moves to the Advanced Search screen.
- ( ) : Deletes search results.
- $($   $\equiv$   $)$  : Moves to the search condition save settings screen. (Search result share setting available)

To go back to the previous screen after the customized search, click the Search Again button ( ). http://www.j.).

# View by Group

Users registered on the MagicInfo Lite Edition Server are classified into groups. The administrator can view or manage users according to the groups the users were assigned to when approved for signing in.

#### Create Group

Classifying users into groups allows more efficient user management. A group contains a higher group and multiple lower groups. The default higher group is "default."

#### Creating Higher Groups

A "default" group is initially displayed in View by Group. Click "Edit" in View by Group to open the Change Group window.

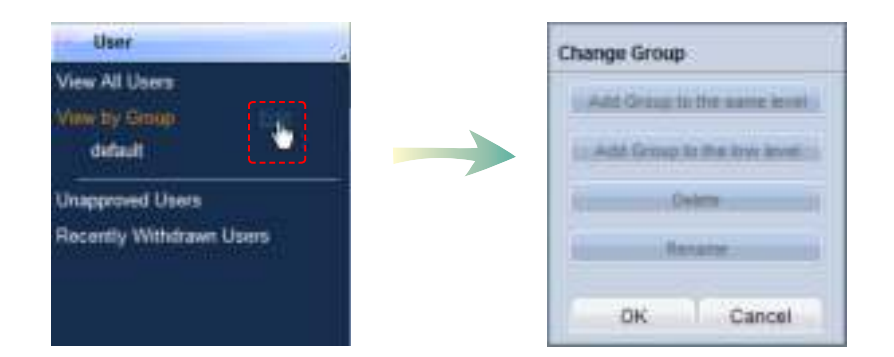

To create a higher group, select a group on the same level and click "Add Group to the same level" ( $\sim$  300 methods ().

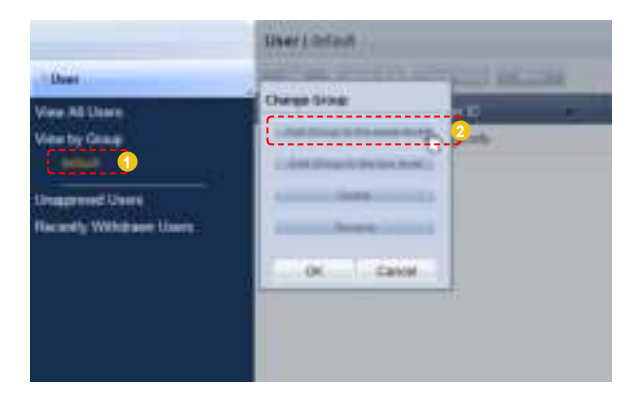

#### **Tips**

- **Creating Lower Groups and Same Groups**

Groups can be created as lower groups and same groups.

To create a same group, select a group on the same level and click "Add Group to the same level" (  $\frac{1}{2}$  ). Click "OK" when the group has been added.

To create a lower group, select a group which will be the higher group and click "Add Group to the low level" (  $\Box$  ). Click "OK" when the group has been added.

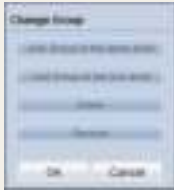

#### **Caution**

- **Creating or deleting groups** A duplicate group name cannot be used when creating groups.
- Deleting a higher group will delete all of its lower groups.

Because each organization must contain at least one group, a newly-created organization is automatically assigned a "default" group. The only remaining group in an organization cannot be deleted.

Enter a group name and click the check button ( $\Box$ ).

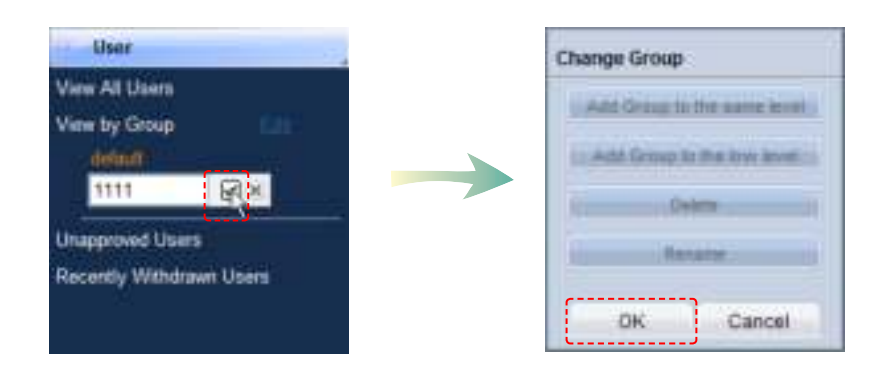

Click OK ( $\Box$ ) On the Change Group window to finish creating the higher group.

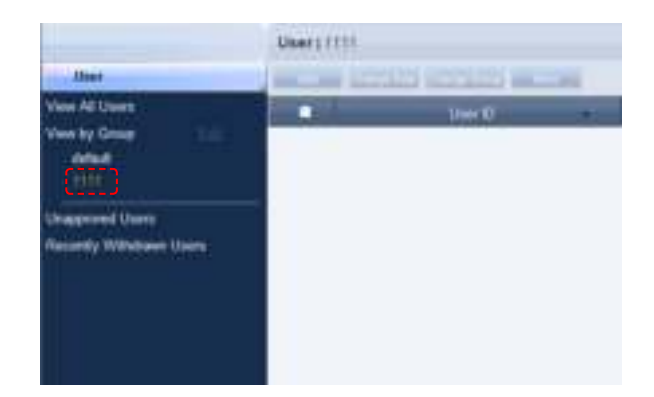

#### Creating Lower Groups

Click "Edit" in View by Group to open the Change Group window. Select a group to be the higher group and click Add Group to the low level ( **Set Stay to below use ()** 

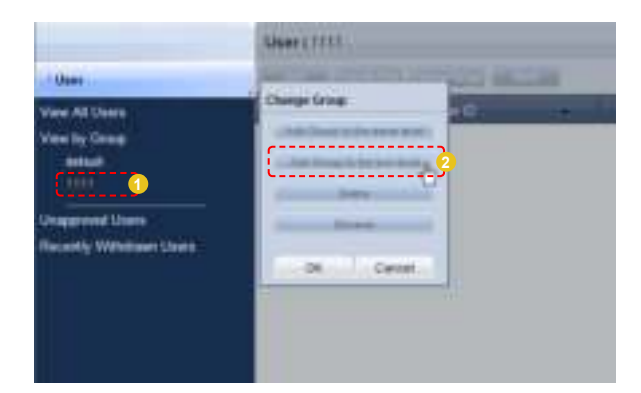

Enter a group name and click the check button  $(\blacksquare)$ .

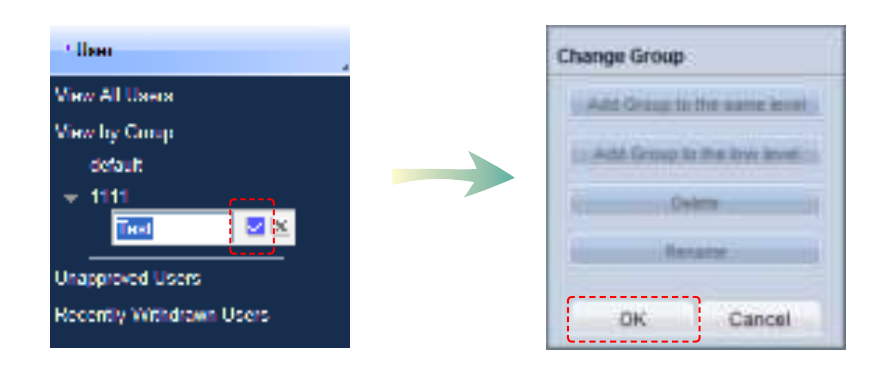

Click OK ( $\Box$   $\Box$ ) On the Change Group window to finish creating the lower group.

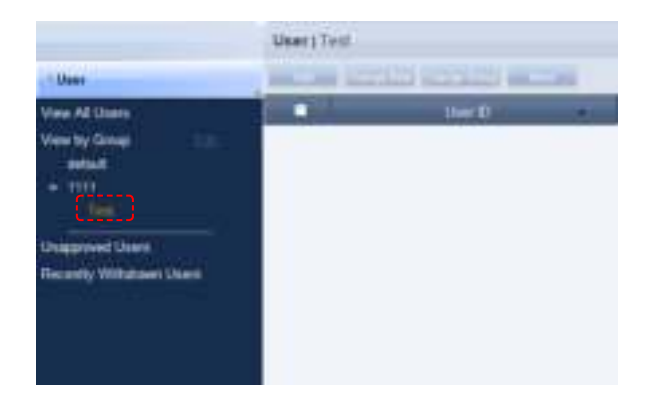

Select a group in View by Group to view the users included in the group. You can manage users efficiently by classifying users into groups.

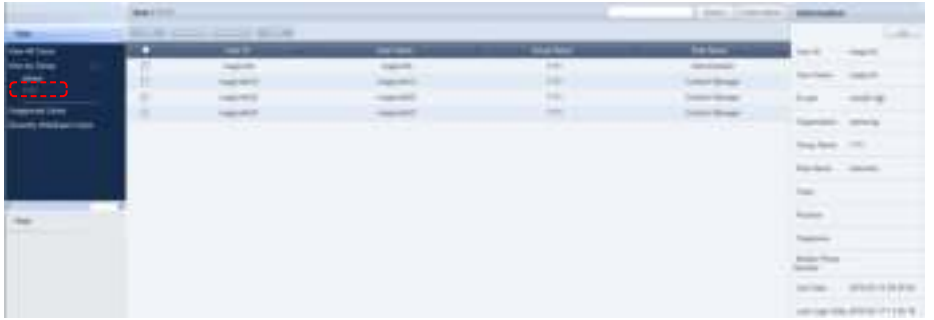

#### Deleting Groups

Click "Edit" in View by Group to open the Change Group window. Select a group to delete and click Delete ( ).

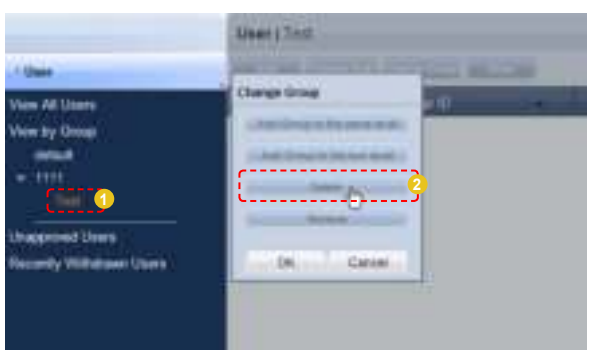

Click OK ( $\leftarrow$   $\leftarrow$  ) on the Change Group window to finish deleting the group.

#### Changing Group Names

Select a group to rename and click Rename ( ).

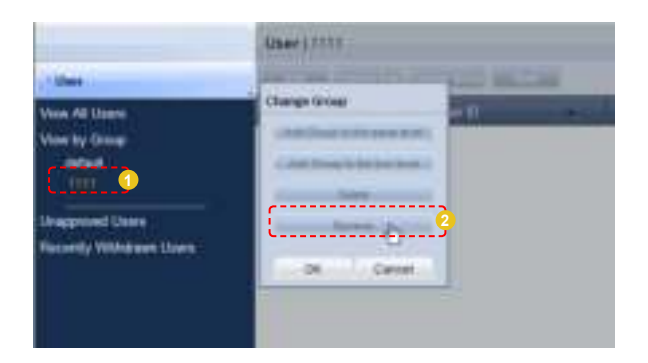

Enter the new group name and click the check button  $(\Box)$ .

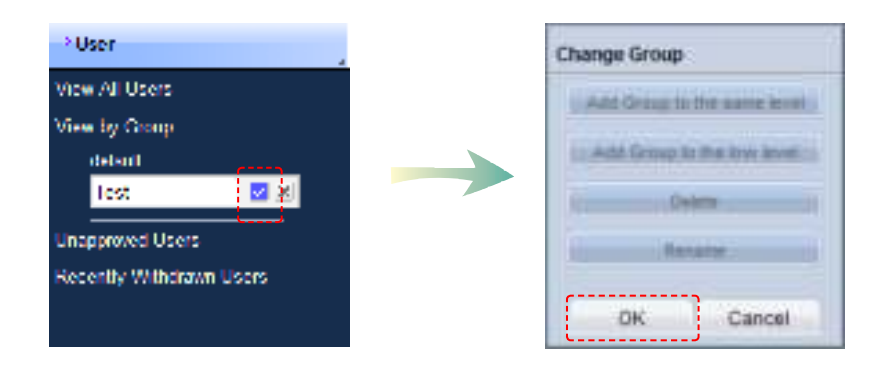

Click OK ( $\Rightarrow$ ) on the Change Group window to finish renaming the group.

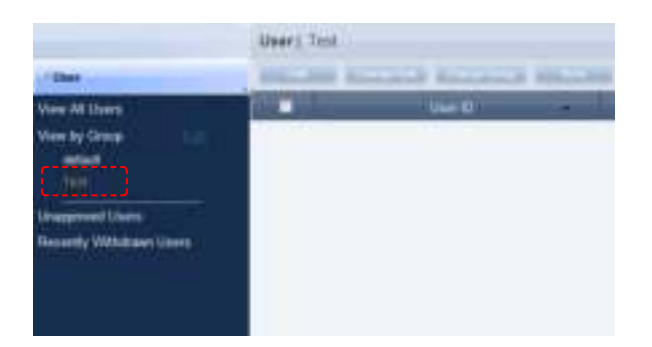

#### **Caution**

- **Creating or deleting groups** A duplicate group name cannot be used when creating groups.

Deleting a higher group will delete all of its lower groups.

Because each organization must contain at least one group, a newly-created organization is automatically assigned a "default" group. The only remaining group in an organization cannot be deleted.

# Unapproved Users

After joining, a user can log in after an approval by the administrator. The administrator can approve or reject users in the "Unapproved Users" menu.

### Approving Users

Click Unapproved Users to view a list of users standing by for approval after signup.

Click on a user on the list to view his/her user information in Information on the right side of the screen.

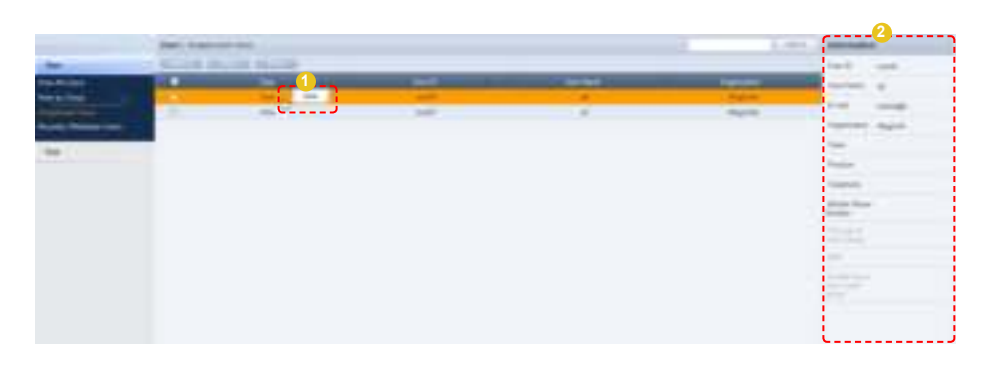

Select a user to approve and click the Approve button (**about** ) to move to the Approve User screen. User role and group can be set on the user approval settings screen.

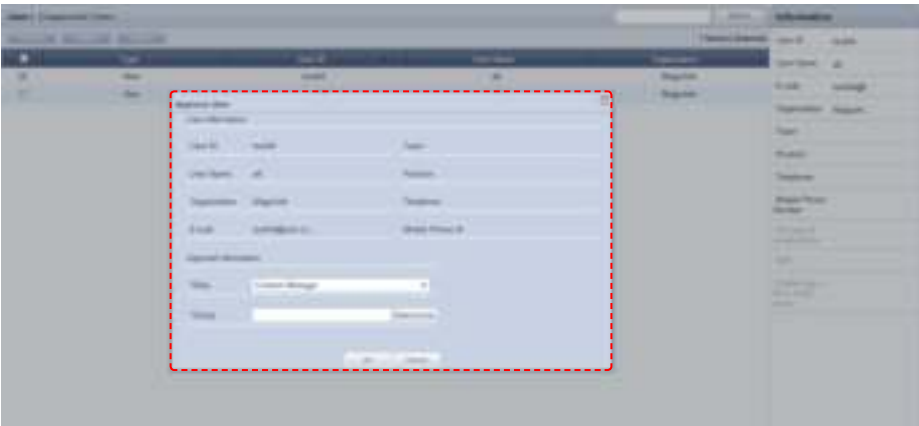

Select a Role and Group and click the OK button ( ). After the approval, user roles and groups can be viewed and edited in the "View All Users" menu.

#### **Caution**

#### - **Checkpoints for Approving User Membership**

Only one user can be approved at a time. A warning is displayed if multiple users are selected and the Approval button is clicked.

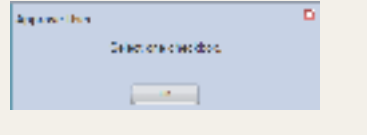

#### **Tip**

- **Export**

To export information for disapproved users (in Excel or PDF format) to a PC, click Export ( ).

### Rejecting a User Approval

Membership requests by users can be rejected.

Select a user to reject and click the Reject button (**in the select**). to open the Reject Approval window.

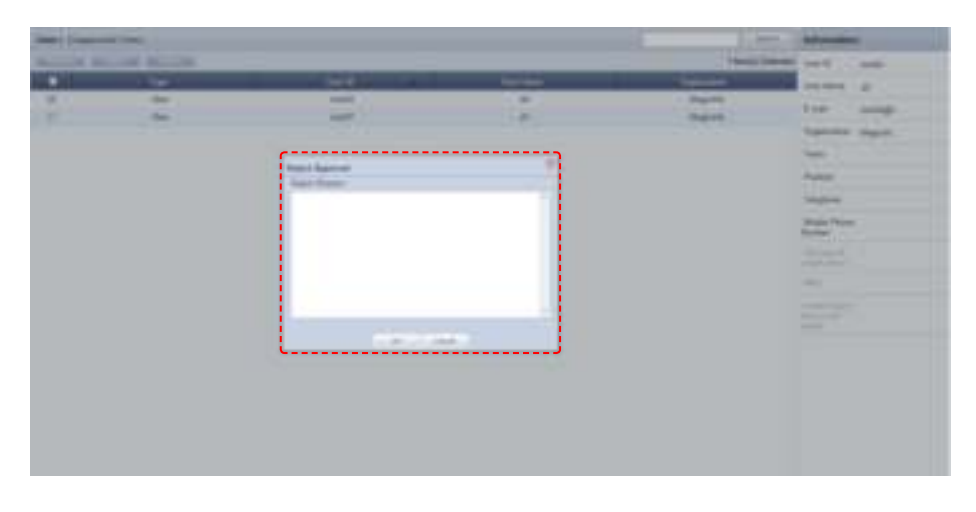

Enter the reason for rejection and click the OK button  $($   $\rightarrow$   $)$  to send an e-mail to the user.

When a user attempts to log in using a rejected ID, the reason for rejection is displayed.

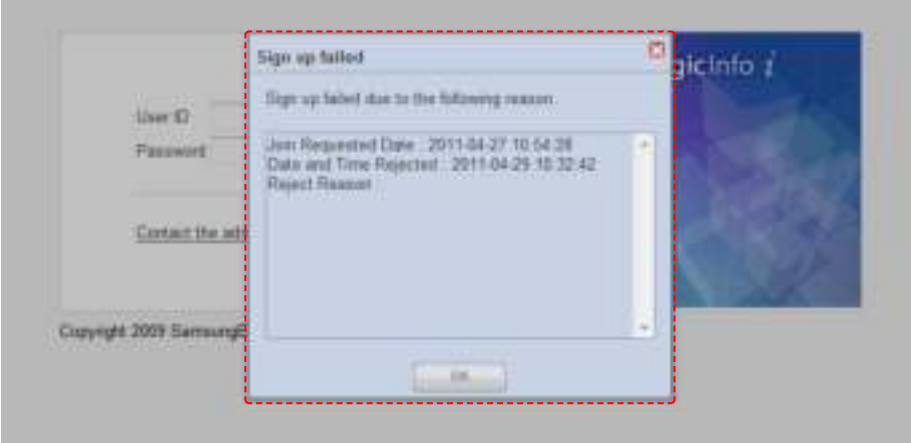

The sign up fail warning screen is displayed only once for the initial log-in attempt. Then, a message saying that the entered ID does not exist is displayed.

#### **Tips**

- **Sending a Reject Notification Mail** "'A SMTP Server Address' must be set in <Setup> - <Server Settings> for e-mail notification of rejections."
- **Users Returning after Withdrawal** The reason of withdrawal for a returned user will be displayed in the Information section.

#### **Caution**

- **Users with New Organizations** A user who changed his organization will be moved to <Unapproved Users>. The approval of this user cannot be rejected.

# Recently Withdrawn Users

Details of users who have withdrawn their membership in <Setting> - <Manage User Info.> - <Withdraw Membership> and users deleted by the administrator can be viewed.

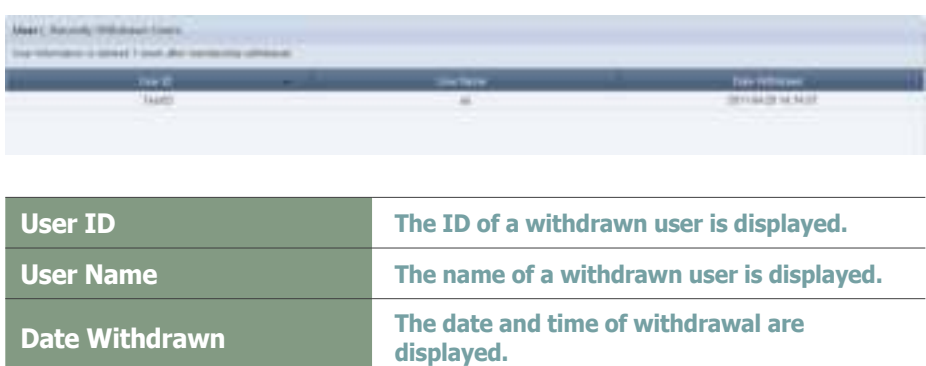

Select a user on the list of withdrawn users to view the user information on the right.

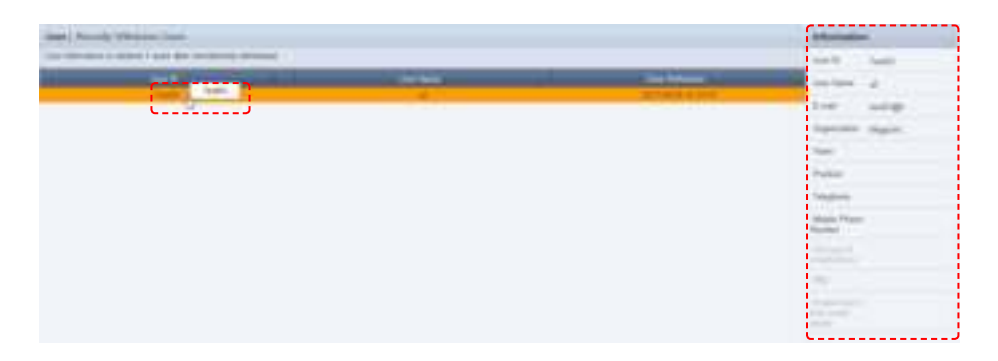

User information registered at the time of sign up, such as E-mail, Organization, Team and Position, are displayed.

#### **Caution**

- **Storage of User Information After Membership Withdrawal** User information is deleted 1 week after membership withdrawal.

# Role

Roles can be designated to users to enable or disable the use of functions on the server.

Depending on the type of designated roles, restrictions may be imposed on the use of the server.

(Menus not accessible by a user are not displayed.)

An administrator can add or delete types of roles on this screen. Also, role constraints (for viewing, creating, management and approval) can be edited.

# Role Types

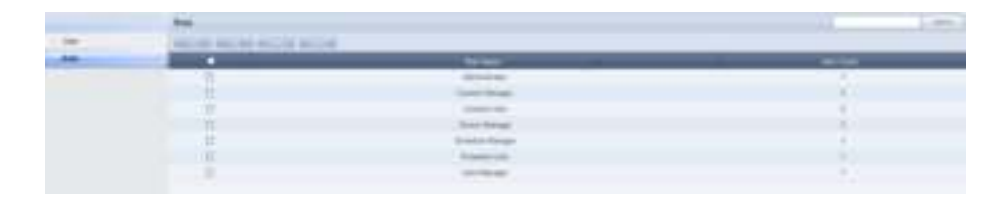

A total of seven default roles are registered to the server. The role of the organization administrator (Administrator) cannot be assigned to more than one user in the same organization.

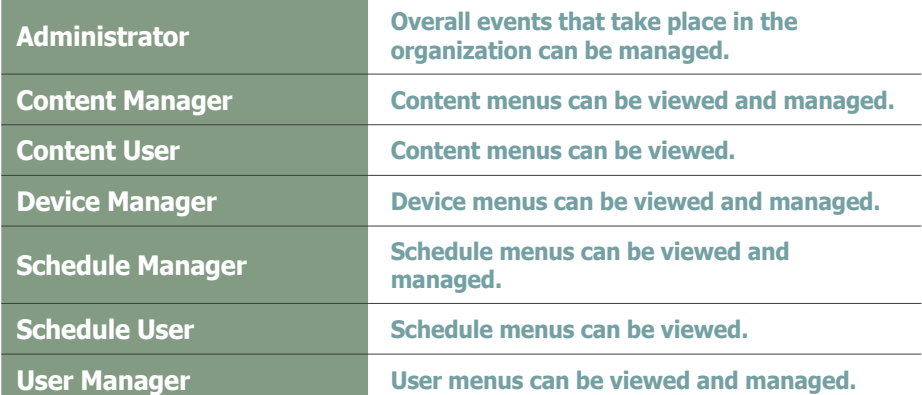

The administrator is authorized to assign the above roles to other users, or create and assign a tailored role for each user.

#### **Caution**

#### - **Editing Roles**

Default roles cannot be edited. (Administrator, Content Manager, Content User, Device Manager, Schedule Manager, Schedule User, User Manager)

Only created roles can be edited.

#### **Tips**

- **Assigning the Administrator Role** The organization administrator's role (Administrator) cannot be assigned to more than one user in the same organization.

The administrator role can be transferred to another user in <Setting> - <Manage User Info.> - <Transfer Administrator Privileges>.

# Adding Roles

The administrator can create a customized role for a user. Click the Add button (**I)** on the Roles screen.

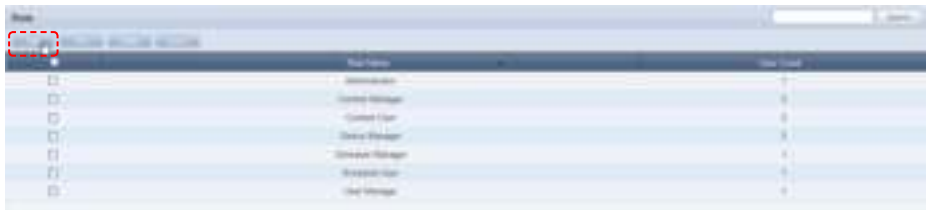

#### The Add Role window is displayed.

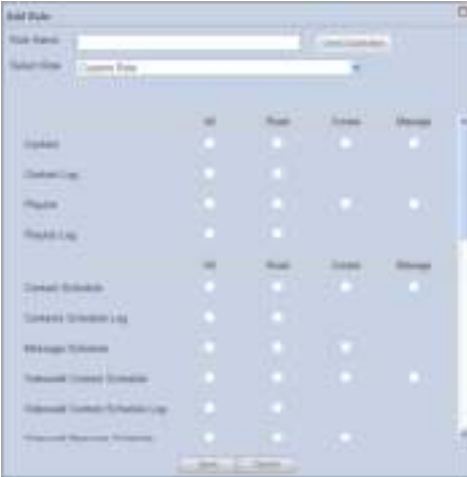

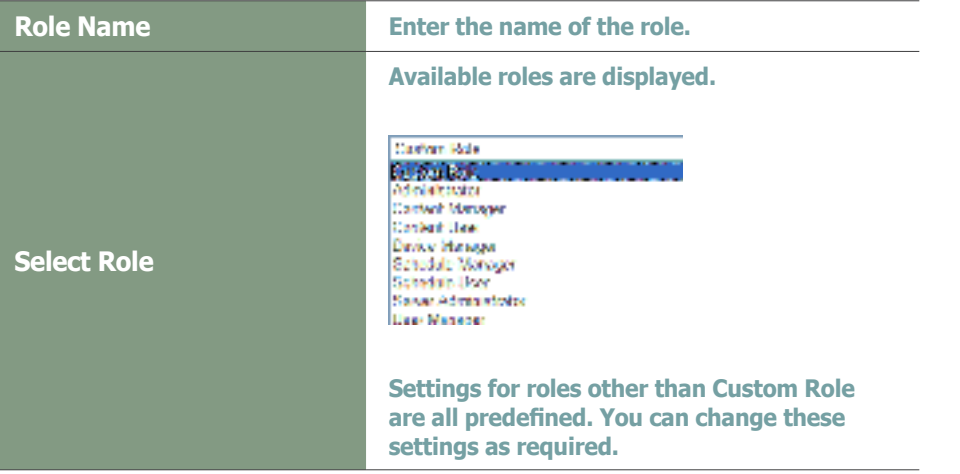

#### **Tips**

- **Duplicate Role Name Check** Click the Check Duplication button ( make sure that the entered name is not already in use.

All items except Custom Role have their own roles set. Roles are set by selecting a role (Read, Create, Manage, Approval) on the Content, Schedule, Device, User and Setup menus.

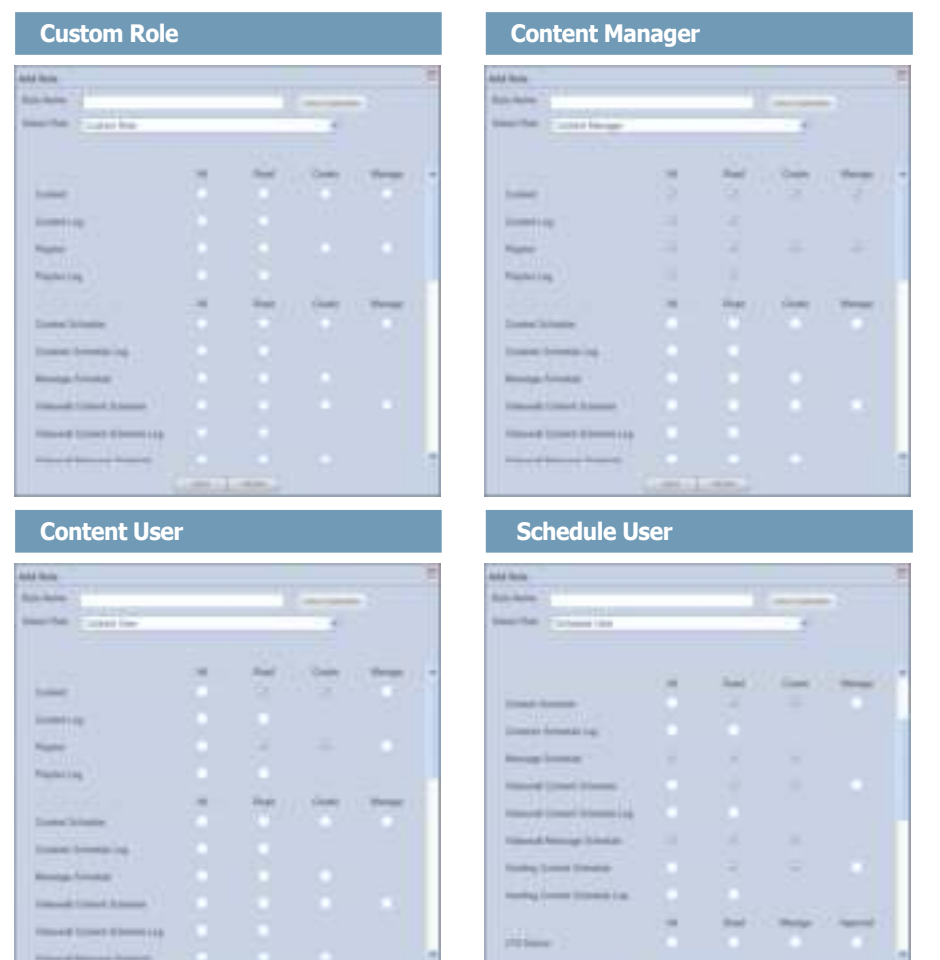

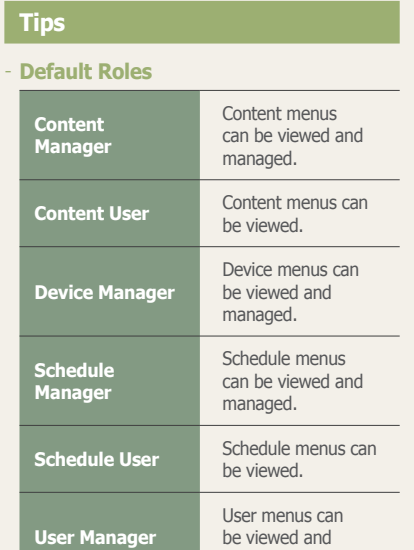

be viewed and managed.

As shown above, 'Custom Role' is not preset and must be set by the administrator. Settings in roles other than Custom Role are preset. Make the required settings when selecting a role other than Custom Role.

When role setting is completed, click the Save button  $([- \cdots])$  to save the settings.

# Viewing Role Details

Click on a role to view the details of the selected role.

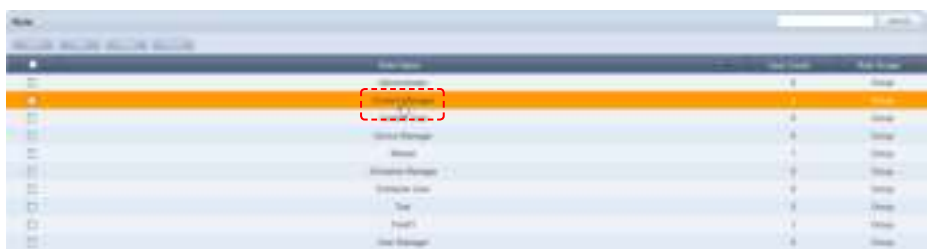

The View Detailed Role window is displayed.

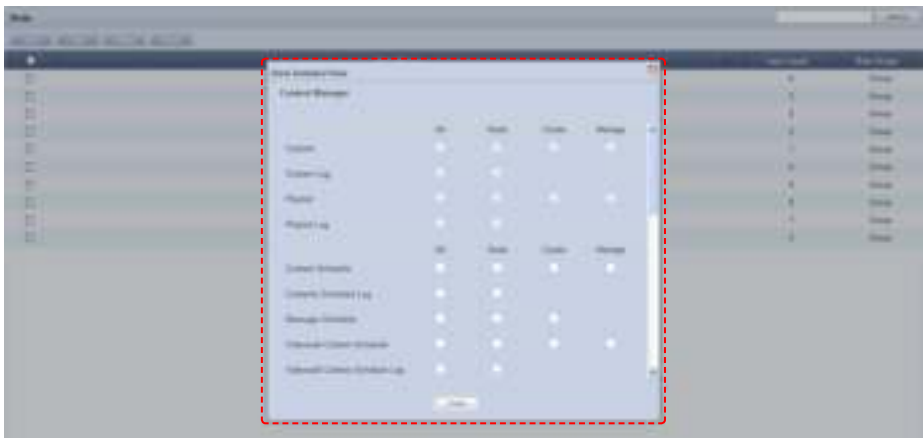

Detailed information on the selected role can be viewed. Checked items (View, Create, Manage, Approve) mean that those functions are enabled.

Click Close ( $\frac{1}{2}$ ,  $\frac{1}{2}$ ) when finished.

#### **Tips**

#### - **User Count**

Click the number of users for each role. The list of users who use the corresponding role will appear. The roles can be changed in this screen.

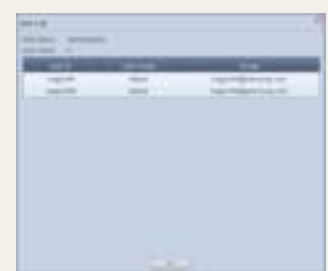

## Editing Roles

Detailed settings for a user-created role can be modified. However, the default roles cannot be changed.

( Administrator , Content Manager, Content User, Device Manager, Schedule Manager, Schedule User, User Manager) Only created roles can be modified.

Select a role and click Edit (

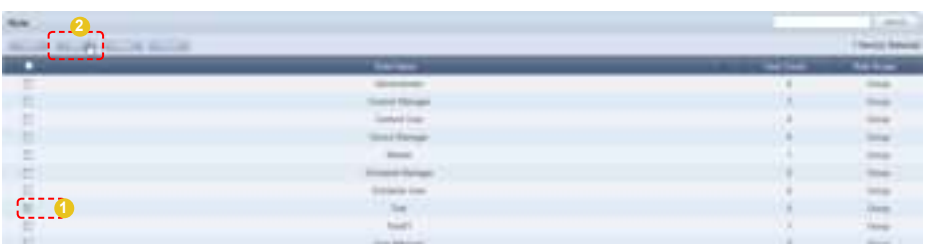

The Change Role window appears.

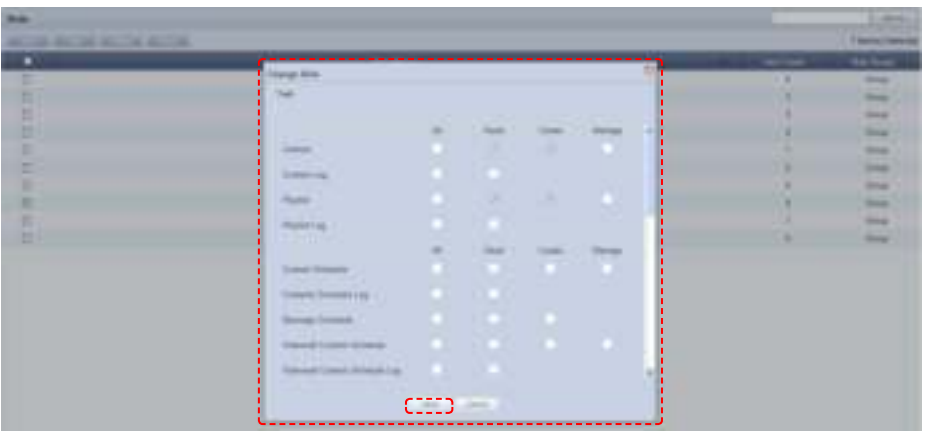

The key functions of the Content, Schedule, Device, User and Setting menus are displayed in the Change Role window.

Select or deselect Read, Create, Manage or Approval for each function. The selected roles will be assigned to the function and the deselected roles will be disabled. After modifying the role, click Save ( $\equiv$  ) to save the changes.

#### **Caution**

#### - **Editing Roles**

Default roles cannot be edited. (Administrator, Content Manager, Content User, Device Manager, Schedule Manager, Schedule User, User Manager)

Only user-created roles can be modified.

# Deleting Roles

Select a role on the roles list and click the Delete button ( ) to delete the selected role.

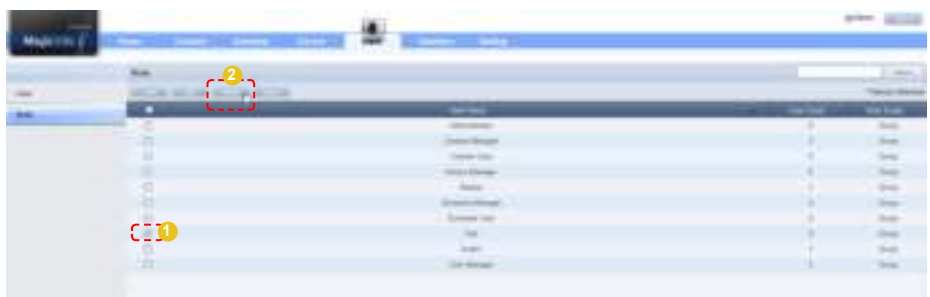

However, a role being used by another user cannot be deleted.

To delete such a role, delegate another role to the user and delete the role when "User Count" is displayed as 0.

### Exporting Role Information

MagicInfo Lite Edition Server role information can be converted to an Excel or PDF file and exported to a user's PC.

Click Export ( **DEBIT**).

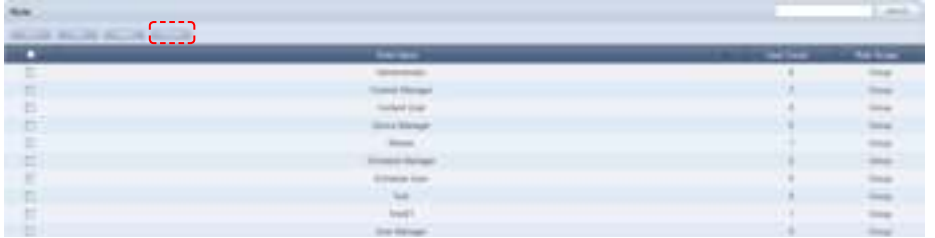

Role information (role name, user count) can be viewed as an Excel file.

#### **Caution**

#### - **Deleting Roles**

The default roles cannot be deleted. (Administrator, Content Manager, Content User, Device Manager, Schedule Manager, Schedule User, User Manager)

Only user-created roles can be deleted.

# **Setting** MagicInfo Lite Edition **Server**

# 08

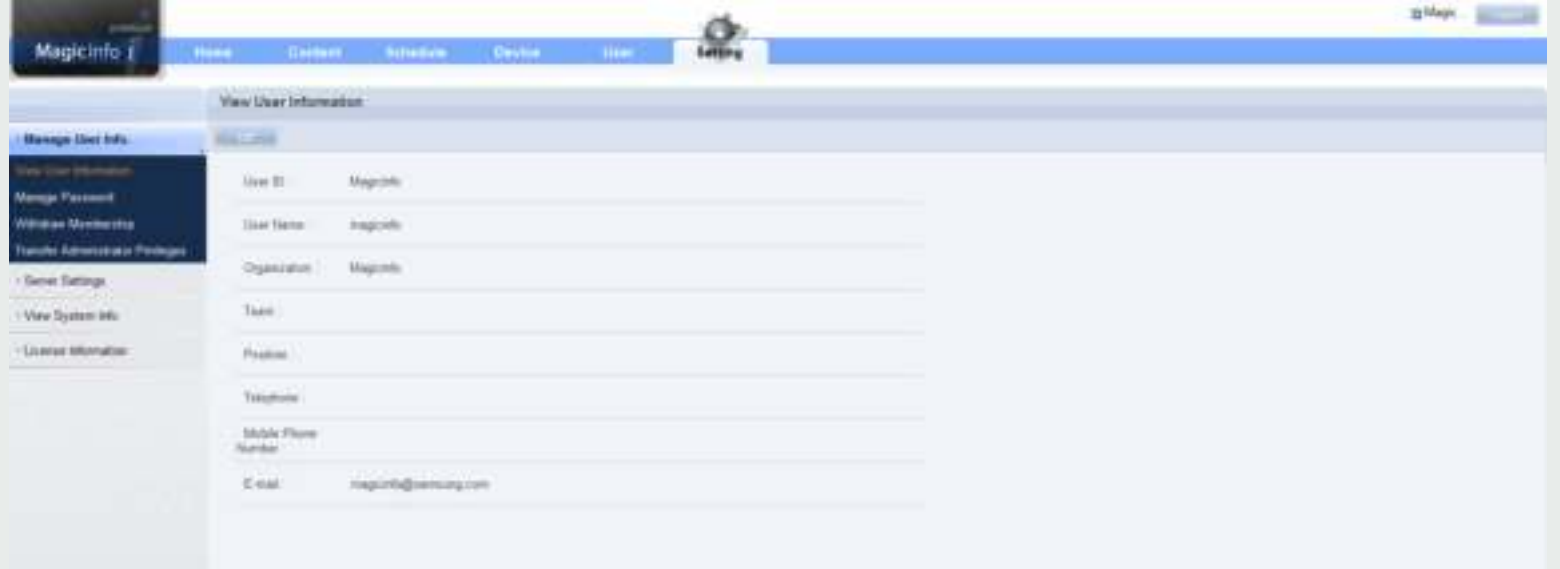

# **Setting**

User information can be managed and the MagicInfo Lite Edition Server environment can be set.

All activities can be performed using the menu on the left of the Setting page. (Manage User Info., Server Settings, View System Info., License Information)

# Manage User Info.

Your personal information can be viewed on this screen. Your login password can also be managed and membership can be withdrawn.

# View User Information

Personal information entered at the time of joining can be viewed and edited.

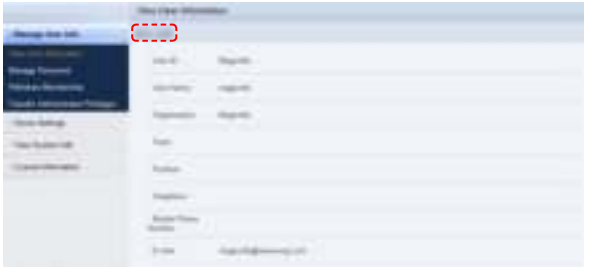

Click the Edit button ( ) to edit any errors in personal information.

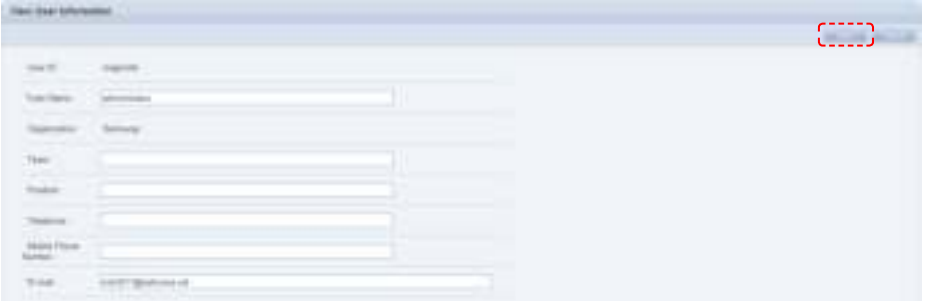

When editing is completed, click the Save button  $($   $)$  to save the edited personal information.

# Manage Password

Your login password can be changed.

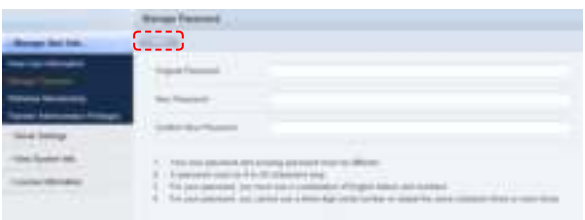

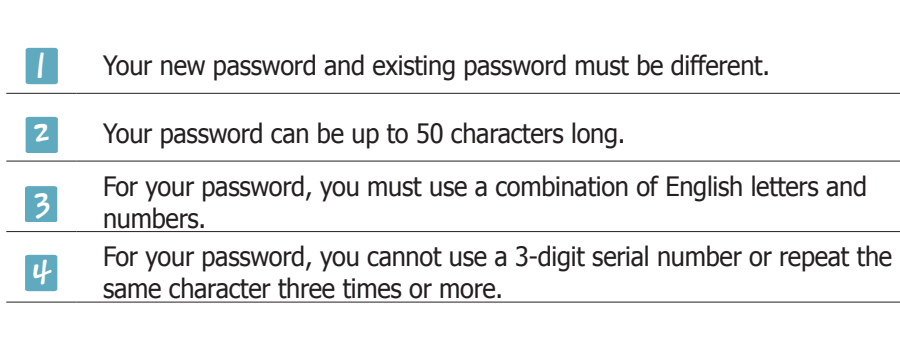

Enter a new password and click Save  $($   $)$  to finish changing the password.

### $\frac{1}{\sqrt{2}}$ Withdraw Membership

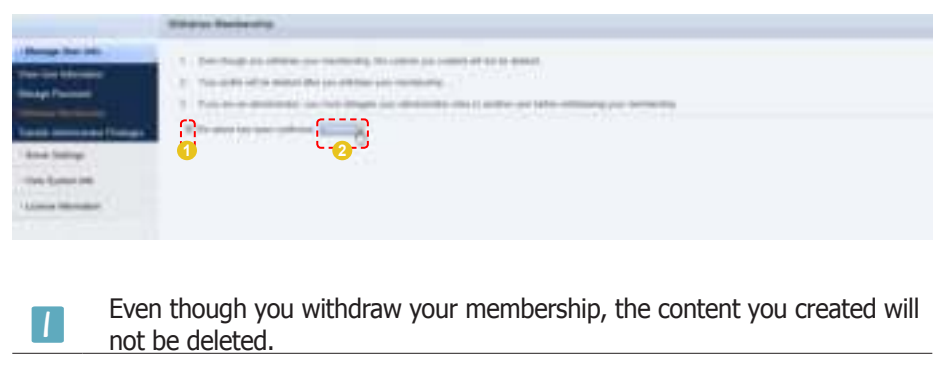

 $\boxed{2}$ Your profile will be deleted after you withdraw your membership.

 $\overline{\mathbf{3}}$ If you are an administrator, you must delegate your<br>another user before withdrawing your membership. If you are an administrator, you must delegate your administrator roles to

Check the warning me:<br>withdraw membership. Check the warning message, check the field and click Withdraw (**1988)** to withdraw membership

# Transfer Administrator Privileges

An organization administrator can transfer his/her role to another user. Enter the ID of the user to transfer the administrator's role to in Administrator ID of the New Organization.

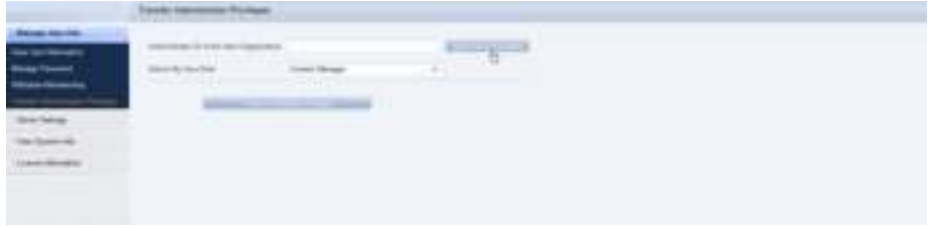

Click Check if the ID is available (**Commenced**) to check that the entered user is available.

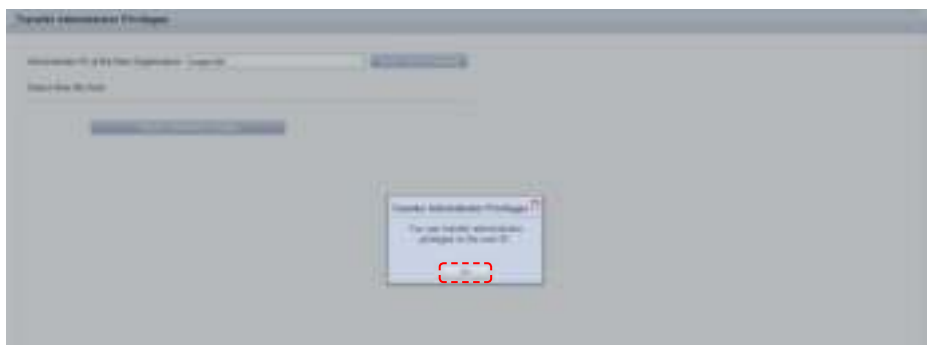

If the role can be transferred to the entered user, click OK  $($ 

#### **Tip**

For an administrator to delegate their role to another user, the administrator and the user that will take over the role must belong to the same organization.

An administrator loses his/her role as an organization administrator when it is transferred to another user.

A new role must be delegated for the administrator after transferring the old role.

Click the drop-down button in Select My New Role, select a new role and click Transfer Administrator Privileges ( ).

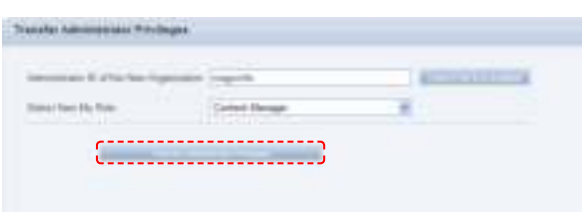

A message confirming the role transfer is displayed. Click OK  $($   $)$  to move to the log-in screen.

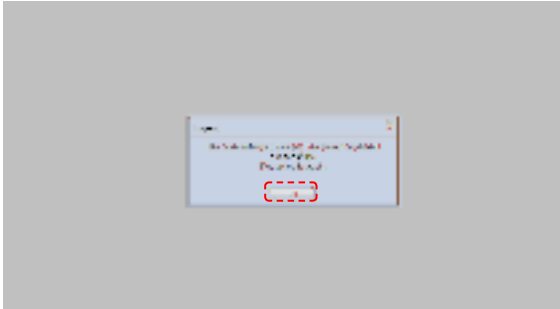

# Server Settings

Alarm mailing can be set for e-mail notification of faults and alarms in devices, and a SMTP server address can be set for e-mail notification of user rejection and temporary passwords.

The refresh cycle of a device can also be changed.

Click Edit ( ) on the screen to move to the server setup screen.

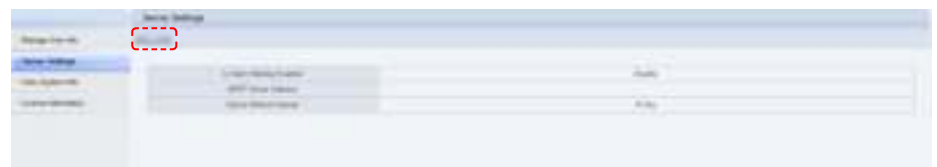

# **Is Alarm Mailing Enabled**

Check the "Send a mail to the administrator when an alarm occurs." field to send notification e-mail to an administrator in the event of a device error. The notified administrator addresses the device error.

# SMTP Server Address

A SMTP server address can be set for e-mail notification of user rejection and temporary passwords.

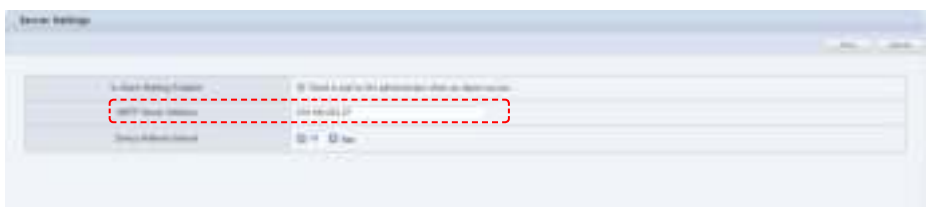

# Device Refresh Interval

Devices and the server check for commands to be executed by the devices at set intervals. An interval can be set for commands to be checked for.

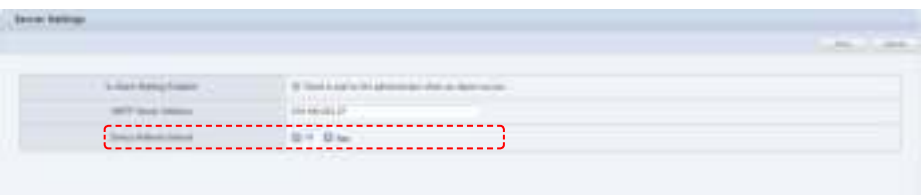

An interval can be set in seconds by clicking the arrow button or entering a number.

#### **Terminology**

#### - **What is SMTP?**

SMTP is a protocol used to transfer e-mail. Just as 'http' is the default protocol of the WWW, a protocol is required to use e-mail. SMTP is the protocol used to send e-mail and POP and POP3 are the protocols used to receive e-mail.

#### - **What is a Download Server?**

The MagicInfo Lite Edition Server can have multiple download servers. A download server is used to lessen the volume of contents deployed by a single server.

When a content item is uploaded to the main server, it must be deployed to each of the download servers so that they can deploy the content item to devices.

#### - **What is Download Server Sync?**

Download server synchronization refers to downloading any new contents that have been uploaded to the main server.

#### **Caution**

#### - **SMTP Server**

The SMTP server should be configured separately from MagicInfo.

#### **Terminology**

- **What is a Device Refresh Interval?** A device and server does not always maintain a connection. This is because a maintained connection applies a burden on the server. So each device is checked at a set interval for any new commands to execute. Device refresh interval refers to the interval at which commands to execute are checked for.

# View System Info.

System, OS Information and JVM Information on MagicInfo Lite Edition Server can be viewed.

System status can only be viewed.

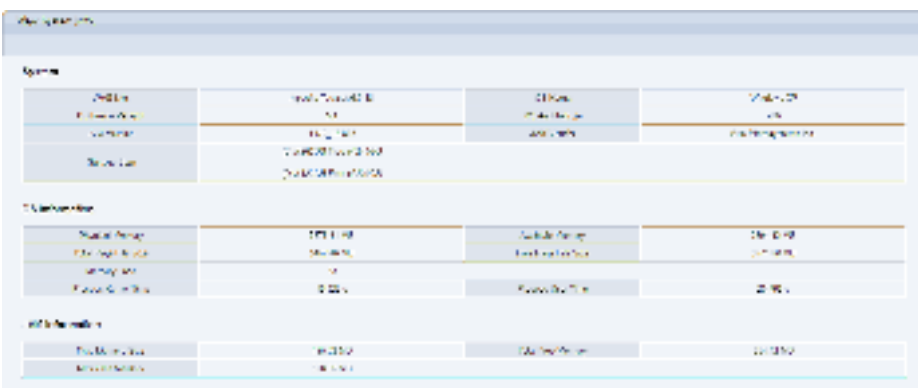

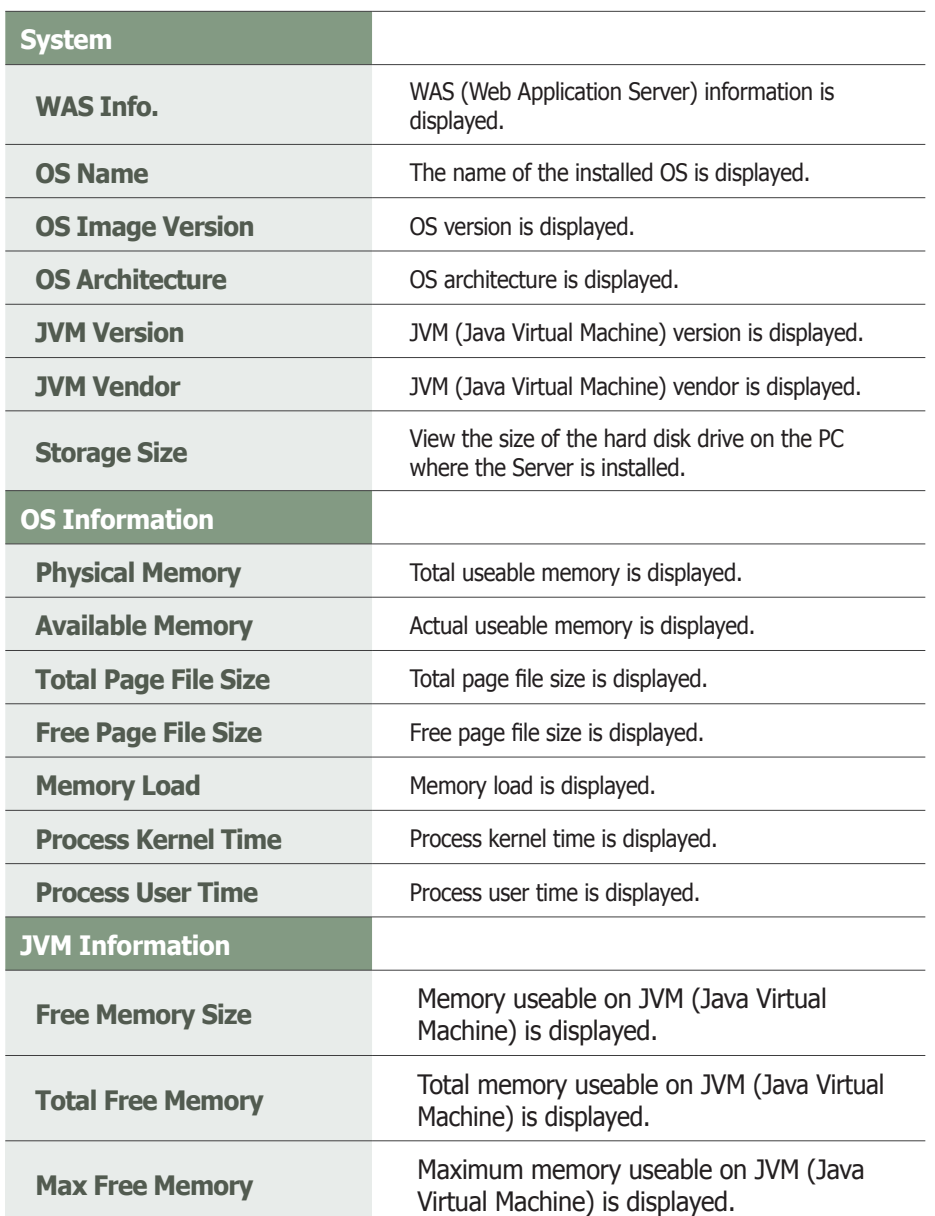

#### **Terminology**

- **What is JVM?** JVM is the acronym for Java Virtual Machine.

#### - **What is WAS?**

WAS is the acronym for Web Application Server, which is middleware (a software engine) used to execute applications on a user's computer or device through HTTP on the internet.

# License Information

Server license information can be viewed.

# Server License Info.

MagicInfo Lite Edition Server license information can be viewed.

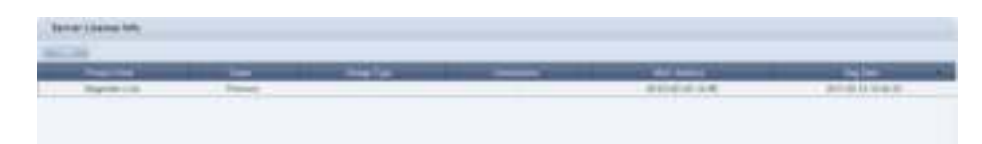

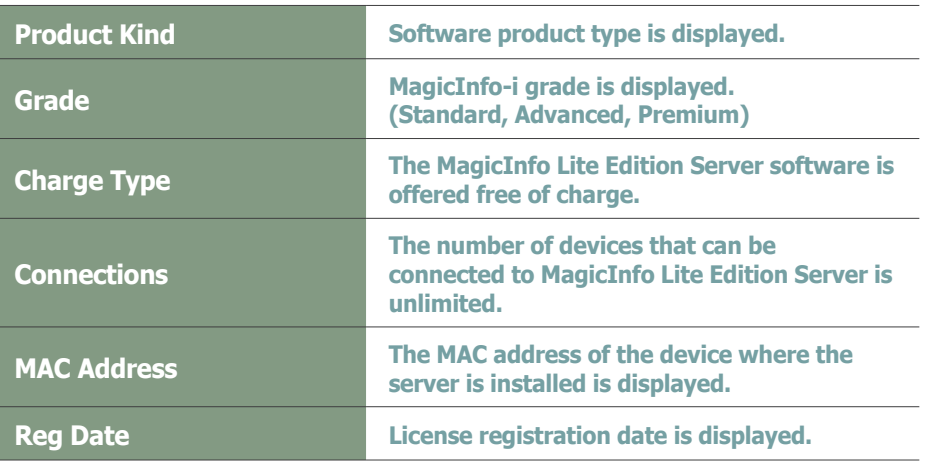

# Registering a Standard LFD Device by Adding a License

The number of devices connected to an issued license can be increased. Click the Add button (**1998**).

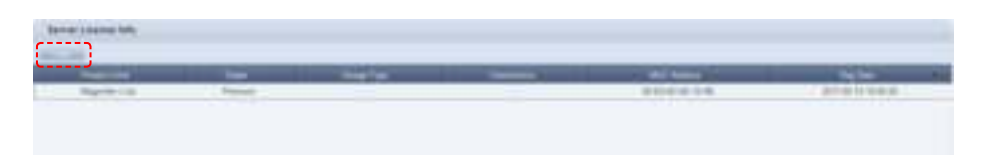

The Add License screen is displayed.

Select a MAC address (MAC Address), and enter the product key (Product Key) and license key (License Key) assigned to the LFD product you have purchased.

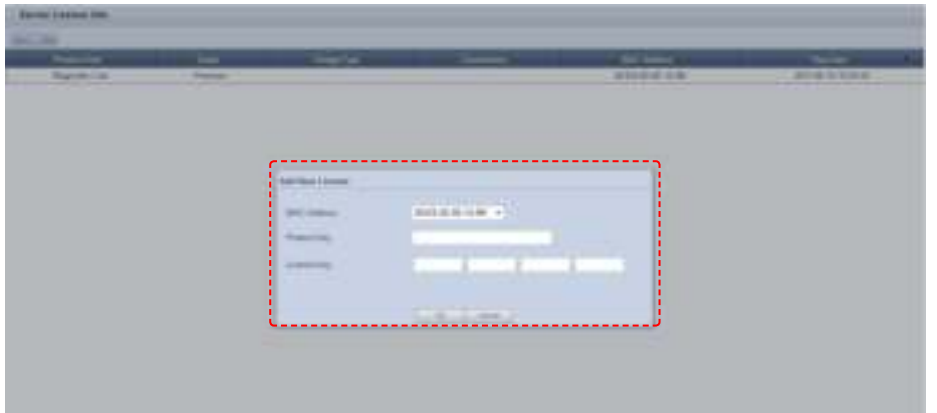

Click OK ( $\equiv$  ) button. The license will be added, and the LFD device will be registered and available for use.

#### **Tip**

- **Using a standard LFD device** To use a standard LFD device, register a license and go to <Device> - <View Unapproved Lite Device>. Next, register the device.

You can deploy LFD, VideoWall or PDF content to the registered standard LFD and use the content on the LFD.

# MagicInfo Lite Edition **Server**

# About Server

This section shows the process of transmitting and playing a content item from MagicInfo Lite Edition Server on a device.

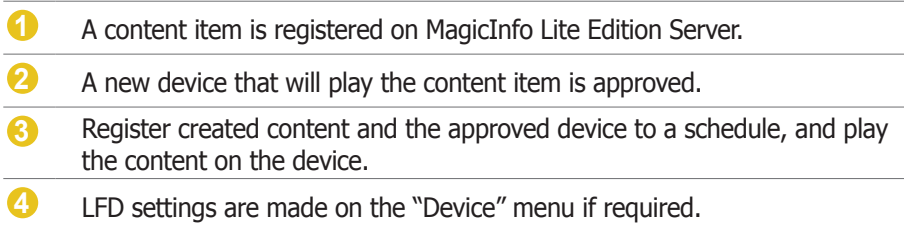

# Content Registration

Contents can be registered when server connection and login are completed. Here is how contents are registered.

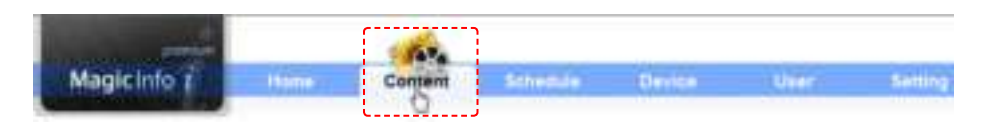

Select 'Content' on the above menu.

Click Add  $($   $\blacksquare$  ) to open the content uploader window.

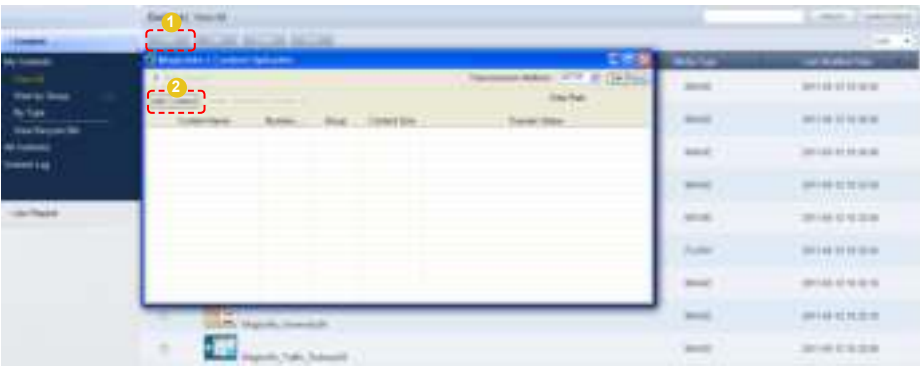

Click Add Content (**[Add Content**]) to open the Open File window.

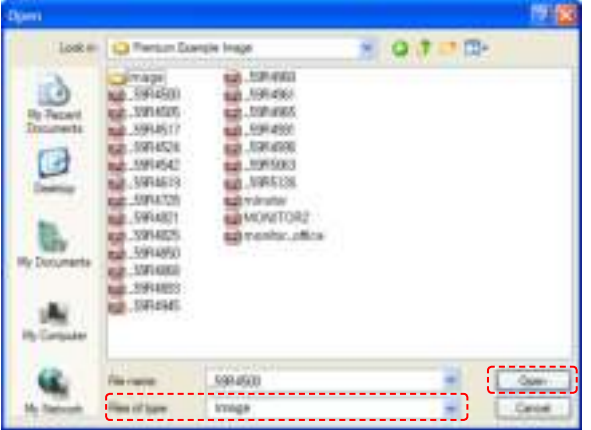

Select files to upload and click Open. The files will be added to the content uploader window.

Double-click on a file on the upload list to configure the content settings -- Content Name, Group and Meta Data.

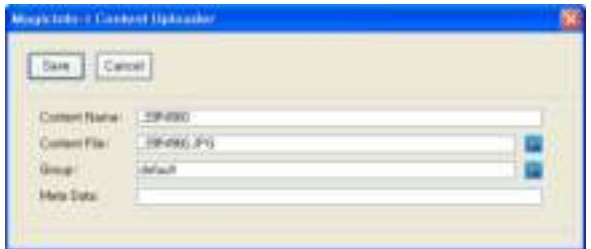

Click Save  $($   $)$  to save the settings.

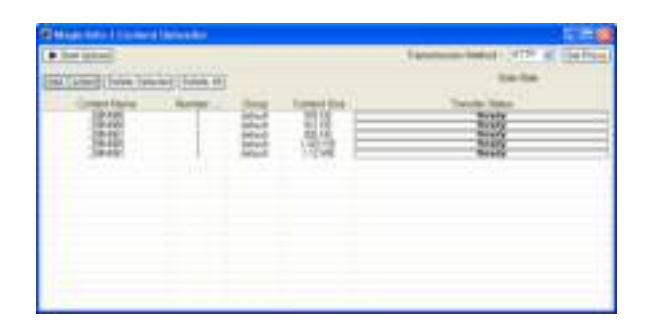

Click the Start Upload button ( $\leftarrow$  ) and transfer the content file to the server. After the content item is transferred, a message appears indicating a successful transmission.

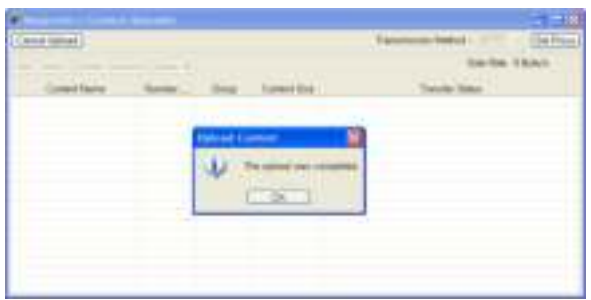

Click the OK button ( ) to register the content on the server.

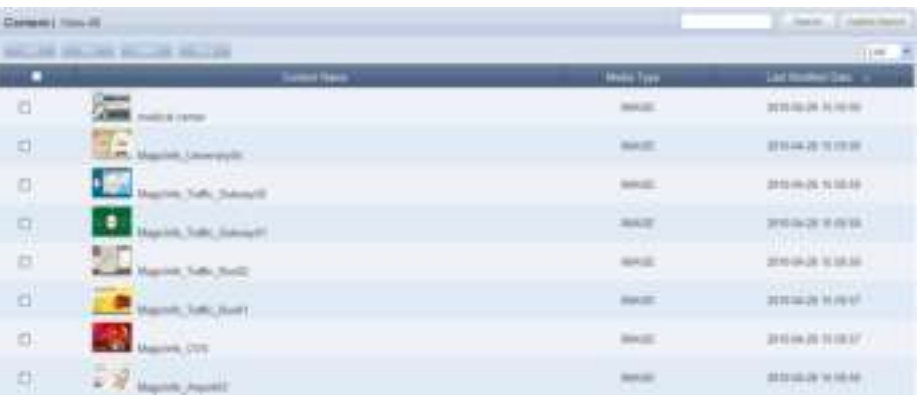

# Setting Devices

Uploaded contents are registered on a schedule and deployed. Before performing this step, the device to which the schedule will be deployed must be set.

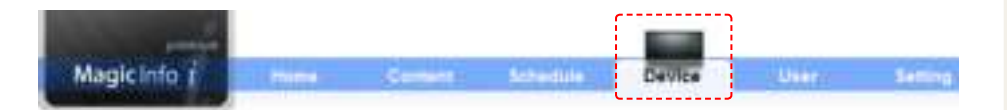

#### Select 'Device' on the above menu.

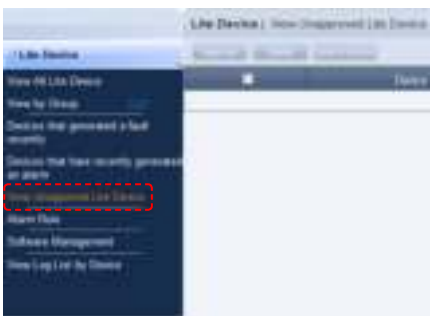

Select <Lite Device> - <View Unapproved Lite Device> from the left menu.

Devices waiting for approval can be viewed in the "View Unapproved Lite Device" menu.

Click View Unapproved Lite Device. A list of devices waiting for registration will appear.

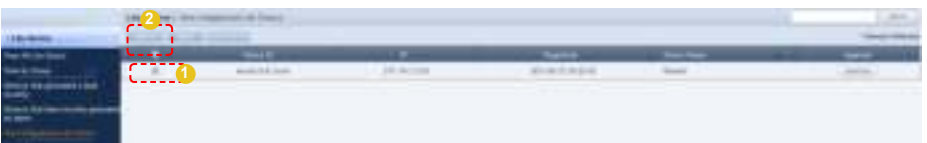

Click on a device to approve and click the Approve button  $(\Box_{\text{max}})$  to open the Approve Device window.

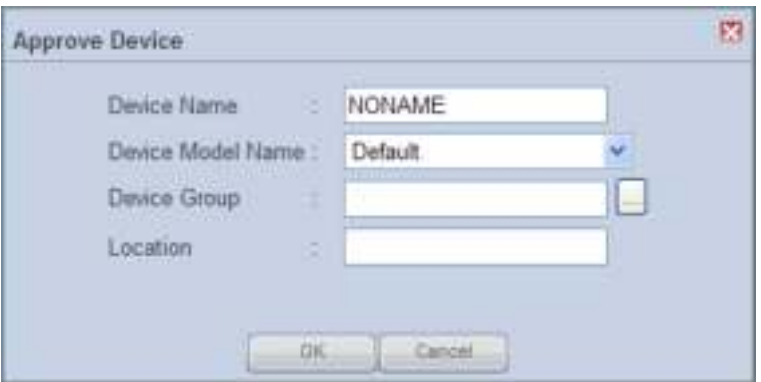

#### **Caution**

#### - **The Device Approval Role**

The new device approval role can only be used by the server administrator (a user with the ID "admin") or a user that is registered to the Administrator group and authorized to approve a device.

Set the device name and click the drop-down button on the 'Device Model Name' to select the model name of the device.

(Select the correct model name of the device. If the model name of the device is not listed, select 'Default'.)

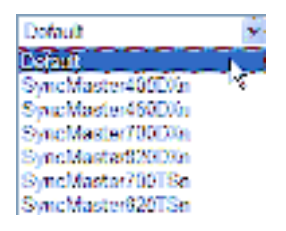

Set the group to which the device will belong. Click on the  $(\Box)$  icon to display a list of device groups.

Set the device group to which the device will belong.

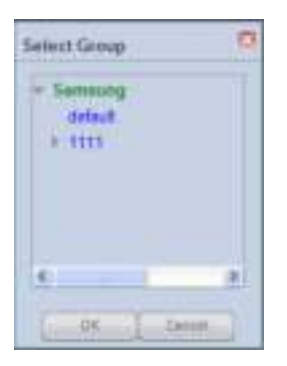

Enter the location of the device and click the OK button ( ) to complete the device approval.

Approved devices can be viewed in "View All Devices" or in their groups in "View by Group."

Device settings must be made before schedule settings to deploy the schedule to devices after registration.

# Registering Schedules

Create schedules after completing device settings. This section describes the procedure to create a schedule.

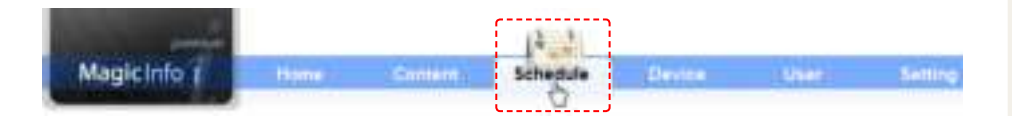

Select 'Schedule' on the above menu.

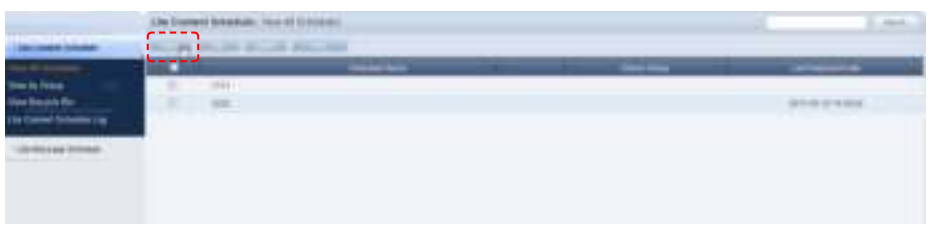

Click on the New button ( ) to open the Create Schedule screen. Creating a schedule includes configuring Basic Properties, Frame Settings, Schedule Constraints settings and a Content Schedule.

#### $\overline{\mathbf{I}}$ **Basic Properties**

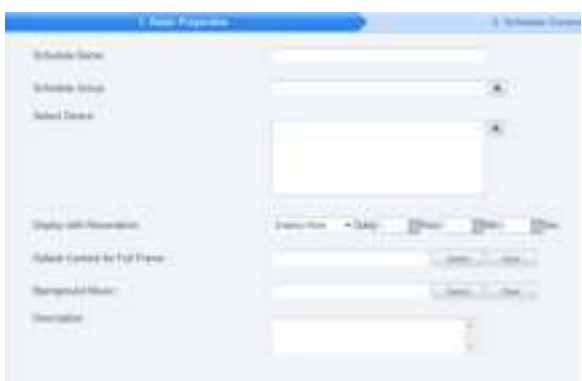

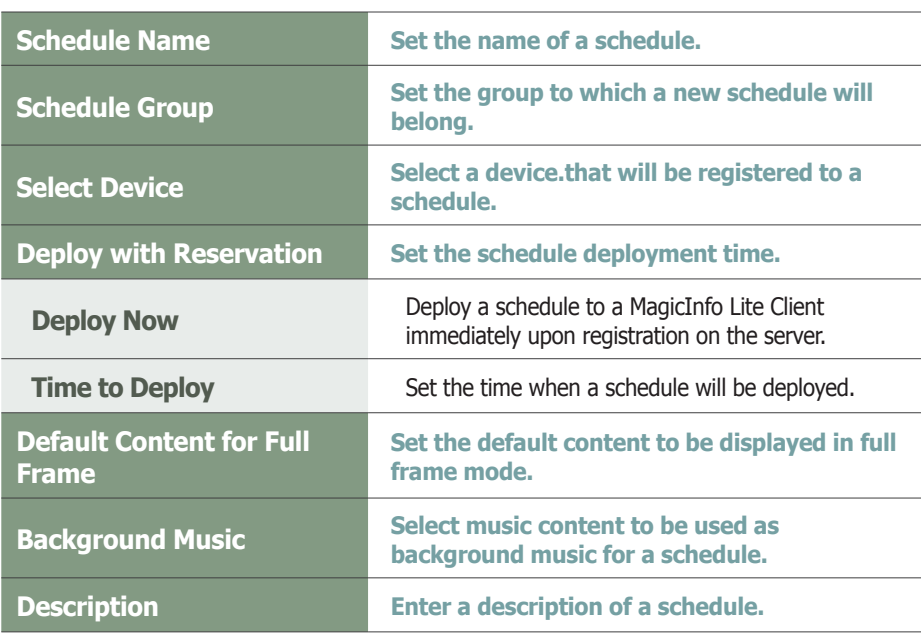

#### **Tips**

#### - **Background Music** Set background music to play only the image of a content item with the set background music. If "Run with Content" is checked, content sounds and the background music are played together. - **Schedule Name**

A duplicate schedule name is not allowed.

#### - **Default Content for Full Frame**

You can set default content to be displayed in the full frame when no content schedules are running on a device. Default MagicInfo cube video is displayed if "Default Content for Full Frame" is not set.

#### **Caution**

#### - **Considerations before Setting Reserved Deployment**

If 'Deploy Now' is selected in Deploy with Reservation, deployment time cannot be set.

#### $|2|$ **Schedule Constraints**

You can set the time to :<br>specified period of time. You can set the time to stop deploying schedules in a registered device for a

Drag the time slots in which to set schedule constraints.

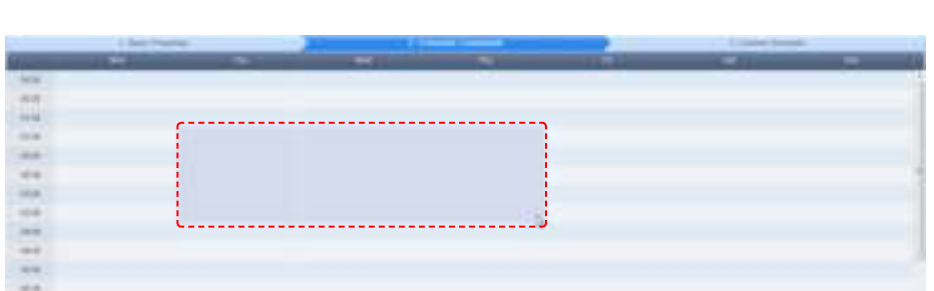

The Schedule Constraints Settings window is displayed.

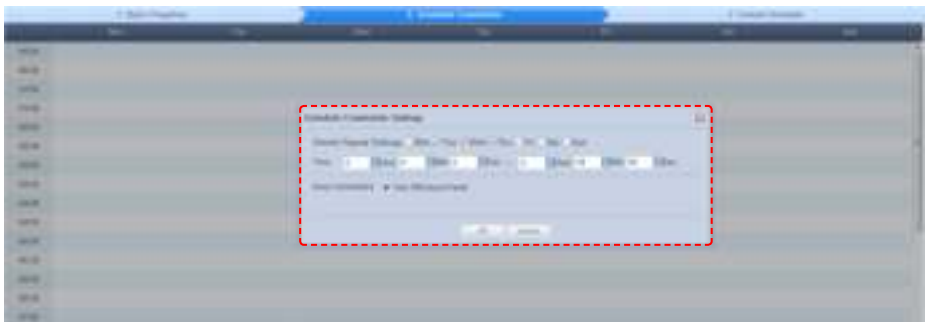

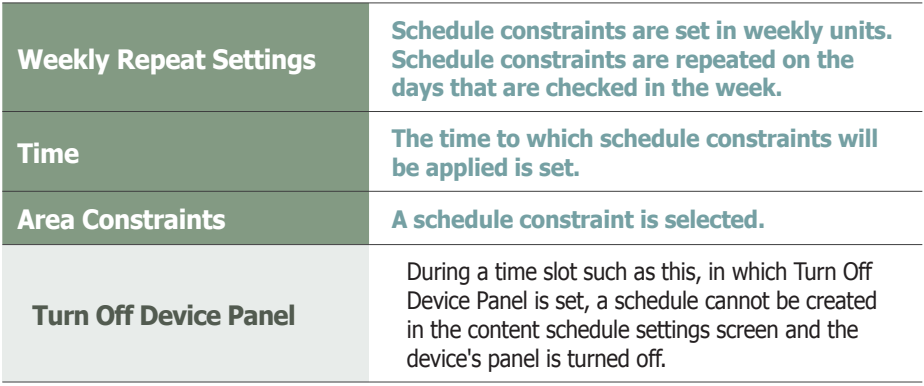

After configuring the schedule constraints, click OK in the Schedule Constraints Settings window and click Next ( $\rightarrow$  ) in the Schedule Constraints table.

#### **Tips**

- **Schedule Constraints** Schedule Constraints setting is optional. If not required, click the Next button  $($   $\rightarrow$   $\rightarrow$   $)$ .

# **2** Content Schedule Setting

The mapping screen is divided into Daily, Weekly and Monthly.

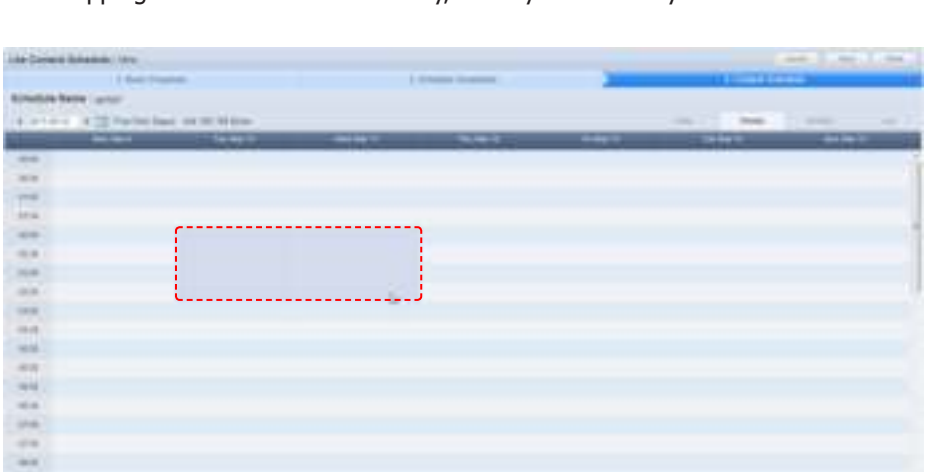

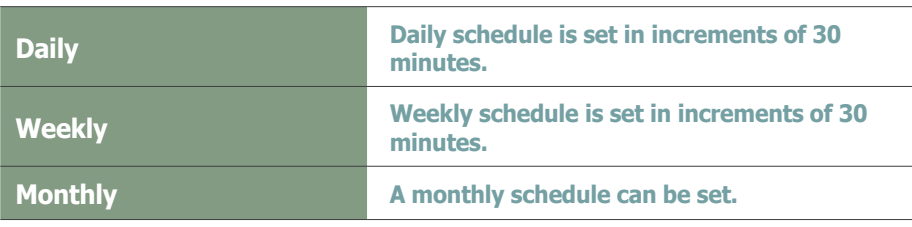

Click the time period on the date you want to set a schedule on. The Content Schedule setting window is displayed.

The time set on the timetable becomes the default setting. Schedule times can be adjusted more precisely in seconds on the Content Schedule screen.

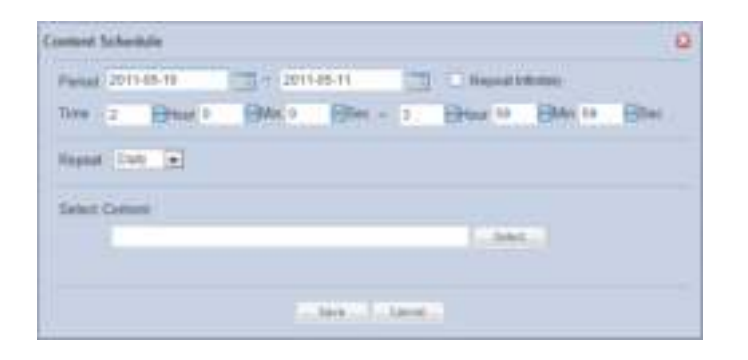

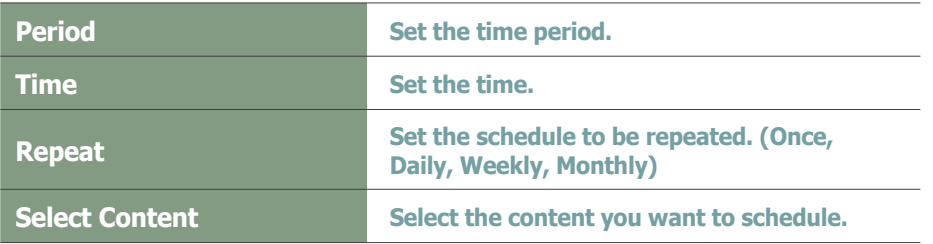

Select a Content item or Playlist you want to schedule and click the Select button ( , <sub>200</sub> ).

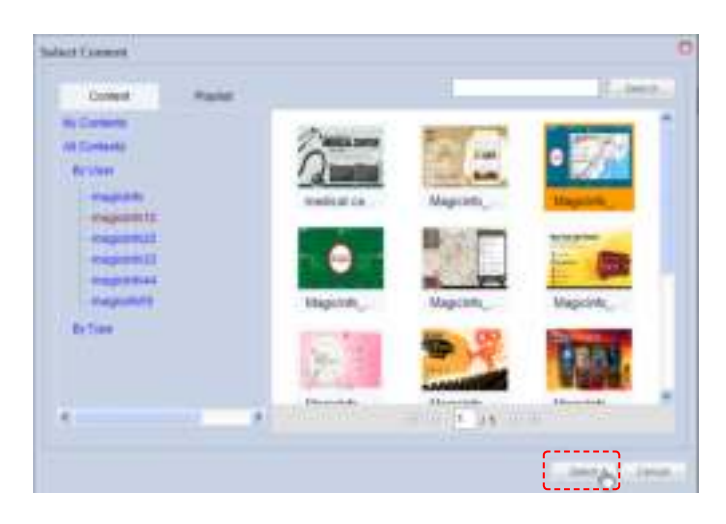

Click the Save button ( ) when content schedule settings are completed. The content schedule is added when all settings are completed.

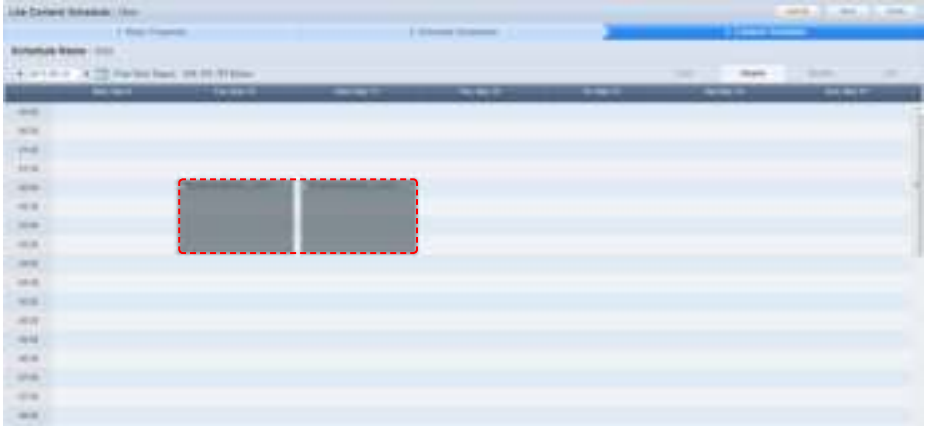

Click the Finsh button ( $\equiv$   $\equiv$  ) to save and complete creation of the new content schedule.

When mapping is completed, the new schedule is displayed on the schedule list.

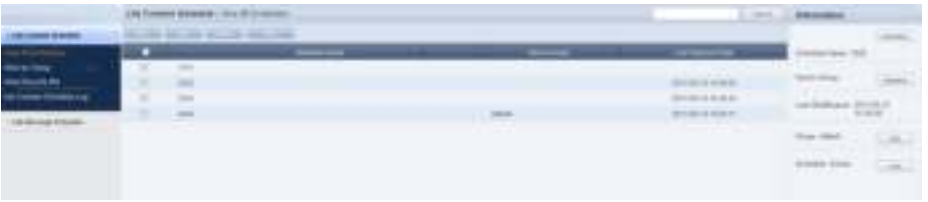

Schedule is created and deployed. Normal playback of scheduled contents is checked.

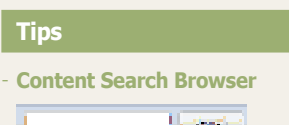

To search for a content item, enter the content name and click Search (**1998**).

# LFD Setting

When a schedule is deployed to a device, remote adjust the device to the deployed content for System Setup and Display settings or view the device information.

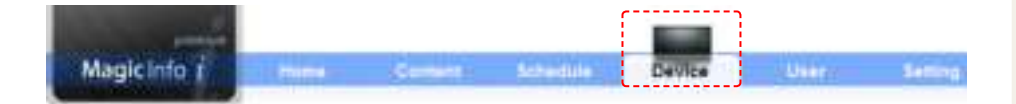

Select 'Device' on the above menu.

To view information on or change settings for a device, go to <Lite Device> - <View All Lite Device> and select the Monitoring, General, Network, System Info., System Setup or Display tab.

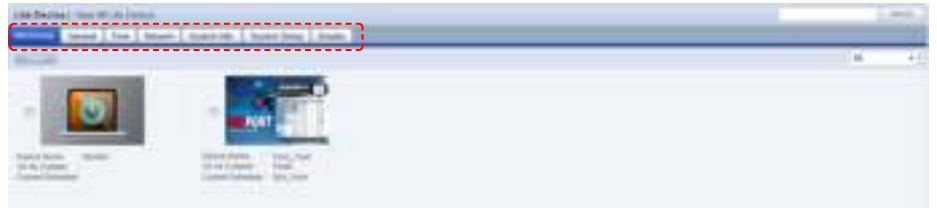

### **General**

General information for a device is displayed.

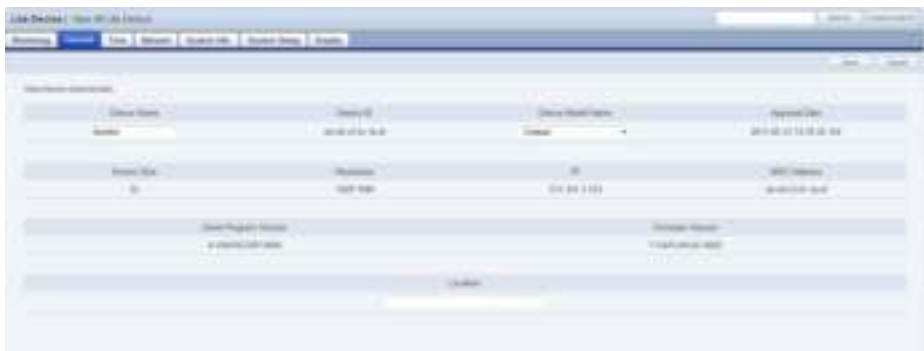

On this screen, Device Name, Device Model Name and Location can be edited.

### **Network**

Network information for a device is displayed. This tab shows the network information (IP Setting Type / MAC Address / IP / Subnet Mask address).

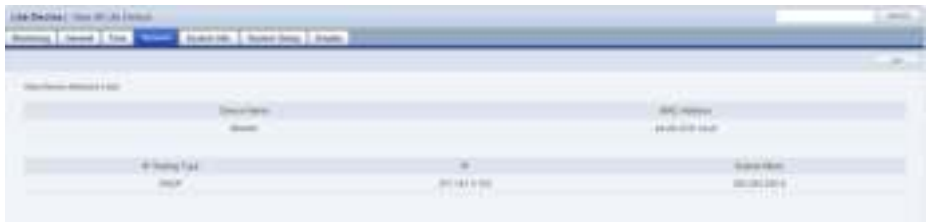

Only 'Port' can be edited.

#### **Tips**

- **Monitoring** On the main screen of the 'Device' menu, device on/off status, set schedules and contents being played can be monitored.

- **Searching and Setting Devices** Device must be connected to the server to view and adjust settings.
- - **Changing Device Settings on the Device Information Screen** Settings cannot be changed when a device is turned off.

# System Info.

System information is displayed.

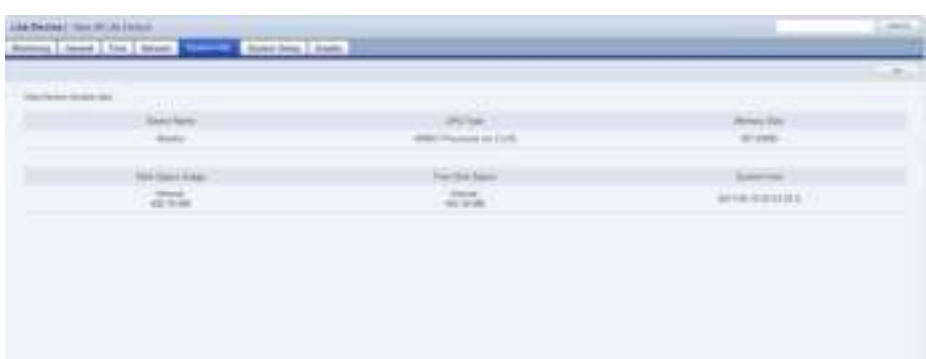

All information in System Info. is product information and cannot be edited.

# System Setup

System settings can be viewed and edited.

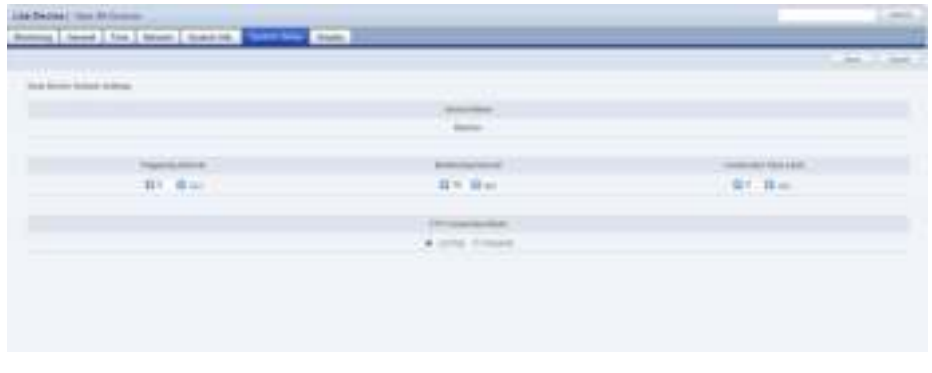

General system settings can be viewed and edited.

### **Display**

Device Brightness, Volume and Mute can be preset and viewed.

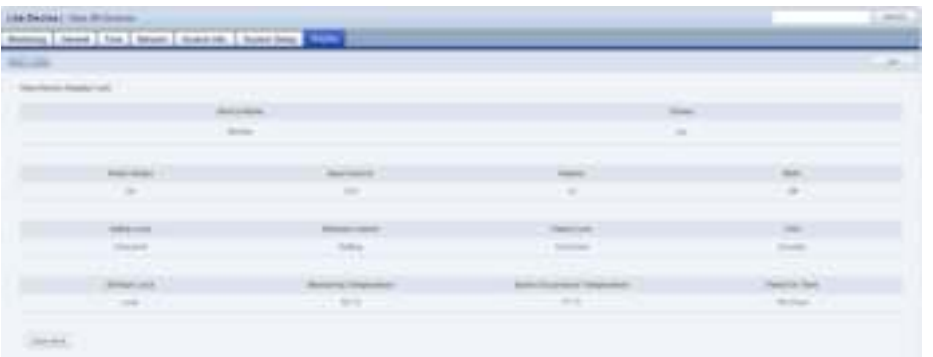

When changing settings is completed, click the Save button ( $\frac{1}{(1-\frac{1}{2})}$ ).